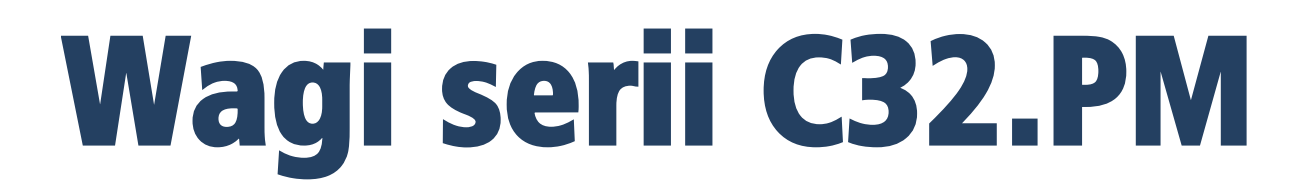

**WAGI SERII** wagi precyzyjne serii C32.PM

# INSTRUKCJA OBSŁUGI

IMMU-23-17-04-24-PL

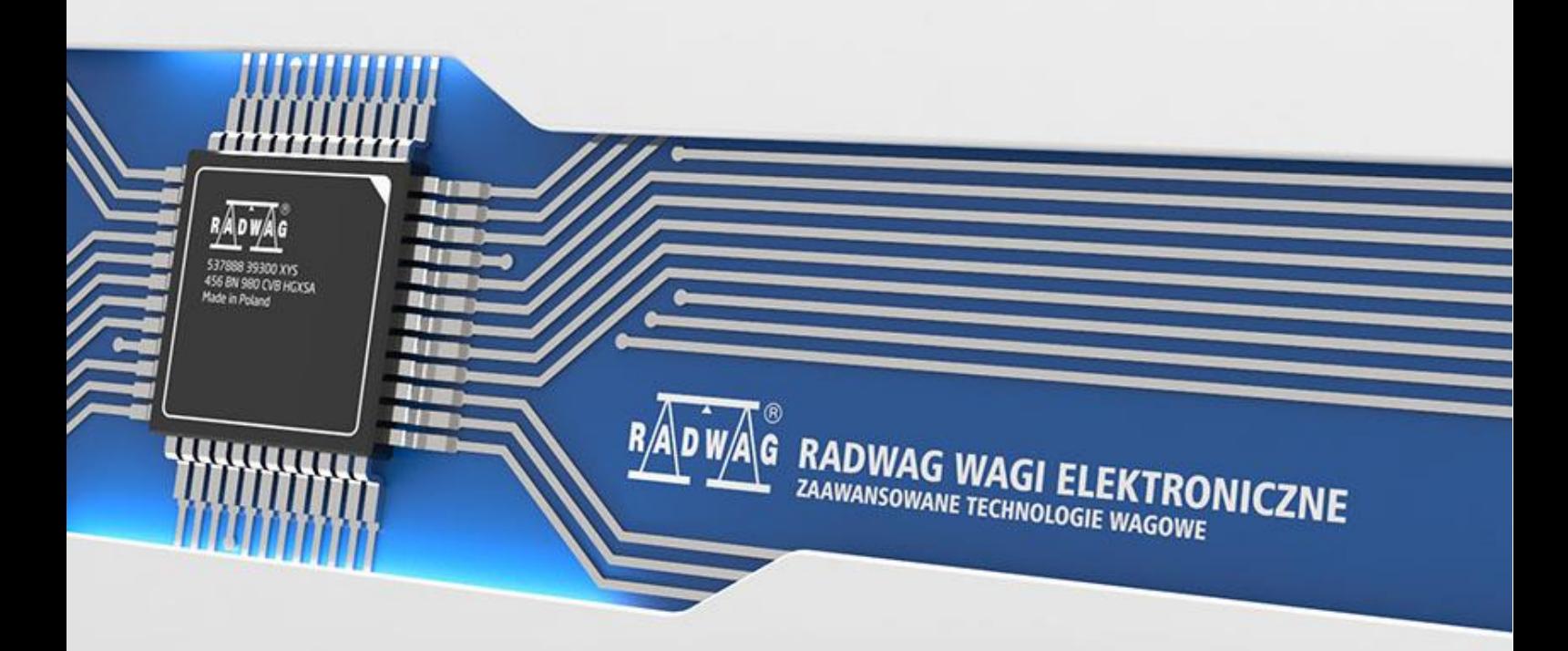

www.radwag.pl

KWIECIEŃ 2024

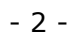

# RADWAGMONOBLOCK®

Wagi serii C32. PM używają technologii:

Dziękujemy Państwu za wybór i zakup wagi firmy RADWAG. Waga została zaprojektowana i wyprodukowana tak, aby służyć Wam przez wiele lat. Prosimy o zapoznanie się z niniejszą Instrukcją w celu zapewnienia jej niezawodnej pracy.

# Spis treści

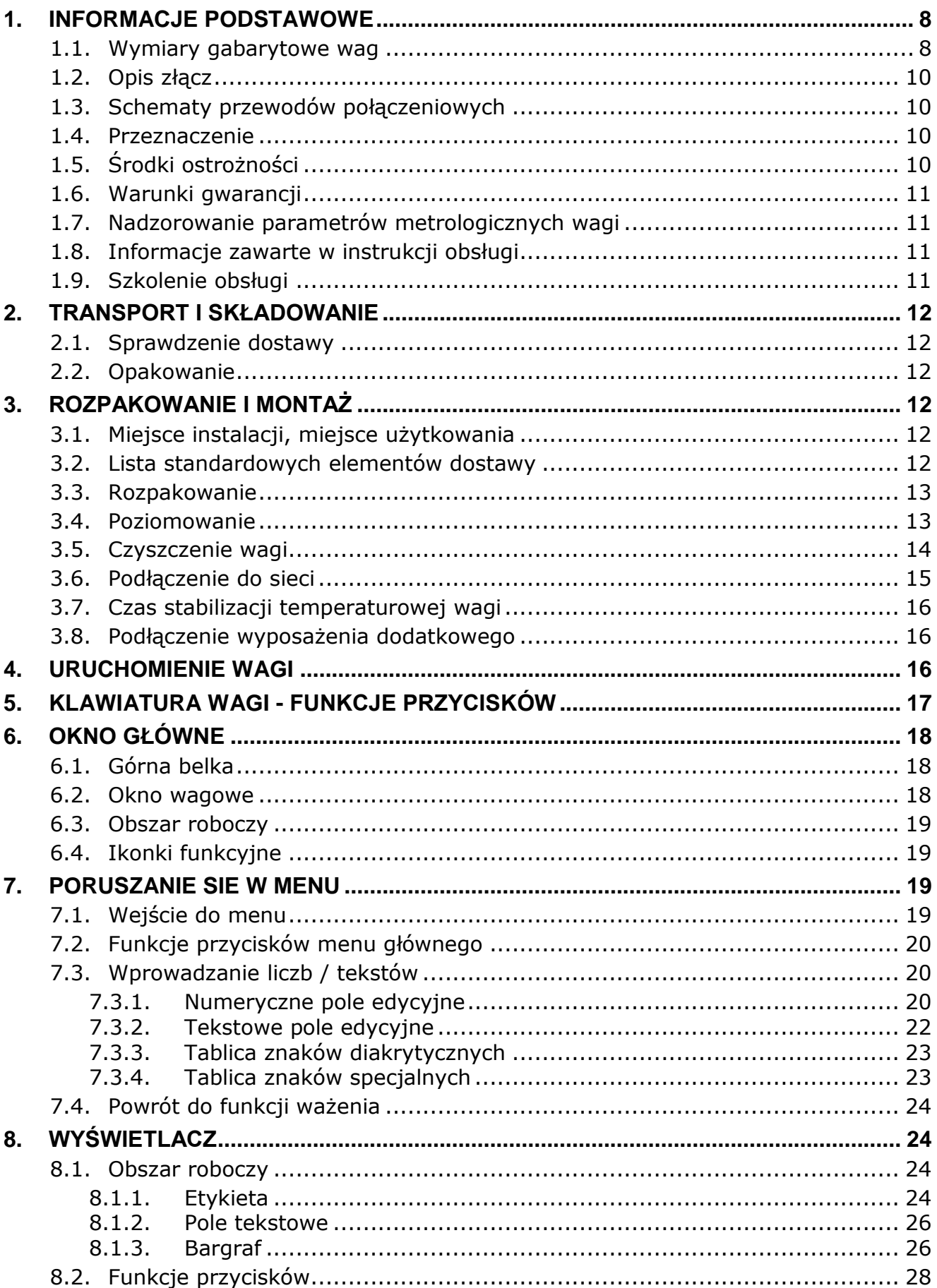

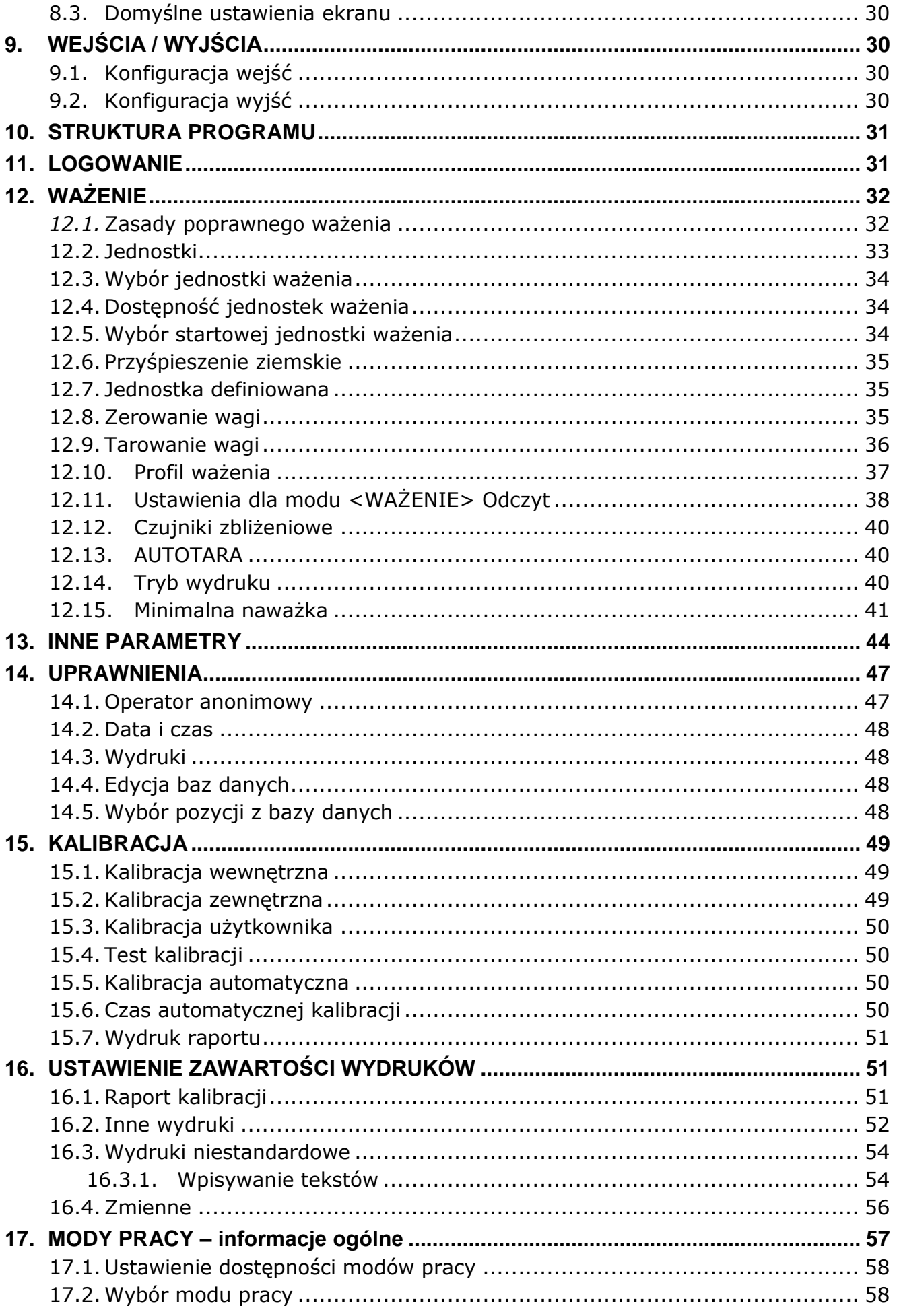

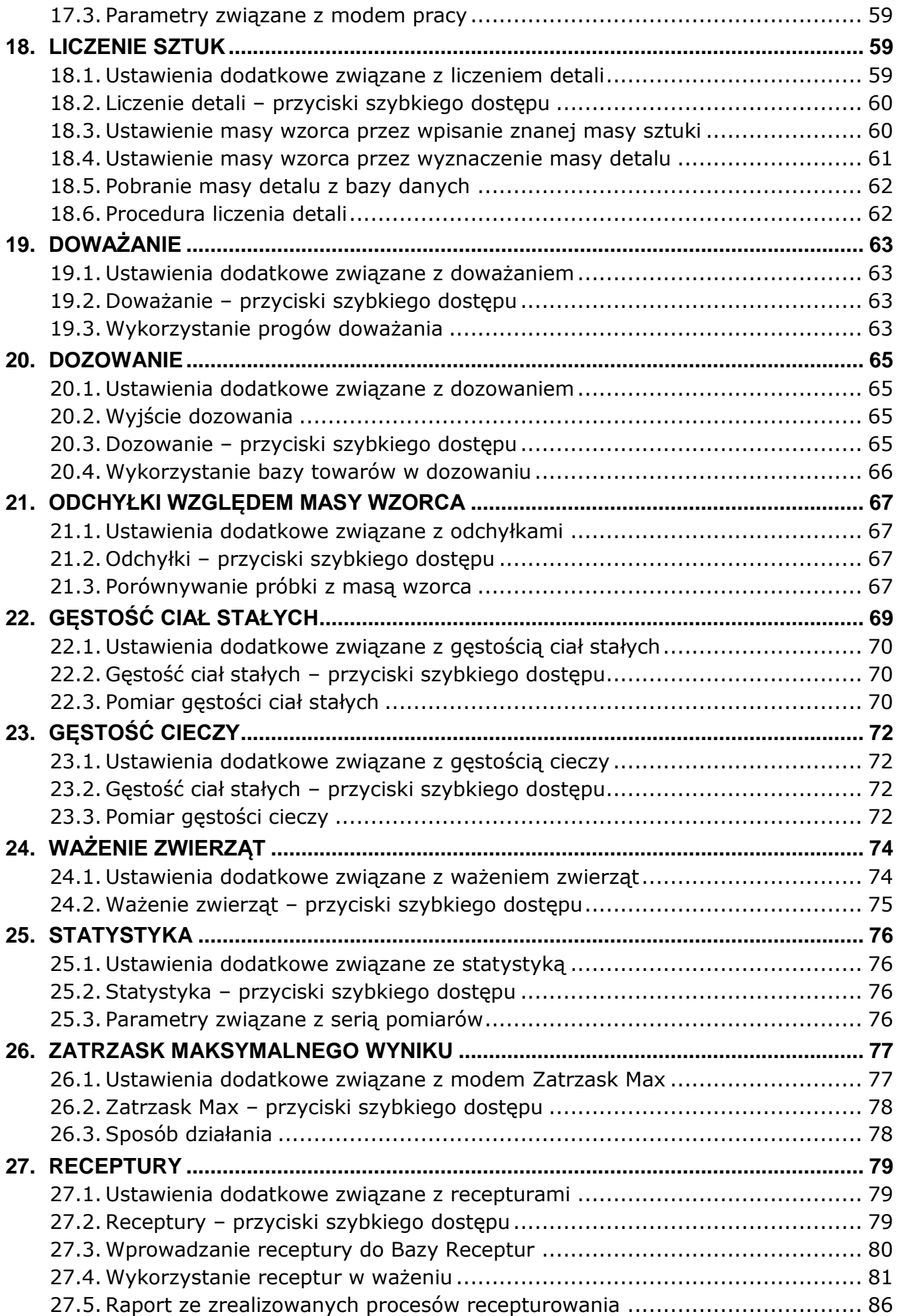

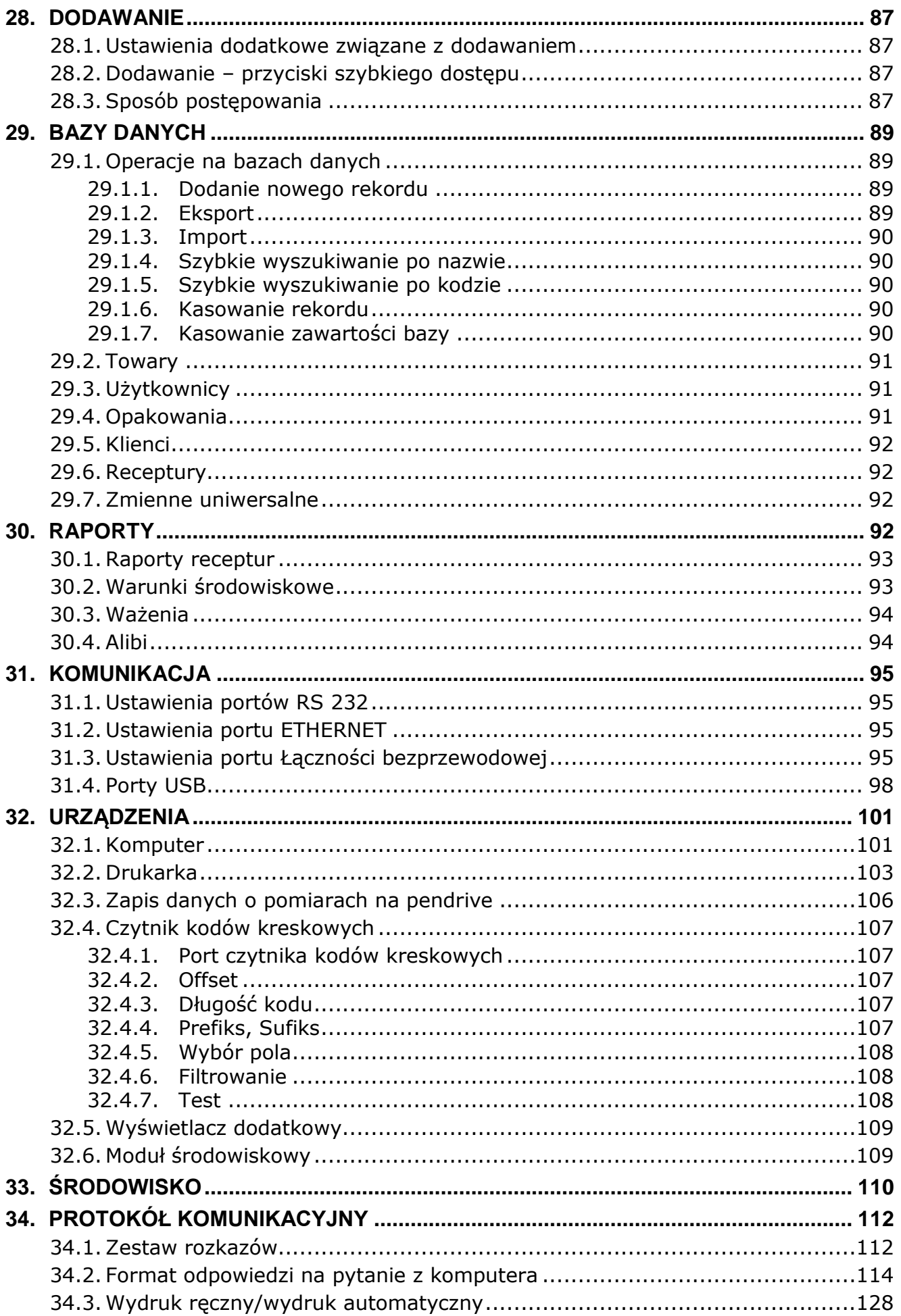

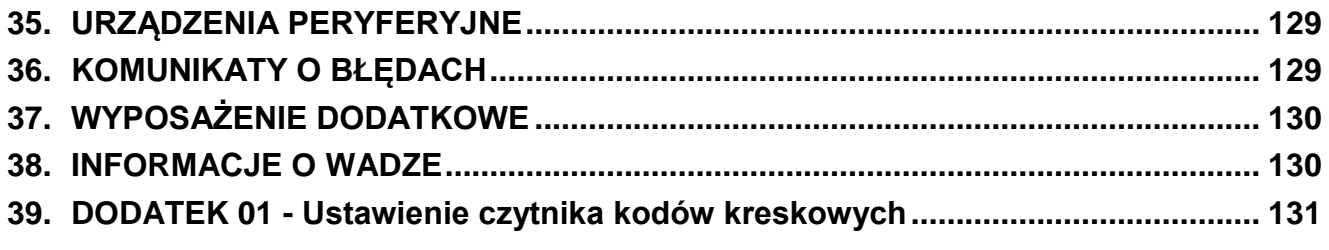

# <span id="page-7-0"></span>**1. INFORMACJE PODSTAWOWE**

# <span id="page-7-1"></span>**1.1. Wymiary gabarytowe wag**

# C32. PM, d=0.01g

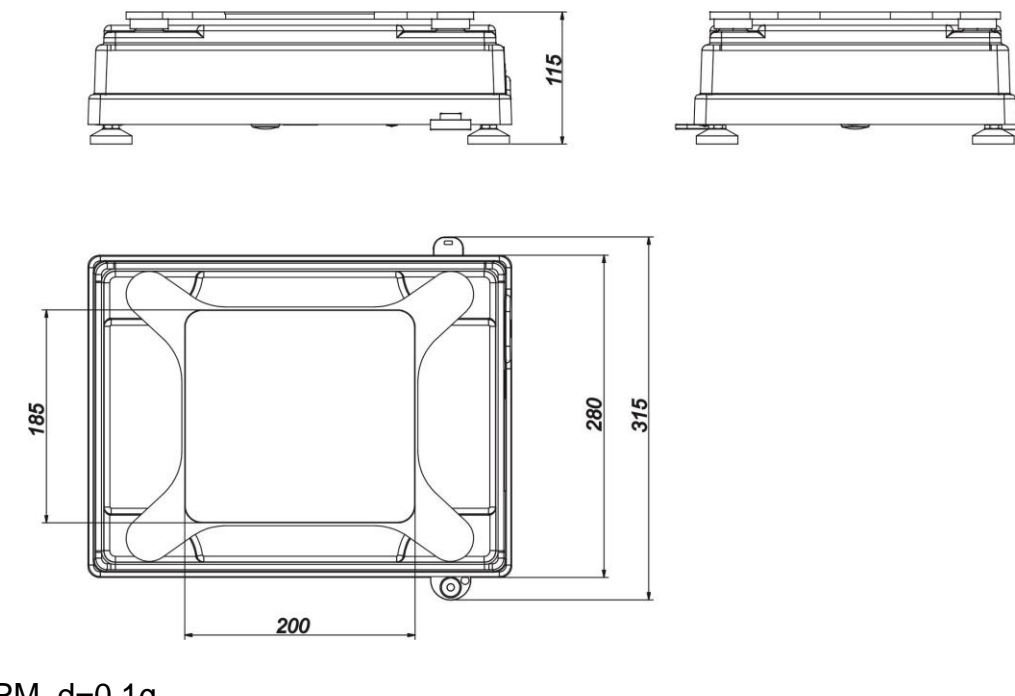

C32. PM, d=0.1g

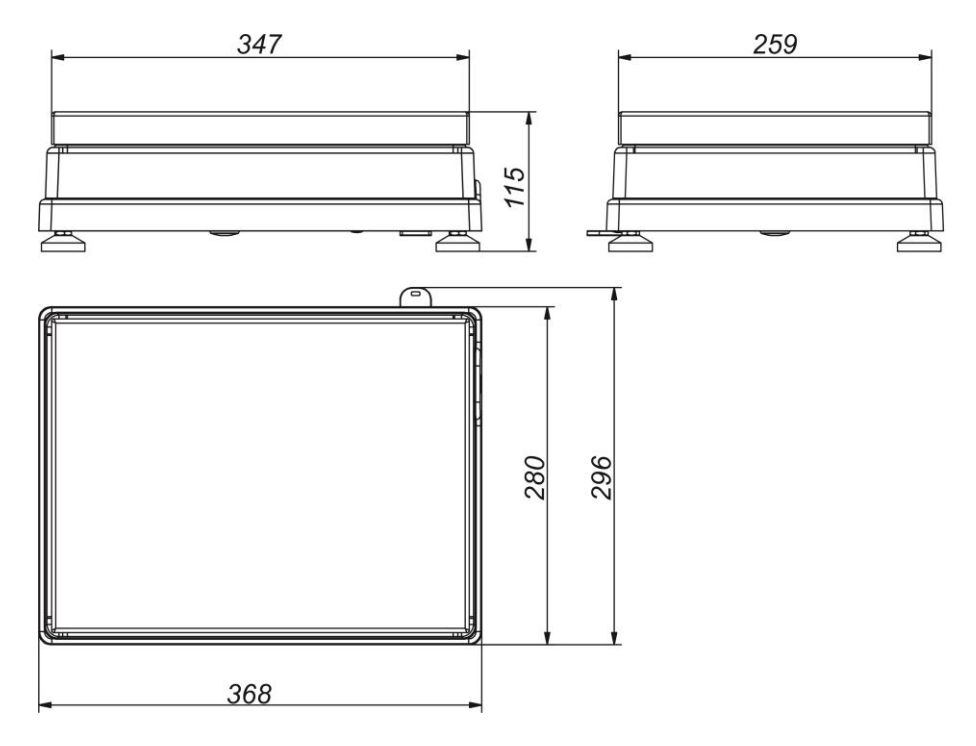

C32. PM, d=0.5g, d=1g

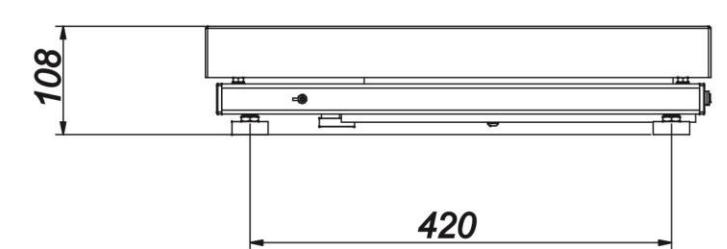

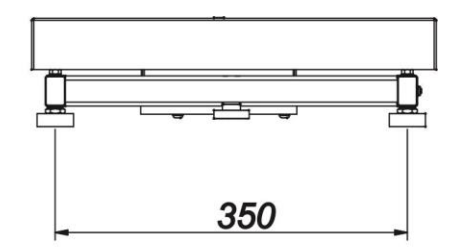

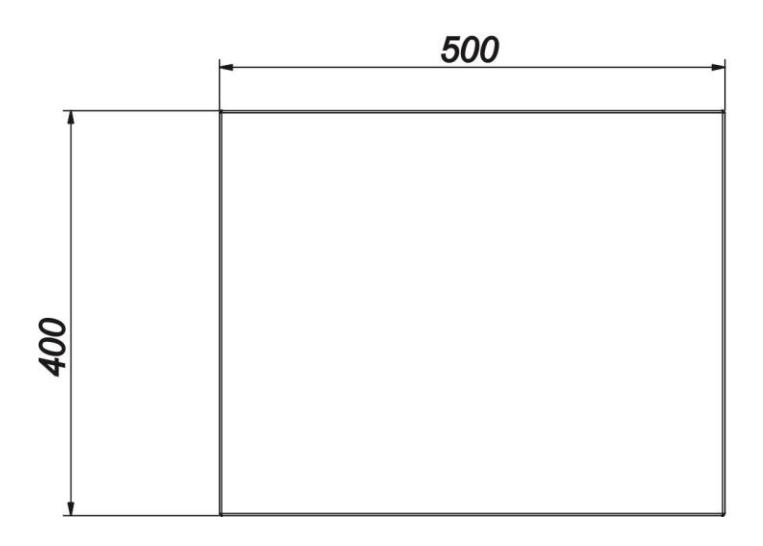

# Głowica odczytowa

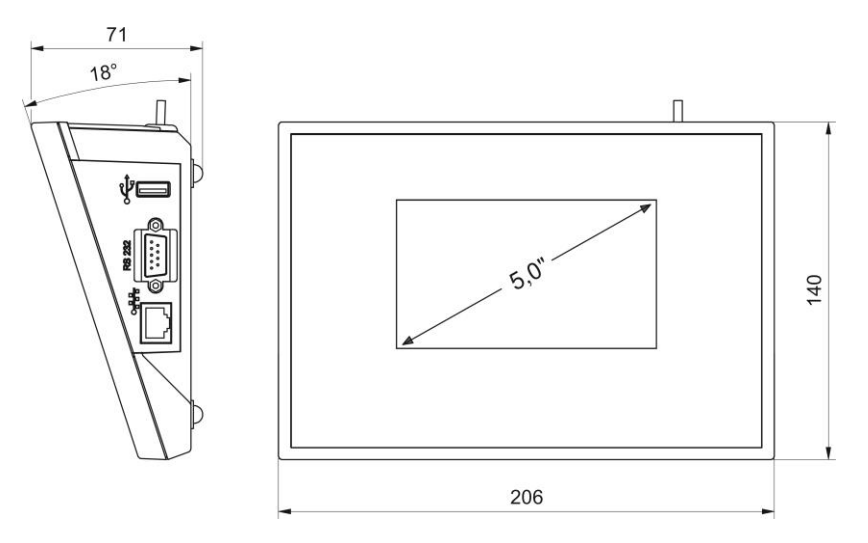

<span id="page-9-0"></span>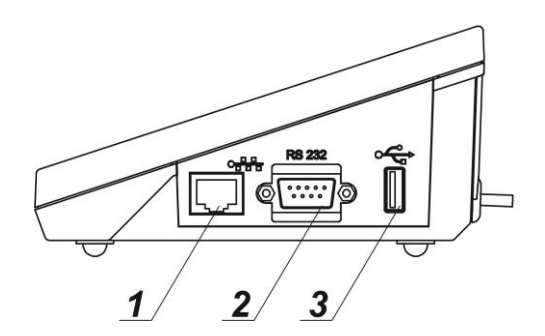

- *1 – złącze Ethernetu RJ45*
- *2 – złącze RS232 (COM1)*
- *3 – złącze USB typu A*

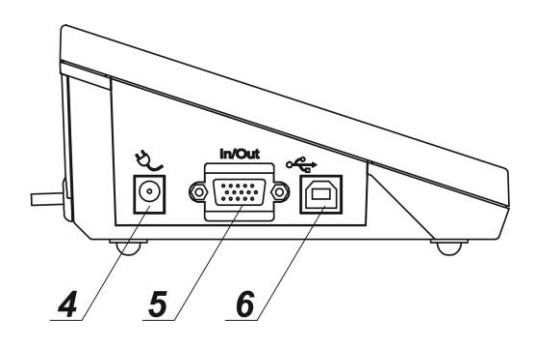

*4 – gniazdo zasilania 5 – RS232 (COM2) 6 – złącze USB typu B*

#### <span id="page-9-1"></span>**1.3. Schematy przewodów połączeniowych**

*Uwaga: Przewód "waga – Ethernet" jest standardowym kablem sieciowym, zakończonym obustronnie złączem RJ45.*

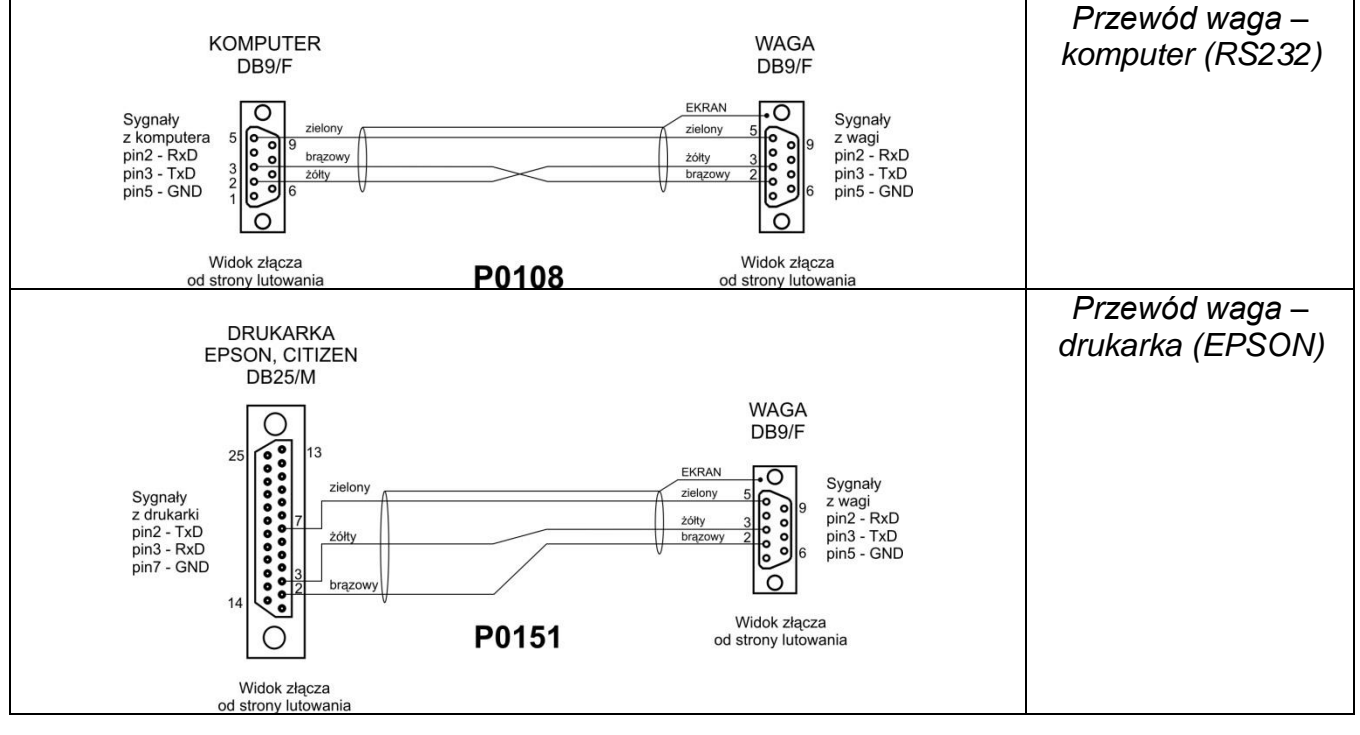

#### <span id="page-9-2"></span>**1.4. Przeznaczenie**

Wagi serii C32. PM są przeznaczone do dokładnych pomiarów masy ważonych ładunków, realizowanych w warunkach laboratoryjnych.

#### <span id="page-9-3"></span>**1.5. Środki ostrożności**

- Przed użyciem prosimy o dokładne zapoznanie się z niniejszą Instrukcją Obsługi i używanie urządzenia zgodnie z jego przeznaczeniem.
- Do obsługi panelu dotykowego nie używać ostrych narzędzi (np. nóż, wkrętak itp.).
- Ważone ładunki należy starać się umieszczać w centralnej części szalki wagi.
- Szalkę należy obciążać towarami o masie brutto mniejszej niż maksymalny udźwig wagi.
- Nie należy na dłuższy czas pozostawiać dużych obciążeń na szalce.
- W przypadku awarii należy natychmiast odłączyć zasilanie wagi.
- Urządzenie przewidziane do wycofania z eksploatacji zutylizować zgodnie z aktualnie obowiązującymi przepisami prawa.
- Nie używać wagi w środowisku zagrożonym wybuchem. Waga nie jest przeznaczona do pracy w strefach zagrożonych.

#### <span id="page-10-0"></span>**1.6. Warunki gwarancji**

- A. RADWAG zobowiązuje się naprawić lub wymienić te elementy, które okażą się wadliwe produkcyjnie lub konstrukcyjnie.
- B. Określenie wad niejasnego pochodzenia i ustalenie sposobów ich wyeliminowania może być dokonane tylko z udziałem przedstawicieli producenta i użytkownika.
- C. RADWAG nie bierze na siebie jakiejkolwiek odpowiedzialności związanej z uszkodzeniami lub stratami pochodzącymi z nieupoważnionego lub nieprawidłowego wykonywania procesów produkcyjnych lub serwisowych.
- D. Gwarancja nie obejmuje:
	- uszkodzeń mechanicznych spowodowanych niewłaściwą eksploatacją wagi oraz uszkodzeń termicznych, chemicznych, uszkodzeń spowodowanych wyładowaniem atmosferycznym, przepięciem w sieci energetycznej lub innym zdarzeniem losowym,
	- uszkodzeń wagi, gdy używana była niezgodnie z przeznaczeniem,
	- uszkodzeń wagi, gdy serwis stwierdzi naruszenie lub uszkodzenie znaku zabezpieczającego konstrukcję wagi przed otwarciem,
	- uszkodzeń spowodowanych przez płyny oraz naturalne zużycie,
	- uszkodzeń wagi z powodu nieodpowiedniego przystosowania lub wady instalacji elektrycznej,
	- uszkodzeń będących wynikiem przeciążenia mechanizmu pomiarowego,
	- czynności konserwacyjnych (czyszczenie wagi).
- E. Utrata gwarancji następuje wówczas, gdy:
	- naprawa zostanie dokonana poza autoryzowanym punktem serwisowym,
	- serwis stwierdzi ingerencję osób nieupoważnionych w konstrukcję mechaniczną lub elektroniczną wagi,
	- zostanie zainstalowana inna wersja systemu operacyjnego,
	- waga nie posiada firmowych znaków zabezpieczających.
- F. Szczegółowe warunki gwarancji znajdują się w karcie serwisowej.

#### <span id="page-10-1"></span>**1.7. Nadzorowanie parametrów metrologicznych wagi**

Właściwości metrologiczne wagi powinny być sprawdzane przez użytkownika w określonych, ustalonych odstępach czasowych. Częstotliwość sprawdzania uwarunkowana jest czynnikami środowiska, w jakim pracuje waga, rodzajami prowadzonych procesów ważenia oraz przyjętego systemu nadzoru nad jakością.

#### <span id="page-10-2"></span>**1.8. Informacje zawarte w instrukcji obsługi**

Należy uważnie przeczytać instrukcję obsługi przed włączeniem i uruchomieniem wagi, nawet gdy użytkownik ma doświadczenie w pracy z wagami tego typu. Instrukcja zawiera wszelkie niezbędne do właściwego użytkowania urządzenia informacje; przestrzeganie zawartych w niej wytycznych stanowi gwarancję prawidłowej i niezawodnej pracy wagi.

#### <span id="page-10-3"></span>**1.9. Szkolenie obsługi**

Waga powinna być obsługiwana i nadzorowana tylko przez osoby przeszkolone do jej obsługi i posiadające praktykę w użytkowaniu tego typu urządzeń.

#### <span id="page-11-0"></span>**2. TRANSPORT I SKŁADOWANIE**

#### <span id="page-11-1"></span>**2.1. Sprawdzenie dostawy**

Należy sprawdzić dostarczone opakowanie oraz urządzenie bezpośrednio po dostawie i ocenić, czy nie ma zewnętrznych śladów uszkodzenia. W takim przypadku należy skontaktować się z przedstawicielem producenta.

#### <span id="page-11-2"></span>**2.2. Opakowanie**

Należy zachować wszystkie elementy opakowania w celu użycia ich do ewentualnego transportu wagi w przyszłości. Tylko oryginalne opakowanie wagi może być zastosowane do przesyłania wagi. Przed zapakowaniem należy odłączyć przewody oraz wyjąć ruchome części (szalkę, osłony, wkładki). Elementy wagi należy umieścić w oryginalnym opakowaniu, zabezpieczając przed uszkodzeniem w czasie transportu.

# <span id="page-11-3"></span>**3. ROZPAKOWANIE I MONTAŻ**

#### <span id="page-11-4"></span>**3.1. Miejsce instalacji, miejsce użytkowania**

- wagę należy użytkować w pomieszczeniach wolnych od drgań i wstrząsów, pozbawionych przeciągów i niezapylonych,
- temperatura powietrza w pomieszczeniu powinna wynosić: +10 °C ÷ +40 °C,
- wilgotność względna nie powinna przekraczać 80%,
- w czasie użytkowania wagi ewentualne zmiany temperatury pomieszczenia powinny następować stopniowo i bardzo powoli,
- waga musi być ustawiona na konsoli ściennej lub stabilnym stole, niepodlegającym drganiom, daleko od źródeł ciepła,
- należy szczególną uwagę zwrócić na ważenie materiałów magnetycznych, ponieważ częścią wagi jest silny magnes.

#### <span id="page-11-5"></span>**3.2. Lista standardowych elementów dostawy**

- Waga
- Szalka
- Zasilacz

#### <span id="page-12-0"></span>**3.3. Rozpakowanie**

Rozciąć taśmę zabezpieczającą. Wyjąć wagę z opakowania fabrycznego. Z pudełka na akcesoria wyjąć wszystkie elementy urządzenia. Ustawić wagę w miejscu użytkowania i zamontować szalkę wg. poniższego schematu.

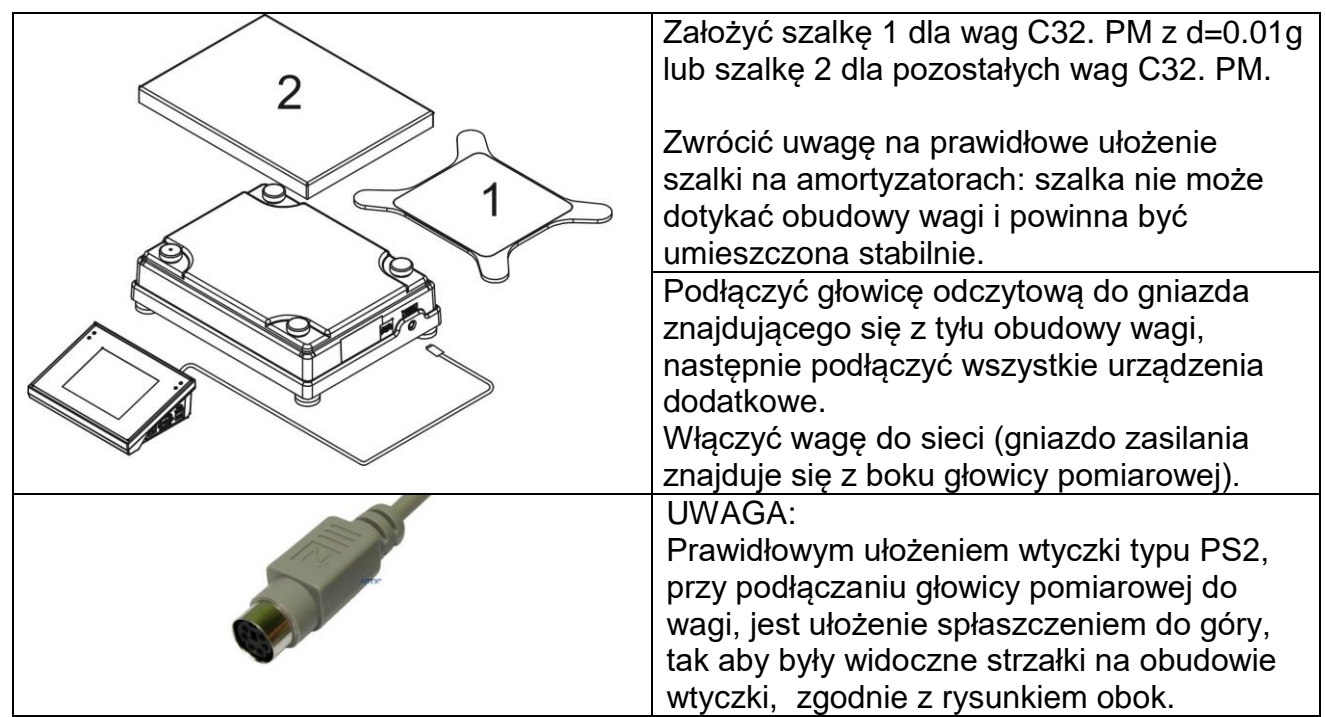

#### <span id="page-12-1"></span>**3.4. Poziomowanie**

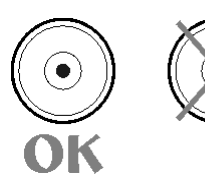

Przed włączeniem zasilania należy wypoziomować wagę, regulując jej nóżki tak, aby pęcherzyk powietrza umieszczony w poziomicy znalazł się w położeniu centralnym. Waga powinna stabilnie stać na podłożu, opierając się na nim każdą z nóżek.

Następnie przy użyciu klucza (3), dokręcić nakrętkę (2) na nóżce (1) do podstawy wagi aż do uzyskania oporu co zapobiegnie samoczynnemu odkręcaniu się nóżek podczas pracy. Czynności te pokazuje rysunek. Należy wykonać je kolejno dla każdej z nóżek.

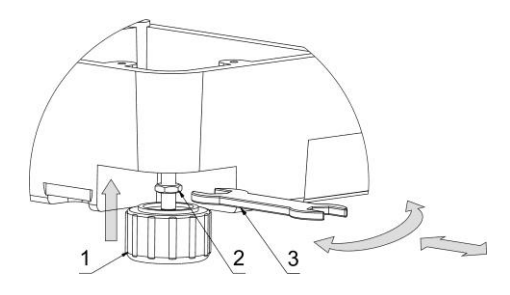

#### <span id="page-13-0"></span>**3.5. Czyszczenie wagi**

W celu bezpiecznego czyszczenia wagi należy w opisanej kolejności:

- 1.Zdemontować szalkę i inne ruchome elementy wagi; w zależności od typu wagi (patrz: opis w punkcie: *ROZPAKOWANIE I MONTAŻ*). Czynności należy wykonywać bardzo ostrożnie, aby nie uszkodzić mechanizmu wagi.
- 2.Możliwe jest zdemontowane szklanych szafek w celu dokładnego wyczyszczenia opis demontażu znajduje się poniżej.

#### *Uwaga:*

*Czyszczenie szalki w momencie, gdy jest założona, może spowodować uszkodzenie wagi.*

#### *Czyszczenie elementów z tworzywa ABS:*

*Czyszczenie suchych powierzchni odbywa się za pomocą czystych ściereczek z celulozy lub bawełny, nie pozostawiających smug i nie barwiących, można użyć także roztworu wody i środka czyszczącego (mydło, płyn do mycia naczyń, płynu do mycia szyb) należy czyścić powierzchnię zachowując normalny docisk ściereczki do podłoża, czyszczoną powierzchnię należy przetrzeć, a następnie osuszyć. Czyszczenie można powtórzyć w razie konieczności. W przypadku wystąpienia trudno usuwalnych zabrudzeń takich jak: resztki kleju, gumy, smoły, pianki poliuretanowej itp. można użyć specjalnych środków czyszczących na bazie mieszanki węglowodorów alifatycznych nie rozpuszczający tworzywa. Przed zastosowaniem środka czyszczącego przy wszystkich powierzchniach zalecamy wykonanie prób przydatności. Nie stosować preparatów zawierających substancje ścierne.*

#### *Czyszczenie elementów ze stali nierdzewnej:*

W trakcie czyszczenia elementów ze stali nierdzewnej, należy stosować się do zapisów poniższej tabeli, w której umieszczone są rodzaje zanieczyszczeń i sposoby ich usuwania.

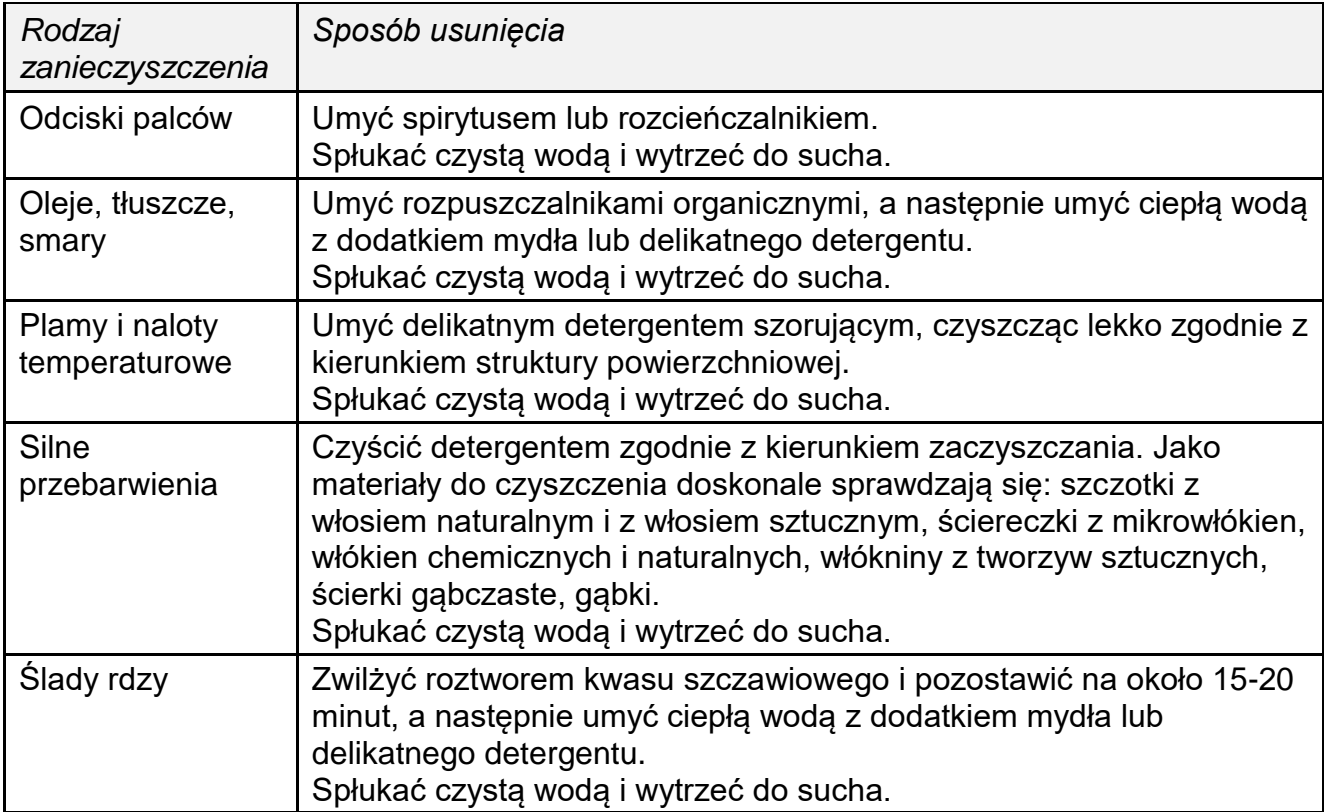

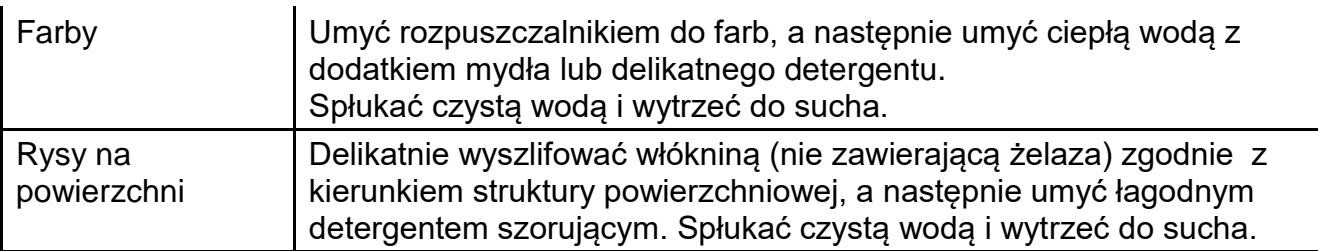

*Czyszczenie elementów malowanych proszkowo:*

*Pierwszym etapem powinno być wstępne czyszczenie bieżącą wodą lub gąbką o dużych porach z dużą ilością wody, celem usunięcia luźniejszych i większych zabrudzeń. Nie stosować preparatów zawierających substancje ścierne.*

*Następnie, przy pomocy odpowiedniej ściereczki oraz roztworu wody i środka czyszczącego (mydło, płyn do mycia naczyń) należy czyścić powierzchnię zachowując normalny docisk ściereczki do powierzchni elementów.*

*Nigdy nie powinno się czyścić samym detergentem na sucho, gdyż może to spowodować uszkodzenie powłoki – należy użyć dużej ilości wody bądź roztworu wody ze środkiem czyszczącym.*

#### *Czyszczenie elementów aluminiowych*

*Do czyszczenia aluminium należy używać produktów mających naturalne kwasy. Doskonałymi środkami będą zatem: ocet spirytusowy, cytryna. Nie wolno stosować preparatów zawierających substancje ścierne. Należy unikać stosowania do czyszczenia szorstkich szczotek które mogą łatwo porysować powierzchnię aluminium. Miękka szmatka z mikrofibry będzie tutaj najlepszym rozwiązaniem.*

*Powierzchnie polerowane czyścimy za pomocą okrężnych ruchów. Po usunięciu zabrudzeń z powierzchni należy wypolerować powierzchnię suchą szmatką, aby osuszyć powierzchnię i nadać jej połysk.*

#### <span id="page-14-0"></span>**3.6. Podłączenie do sieci**

**Waga może być podłączona do sieci tylko przy użyciu oryginalnego zasilacza, znajdującego się w jej wyposażeniu. Napięcie znamionowe zasilacza (podane na jego tabliczce znamionowej) powinno być zgodne z napięciem znamionowym sieci**.

Aby załączyć zasilanie wagi, należy włączyć zasilacz do gniazda sieciowego, a następnie wtyk zasilacza podłączyć do gniazda znajdującego się z boku obudowy głowicy pomiarowej. Po włączeniu zasilania pojawi się logo startowe, po czym pojawi się okno główne, a wskazanie osiągnie stan ZERA (z działką odczytową zależną od rodzaju wagi). W trakcie procedury uruchomienia wagi następuje także test działania mechanizmu wewnętrznej adjustacji (jednokrotne położenie i podniesienie wewnętrznej masy adjustacyjnej). Jeżeli

wskazanie jest różne od zera, należy nacisnąć przycisk .

#### *Uwaga:*

*Między kolejnym wyłączeniem i włączeniem wagi (wyjęciem i ponownym włożeniem wtyku zasilacza) należy zachować 10s odstęp czasowy.*

*Jeżeli waga jest legalizowana, po jej włączeniu nastąpi automatyczna adjustacja/kalibracja.*

#### <span id="page-15-0"></span>**3.7. Czas stabilizacji temperaturowej wagi**

Przed przystąpieniem do pomiarów należy odczekać, aż waga osiągnie stabilizację cieplną. W przypadku wag, które przed załączeniem do sieci były przechowywane w znacznie niższej temperaturze (np. porą zimową), czas aklimatyzacji i nagrzewania wynosi około 8 godzin. W czasie stabilizacji cieplnej wagi wskazania wyświetlacza mogą ulegać zmianie. Zaleca się, aby w miejscu użytkowania wagi ewentualne zmiany temperatury otoczenia były niewielkie i następowały bardzo powoli.

#### <span id="page-15-1"></span>**3.8. Podłączenie wyposażenia dodatkowego**

Tylko zalecane przez producenta wagi wyposażenie dodatkowe może być do niej podłączone. Przed podłączeniem dodatkowego wyposażenia lub jego zmianą (drukarka, komputer PC, klawiatura komputerowa typu USB lub dodatkowy wyświetlacz) należy odłączyć wagę od zasilania. Po podłączeniu urządzeń ponownie podłączyć wagę do zasilania.

#### <span id="page-15-2"></span>**4. URUCHOMIENIE WAGI**

- Włączyć zasilacz do gniazda sieciowego, a następnie wtyczkę zasilacza włączyć do gniazda, które znajduje się z tyłu obudowy wagi.
- Jeżeli nie nastąpił automatyczny start, należy nacisnąć przycisk <sup>O</sup>, znajdujący się w lewym górnym rogu elewacji.
- Po zakończonej procedurze startowej zostanie automatycznie uruchomione okno główne programu.
- Waga uruchamia się w stanie niezalogowanym (brak użytkownika), aby rozpocząć pracę, należy się zalogować (procedura logowania jest opisana w dalszej części instrukcji).

#### *Uwaga:*

*Wagę należy uruchamiać bez obciążenia – z pustą szalką.*

*W wagach legalizowanych, wg przepisów normy EN 45501, nie może być wyświetlana wartość masy poniżej -20d, dlatego jeżeli wskazanie zmniejszy się poniżej tej wartości, na wyświetlaczu głównym pojawia się informacja <Low mass>. W takim przypadku należy wyzerować wagę naciskając przycisk .*

# <span id="page-16-0"></span>**5. KLAWIATURA WAGI - FUNKCJE PRZYCISKÓW**

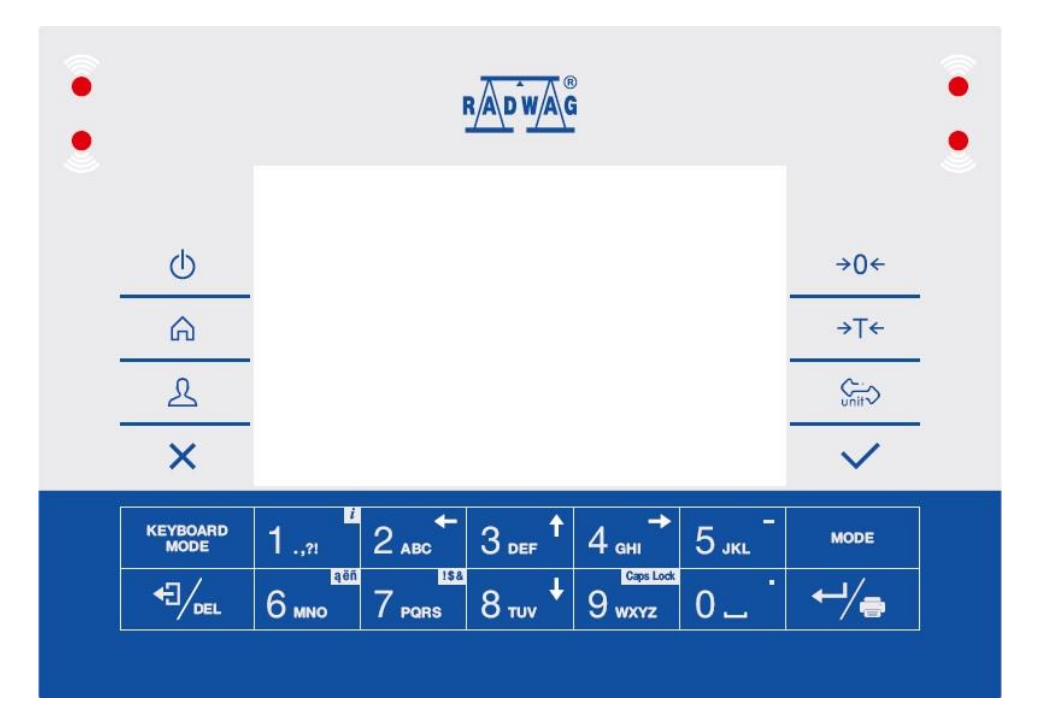

#### **Funkcje przycisków:**

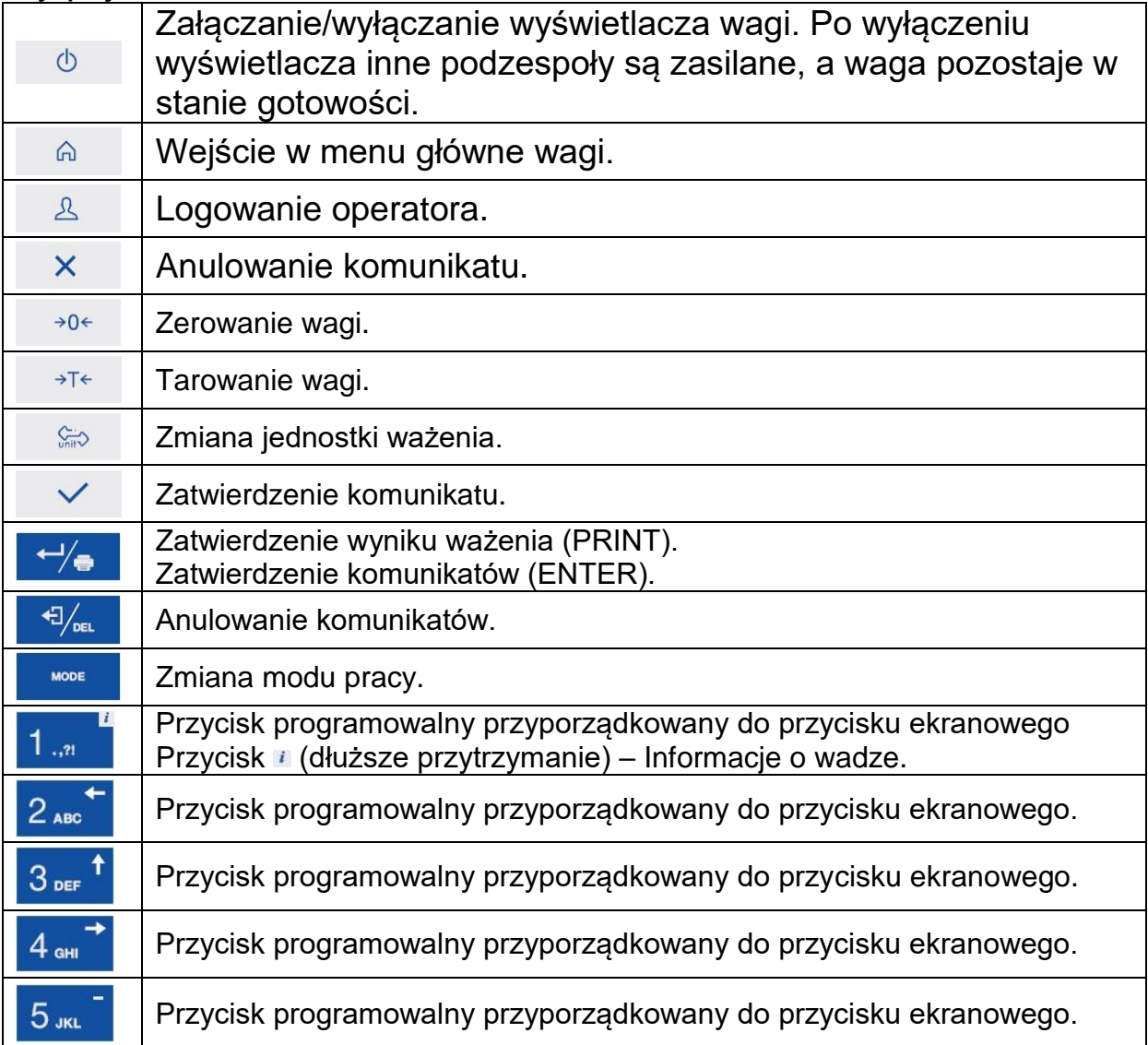

# <span id="page-17-0"></span>**6. OKNO GŁÓWNE**

Główne okno aplikacji można podzielić na 4 obszary:

- Górna belka,
- Okno wagowe,
- Obszar roboczy,
- Ikonki funkcyjne.

#### **Widok ogólny:**

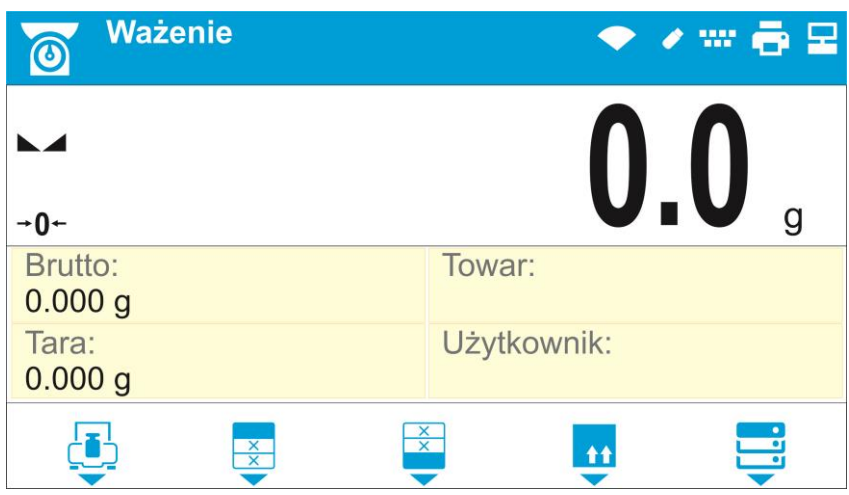

#### <span id="page-17-1"></span>**6.1. Górna belka**

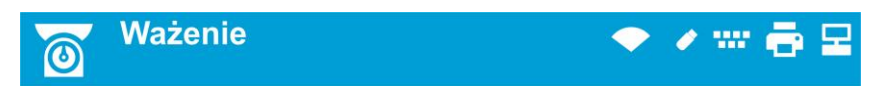

W górnej części ekranu wyświetlone są następujące informacje:

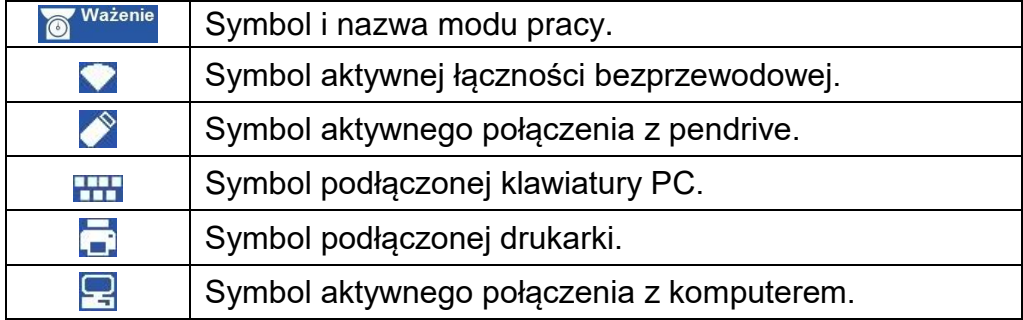

#### <span id="page-17-2"></span>**6.2. Okno wagowe**

Okno wagowe zawiera wszystkie informacje o ważeniu:

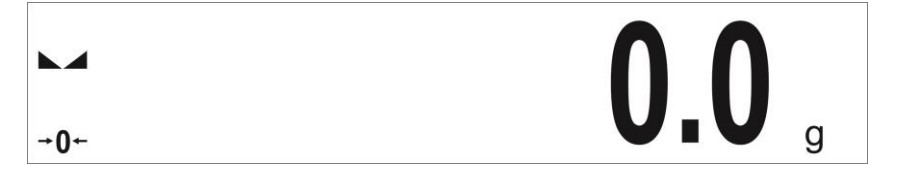

#### <span id="page-18-0"></span>**6.3. Obszar roboczy**

Pod oknem wagowym znajduje się obszar roboczy.

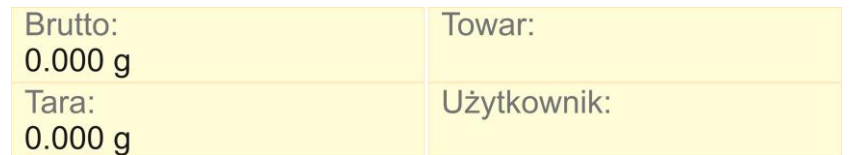

Obszar roboczy składa się z 4 programowalnych widżetów. Każdy z modów pracy ma domyślny układ widżetów ekranu głównego. Użytkownik może skonfigurować ten obszar zgodnie ze swoimi potrzebami. Szczegółowe informacje o obszarze roboczym znajdują się w dalszej części instrukcji.

#### <span id="page-18-1"></span>**6.4. Ikonki funkcyjne**

Poniżej okna roboczego znajdują się ikonki funkcyjne przyporządkowane do przycisków na klawiaturze wagi:

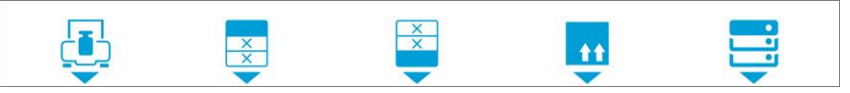

Dla każdego z dostępnych modów pracy, użytkownik ma możliwość definiowania ekranowych ikonek funkcyjnych. Procedura definiowania jest opisana w dalszej części instrukcji.

#### <span id="page-18-2"></span>**7. PORUSZANIE SIE W MENU**

Poruszanie się w menu programu wagowego odbywa się za pomocą klawiatury wagi.

#### <span id="page-18-3"></span>**7.1. Wejście do menu**

Aby wejść do menu wagi, należy wcisnąć przycisk na elewacji wagi.

Po wejściu do menu wagi pierwsza pozycja z listy jest wyróżniona zmianą koloru tła. Poruszanie się po menu wagi odbywa się za pomocą przycisków obsługujących strzałki kierunkowe.

#### **Widok menu:**

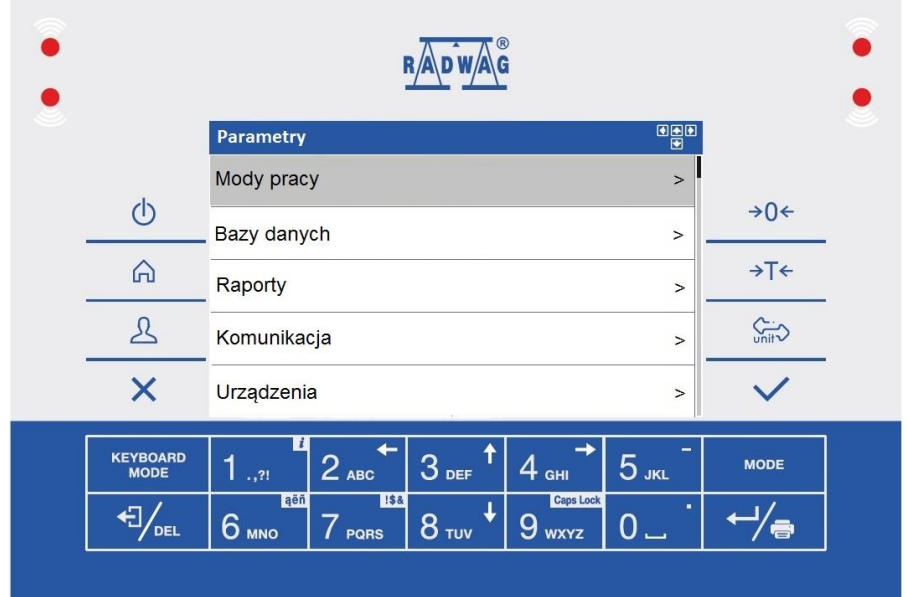

#### <span id="page-19-0"></span>**7.2. Funkcje przycisków menu głównego**

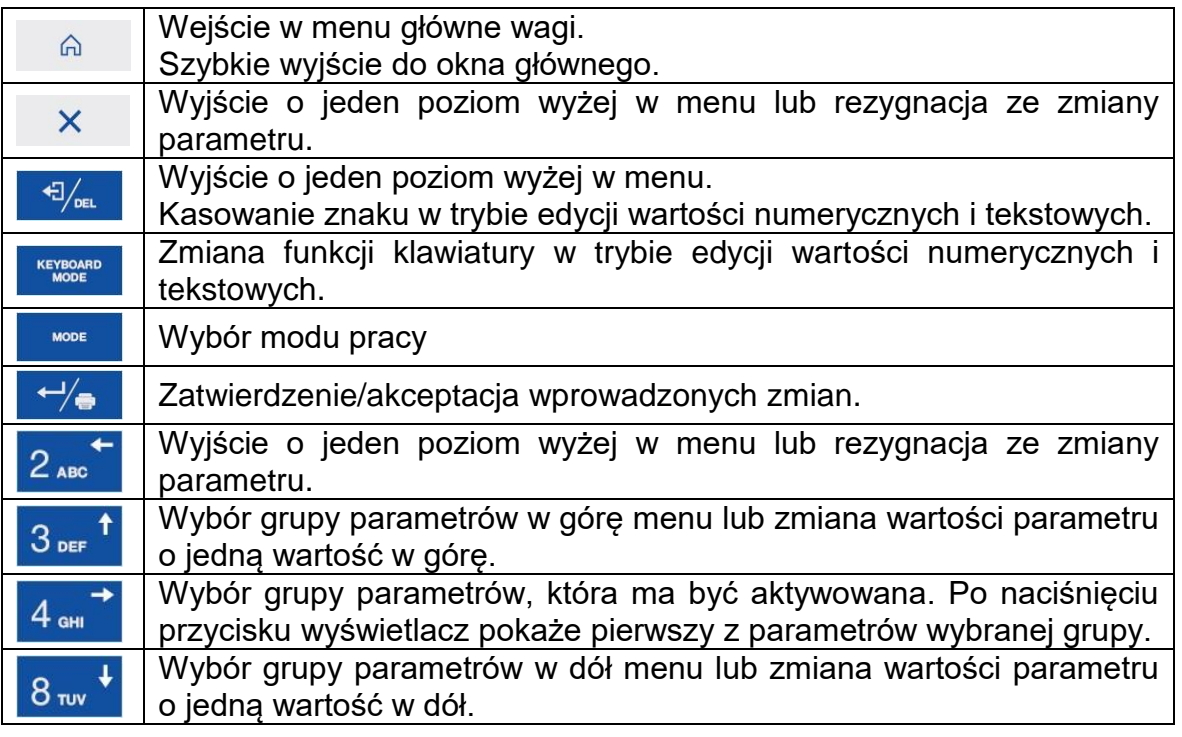

#### <span id="page-19-1"></span>**7.3. Wprowadzanie liczb / tekstów**

W zależności od rodzaju wprowadzanych danych do pamięci wagi oprogramowanie posiada dwa typy pól edycyjnych:

- pole edycyjne numeryczne (wprowadzanie: wartości masy sztuki, wartości tary, itd.).
- pole edycyjne tekstowe (wprowadzanie wzorca wydruku, wartości zmiennej uniwersalnej, itd.).

W zależności od typu pola edycyjnego zmianie ulegają funkcje klawiszy obsługiwanych przez użytkownika.

#### <span id="page-19-2"></span>**7.3.1. Numeryczne pole edycyjne**

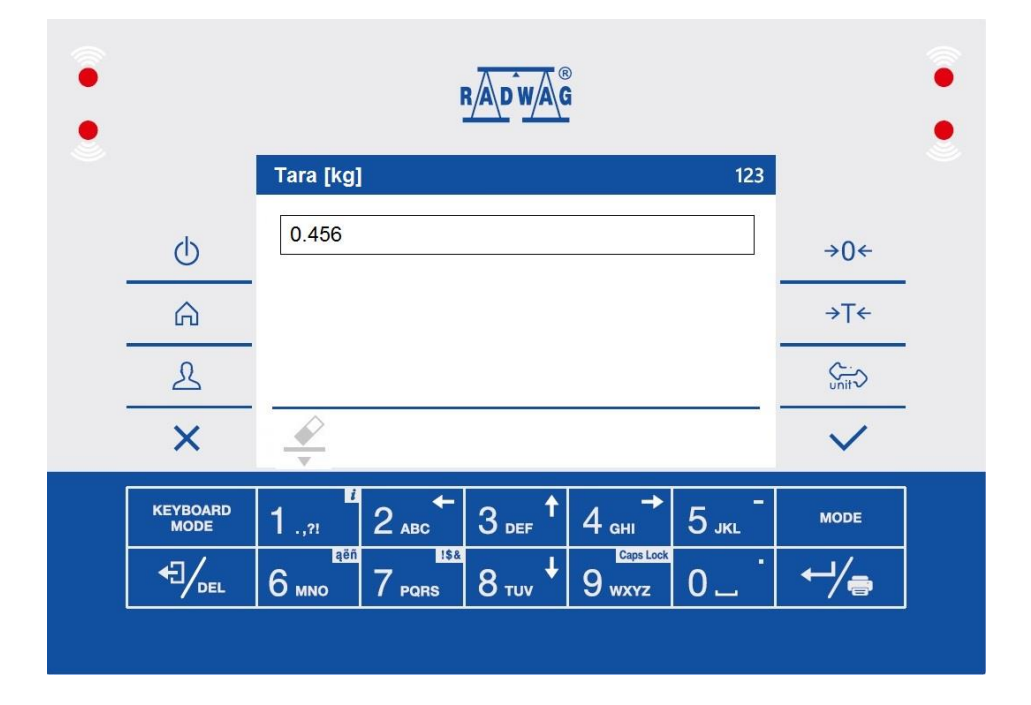

# **Przy czym:**

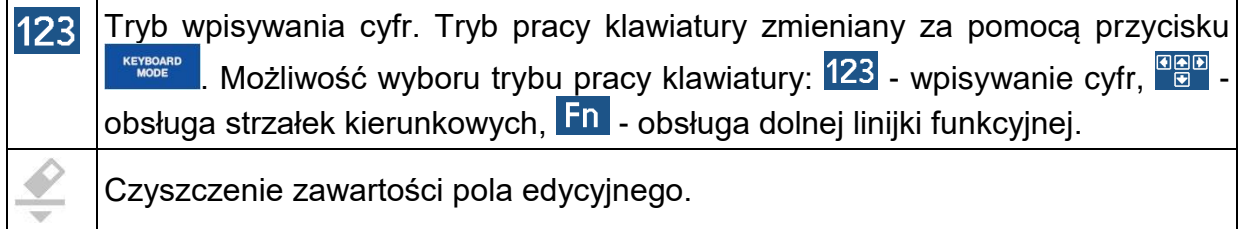

# **Funkcje przycisków:**

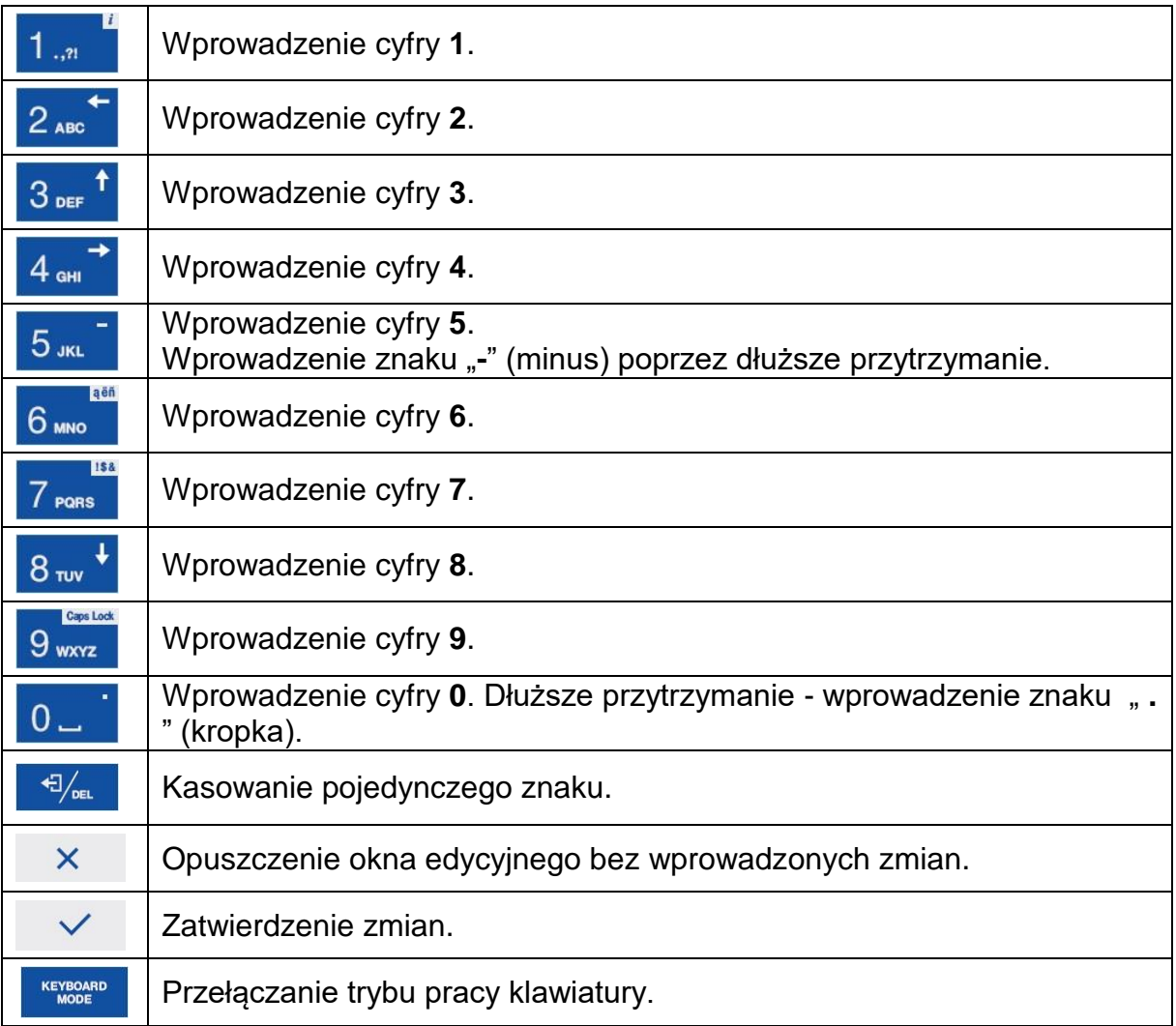

#### <span id="page-21-0"></span>**7.3.2. Tekstowe pole edycyjne**

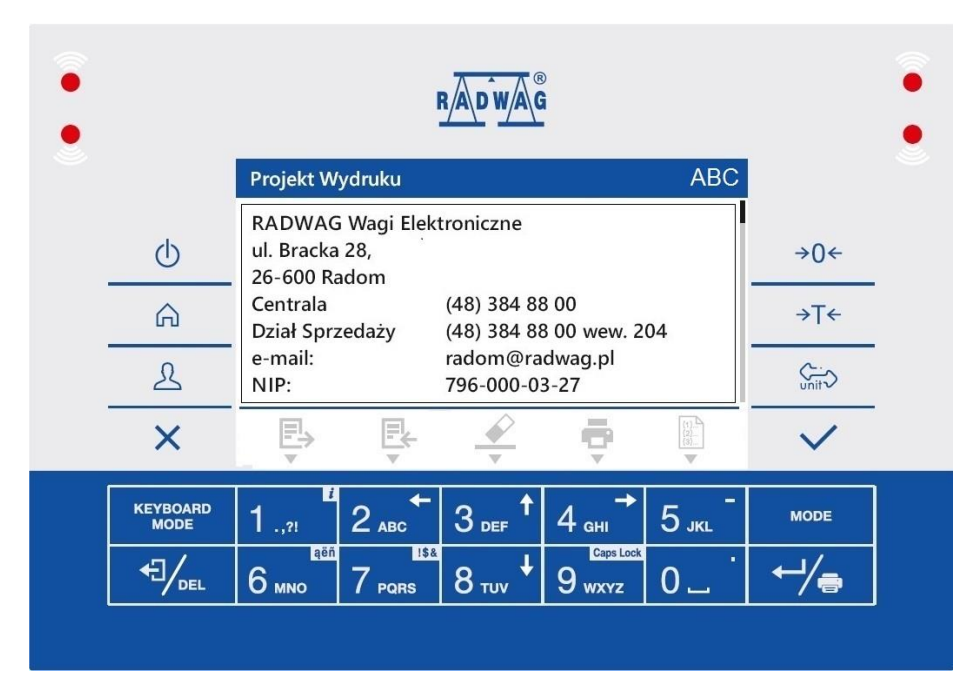

#### **Przy czym:**

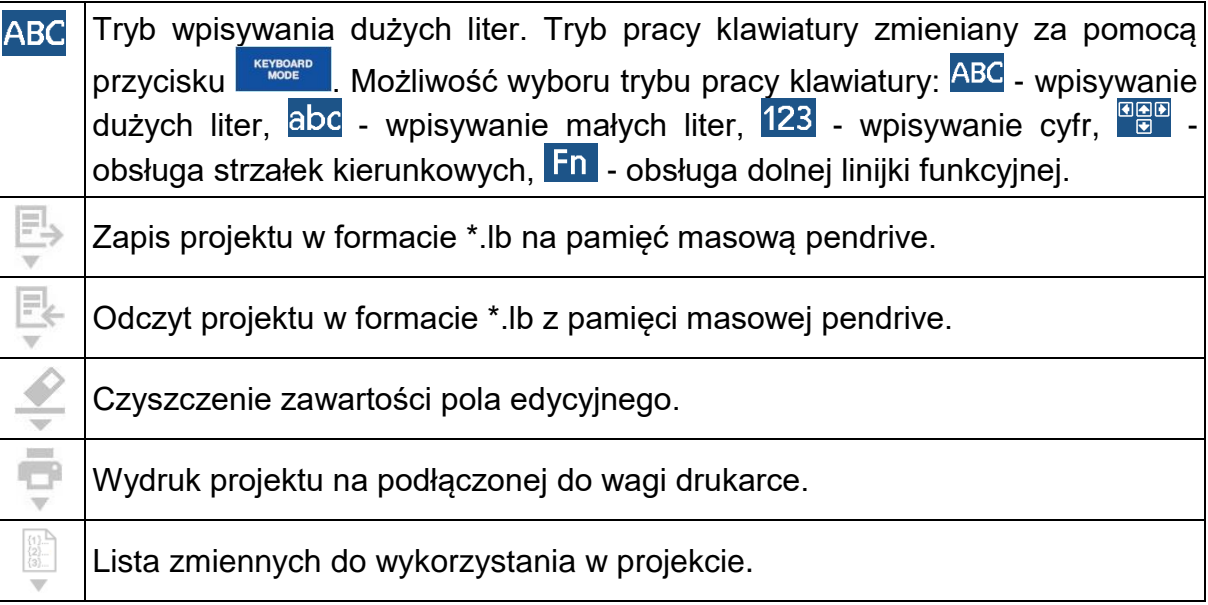

#### **Funkcje klawiszy:**

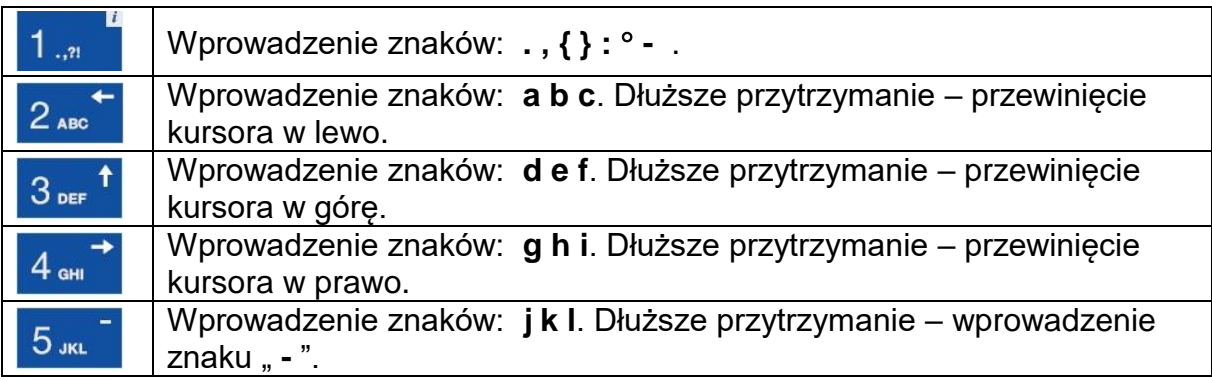

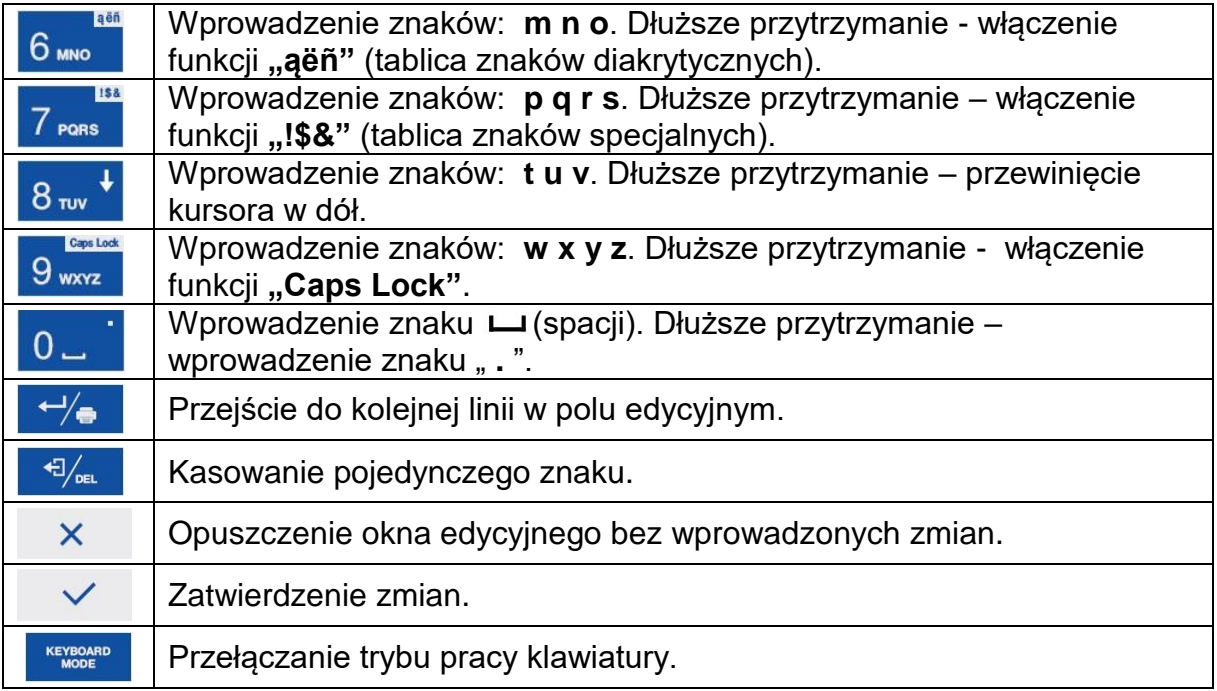

#### <span id="page-22-0"></span>**7.3.3. Tablica znaków diakrytycznych**

Tablica znaków diakrytycznych włączana w tekstowym polu edycyjnym poprzez dłuższe przytrzymanie przycisku <sup>6 """</sup>. Tablica jest automatycznie uzupełniana o znaki diakrytyczne dla wybranego języka interfejsu.

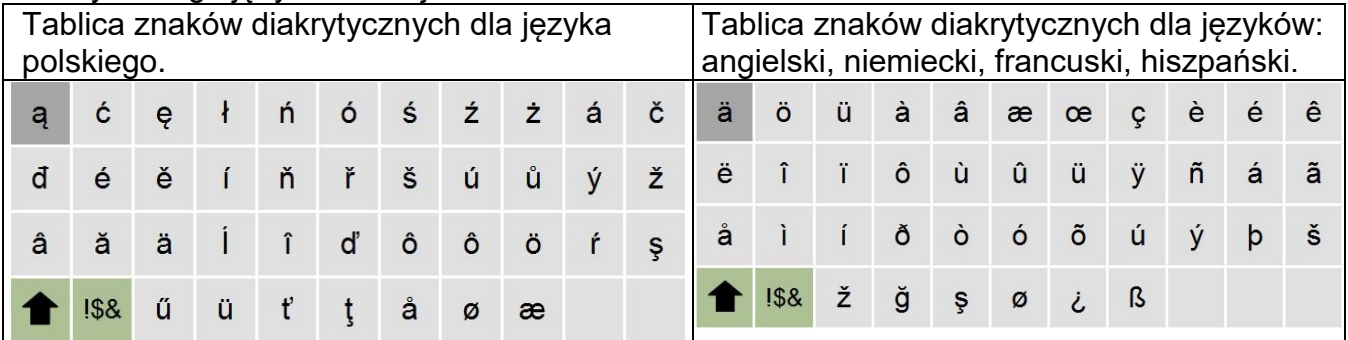

**Przy czym:**

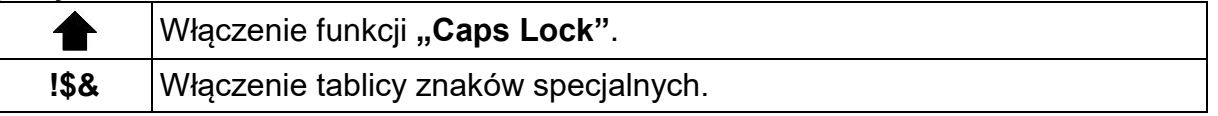

#### <span id="page-22-1"></span>**7.3.4. Tablica znaków specjalnych**

Tablica znaków specjalnych włączana w tekstowym polu edycyjnym poprzez dłuższe przytrzymanie przycisku 7 PORS .

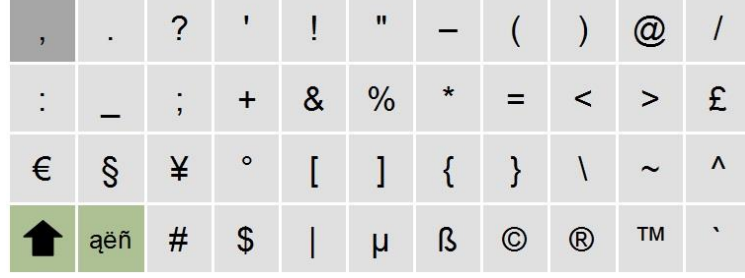

#### **Przy czym:**

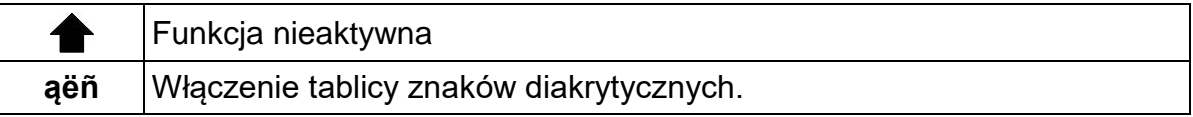

#### <span id="page-23-0"></span>**7.4. Powrót do funkcji ważenia**

Wprowadzone w pamięci wagi zmiany są zapisywane w menu automatycznie, po powrocie do okna głównego. Powrót do okna głównego może odbywać się na 2 sposoby:

- poprzez kilkukrotne naciśnięcie przycisku  $\mathbb{R}$ , aż nastąpi powrót do wyświetlania okna głównego,
- poprzez naciśnięcie przycisku  $\mathbb{R}^{\mathbb{R}}$ , po czym nastąpi natychmiastowy powrót do wyświetlania okna głównego.

# <span id="page-23-1"></span>**8. WYŚWIETLACZ**

Użytkownik może przystosować wygląd wyświetlacza głównego i informacje na nim pokazywane do własnych potrzeb. Konfiguracja ekranu obejmuje obszar roboczy (pole 1, 2, 3, 4) oraz dolną linię (5) funkcji, przypisanych do przycisków numerycznych na elewacji wagi:

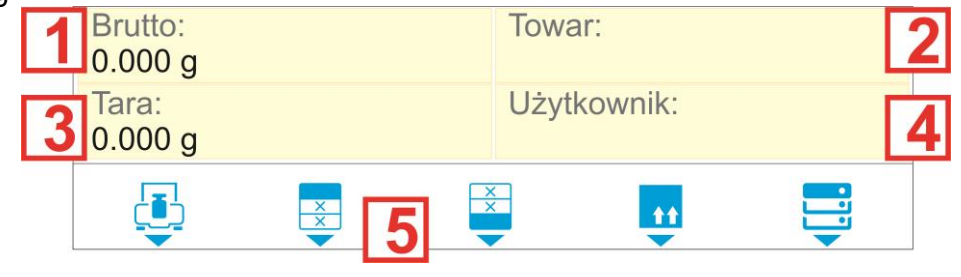

Konfiguracji wyświetlacza dokonujemy w podmenu **< /Wyświetlacz>**.

#### <span id="page-23-2"></span>**8.1. Obszar roboczy**

Obszar roboczy wyświetlacza może zawierać następujące elementy (widżety): etykietę, pole tekstowe, bargraf. Każdy z modów pracy ma domyślny układ widżetów ekranu głównego. Dostępne rozmiary elementów **(Widżetów)** (szerokość pola x wysokość pola):

- $\bullet$  Etykieta 1x1; 2x1.
- Pole tekstowe 1x1; 2x1.
- $\bullet$  Bargraf 1x1; 2x1.

Rozmiar elementu 2x1 oznacza pole dwóch obszarów roboczych (1 i 2 lub 3 i 4). Program automatycznie wykrywa, jakie rozmiary widżetów można umieścić w danym obszarze. Po ustawieniu wszystkich danych i wyjściu z ustawień, widżety pojawiają się w zadeklarowanych polach.

#### <span id="page-23-3"></span>**8.1.1. Etykieta**

Pole z wyświetlanymi informacjami, które są aktualizowane na bieżąco podczas pracy wagi (nazwa wybranego towaru, wartość masy brutto, itd.).

Podmenu **<Elementy obszaru roboczego>** zawierającego widżet **<Etykieta>** posiada następujące opcje:

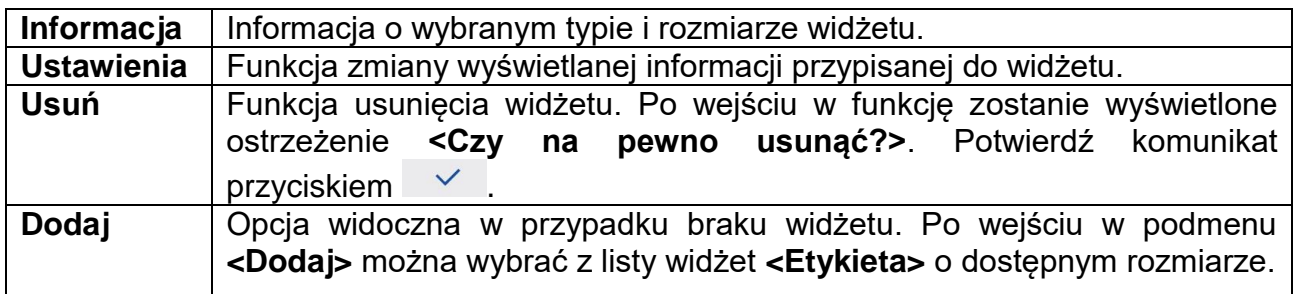

# **Wybór informacji dla etykiety w zależności od modu pracy:**

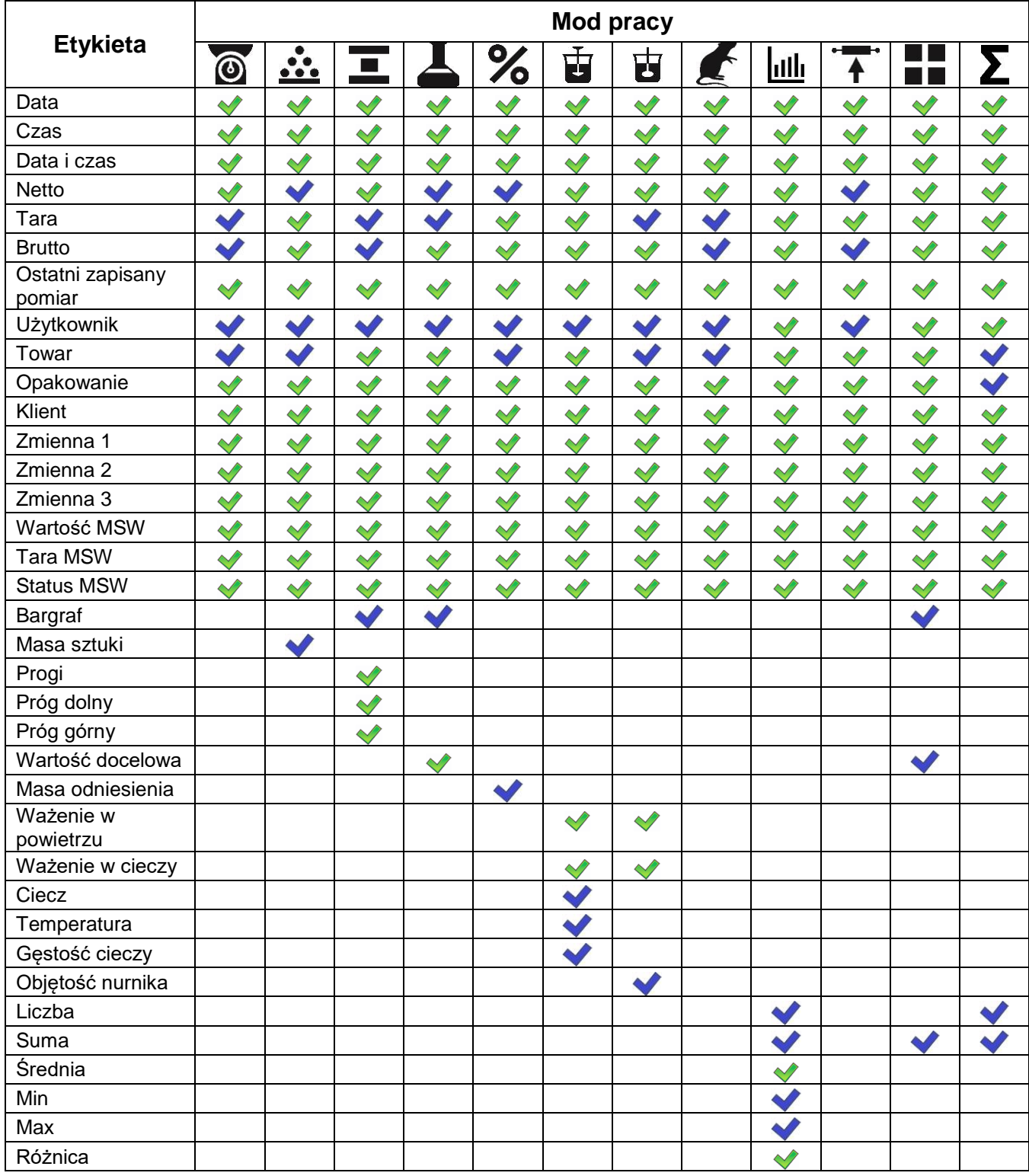

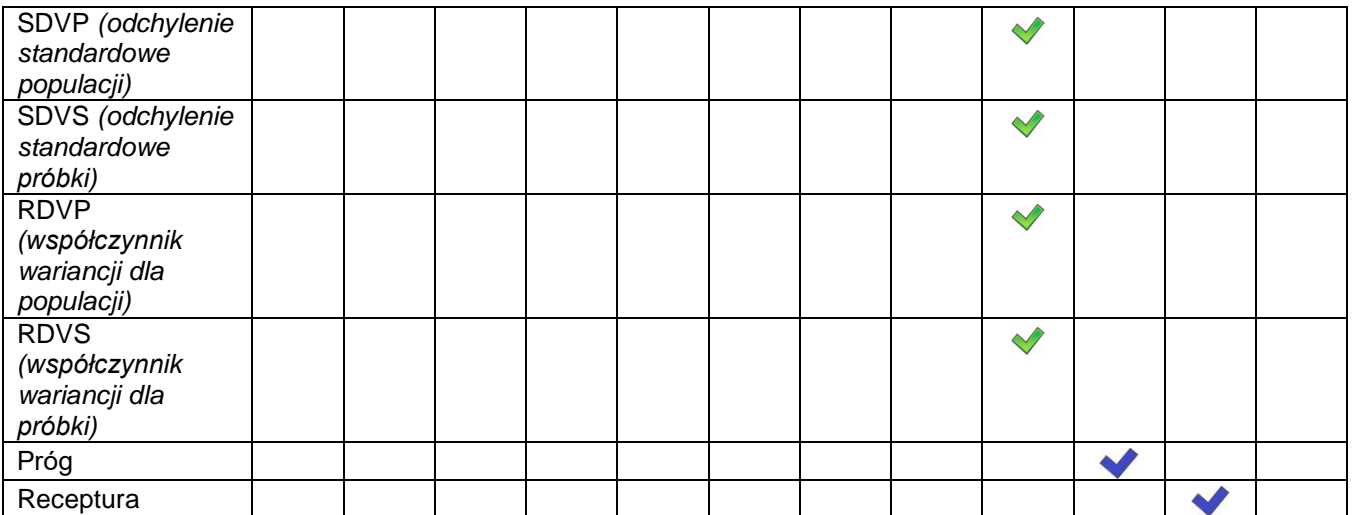

 $\blacktriangleright$  - Ustawienia domyślne etykiet

#### <span id="page-25-0"></span>**8.1.2. Pole tekstowe**

Pole z wyświetlanymi informacjami, którego zawartość (teksty i zmienne w linii 1 i linii 2) jest dowolnie programowalna przez użytkownika.

#### *Uwaga:*

- *1. Szczegółowy opis tekstowego pola edycyjnego znajduje się w punkcie instrukcji dotyczącym poruszania się w menu.*
- *2. Wykaz zmiennych znajduje się w punkcie instrukcji dotyczącym wydruków.*

Podmenu **<Elementy obszaru roboczego>** zawierającego widżet **<Pole tekstowe>** posiada następujące opcje:

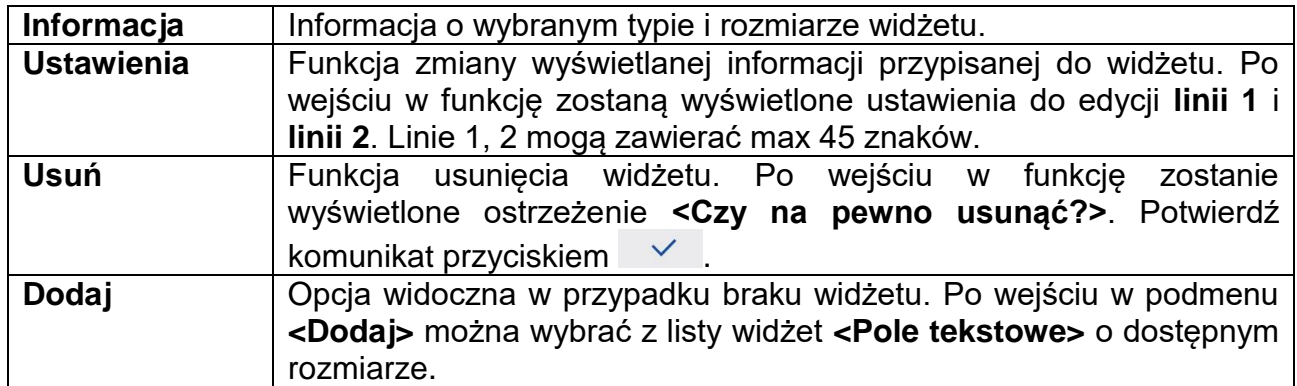

#### <span id="page-25-1"></span>**8.1.3. Bargraf**

Opcja bargrafu dostępna jest we wszystkich modach pracy. Bargraf pełni rolę graficznego przedstawienia wykorzystania maksymalnego udźwigu wagi. Dodatkowo w modzie doważania ilustruje położenie progów Min i Max, a w dozowaniu – wartości masy docelowej i tolerancji, z jaką ma być naważona ta masa.

Podmenu **<Elementy obszaru roboczego>** zawierającego widżet **<Bargraf>** posiada następujące opcje:

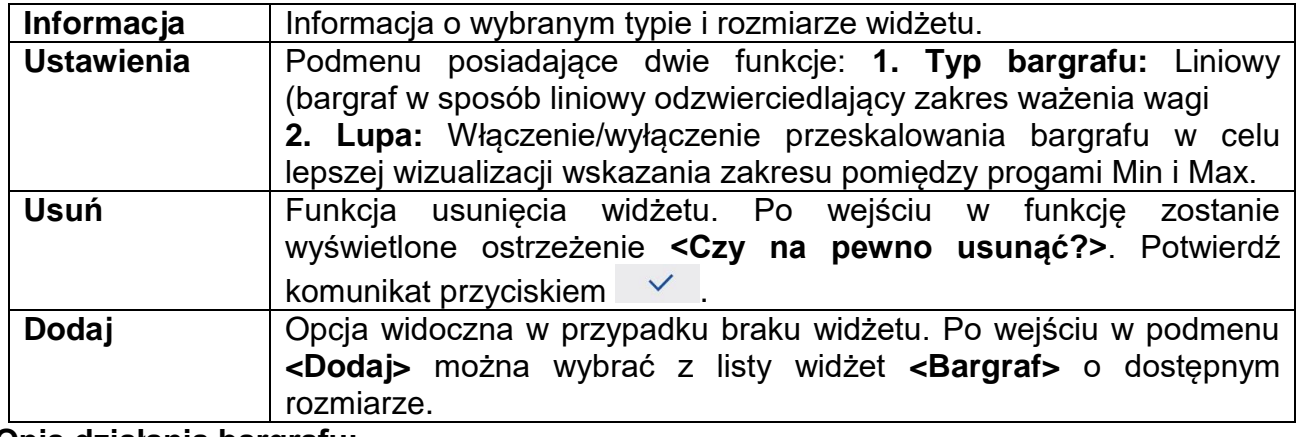

#### **Opis działania bargrafu:**

Bargraf podstawowy odzwierciedlający wykorzystanie zakresu ważenia wagi.

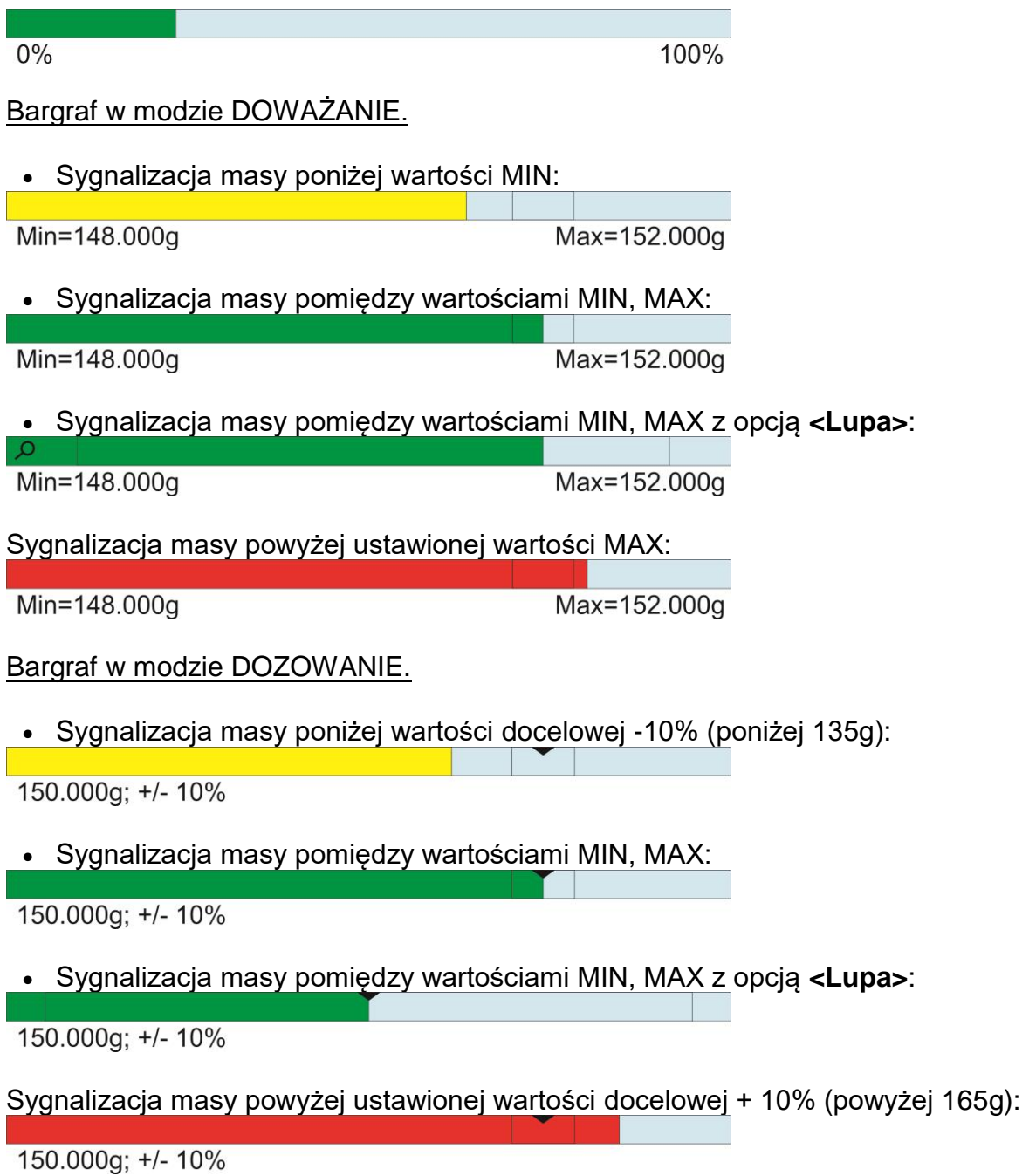

#### <span id="page-27-0"></span>**8.2. Funkcje przycisków**

Programowalne przyciski numeryczne (od 0 do 9). Są to tzw. przyciski szybkiego dostępu do najczęściej wykonywanych operacji. Przyciski numeryczne od 1 do 5 posiadają dodatkowo interpretację graficzną w dolnej linii wyświetlacza wagi.

#### **Procedura:**

- Wejdź w podmenu **<Wyświetlacz/Funkcje przycisków>** a następnie w edycję żądanego przycisku,
- Wybierz z listy odpowiednią funkcję i wróć do okna głównego.

#### **Lista funkcji przycisków w zależności od modu pracy:**

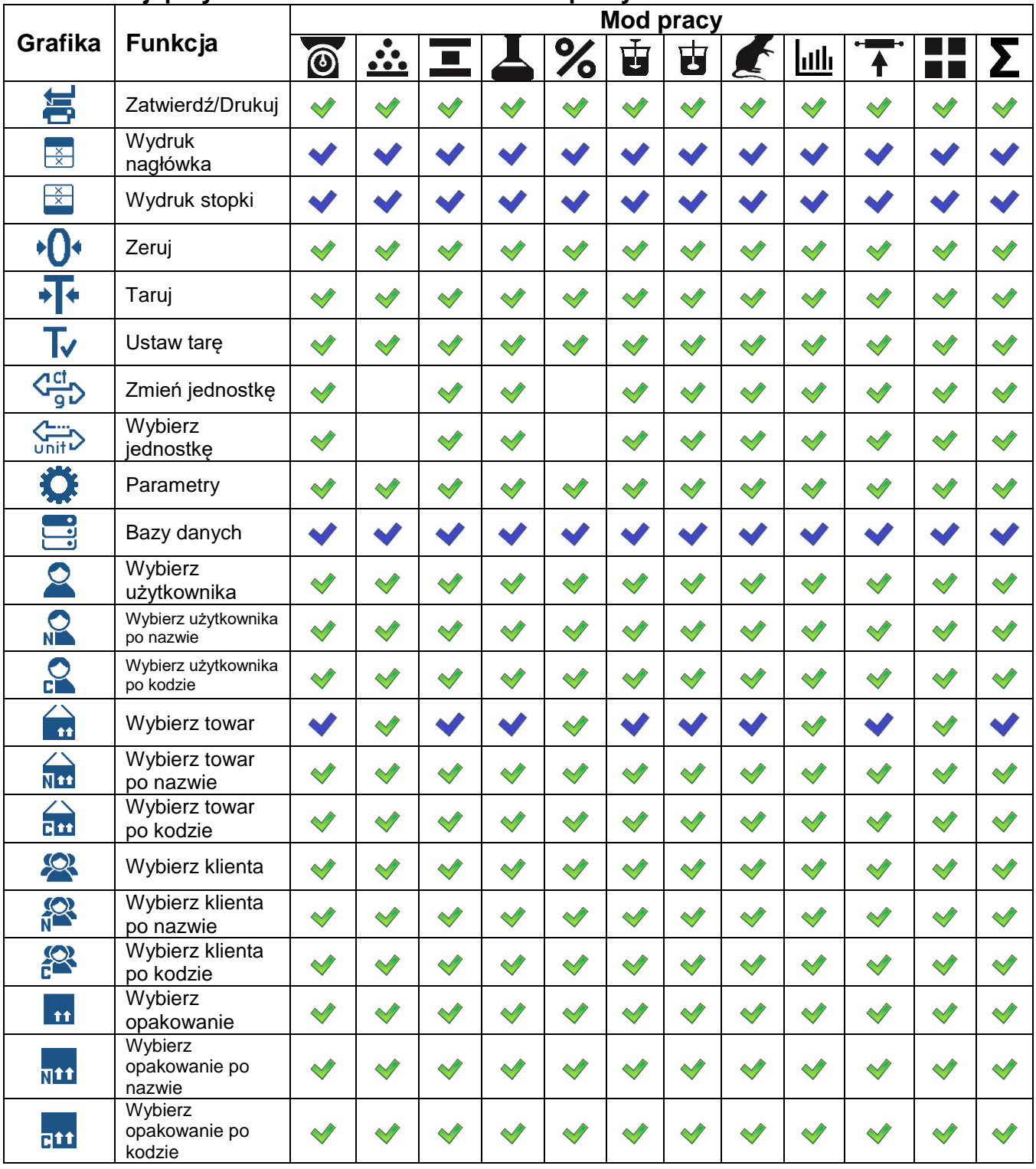

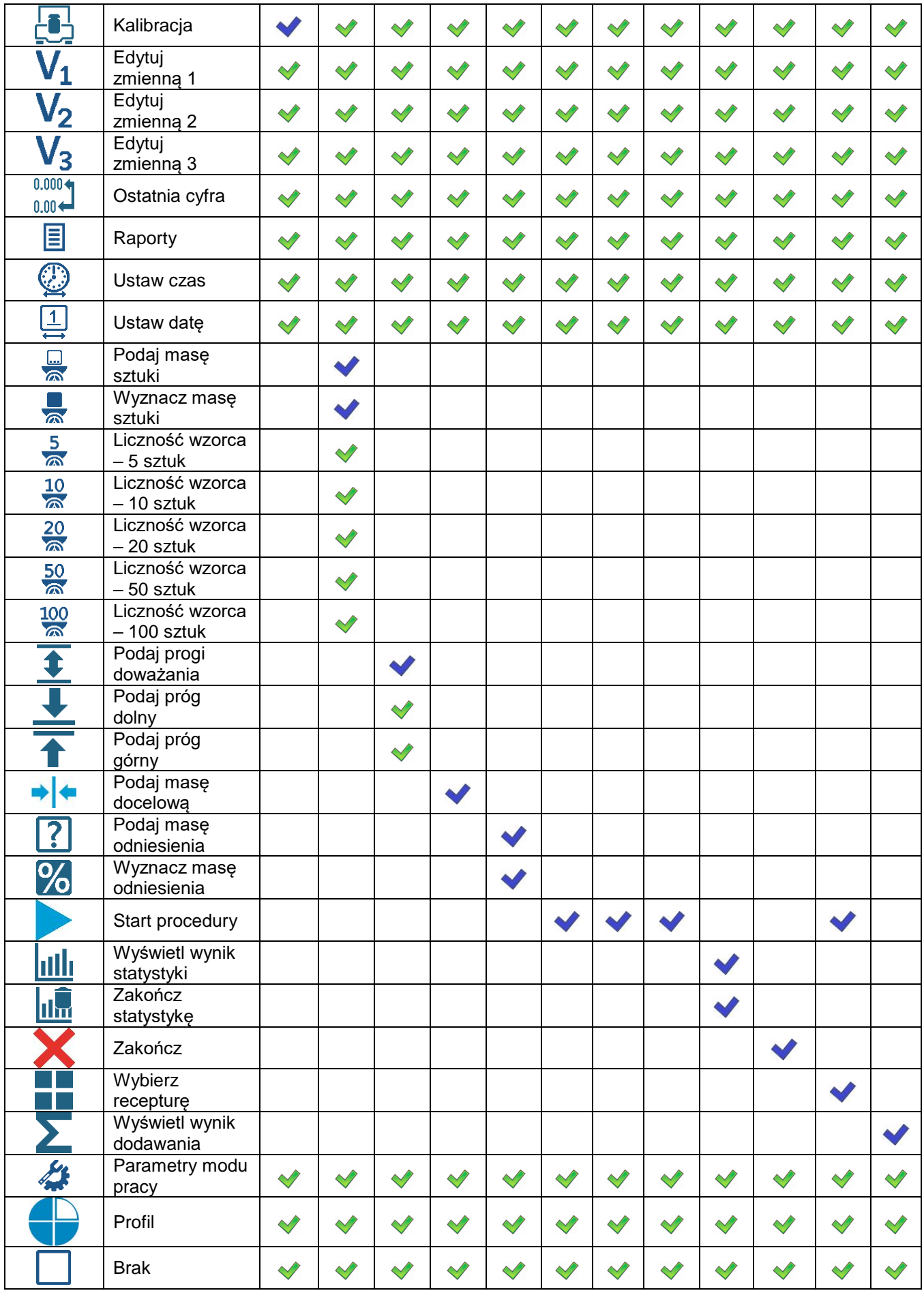

- Ustawienia domyślne przycisków

#### <span id="page-29-0"></span>**8.3. Domyślne ustawienia ekranu**

Funkcja ustawiająca domyślne wartości obszaru roboczego oraz przycisków funkcyjnych dla danego modu pracy.

#### **Procedura:**

- Wejdź w funkcję **<Wyświetlacz/Domyślne ustawienia ekranu>**, po czym zostanie wyświetlone ostrzeżenie **<Kontynuować?>**,
- Potwierdź komunikat przyciskiem  $\vert \vee \vert$
- Zostaną ustawione domyślne wartości obszaru roboczego oraz przycisków funkcyjnych dla danego modu pracy, po czym program automatycznie wróci do podmenu **<Wyświetlacz>**.

# <span id="page-29-1"></span>**9. WEJŚCIA / WYJŚCIA**

Waga jest standardowo wyposażony w 4 wejścia / 4 wyjścia. Konfiguracji wejść / wyjść dokonujemy w podmenu: **< / Wejścia / Wyjścia>**.

#### <span id="page-29-2"></span>**9.1. Konfiguracja wejść**

- Wejdź w podmenu **<Wejścia / Wyjścia>**.
- Wybierz opcję **<Wejścia>** i wejdź w edycję żądanego wejścia, po czym zostanie otworzona lista funkcji do przypisania. Lista funkcji jest analogiczna do listy funkcji przycisków znajdującej się w punkcie instrukcji "Funkcje przycisków". Lista dostępnych opcji zależna jest od aktualnie wybranego modu pracy.
- Wybierz z listy żądaną funkcję i wróć do okna głównego.

*Uwaga: Dla ustawień fabrycznych funkcje wszystkich wejść posiadają opcję <Brak>.*

#### <span id="page-29-3"></span>**9.2. Konfiguracja wyjść**

Przypisując danemu wyjściu konkretną funkcję jednocześnie powodujemy jego uaktywnienie. Jeżeli dane wyjście nie ma przypisanej funkcji to pozostaje ono nieaktywne.

#### **Procedura:**

- Wejdź w podmenu **<Wejścia / Wyjścia>**.
- Wybierz opcję **<Wyjścia>** i wejdź w edycję żądanego wyjścia, po czym zostanie otworzona lista funkcji do przypisania:

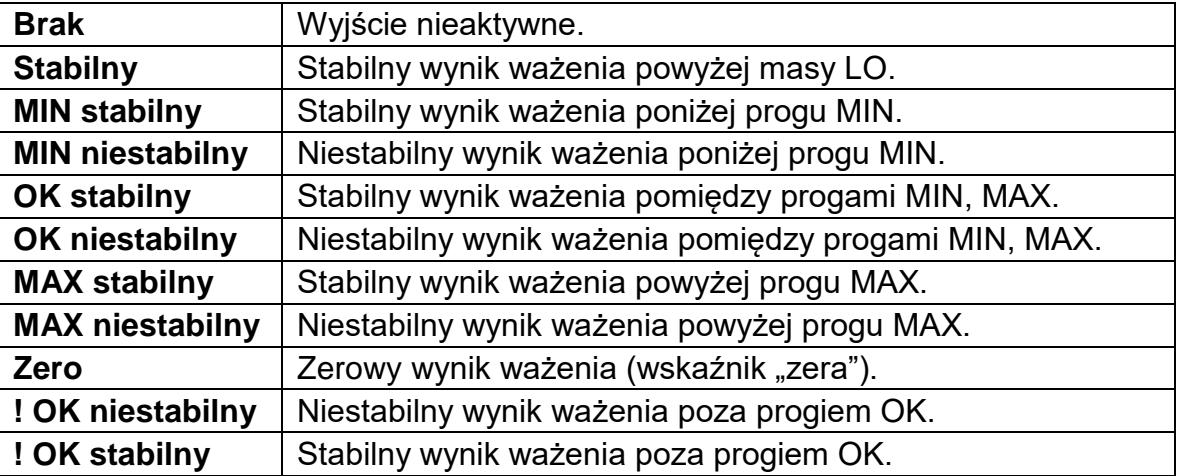

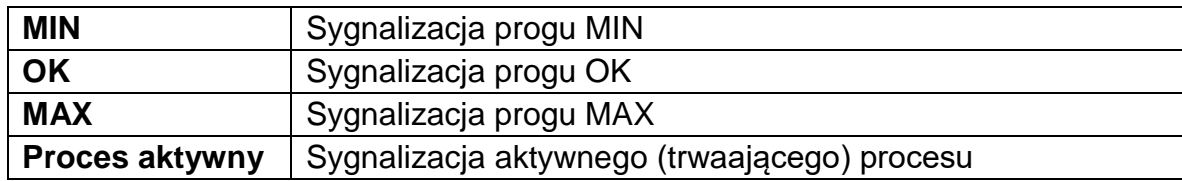

Wybierz z listy żądaną funkcję i wróć do okna głównego.

*Uwaga: Dla ustawień fabrycznych funkcje wszystkich wyjść posiadają opcję <Brak>.* 

#### <span id="page-30-0"></span>**10. STRUKTURA PROGRAMU**

Struktura menu głównego programu została podzielona na grupy funkcyjne. W każdej grupie znajdują się parametry pogrupowane tematycznie.

#### **Wykaz grup menu głównego:**

- Mody pracy,
- Bazy danych,
- Raporty,
- Komunikacja,
- Urządzenia,
- Wydruki,
- Wejścia/Wyjścia
- Wyświetlacz,
- Uprawnienia,
- Jednostki,
- Kalibracja,
- Środowisko
- $\bullet$  Inne.
- Informacje o wadze,
- Import / Eksport (widoczna po włożeniu pamięci zewnętrznej PENDRIVE do gniazda USB)

#### <span id="page-30-1"></span>**11. LOGOWANIE**

W celu pełnego dostępu do parametrów użytkownika oraz edycji baz danych osoba obsługująca wagę powinna być zalogowana z uprawnieniami **<Administrator>**.

*Uwaga: Fabrycznie nowa waga ma domyślnie ustawionego użytkownika <Admin> z hasłem 1111, z uprawnieniami <Administrator>. Po włączeniu wagi następuje automatyczna procedura logowania użytkownika domyślnego. W przypadku zmiany danych użytkownika domyślnego lub utworzenia dodatkowych użytkowników, należy dokonać ręcznej procedury logowania.*

#### **Procedura pierwszego logowania:**

- Znajdując się w oknie głównym aplikacji, wcisnąć  $\frac{1}{2}$ , po czym zostanie otwarte okno bazy użytkowników.
- Po wyborze pozycji **<Admin>** zostanie uruchomiona klawiatura ekranowa z oknem edycyjnym hasła operatora.
- Wpisać hasło **"1111"** i potwierdzić przyciskiem .
- Program powróci do okna głównego.

 Po zalogowaniu należy w pierwszej kolejności wprowadzić użytkowników i nadać im odpowiednie poziomy uprawnień (*procedury opisano w dalszej części instrukcji, patrz: pkt. 29*).

Podczas kolejnego logowania należy wybrać użytkownika z listy i po wpisaniu hasła program rozpocznie pracę z uprawnieniami dla wybranego użytkownika.

#### **Procedura wylogowania:**

- Znajdując się w oknie głównym aplikacji, wcisnąć przycisk **< >**, po czym zostanie otwarte okno bazy operatorów.
- Wcisnąć opcję **<Wyloguj>** (*znajdującą się w pozycji 1 listy użytkowników*).
- Program powróci do okna głównego.

#### **Poziomy uprawnień**

Oprogramowanie wagowe dysponuje 4 poziomami uprawnień: Administrator, Operator zaawansowany, Operator, Brak.

#### **Dostęp do edycji parametrów użytkownika, baz danych oraz funkcji programu w zależności od poziomu uprawnień pokazuje tabela:**

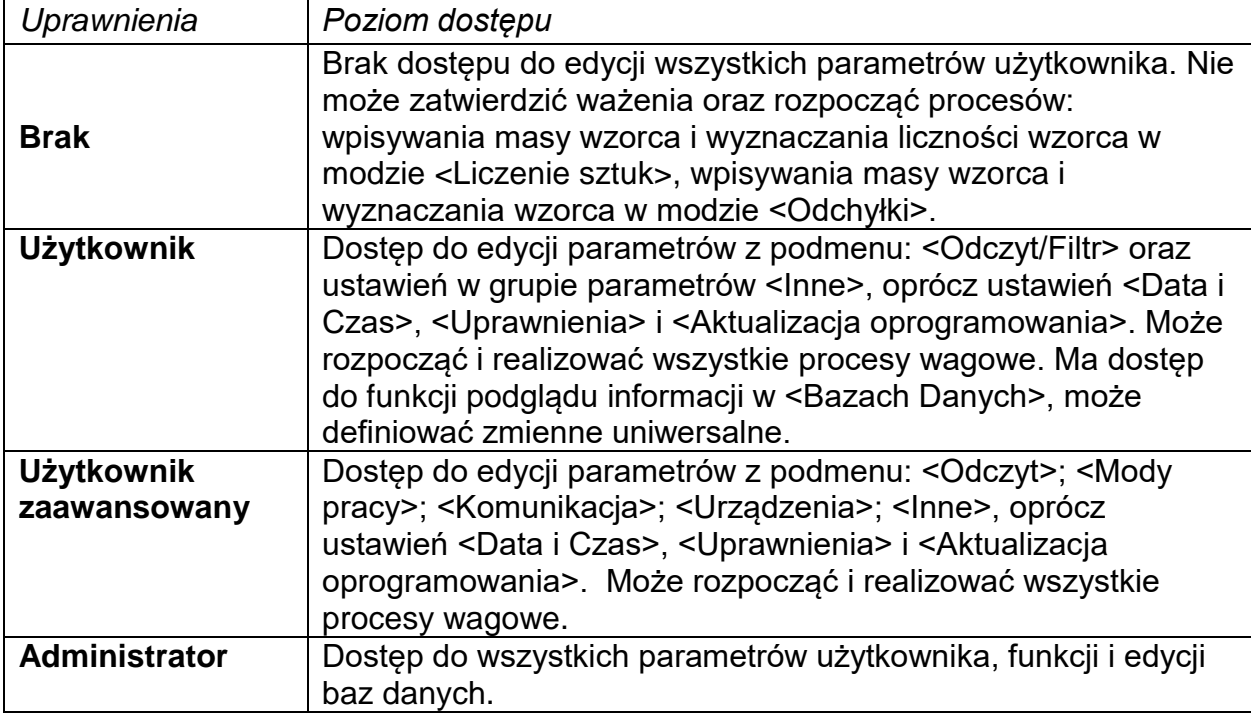

#### <span id="page-31-0"></span>**12. WAŻENIE**

Na szalce wagi umieścić ważony ładunek. Gdy wyświetli się znacznik ∠ z lewej strony wyświetlacza, można odczytać wynik ważenia.

Zapis/wydruk ważenia jest możliwy po naciśnięciu przycisku  $\left\langle \left| \right\rangle ^{+}\right\rangle _{\bigoplus }$ 

- dla wag legalizowanych tylko stabilnego wyniku ważenia (znacznik  $\blacktriangle$ ),
- dla wag nielegalizowanych wyniku stabilnego lub niestabilnego (brak wyświetlanego znacznika **)**; jeśli wynik jest niestabilny, na wydruku przed wartością masy drukowany jest znak <**?**>.

#### <span id="page-31-1"></span>*12.1.***Zasady poprawnego ważenia**

W celu zapewnienia długotrwałego okresu użytkowania i prawidłowych pomiarów mas ważonych ładunków należy:

- Uruchamiać wagę bez obciążenia szalki wagi (dopuszczana wartość obciążenia szalki przy uruchomieniu wynosi ±10% obciążenia maksymalnego).
- Szalkę wagi obciążać spokojnie i bez udarowo:

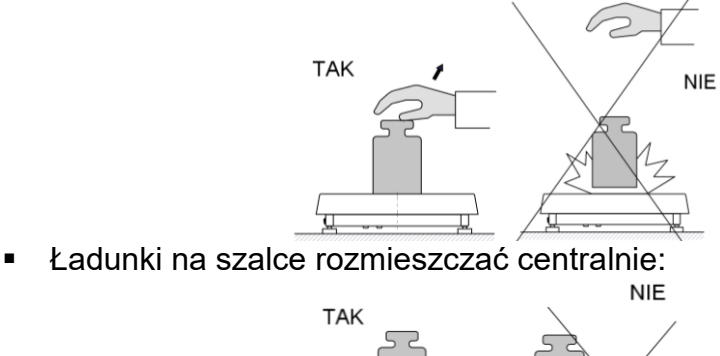

Unikać bocznych obciążeń szalki, w szczególności bocznych udarów:

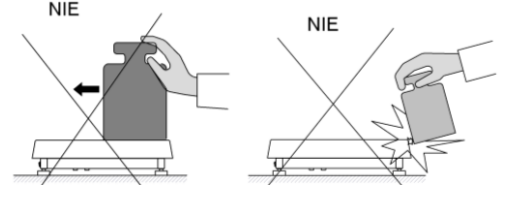

Przed przystąpieniem do pomiarów lub w przypadku istotnych zmian warunków zewnętrznych wagę należy wykalibrować.

- Przed rozpoczęciem pomiarów, zaleca się kilkukrotnie obciążyć szalkę ładunkiem o masie zbliżonej do obciążenia maksymalnego.
- Po zdjęciu ładunku sprawdzić, czy nieobciążona waga wskazuje dokładne zero symbol  $\cdot 0$  oraz czy pomiar jest stabilny - symbol  $\blacktriangle$ ; jeżeli nie, należy nacisnąć przycisk **-0-/Delete**.
- Przyciskiem **UNITS** ustalić jednostkę ważenia.

W przerwach pomiędzy seriami pomiarów nie należy wyłączać wagi z sieci. Zaleca się wyłączenie wyświetlacza wagi przyciskiem **ON/OFF**. Po ponownym naciśnięciu przycisku **ON/OFF** waga jest gotowa do kolejnych ważeń.

#### <span id="page-32-0"></span>**12.2.Jednostki**

Grupa parametrów JEDNOSTKI umożliwia użytkownikowi zmiany w dostępności do jednostek masy podczas pracy z wagą oraz zdefiniowanie dwóch jednostek użytkownika. Pozwala to na poprawę komfortu i szybkości pracy. Zmiana jednostki na inną niż [g] jest możliwa podczas ważenia lub podczas pracy z innymi modami. Wyjątkiem są mody LICZENIA SZTUK i ODCHYŁEK PROCENTOWYCH, dla tych modów zmiana jednostki nie jest możliwa.

#### <span id="page-33-0"></span>**12.3.Wybór jednostki ważenia**

Zmiana jednostki ważenia jest możliwa poprzez bezpośrednie naciśnięcie jednostki

widocznej w oknie wagowym, obok wyniku pomiaru lub poprzez kliknięcie w przycisk unity (jeżeli jest dostępny w polu informacji). Po kliknięciu w jednostkę następuje jej automatyczna zmiana na następną z listy dostępnych jednostek. Innym sposobem jest

wybór z listy dostępnych jednostek, która jest wyświetlana po kliknięciu w przycisk $\frac{\sqrt{1+\epsilon}}{9}$ (jeżeli jest dostępny w polu informacji).

Możliwości wyboru:

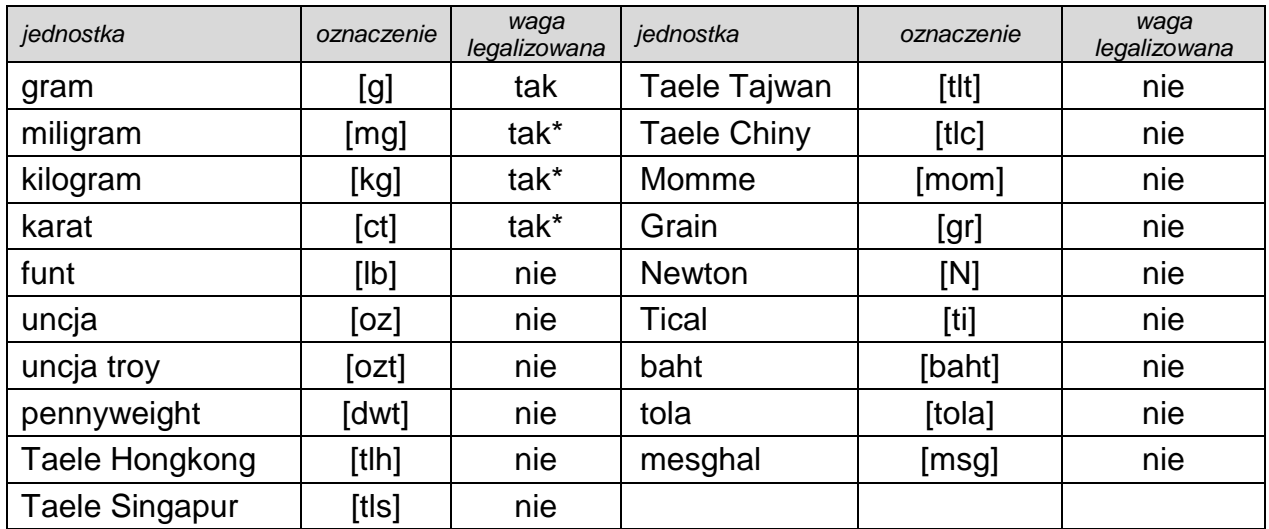

*\* - Jednostki dostępne w zależności od typu wagi.*

#### <span id="page-33-1"></span>**12.4.Dostępność jednostek ważenia**

Użytkownik może zadeklarować, które jednostki ważenia będą dostępne przy wyborze jednostki chwilowej pod przyciskiem . Jednostki, dla których zostanie ustawiona

wartość parametru dostępności na <Tak  $\blacktriangledown$  >, beda dostępne do wyboru przez użytkownika w modach, w których jest możliwa zmiana jednostek.

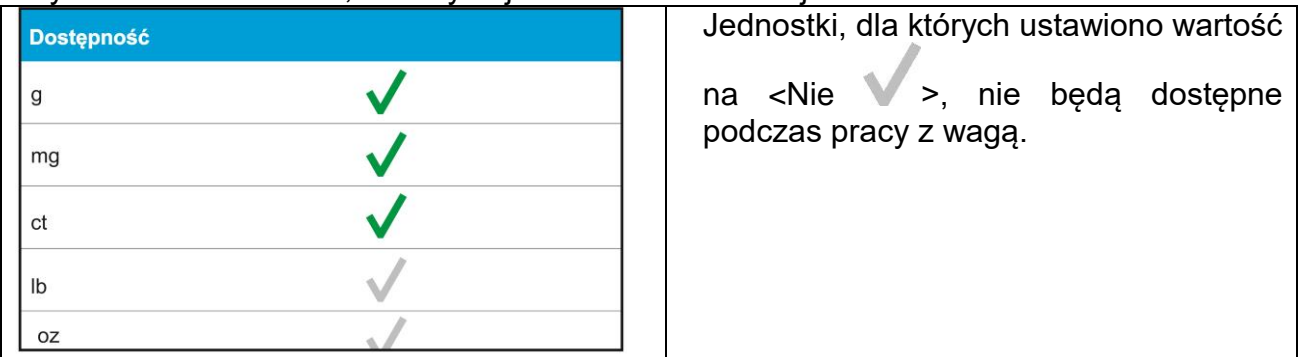

#### <span id="page-33-2"></span>**12.5.Wybór startowej jednostki ważenia**

Po wybraniu jednostki startowej waga przy każdym uruchomieniu będzie zgłaszała się w modach, w których jest możliwa zmiana jednostek, z jednostką wybraną jako startowa. O tym, które jednostki można wybrać, decyduje status wagi; tzn. czy waga jest legalizowana, czy nielegalizowana.

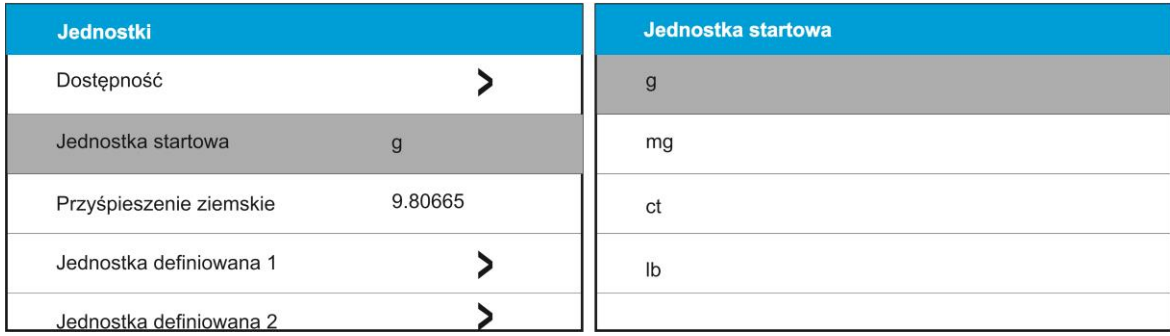

#### <span id="page-34-0"></span>**12.6.Przyśpieszenie ziemskie**

Parametr **<Przyspieszenie ziemskie>** niweluje zmiany siły przyciągania ziemskiego na różnych szerokościach geograficznych i wysokościach n.p.m. w przypadku wyboru jednostki ważenia "Newton" [N].

#### **Procedura:**

- Wejdź w podmenu **<Jednostki/Przyspieszenie ziemskie>**, po czym zostanie otwarte pole edycyjne **<Przyspieszenie ziemskie>**,
- Wpisać wartość przyspieszenia ziemskiego miejsca użytkowania i zatwierdzić zmiany przyciskiem  $\begin{array}{ccc} \sim & \end{array}$ .

#### <span id="page-34-1"></span>**12.7.Jednostka definiowana**

Użytkownik może zadeklarować dwie jednostki definiowane. Wartość wskazania na wyświetlaczu wagi dla jednostki definiowanej jest wynikiem zważonej masy przemnożonej przez mnożnik, wprowadzony dla danej jednostki definiowanej. Użytkownik może dowolnie nazwać te jednostki. Maksymalna ilość znaków w nazwie wynosi 3 znaki. Fabrycznie nazwy te są oznaczane jako: **[u1]** – jednostka definiowana 1 oraz **[u2]** – jednostka definiowana 2.

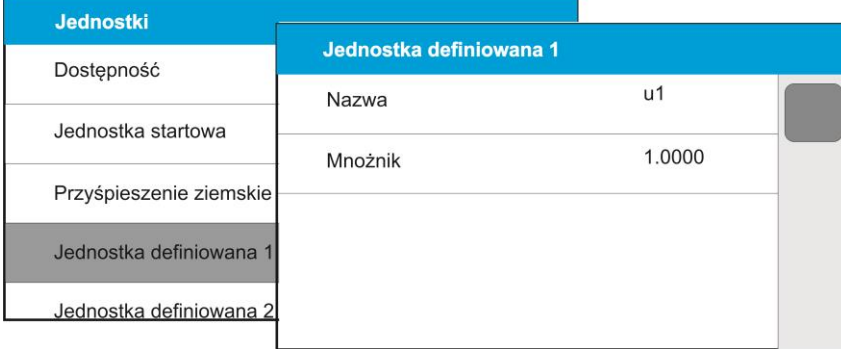

#### <span id="page-34-2"></span>**12.8.Zerowanie wagi**

W celu wyzerowania wskazania masy należy wcisnąć przycisk  $\overline{a}$ . Na wyświetlaczu pojawi się wskazanie masy równe zeru oraz pojawią się symbole:  $\cdot 0 \cdot i \cdot \cdot$ Wyzerowanie jest jednoznaczne z wyznaczeniem nowego punktu zerowego, traktowanego przez wagę jako dokładne zero. Zerowanie jest możliwe tylko przy stabilnych stanach wyświetlacza.

#### *Uwaga:*

*Zerowanie stanu wyświetlacza możliwe jest tylko w zakresie do ±2% obciążenia maksymalnego wagi. Jeżeli wartość zerowana będzie większa niż ±2% obciążenia maksymalnego, wyświetlacz pokaże odpowiedni komunikat.*

#### <span id="page-35-0"></span>**12.9.Tarowanie wagi**

W celu wyznaczenia masy netto należy położyć opakowanie ładunku i po ustabilizowaniu się

wskazania – nacisnąć przycisk  $\overrightarrow{a}^{\dagger}$  . Na wyświetlaczu pojawi się wskazanie masy równe zeru oraz symbole: **Net** i **...** Po zdjęciu ładunku i opakowania na wyświetlaczu wyświetli się wskazanie równe sumie wytarowanych mas ze znakiem minus. Można również przypisać wartość tary do towaru w bazie danych, wówczas waga automatycznie po wybraniu towaru pobierze z bazy informacje o wartości tary.

#### *Uwaga:*

*Wytarowanie wartości ujemnej jest niedopuszczalne. Próba wytarowania wartości ujemnej spowoduje pojawienie się odpowiedniego komunikatu. W takim przypadku należy wyzerować wagę i ponownie wykonać procedurę tarowania.*

#### **Ręczne wprowadzanie tary Procedura:**

- Znajdując się w dowolnym trybie pracy, nacisnąć przycisk szybkiego dostepu  $\overline{\mathbf{V}}$ .
- Zostanie wyświetlona klawiatura numeryczna.
- Wprowadzić wartość tary i nacisnąć przycisk .
- Waga powróci do trybu ważenia, a na wyświetlaczu pojawi się wartość wprowadzonej tary ze znakiem "–" oraz znacznik <Net> w górnym lewym rogu wyświetlacza.

#### **Kasowanie tary**

Pokazaną na wyświetlaczu wartość tary można usunąć poprzez naciśnięcie przycisku

 $\rightarrow 0$ na elewacji wagi, gdy szalka wagi jest pusta.

**Procedura 1** - po zdjęciu ładunku wytarowanego z szalki:

- Nacisnąć przycisk
- Zostanie usunięty znacznik <**Net**>, ustalono nowy punkt zerowy wagi.

**Procedura 2** - gdy ładunek wytarowany znajduje się na szalce:

- Nacisnąć przycisk
- Zostanie usunięty znacznik <**Net**>, ustalono nowy punkt zerowy wagi.
- Gdy wartość tary przekracza 2% obciążenia maksymalnego, na wyświetlaczu pokaże się odpowiedni komunikat.

#### **Wybór tary z BAZY OPAKOWAŃ Procedura:**

- Znajdując się w dowolnym trybie pracy, nacisnąć przycisk na klawiaturze wagi.
- W otwartym oknie wybrać opcję <**OPAKOWANIE**>.
- Zostanie wyświetlone okno z listą wprowadzonych wartości tar w bazie opakowań.
- Należy wybrać opakowanie, które ma zostać przywołane.
- Waga powróci do trybu ważenia, a na wyświetlaczu pojawi się wartość wybranej tary ze znakiem "**–**" z wybranego opakowania oraz znacznik <Net> w górnym lewym rogu wyświetlacza.
Lub

- Znaidując się w dowolnym trybie pracy, nacisnąć przycisk (jeżeli jest dostępny na wyświetlaczu).
- Zostanie wyświetlone okno z listą wprowadzonych wartości tar w bazie opakowań.
- Należy wybrać opakowanie, które ma zostać przywołane.
- Waga powróci do trybu ważenia, a na wyświetlaczu pojawi się wartość wybranej tary ze znakiem "–" z wybranego opakowania oraz znacznik <Net> w górnym lewym rogu wyświetlacza.

# **AUTOTARA**

Funkcja pozwalająca na automatyczne tarowanie opakowania podczas ważenia towarów, gdy masy opakowań dla każdego towaru są inne. Opis działania funkcji znajduje się w dalszej części instrukcji.

# **Kasowanie tary**

Wprowadzoną wartość tary można usunąć poprzez naciśnięcie przycisku <sup>→0←</sup> na elewacji wagi lub wprowadzając tarę o wartości 0.00g (patrz: opis powyżej).

# **12.10. Profil ważenia**

Dla ułatwienia pracy z wagą, domyślnie są utworzone w programie 4 profile, dla których zostały dobrane i zapisane ustawienia tak, aby ważenia dla konkretnych oczekiwań i warunków były przeprowadzane optymalnie.

Ustawienia profilu dotyczą ustawień dla konkretnego modu pracy i są zgrupowane w parametrze: *Setup/Mody pracy/Ważenie/Odczyt*.

Opis tych ustawień znajduje się w następnym punkcie instrukcji.

Są to następujące profile:

- **User** profil podstawowy, dla którego ustawienia filtrów są tak dobrane, aby ważenie było w miarę szybki i precyzyjne.
- **Fast** profil umożliwiający szybkie ważenie dowolnych mas, niezależnie od modu pracy. Przy pierwszym uruchomieniu, waga automatycznie startuje z tym profilem. Dla tego profilu parametry są tak dobrane, aby końcowy wynik pomiaru był osiągany możliwie najszybciej,
- **Fast dosing** profil dedykowany jest dla dozowania i umożliwiający szybkie dozowanie mas.
- **Precision** profil dedykowany jest dla precyzyjnego ważenia dowolnych mas, niezależnie od modu pracy. Dla tego profilu proces ważenia jest najdłuższy, ale wynik końcowy jest najbardziej dokładny i precyzyjny,

*Uwaga: użytkownik może modyfikować w pełnym zakresie ustawienia profilu, jedynie dla profilu User, inne domyślne profile (Fast, Fast dosing i Precision) mogą być modyfikowane jedynie w ograniczonym zakresie.*

Na górnej belce wyświetlacza, widoczny jest piktogram (literka), który jest informacją jaki jest wybrany profil w danej chwili. Profil może być indywidualnie dobrany do modu pracy. Waga pamięta ostatnio używany profil w każdym z modów (wraz z wprowadzonymi zmianami przez użytkownika) i z takim profilem uruchamia mod po jego wybraniu.

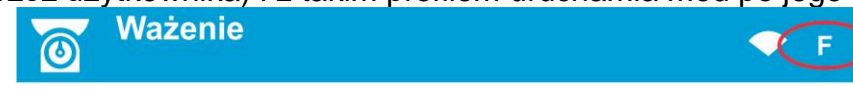

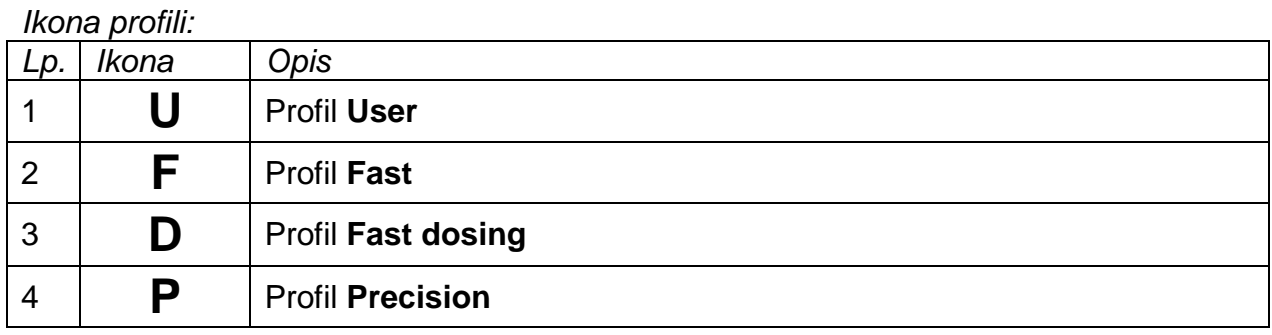

Sposób wyboru profilu.

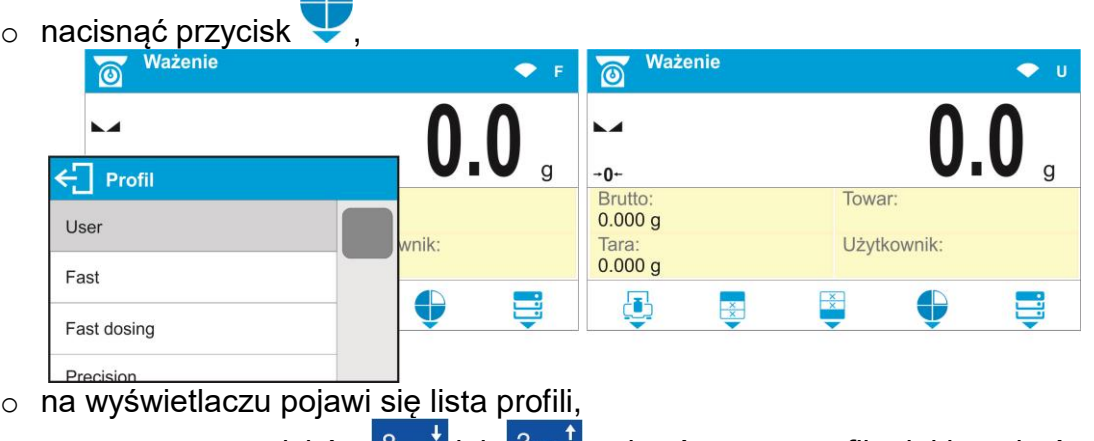

- $\circ$  za pomocą przycisków  $\frac{8}{w}$  lub  $\frac{3}{w}$  wybrać nazwę profilu, jaki ma być używany (szare tło pola),
- $\circ$  zatwierdzić wybór przyciskiem  $\mathbf{H}$

# **12.11. Ustawienia dla modu <WAŻENIE> Odczyt**

T

Program wagi umożliwia skonfigurowanie parametrów użytkowych (filtrów, zatwierdzenia wyniku oraz działanie autozera, wygaszenia ostatniej cyfry wyświetlacza oraz innych ustawień), oddzielnie dla każdego modu pracy. Tylko dla profilu **User**, użytkownik może zmieniać ustawienia w pełnym zakresie, dla pozostałych profili (**Fast, Fast dosing, Precision**) nie można zmienić parametrów **Filtr i Zatwierdzenie wyniku**, są one dla tych profili ustawione na wartości domyślne dobrane fabrycznie.

Umożliwia to dostosowanie urządzenia, jak i właściwości użytkowych, w zależności od potrzeb i oczekiwań użytkownika lub specyficznych wymagań dla wybranego modu pracy (np. DOZOWANIE), dzięki czemu praca będzie łatwa i szybka.

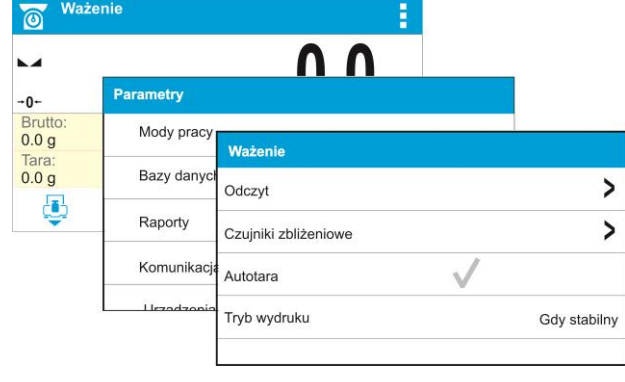

 $\mathsf{I}$ 

### **Ustawienie stopnia filtrowania (opcja niedostępna dla profili: Fast, Fast dosing, Precision)**

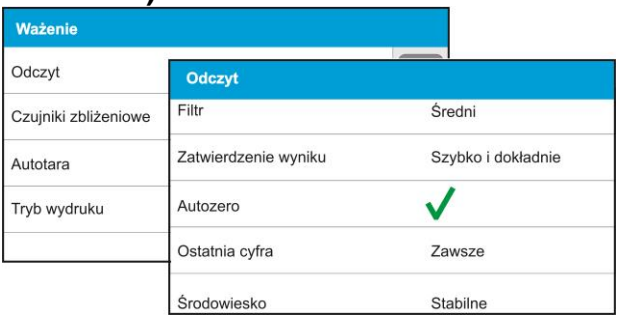

W zależności od warunków pracy wagi należy ustawić filtr. W warunkach idealnych można ustawić filtr jako bardzo szybki (wartość parametru Filtr na <BARDZO SZYBKI>), a jeżeli warunki są niekorzystne (wibracje, przeciągi), należy ustawić filtr jako wolny lub bardzo wolny (wartość parametru Filtr na <WOLNY> lub <BARDZO WOLNY>). Skuteczność działania filtra jest różna dla zakresu ważenia. Filtr działa słabiej w czasie "dochodzenia" do masy ważonej, natomiast silniej, gdy masa znajdzie się w ustawionym zakresie działania filtru (parametr <Zakres działania filtra> dostępny tylko z menu serwisowego – użytkownik nie ma do niego dostępu).

Zależnie od ustawionego filtra, czas ważenia będzie krótszy (wartości BARDZO SZYBKI i SZYBKI) lub dłuższy (wartości WOLNY i BARDZO WOLNY).

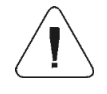

**Uwaga:** *Im wyższy stopień filtrowania, tym dłuższy czas ważenia.*

# **Zatwierdzenie wyniku (opcja niedostępna dla profili: Fast, Fast dosing, Precision)**

Ponieważ warunki środowiskowe są różne, dlatego aby dostosować do nich wagę, należy wybrać sposób zatwierdzenia wyniku jako: **SZYBKO i DOKŁADNIE, SZYBKO** lub **DOKŁADNIE**. Zależnie od wybranej opcji, czas ważenia będzie krótszy lub dłuższy.

## **Funkcja autozera**

W celu zapewnienia dokładnych wskazań wagi wprowadzono programową funkcję autozera (**Auto**). Zadaniem tej funkcji jest automatyczna kontrola i korekta zerowego wskazania wagi. Gdy funkcja jest aktywna, następuje porównywanie kolejnych wyników w zadeklarowanych odstępach czasu, np. co 1 s, wówczas gdy szalka jest nieobciążona, a wskazania są bliskie zeru. Jeżeli te wyniki będą różnić się o wartość mniejszą niż zadeklarowany zakres autozera; np. 1 działka, to waga automatycznie wyzeruje się oraz zostaną wyświetlone znaczniki wyniku stabilnego – ► i wskazania zerowego – <sup>+</sup>0<sup>+</sup>. Gdy funkcja autozera jest włączona, wtedy każdy pomiar rozpoczyna się zawsze od dokładnego zera. Istnieją jednak szczególne przypadki, w których funkcja ta przeszkadza w pomiarach. Przykładem może być bardzo powolne umieszczanie ładunku na szalce wagi (np. dokładanie ładunku).W takim przypadku układ korygowania wskazania zerowego może skorygować również wskazania rzeczywistej masy ładunku.

## **Wyświetlanie ostatniej cyfry wskazania**

Za pomocą tej funkcji można wyłączać widoczność ostatniego miejsca dziesiętnego w eksponowanym wyniku ważenia. Funkcja ma trzy ustawienia:

- **Zawsze:** widoczne są wszystkie cyfry.
- **Nigdy:** ostatnia cyfra wyniku zostaje wygaszona i nie jest pokazywana.
- **Kiedy stabilny:** Ostatnia cyfra zostaje wyświetlana tylko wtedy, gdy wynik jest stabilny.

# **Środowisko pracy wagi**

Parametr ten odnosi się do otoczenia i warunków, w jakich pracuje waga.

Parametr ten dysponuje 2 ustawieniami: <STABILNE> oraz <NIESTABILNE>. Ustawienie na wartość STABILNE powoduje, że waga dużo szybciej działa; tzn. czas ważenia jest dużo krótszy niż w ustawieniu parametru na: NIESTABILNE. Jeżeli warunki środowiskowe są niestabilne, zalecana jest zmiana parametru *<ŚRODOWISKO>* na: <NIESTABILNE>. Fabrycznie parametr ten jest ustawiony na: <STABILNE>.

# **12.12. Czujniki zbliżeniowe**

Waga jest wyposażona w dwa czujniki zbliżeniowe, które umożliwiają sterowanie jej pracą bez konieczności naciskania przycisków na elewacji lub ekranie dotykowym.

- Program rozpoznaje dwa stany ruchu w pobliżu czujników:
	- 1. Zbliżenie dłoni do czujnika lewego <**Czujnik lewy**>.

2. Zbliżenie dłoni do czujnika prawego <**Czujnik prawy**>. Do każdego z gestów można przypisać jedną z dostępnych funkcji. Funkcje są identyczne jak dla przycisków (patrz: pkt. 8.2.). Po wybraniu ustawienia i powrocie do ważenia program po rozpoznaniu gestu wykona przypisaną do gestu czynność. W celu zapewnienia prawidłowej pracy należy pamiętać o odpowiednim ustawieniu czułości czujników zbliżeniowych (*patrz: opis w dalszej części instrukcji, pkt. 12*).

# **12.13. AUTOTARA**

Funkcja tary automatycznej jest przydatna dla szybkiego określania masy netto ważonych ładunków w przypadku, gdy dla każdego kolejnego ładunku wartość tary jest inna. W przypadku, gdy funkcja ta jest aktywna (wartość parametru <AUTOTARA> ustawiona na <TAK>), cykl pracy wagi wygląda następująco:

- Przy pustej szalce nacisnąć przycisk zerowania.
- Położyć opakowanie towaru (wartość masy opakowania musi być wyższa niż wartość ustawionego PROGU AUTO).
- Po ustabilizowaniu się wskazania nastąpi **automatyczne wytarowanie** masy opakowania (znacznik **Net** pojawi się w górnej części wyświetlacza).
- Umieścić towar w opakowaniu.
- Wyświetlacz pokaże masę netto towaru.
- Zdiać towar wraz z opakowaniem.
- Po przekroczeniu ustawionej wartości masy brutto w parametrze <**PRÓG AUTO**> waga automatycznie wykasuje wprowadzoną wartość tary (zniknie znacznik **Net** w górnej części wyświetlacza).
- Położyć opakowanie kolejnego towaru, po ustabilizowaniu się wskazania nastąpi automatyczne wytarowanie masy opakowania (znacznik **Net** pojawi się w górnej części wyświetlacza).
- Umieścić kolejny towar w opakowaniu.

W celu poprawnej pracy z funkcją AUTOTARA należy także ustawić wartość progu. Parametr **<PRÓG AUTO>** jest związany z następującymi funkcjami:

- automatyczna tara,
- automatyczny wydruk.

Następne automatyczne tarowanie nie będzie wykonane, dopóki waga "nie zejdzie" poniżej ustawionej wartości masy brutto w parametrze **<PRÓG AUTO>**.

# **12.14. Tryb wydruku**

Funkcja umożliwia ustawienie trybu wydruku, tzn. aktywności przycisku . Użytkownik ma możliwość wyboru następujących ustawień:

• <GDY STABINY> - do portu drukarki będzie wysyłany tylko wynik stabilny wraz z

ustawieniami dla parametru <WYDRUK GLP>. Naciśnięcie przycisku + + , gdy

wynik jest niestabilny (brak znaku  $\blacktriangle$  na wyświetlaczu), spowoduje, że program wagi wyśle do portu wynik po osiągnięciu warunku stabilności dla pomiaru.

- <KAŻDY> każde naciśnięcie przycisku spowoduje wysłanie do portu drukarki wyniku ważenia wraz z ustawieniami dla parametru <WYDRUK GLP>. Wysłany będzie każdy wynik (stabilny i niestabilny). W przypadku wyniku niestabilnego na początku ramki z wynikiem będzie się znajdował znak <?>. *Funkcja działa tylko w wagach nielegalizowanych*.
- <AUTO> wybranie tej opcji spowoduje włączenie wydruku automatycznego dla pomiarów. Należy pamiętać, aby wraz z wybraniem tej opcji ustawić także parametr <PRÓG AUTOWYDRUKU> według własnych potrzeb.
- <AUTO Z INTERWAŁEM> wybranie tej opcji uruchamia pracę automatycznego wydruku i zapisu w bazie WAŻEŃ i bazie ALIBII wskazań wagi cyklicznie z określonym interwałem. Interwał ustawia się w [min] w parametrze <INTERWAŁ>. Zakres ustawienia interwału wynosi od 1 min do 9999 min.

## *UWAGA:*

*Drukowany i zapamiętywany jest każdy wynik (stabilny i niestabilny gdy waga jest nielegalizowana, oraz tylko stabilny gdy waga jest legalizowana). Praca automatyczna z interwalem rozpoczyna się od chwili włączenia opcji. Jako pierwszy pomiar jest wydrukowany i zapamiętany pierwszy wynik stabilny, który jest większy od wartości PROGU AUTO. Następne pomiary są drukowane z częstotliwością ustawionego INTERWAŁU. Aby zakończyć pracę automatyczną z interwałem należy wyłączyć opcję.*

*Po włączeniu opcji auto wydruku z interwałem, przycisk PRINT nie działa (brak wydruku wskazania po jego naciśnięciu).*

**Praca automatyczna przebiega według następującego schematu:**

- Nacisnąć przycisk  $\rightarrow 0^{\circ}$ , żeby wyzerować wagę (wyświetlacz pokaże znacznik stabilnego pomiaru  $\blacktriangle$  oraz znacznik zera  $\cdot 0 \cdot$ ).
- Położyć ładunek, waga wyśle do portu drukarki pierwszy stabilny pomiar.
- **zdjąć ładunek z szalki wagi.**
- Kolejny pomiar będzie możliwy, gdy wskazanie na wyświetlaczu przed kolejnym pomiarem będzie niższe niż ustawiona wartość parametru <PROG AUTO> (przy kolejnym pomiarze nie jest wymagany stan zera).

W przypadku pracy automatycznej należy także ustawić wartość progu. Pomiar nie zostanie wysłany do komputera lub drukarki, dopóki wskazanie masy "nie zejdzie" poniżej ustawionej wartości **<PRÓG AUTO>**.

Parametr **<PRÓG AUTO>** jest związany z następującymi funkcjami: automatyczna tara, praca automatyczna, autowydruk z interwałem.

# **12.15. Minimalna naważka**

W ustawieniach modu Ważenie znajduje się funkcja <Minimalna naważka>. Korzystanie z tej funkcji jest możliwe po wprowadzeniu wartości minimalnej naważki oraz wartości tary, dla której ona obowiązuje. W wersji standardowej urządzenia wartości te są zerowe.

**Czynności związane z wyznaczaniem minimalnych naważek i wprowadzaniem danych mogą być wykonane wyłącznie przez uprawnionego pracownika firmy RADWAG lub użytkownika o uprawnieniach administratora, jeżeli ta czynność jest udostępniona w ustawieniach fabrycznych wagi.**

Jeżeli użytkownik będzie korzystał z tej funkcji, a nie są wprowadzone do w menu wagi dane dotyczące minimalnych naważek, należy zwrócić się o pomoc do najbliższego przedstawicielstwa firmy RADWAG.

Uprawniony pracownik ustala, przy pomocy wzorców masy, w miejscu zainstalowania wagi, według wymogów wynikających ze stosowanego systemu zapewnienia jakości, obciążenia minimalne dla określonych wartości mas opakowań. Uzyskaną wartość wprowadza do oprogramowania wagi – <Minimalne naważki>.

Program wagi umożliwia zdefiniowanie jednej wartości tary wraz z przynależną jej wartością minimalnej naważki.

Użycie funkcji <Minimalna naważka> gwarantuje, że wyniki ważenia mieszczą się w obrębie ustalonych tolerancji, zgodnie z wymogami zastosowanego systemu zapewnienia jakości w danej firmie.

## *Uwaga: Funkcja działa tylko w modzie ważenia.*

Dostępne opcje:

• TRYB

**Brak** – funkcja minimalnej naważki jest wyłączona.

**Blokuj** – po wybraniu tej opcji w czasie ważenia będą wyświetlane odpowiednie ikony, informujące użytkownika, czy ważona masa jest poniżej, czy powyżej minimalnej naważki, a program wagi uniemożliwia zatwierdzenie pomiaru, który jest poniżej wartości minimalnej naważki.

**Ostrzegaj** – po wybraniu tej opcji w czasie ważenia będą wyświetlane odpowiednie ikony, informujące użytkownika, czy ważona masa jest poniżej, czy powyżej minimalnej naważki. Użytkownik może zatwierdzić pomiar, który jest poniżej wartości minimalnej naważki.

- **Tara** maksymalna wartość tary, dla której obowiązuje minimalna naważka (patrz: opis przykładów poniżej).
- **Masa minimalna –** wartość minimalnej masy, która została wyznaczona dla danej wagi w miejscu jej użytkowania według odpowiedniej metody.

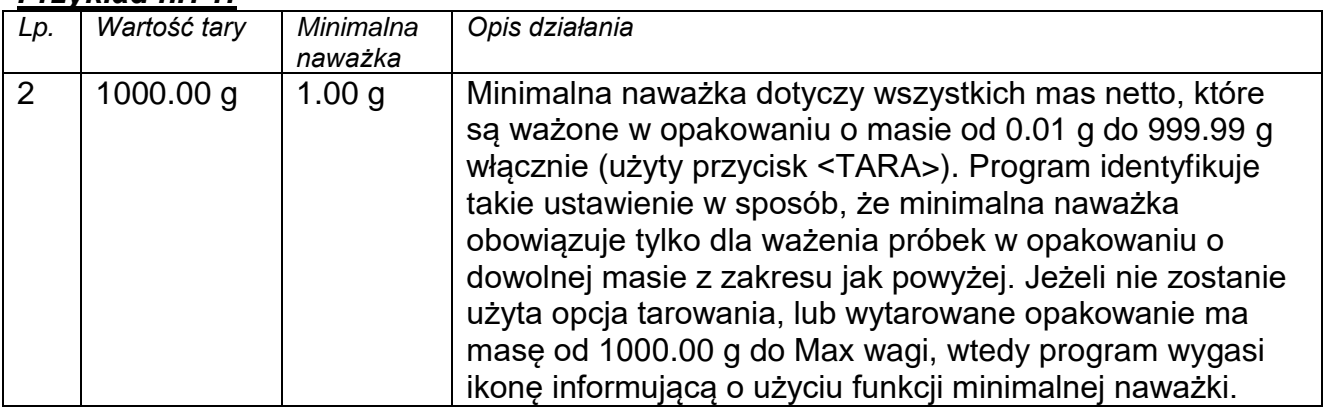

### *Przykład nr. 1:*

### *Przykład nr. 2 (dla wagi o maksymalnym zakresie ważenia 10kg):*

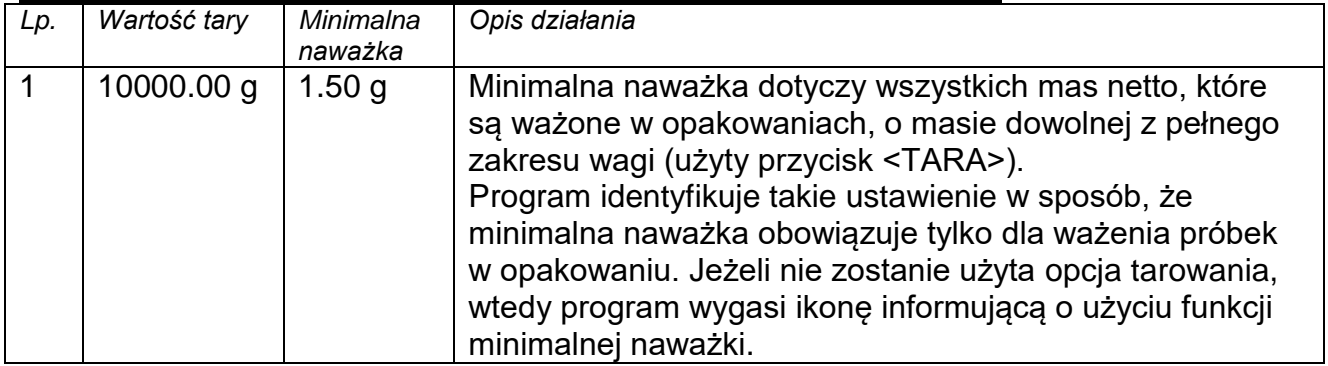

## *Przykład nr. 3:*

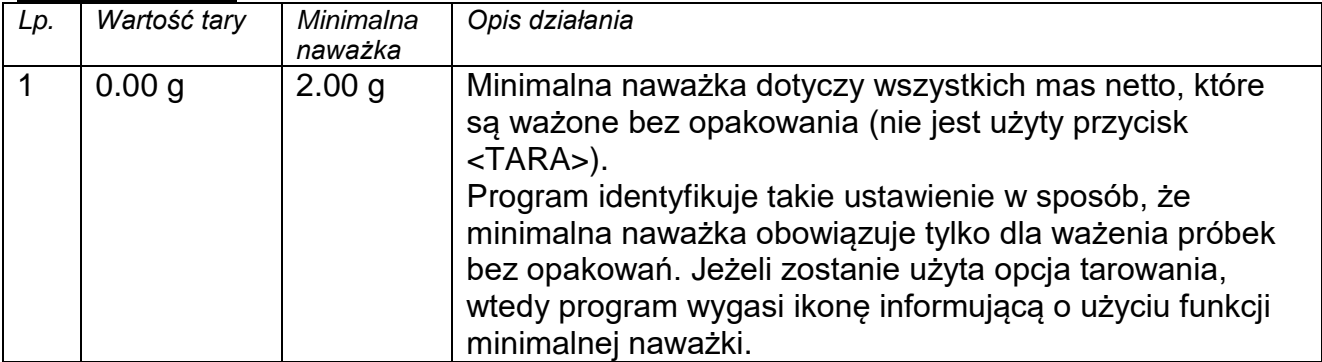

Użytkownik ma możliwość podglądu wprowadzonych danych, ale nie ma możliwości ich edytowania.

## **Ważenie z wykorzystaniem funkcji <MINIMALNA NAWAŻKA>**

Jeżeli podczas ważenia użytkownik chce uzyskać informację, czy dany pomiar jest powyżej minimalnej naważki dla danego przedziału ważenia, musi zostać włączona funkcja <Minimalna naważka> w ustawieniach modu Ważenie.

## **Procedura** *(tylko Administrator)***:**

- 1. Wejść w ustawienia modu ważenia.
- 2. Wcisnąć pole <Minimalna naważka>.
- 3. Nacisnąć pole <Tryb>.
- 4. Zostanie wyświetlone okno z możliwościami wyboru ustawień, należy wybrać jedną z opcji:

**Blokuj** – po wybraniu tej opcji w czasie ważenia będą wyświetlane odpowiednie ikony, informujące użytkownika, czy ważona masa jest poniżej, czy powyżej minimalnej naważki, a program wagi uniemożliwia zatwierdzenie pomiaru, który jest poniżej wartości minimalnej naważki.

**Ostrzegaj** – po wybraniu tej opcji w czasie ważenia będą wyświetlane odpowiednie ikony, informujące użytkownika, czy ważona masa jest poniżej, czy powyżej minimalnej naważki. Użytkownik może zatwierdzić pomiar, który jest poniżej wartości minimalnej naważki.

- 5. Po wybraniu ustawień należy wrócić do okna głównego.
- 6. W polu masy wyświetlacza głównego pojawi się dodatkowa ikona informacyjna. Ikona zmienia się podczas ważenia, obrazując położenie masy ważonej próbki w stosunku do wartości zadeklarowanej minimalnej naważki.

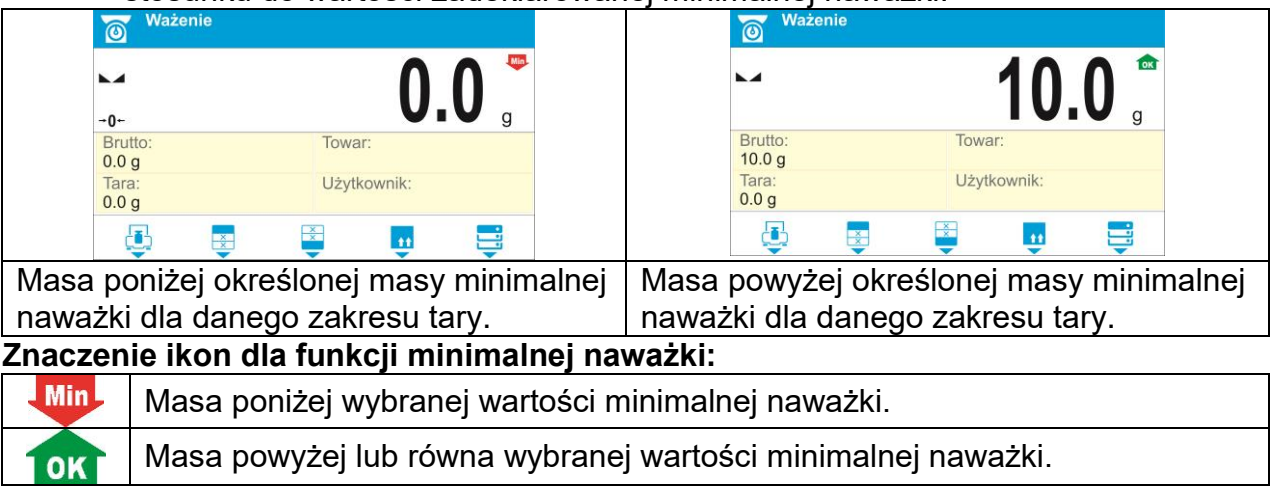

# **13. INNE PARAMETRY**

Użytkownik może ustawiać parametry, które mają wpływ na pracę z wagą. Parametry te są zawarte w grupie **INNE**.

Zmiana ustawień poszczególnych parametrów odbywa się tak samo, jak opisano w punkcie 7 instrukcji.

### **Język menu**

Parametr umożliwiający wybór opisów menu wagi. Dostępne języki: POLSKI, ANGIELSKI

### **Sygnał dźwiękowy "beep" – reakcja na naciśnięcie przycisku**

Parametr umożliwiający włączenie/wyłączenie sygnalizacji dźwiękowej, informującej użytkownika o naciśnięciu dowolnego klawisza na elewacji wagi lub reakcji czujników zbliżeniowych.

#### Sposób ustawienia:

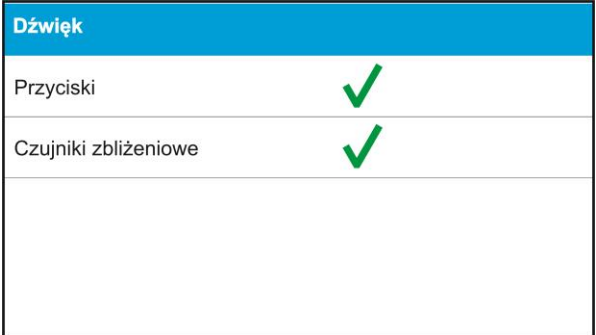

### **Regulacja jasności wyświetlacza**

Parametr umożliwiający ustawienie jasności podświetlenia w procentach w zakresie od 0% do 100%, skokowo co 10%, gdzie 0% oznacza wyłączenie podświetlenia, 100% pełne podświetlenie.

### **Regulacja czułości czujników zbliżeniowych**

Parametr umożliwiający ustawienie czułości czujników zbliżeniowych w procentach w zakresie od 0% do 100%, skokowo co 10%, gdzie 0% oznacza wyłączenie działania czujników, 100% największą czułość (czujniki działają z większej odległości dłoni od głowicy).

### **Data i czas**

Parametr umożliwiający ustawienie aktualnej daty, czasu zegara wewnętrznego i formatu tych danych.

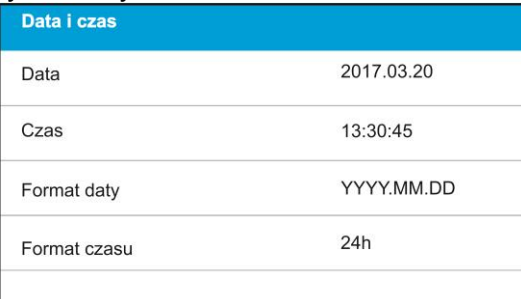

### **Data**

Parametr umożliwiający ustawienie aktualnej daty. Sposób ustawienia:

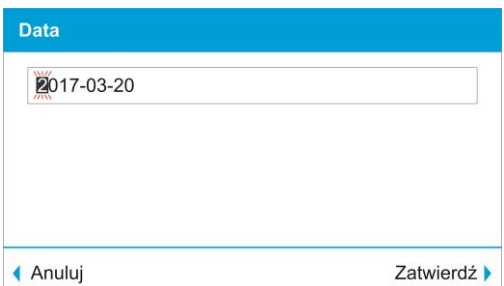

Po wejściu w okno ustawień, należy używając klawiatury numerycznej na elewacji wagi wprowadzić nowa datę i zatwierdzić przyciskiem  $\sqrt{2}$ .

## **Czas**

Parametr umożliwiający ustawienie aktualnego czasu. Zmiany ustawienia czasu dokonuje się tak, jak zmiany daty.

## **Format daty**

Parametr umożliwiający wybór formatu daty na wydruku [YYYY.MM.DD / YYYY.DD.MM / DD.MM.YYYY / MM.DD.YYYY]; gdzie: YYYY – rok MM – miesiąc DD – dzień.

## **Format czasu**

Parametr umożliwiający wybór formatu czasu na wydruku [12h/24h].

Przy ustawionej wartości [**12h**] w parametrze **CZAS,** obok wyświetlanego czasu, będzie także wyświetlana litera <**A**> lub <**P**>. **A** oznacza godziny przed godziną 12 w południe, a **P** – godziny po godzinie 12 w południe. Na wydruku obok czasu będą drukowane litery **AM** lub **PM**.

## **Wygaszenie ekranu**

Parametr <WYGASZENIE EKRANU> umożliwia ustawienie działania wygaszenia ekranu, gdy na wadze nie są przeprowadzane ważenia (warunkiem wygaszenia ekranu jest stabilny wynik na wyświetlaczu).

**BRAK** - wygaszenie nie działa, **0.5; 1; 2; 3; 5** - czas w minutach. Jeżeli program wagi zarejestruje, że wskazanie na wyświetlaczu jest stabilne przez ustawiony czas, to nastąpi automatyczne wygaszenie ekranu. Ekran zostanie włączony, jeżeli nastąpi zmiana wskazania (zniknie znak stabilności) lub zostanie naciśnięty dowolny klawisz na klawiaturze wagi. Wygaszenie działa również, gdy waga pokazuje menu.

## **Automatyczne wyłączenie**

Parametr <AUTO WYŁĄCZENIE> umożliwiający ustawienie działania automatycznego

wyłączenia działania wyświetlacza (działa tak jak naciśnięcie przycisku  $\Box$ ). Po wyłączeniu wyświetlacza inne podzespoły są zasilane, a waga pozostaje w stanie gotowości.

**BRAK**- wyłączenie nie działa, **1; 2; 3; 5; 10** - czas w minutach. Jeżeli program wagi zarejestruje, że wskazanie na wyświetlaczu jest stabilne przez ustawiony czas, to nastąpi automatyczne wyłączenie wyświetlacza.

Aby włączyć wagę, należy nacisnąć przycisk  $\Box^\Diamond$  na klawiaturze wagi. Waga automatycznie wróci do procesu ważenia.

Wyłączenie wagi nie działa, gdy jest rozpoczęty jakiś proces lub waga znajduje się w menu.

# **Przywróć ustawienia domyślne użytkownika**

Parametr umożliwiający przywrócenie domyślnych ustawień użytkownika z jakimi waga została wyprodukowana.

## **Autotest GLP**

Autotest GLP oparty jest na teście powtarzalności wskazań w czasie cyklu nakładania odważnika wewnętrznego i wyznaczaniu w ten sposób błędu wskazania wagi, odniesionego do jej maksymalnego obciążenia.

Funkcja <AUTOTEST> powstała, aby wspomóc użytkownika zarówno w ocenie pracy, jak i w diagnozowaniu przyczyn powstawania błędów ważenia, przekraczających dopuszczalne wartości dla danego typu wagi.

AUTOTEST w prosty sposób umożliwia dokonywanie regularnej optymalizacji ustawień wagi przez użytkownika w celu uzyskania najlepszych parametrów powtarzalności i czasu ważenia w danym środowisku pracy. Funkcja daje również możliwość sprawdzenia w/w parametrów w dowolnej chwili, a także możliwość archiwizacji przeprowadzonych testów w postaci wydruków raportów z testów, które są generowane automatycznie po zakończeniu procedury sprawdzania. Można zapamiętać maksymalnie 50 raportów.

### **Procedura polega na:**

- 2-krotnym postawieniu odważnika wewnętrznego, a następnie 10-krotnym postawieniu tego odważnika i obliczeniu odchylenia standardowego dla wykonanych 10 pomiarów,
- wykalibrowaniu wagi,
- wydruku raportu.

Wyniki testu zawierają, oprócz danych wagi, wyliczony błąd dla obciążenia maksymalnego oraz wartość powtarzalności wskazań, wyrażoną jako odchylenie standardowe.

## **Procedura:**

Należy wejść do grupy parametrów <Inne> i uruchomić parametr <AUTOTEST GLP>.

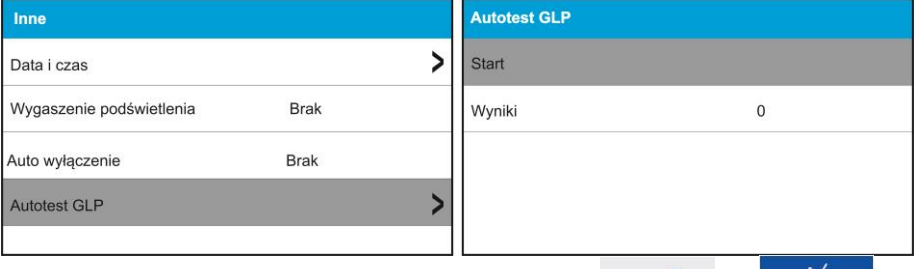

Wybrać opcję <Start> naciskając przycisk  $\overline{v}$  lub  $\overline{v}$  Program wagi rozpocznie procedurę autotestu GLP i zostanie ona przeprowadzona do końca automatycznie. Dodatkowe okno pokazuje postęp procesu.

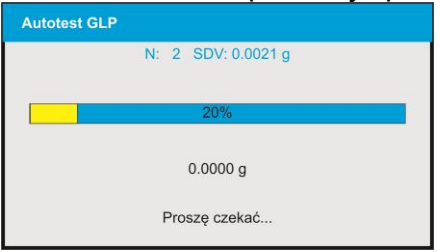

Użytkownik w każdym momencie może przerwać wykonywanie procedury przez naciśnięcie

przycisku  $\times$  lub  $^{\circ\hspace{0.5pt}\widehat{\hspace{0.5pt}}\hspace{0.5pt}}$ 

Po zakończeniu procedury program wróci do okna parametru, a w polu <WYNIK> zostanie powiększona o wartość <1> liczba zapisanych autotestów.

Aby obejrzeć szczegółowe wyniki, należy wybrać pole <WYNIKI> i wybrać konkretny, zapisany autotest.

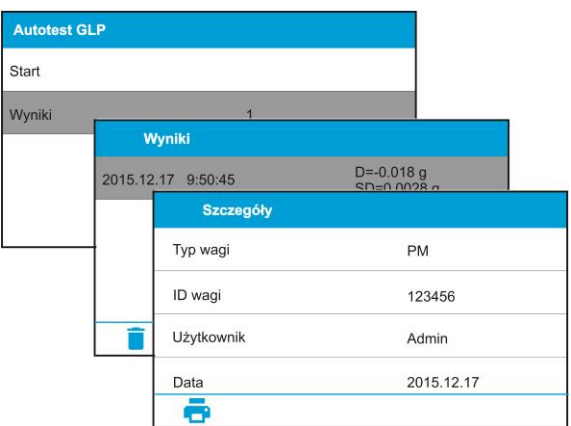

Z poziomu okna <Szczegóły> można wydrukować raport: przez naciśnięcie przycisku oznaczonego ikonką drukarki w dolnym pasku okna.

### **Przykład raportu:**

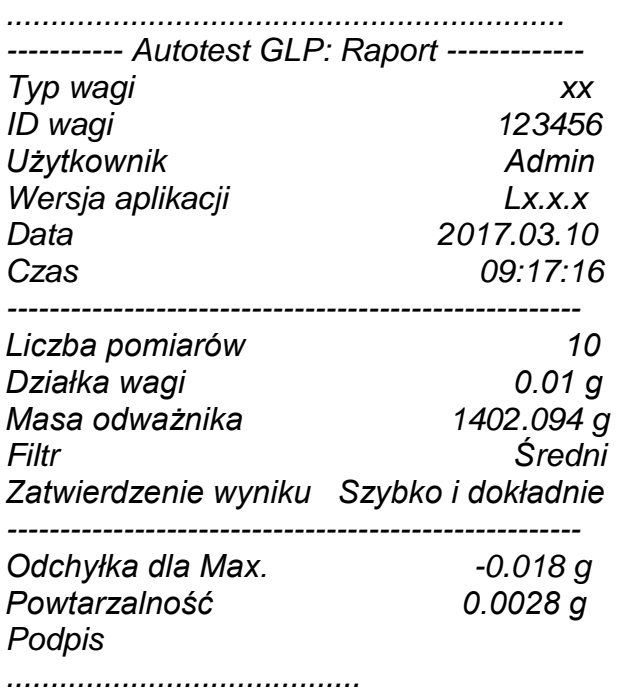

# **14. UPRAWNIENIA**

Podmenu **<Uprawnienia>** jest dostępne tylko po zalogowaniu jako **Administrator**. W tej grupie parametrów określa się uprawnienia dla użytkowników urządzenia. Konfiguracji uprawnień dokonujemy w podmenu **< /Uprawnienia>**.

### **14.1.Operator anonimowy**

Nadanie poziomu uprawnień osobie obsługującej wagę, która nie dokonała procedury logowania (tzw. operator anonimowy).

## **Procedura:**

- Wejdź w podmenu **<Uprawnienia/Operator anonimowy>**,
- Ustaw jedną z opcji: Brak, Operator, Operator Zaawansowany, Administrator.

### **14.2.Data i czas**

Domyślne ustawienia wagi pozwalają użytkownikowi zalogowanemu jako **Administrator** dokonywać zmiany ustawień daty i czasu. Oprogramowanie pozwala jednak na zmianę poziomu dostępu do opcji **<Data i czas>**.

### **Procedura:**

- Wejdź w podmenu **<Uprawnienia/Data i czas>**,
- Ustaw jedną z opcji: Brak, Operator, Operator Zaawansowany, Administrator.

*Uwaga: Ustawienie <Brak> powoduje, że dostęp do ustawień daty i czasu jest otwarty (bez potrzeby logowania).*

#### **14.3.Wydruki**

Domyślne ustawienia wagi pozwalają użytkownikowi zalogowanemu jako **Administrator** dokonywać edycji wydruków. Oprogramowanie pozwala jednak na zmianę poziomu dostępu do opcji **<Wydruki>**.

#### **Procedura:**

- Wejdź w podmenu **<Uprawnienia/Wydruki>**,
- Ustaw jedną z opcji: Brak, Operator, Operator Zaawansowany, Administrator.

*Uwaga: Ustawienie <Brak> powoduje, że dostęp do edycji wydruków jest otwarty (bez potrzeby logowania).*

### **14.4.Edycja baz danych**

Ustawienie poziomów uprawnień do edycji następujących bazach danych: towary, opakowania, klienci, zmienne uniwersalne.

### **Procedura:**

- Wejdź w podmenu **<Uprawnienia/Edycja baz danych>**,
- Wybierz żądaną bazę danych i ustaw jedną z opcji: Brak, Operator, Operator Zaawansowany, Administrator.

*Uwaga: Ustawienie <Brak> powoduje, że dostęp do edycji poszczególnej bazy danych jest otwarty (bez potrzeby logowania).*

#### **14.5.Wybór pozycji z bazy danych**

Ustawienie poziomów uprawnień do wyboru poszczególnych pozycji z baz danych przez osobę obsługującą wagę. Ustawienie dotyczy baz danych: towary, opakowania, klienci, zmienne uniwersalne.

### **Procedura:**

- Wejdź w podmenu **<Uprawnienia/Wybór pozycji z bazy danych>**,
- Wybierz żądaną bazę danych i ustaw jedną z opcji: Brak, Operator, Operator Zaawansowany, Administrator.

*Uwaga: Ustawienie <Brak> powoduje, że wybór pozycji z poszczególnej bazy danych jest otwarty (bez potrzeby logowania).*

# **15. KALIBRACJA**

W celu zapewnienia bardzo dużej dokładności ważenia wymagane jest okresowe wprowadzanie do pamięci wagi współczynnika korygującego wskazania wagi w odniesieniu do wzorca masy, jest to tzw. kalibracja wagi.

### **Kalibracja powinna być wykonana:**

- przed rozpoczęciem ważenia,
- jeżeli pomiędzy kolejnymi seriami pomiarów występują dłuższe przerwy,
- $-$  jeżeli temperatura w wadze zmieniła się o więcej niż:  $3^{\circ}$ C.

### **Rodzaje kalibracji:**

- automatyczna kalibracja wewnętrzna,
- ręczna kalibracja wewnętrzna,
- kalibracja zewnętrznym odważnikiem o zadeklarowanej masie, która nie może podlegać modyfikacji lub o dowolnej masie z zakresu wagi, jednak nie mniejszej niż 30% jej maksymalnego zakresu.

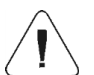

### *Uwaga:*

*W wagach legalizowanych (z kalibracją wewnętrzną) możliwa jest tylko automatyczna i ręczna kalibracja wewnętrzna. Należy pamiętać, aby kalibrację wagi przeprowadzać wtedy, gdy na szalce nie ma żadnego ładunku! W przypadku, gdy na szalce znajduje się zbyt duży ładunek, na wyświetlaczu w dolnej linii pojawi się komunikat <PRZEKROCZONY ZAKRES>. W takiej sytuacji należy usunąć obciążenie z szalki i powtórzyć proces kalibracji. Proces kalibracji można przerwać, jeżeli zachodzi taka* 

*potrzeba, naciskając przycisk .*

### **15.1.Kalibracja wewnętrzna**

Kalibracja wewnętrzna wykorzystuje masę zabudowaną wewnątrz wagi. Przycisk oznaczony  $\overline{F}$ 

 $\rightarrow$  > powoduje automatyczne uruchomienie procesu kalibracji. Po jego zakończeniu na ekranie wagi zostanie wyświetlony komunikat o zakończeniu procesu i jego statusie.

*Uwaga: Kalibracja wagi wymaga stabilnych warunków (bez podmuchów powietrza, drgań podłoża itp.), proces kalibracji powinien być wykonany przy pustej szalce.*

### **15.2.Kalibracja zewnętrzna**

Kalibracja zewnętrzna wykonywana jest za pomocą wzorca zewnętrznego o odpowiedniej dokładności i masie zależnej od typu i udźwigu wagi. Proces przebiega półautomatycznie, a kolejne etapy są sygnalizowane komunikatami na wyświetlaczu.

*Uwaga: Kalibracja zewnętrzna jest możliwa jedynie w przypadku wag, które nie podlegają ocenie zgodności (legalizacji).* 

### **Przebieg procesu:**

- Należy wejść do podmenu <Kalibracja>, a następnie uruchomić opcję: <Kalibracja zewnętrzna>.
- Na wyświetlaczu wagi pojawi się komunikat <Zdejmij masę>.
- Należy zdjąć obciążenie z szalki i nacisnąć przycisk  $\blacksquare$  Podczas wyznaczania masy startowej zostanie wyświetlony komunikat: "Kalibracja; Proszę czekać...".
- Po zakończonej procedurze wyznaczania masy startowej na wyświetlaczu wagi pojawi się komunikat <Postaw masę> oraz konkretna wartość wzorca masy przypisanego do wagi.
- Zgodnie z komunikatem, umieścić na szalce żądaną masę, po czym nacisnąć przycisk .
- Po zakończonej procedurze na wyświetlaczu wagi pojawi się komunikat <Zdejmij masę>.
- Po zdjęciu wzorca z szalki waga wróci do wyświetlania okna menu <Kalibracja>.

## **15.3.Kalibracja użytkownika**

Kalibracja użytkownika może być wykonana dowolnym wzorcem o masie z zakresu: powyżej 0,3 Max a Max. Procedura kalibracji jest podobna jak w przypadku kalibracji zewnętrznej, jednak przed jej rozpoczęciem pojawia się okno do deklaracji wartości masy wzorca, który będzie użyty.

*Uwaga: Kalibracja użytkownika jest możliwa jedynie w przypadku wag, które nie podlegają ocenie zgodności (legalizacji).* 

Aby uruchomić procedurę, należy wejść do podmenu <Kalibracja >, a następnie uruchomić opcję <Kalibracja użytkownika>, a dalej należy postępować według komunikatów wyświetlanych na ekranie wagi.

## **15.4.Test kalibracji**

Funkcja <Test kalibracji> stanowi porównanie wyników kalibracji wewnętrznej z wartością wpisaną w parametrach fabrycznych. Takie porównanie pozwala na określenie dryftów czułości wagi w czasie.

## **15.5.Kalibracja automatyczna**

W tym menu należy zadeklarować czynnik, który decyduje o momencie rozpoczęcia kalibracji automatycznej. Dostępne opcje to:

- Brak kalibracja automatyczna nieaktywna.
- Czas kalibracja odbywa się w odstępach czasu, jakie zostały zadeklarowane w menu <Czas kalibracji automatycznej> (14.6).
- Temperatura kalibracja odbywa się tylko przy zmianie temperatury.
- Obie zmiana temperatury i czas decydują o momencie rozpoczęcia kalibracji automatycznej.

*Uwaga: Zmiana ustawień parametru jest możliwa jedynie w przypadku wag, które nie podlegają ocenie zgodności (legalizacji).* 

# **15.6.Czas automatycznej kalibracji**

<Czas automatycznej kalibracji > jest parametrem określającym, co jaki czas ma być wykonywana automatycznie kalibracja wewnętrzna wagi. Czas ten definiowany jest w godzinach, w zakresie między 0.5 a 12 godzin.

Aby ustawić czas kalibracji automatycznej, należy:

- nacisnąć przycisk <Czas kalibracji automatycznej>,
- z wyświetlanego menu wybrać czas (podawany w godzinach), jaki ma upłynąć od ostatniej kalibracji do wykonania kolejnego procesu kalibracji wewnętrznej.

*Uwaga: Zmiana ustawień parametru jest możliwa jedynie w przypadku wag, które nie podlegają ocenie zgodności (legalizacji).* 

## **15.7.Wydruk raportu**

Raport z kalibracji jest generowany automatycznie na zakończenie każdego procesu kalibracji lub testu kalibracji i wysyłany do portu komunikacji, wybranego dla URZĄDZENIA/DRUKARKA (fabrycznie jest to port COM 1). Zawartość raportu jest deklarowana w menu <WYDRUKI/RAPORT KALIBRACJI>.

Opis deklarowania ustawień dla tej opcji znajduje się w dalszej części instrukcji, w punkcie dotyczącym wydruków.

Raport może zostać wydrukowany na podłączonej do wagi drukarce lub przesłany do komputera i zapisany w formie pliku celem archiwizacji.

# **16. USTAWIENIE ZAWARTOŚCI WYDRUKÓW**

## **16.1.Raport kalibracji**

**RAPORT KALIBRACJI** to grupa parametrów umożliwiająca zadeklarowanie danych, które znajdą się na wydruku raportu z kalibracji.

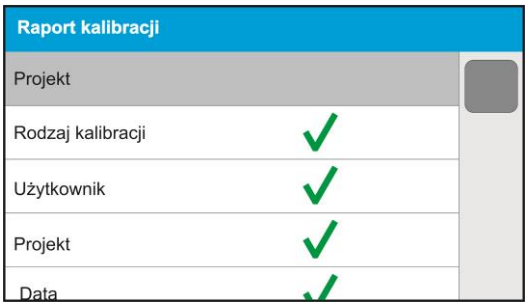

*Nazwa zmiennej Opis zmiennej*

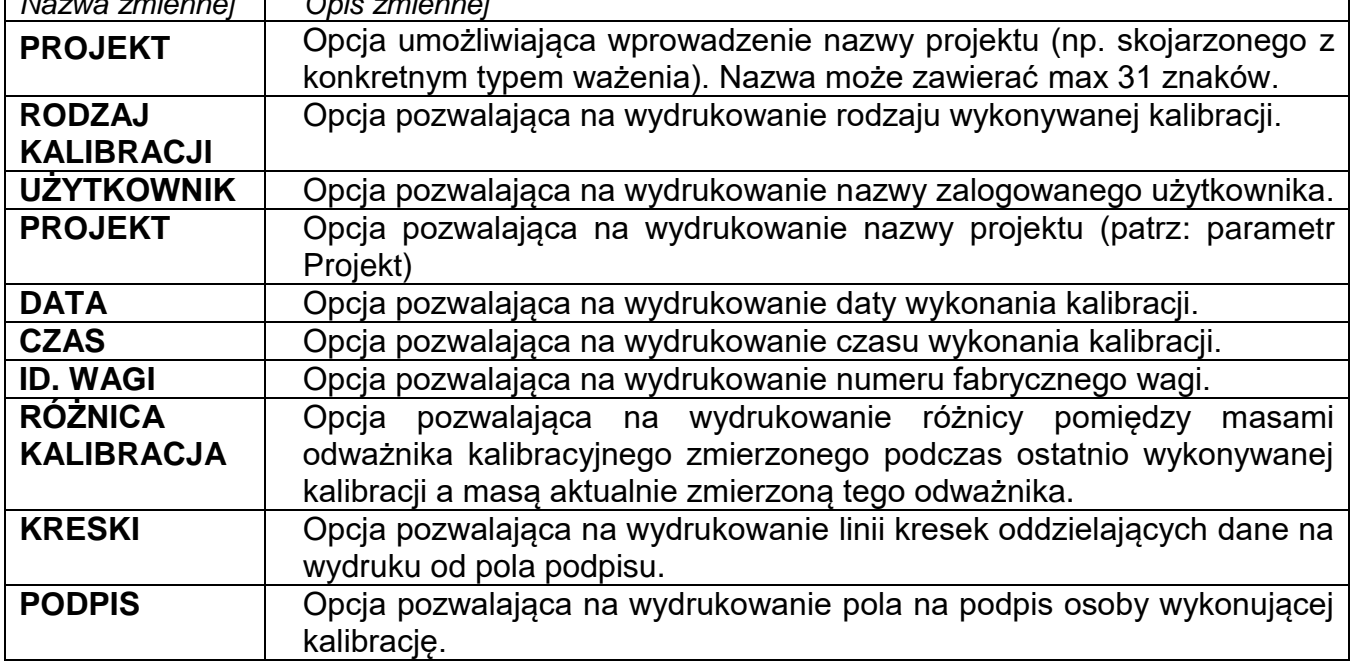

**Sposób wprowadzenia nazwy projektu**, jest opisany w punkcie 7 instrukcji.

Dla opisanych powyżej parametrów należy wybrać *Przykład raportu:*wartości:

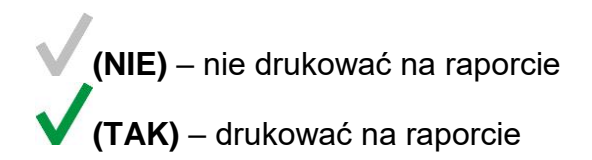

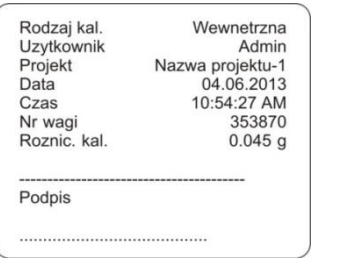

# **16.2.Inne wydruki**

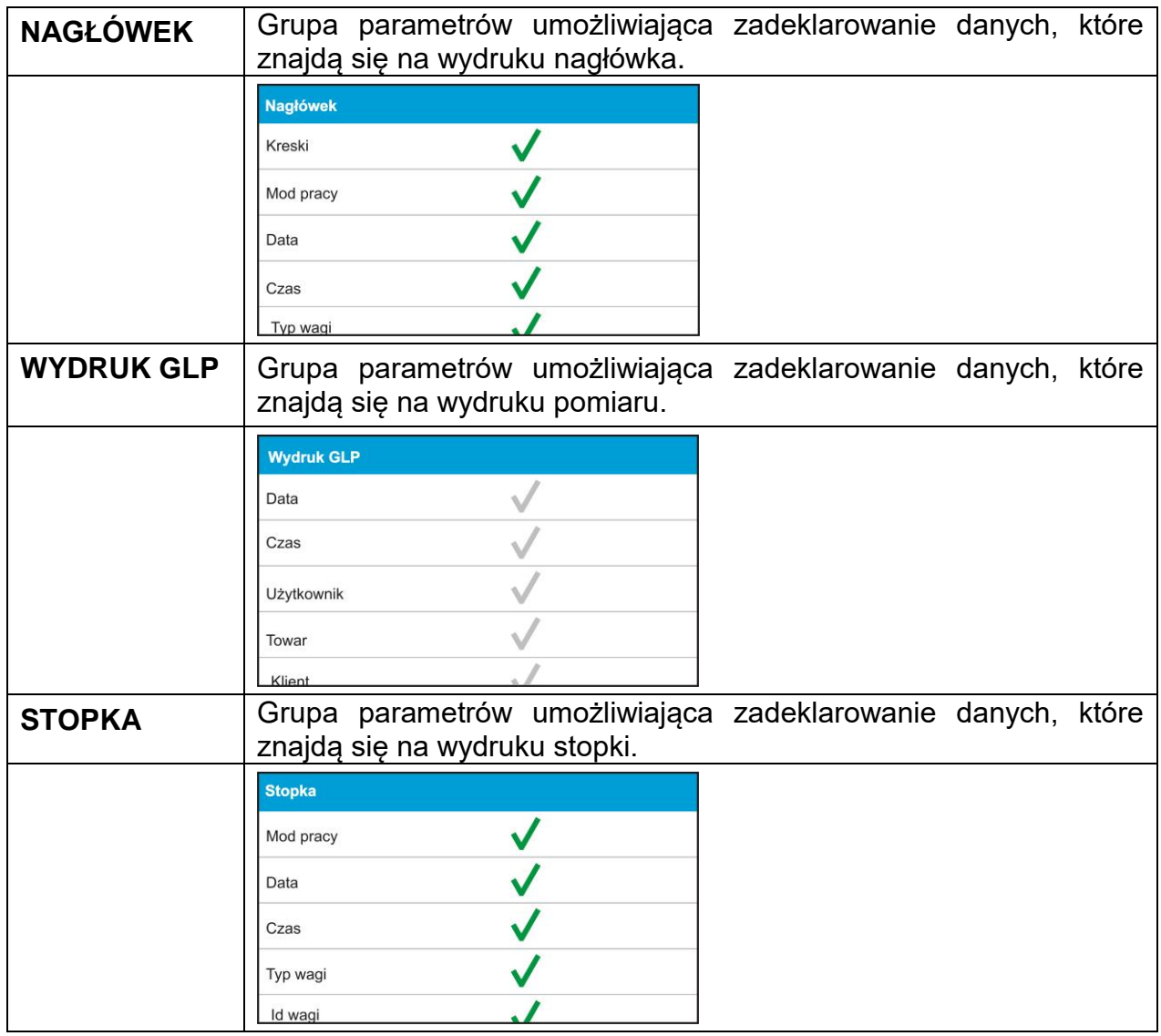

## *Wykaz zmiennych w wydrukach:*

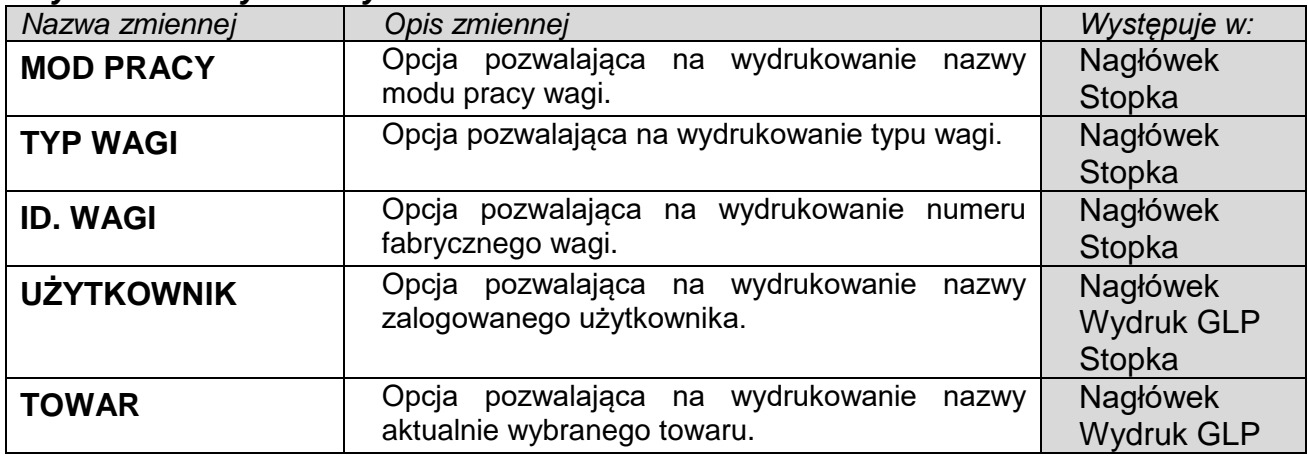

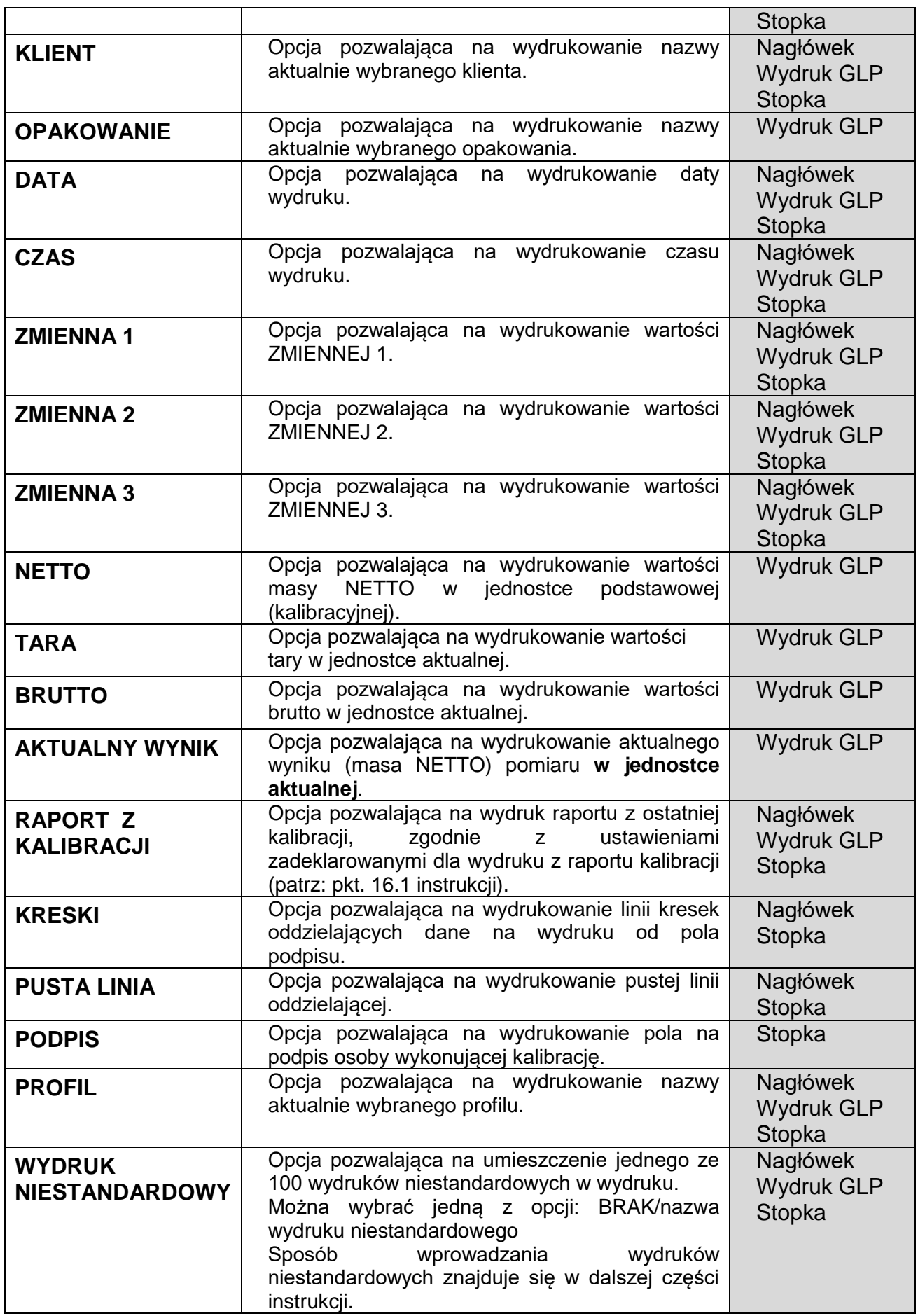

Dla opisanych powyżej parametrów należy wybrać wartości:

**(NIE)** – nie drukować; **(TAK)** – drukować

### *Przykładowe wydruki:*

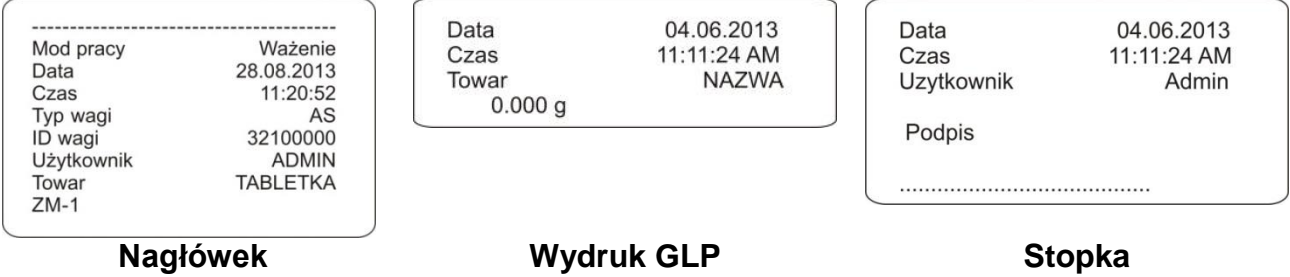

### **16.3.Wydruki niestandardowe**

Program wagi umożliwia wprowadzenie 100 wydruków niestandardowych. Każdy z nich może zawierać około 1900 znaków.

#### **Wydruk niestandardowy może zawierać:**

- zmienne dane, zależne od modu pracy i innych potrzeb użytkownika (masa, data itp.),
- teksty stałe, wpisane w menu użytkownika,
- układany wydruk niestandardowy może zawierać około 1900 znaków.

# **16.3.1.Wpisywanie tekstów**

### **Wykaz zmiennych**

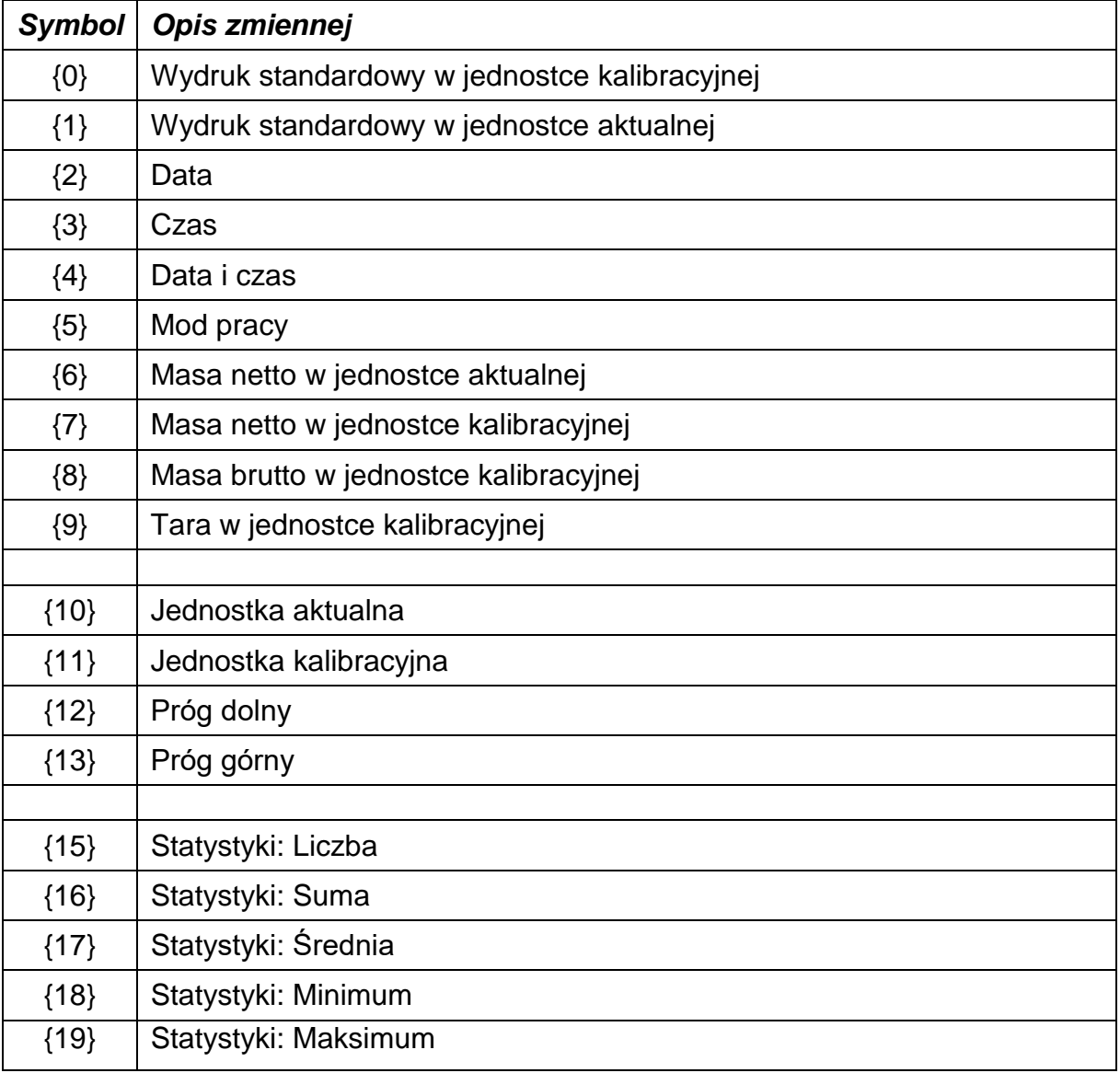

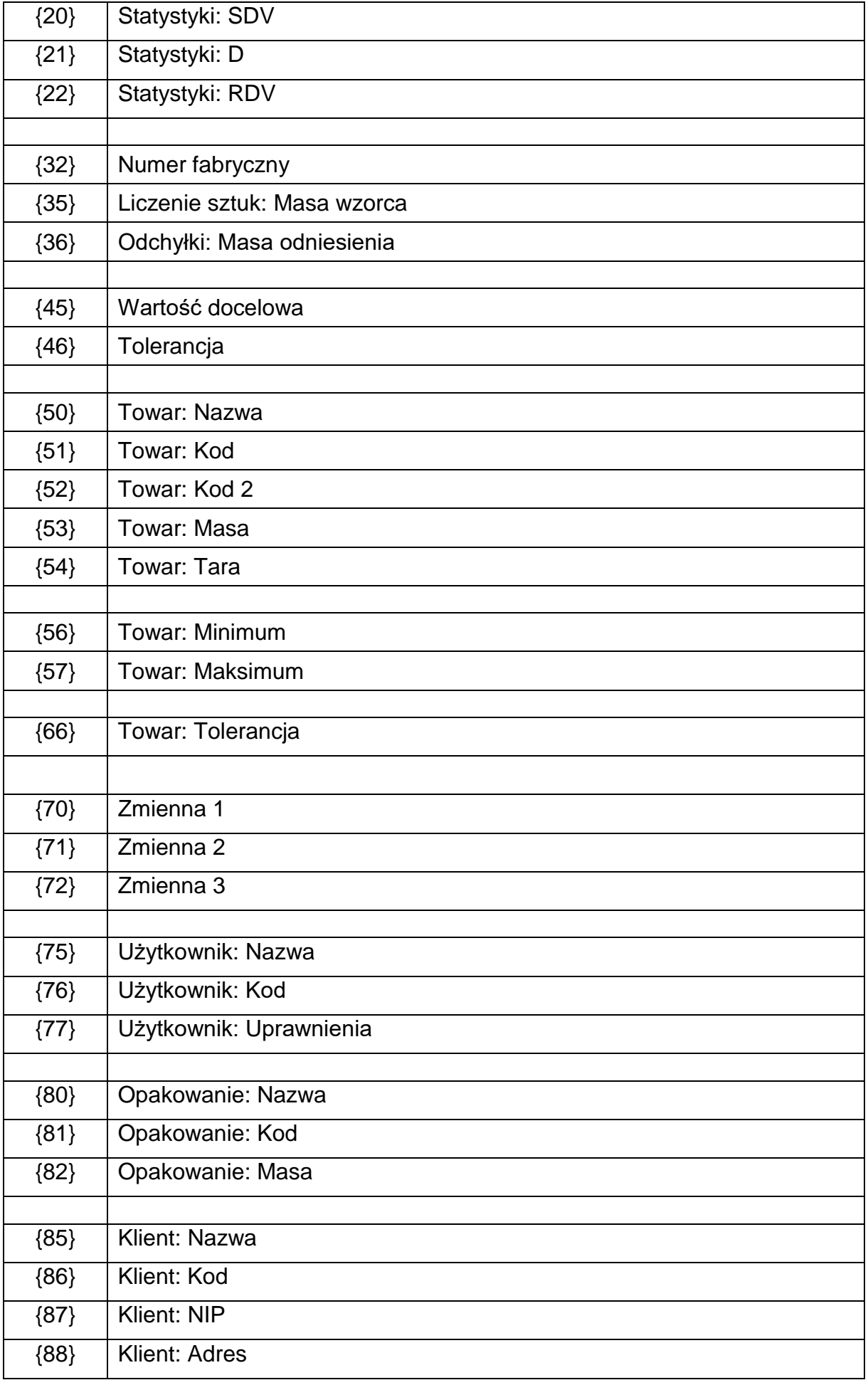

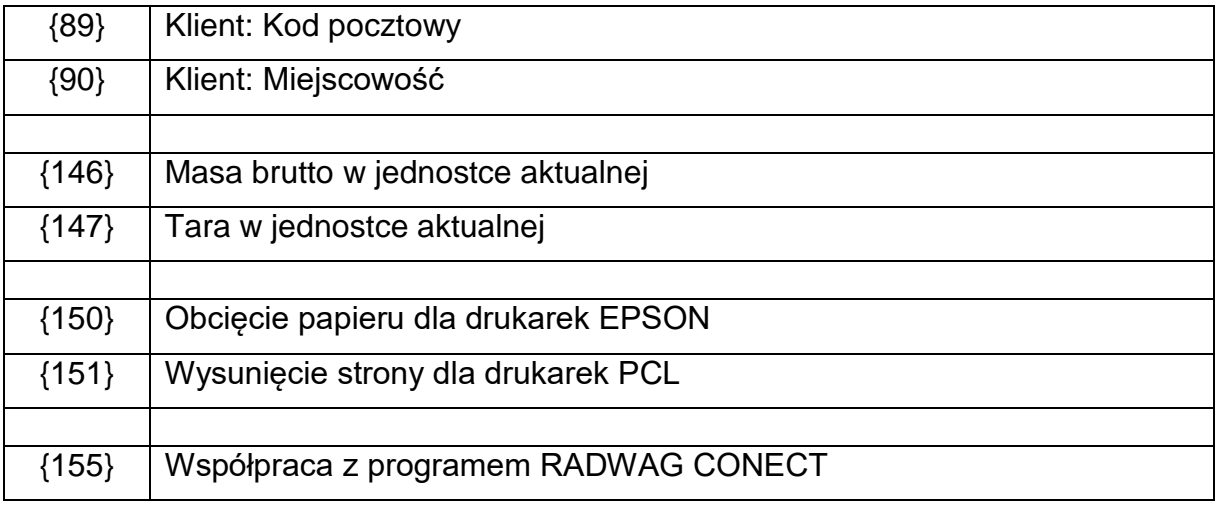

Każdy wydruk może zawierać około 1900 znaków (litery, cyfry, znaki specjalne, spacje). Użytkownik może zastosować znaki specjalne, aby w wydrukach zawrzeć zmienne dane, zależnie od swoich potrzeb.

## **Przykład:**

*"RADWAG" DATA: <aktualna data pomiaru> GODZINA: <aktualny czas pomiaru> MASA TOWARU: <aktualne wskazanie masy>*

*\*\*\*\*\*PODPIS:......... <aktualny mod pracy>*

Należy wejść w ustawianie zawartości wydruku i zaprojektować wydruk, używając odpowiednich zmiennych danych i znaków formatowania tekstu.

**Sposób wprowadzenia projektu**, jest opisany w punkcie 7 instrukcji.

Aby obciąć papier po wykonaniu wydruku na drukarce EPSON (jeżeli drukarka jest wyposażona w nóż), należy dla danego wydruku, po którym ma być obcięty papier (NAGŁÓWEK, WYDRUK GLP lub STOPKA), wprowadzić wydruk niestandardowy, w którym będzie umieszczona zmienna {150} i ten wydruk należy wybrać dla ustawień nagłówka, wydruku GLP lub stopki. (*Zasada wprowadzania kodów sterujących znajduje się w punkcie 25 instrukcji).*

W takim przypadku polecenie <SUFIKS> powinno być puste. Obcięcie papieru ma nastąpić po wydrukowaniu STOPKI.

## **Sposób wprawadzania tekstów**

- **z klawiatury wagi** (opis w punkcie 7 instrukcji)
- **z klawiatury komputerowej typu USB**

Do wagi można podłączyć klawiaturę komputerową typu USB, co umożliwia użytkownikowi łatwiejszą i szybszą edycję wydruków. Aby wpisać tekst, należy wejść do odpowiedniej pozycji menu i za pomocą klawiatury wpisać tekst.

### **16.4.Zmienne**

Zmienne są to informacje alfanumeryczne, które mogą być powiązane z wydrukami, towarem lub inną informacją dotyczącą ważenia. Dla każdej zmiennej należy podać jej zawartość. Zmienne mogą służyć do wprowadzania np. numeru serii lub numeru partii podczas ważenia produktów. Program umożliwia wprowadzenie 3 zmiennych. Każda z nich może zawierać do 31 znaków.

Aby wprowadzić zawartośc zmiennej, należy wejść w ustawianie zmiennej (parametr ZMIENNA 1, ZMIENNA 2 lub ZMIENNA 3) i wprowadzić jej zawartość, używając klawiszy kierunkowych (strzałek) klawiatury wagi lub klawiatury komputerowej. Zasada wpisywania tekstów jest taka sama jak wydruków niestandardowych.

# **17. MODY PRACY – informacje ogólne**

Wagi serii C32. PM w wykonaniu standardowym dysponują następującymi modami pracy:

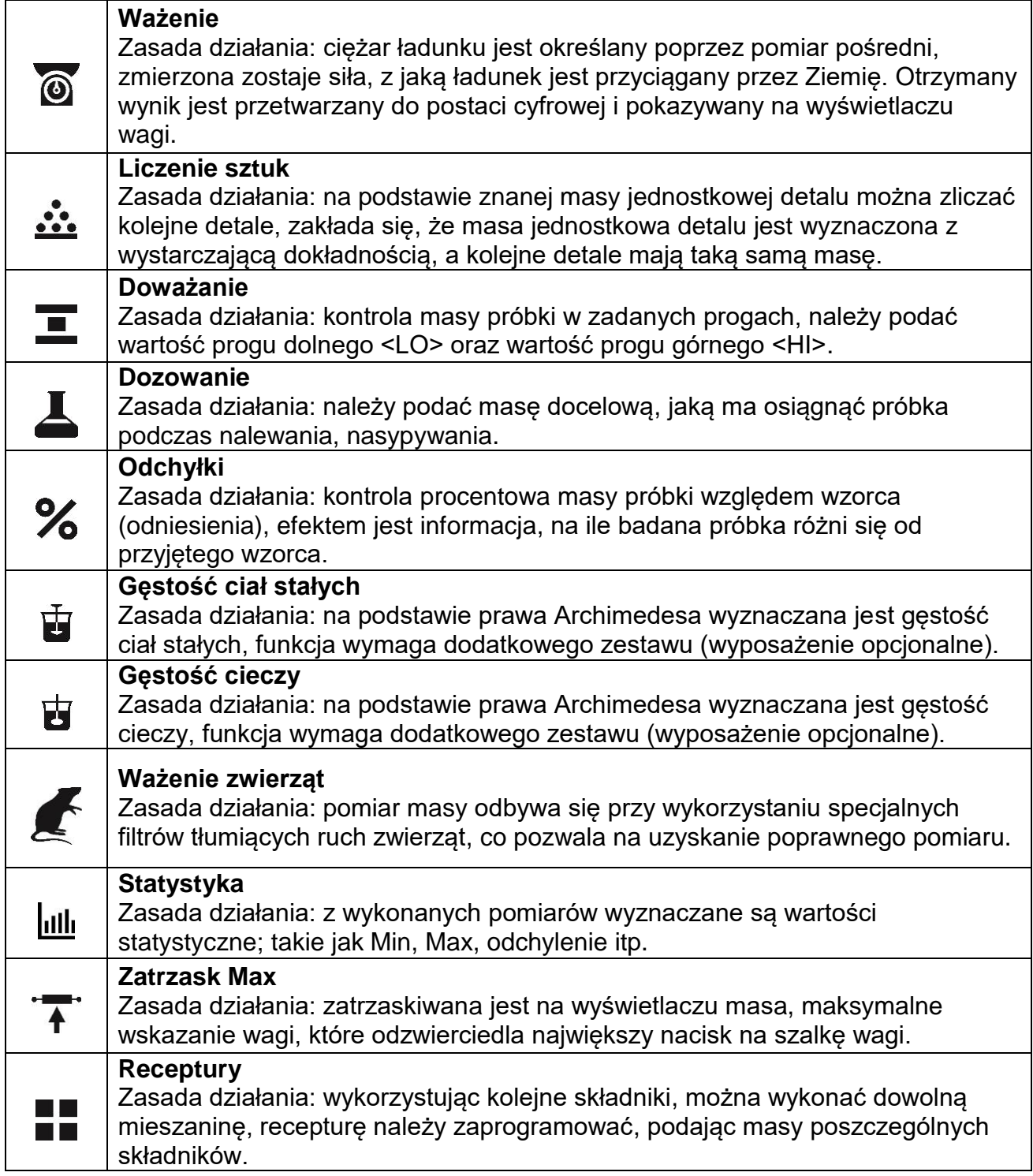

Σ

**Dodawanie** jest funkcją, która umożliwia sumowanie mas netto ważonych próbek.

W ustawieniach poszczególnych modów pracy dostępne są funkcje specjalne. Dzięki nim można dostosować działanie wybranego modu pracy do indywidualnych potrzeb. Te ustawienia są przywoływane przez wybranie odpowiedniego profilu. Szczegółowy opis tych funkcji jest podany dla każdego modu pracy.

## **17.1.Ustawienie dostępności modów pracy**

W tej grupie parametrów użytkownik deklaruje funkcje, które mają być dla niego dostępne. Użytkownik ma możliwość wyłączenia funkcji nieużywanych podczas pracy

z wagą, ustawiając parametr dostępności na wartość **<NIE >.** Należy postępować zgodnie z poniższym schematem:

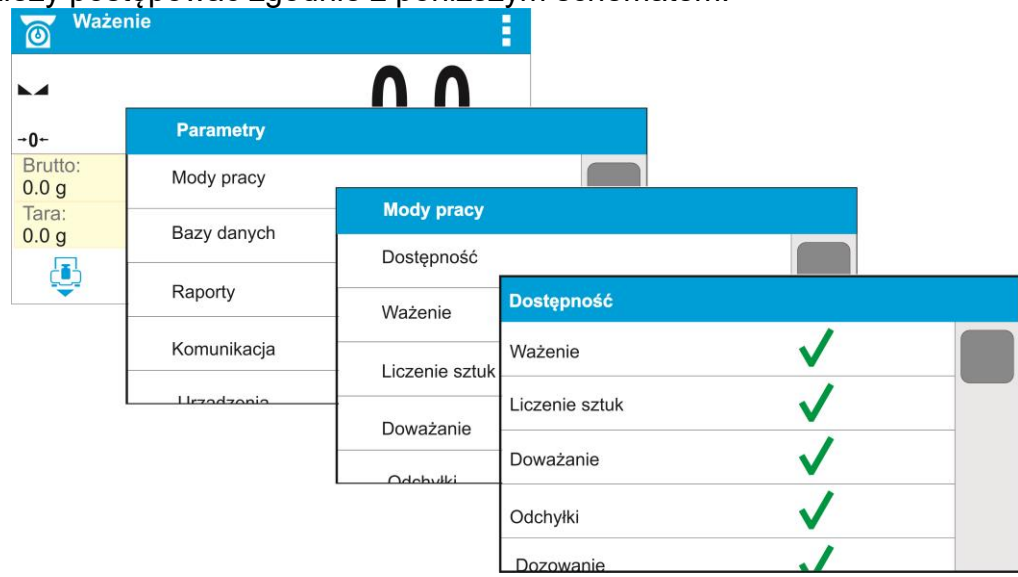

## **17.2.Wybór modu pracy**

Aby zmienić mod pracy, należy:

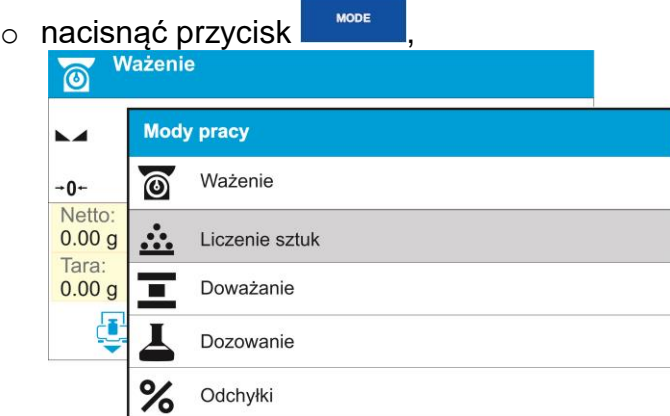

- o na wyświetlaczu pojawi się lista modów,
- o za pomocą przycisków <sup>8 w 1</sup> lub <sup>3 ser 1</sup> wybrać nazwę modu, jaki ma być używany (szare tło pola),
- $\circ$  zatwierdzić wybór przyciskiem  $\mathbb{R}^4$

## **17.3.Parametry związane z modem pracy**

Z każdym modem pracy związane są programowalne parametry decydujące, jak ma on działać. Opis możliwych ustawień dla modu WAŻENIE, znajduje się w punkcie 9 instrukcji. Ustawienia indywidualne dla innych modów znajdują się przy opisie działania danego modu pracy.

# **18. LICZENIE SZTUK**

**< Liczenie sztuk>** jest modem pracy pozwalającym na liczenie drobnych przedmiotów o jednakowych masach. Liczenie odbywa się na podstawie znanej masy pojedynczej sztuki, którą:

- o wyznaczono z pewnej ilości sztuk wzorca,
- o pobrano z danych dotyczących wybranego towaru,
- o wpisano ręcznie jako wartość numeryczną.

### **Procedura uruchomienia modu pracy:**

Wybrać mod <Liczenie sztuk>, program automatycznie powróci do okna głównego

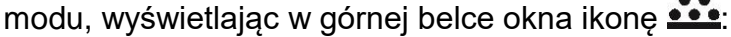

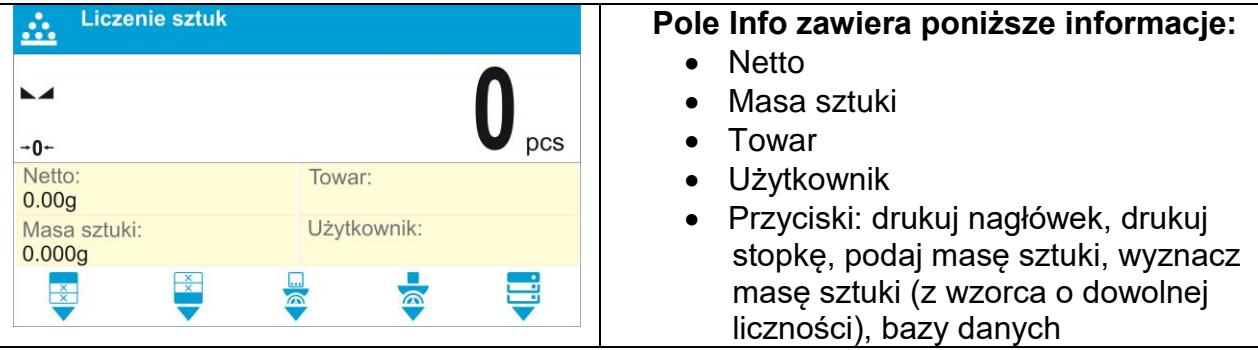

### **18.1. Ustawienia dodatkowe związane z liczeniem detali**

Ustawienia umożliwiają dostosowanie modu pracy do własnych wymagań. Dostęp do tych ustawień opisany jest poniżej.

## **Procedura:**

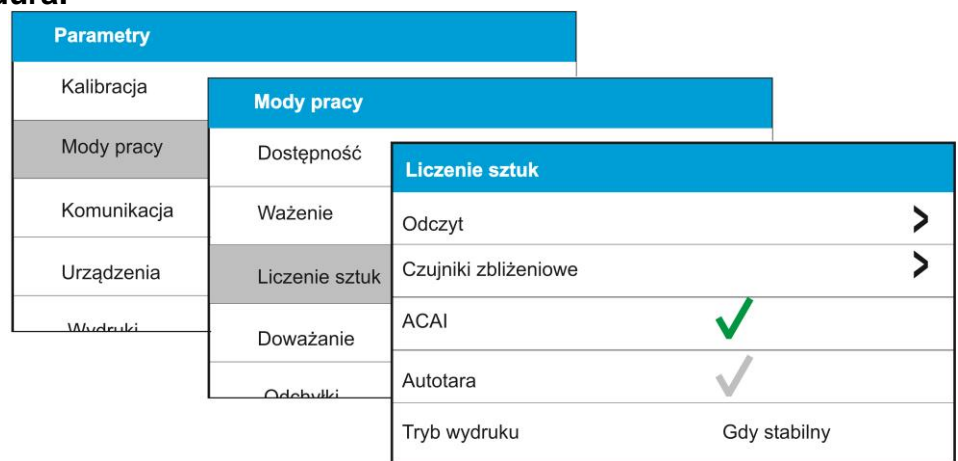

### **ACAI**, Automatyczna Korekta Dokładności:

- o TAK, masa sztuki będzie aktualizowana,
- o NIE, masa sztuki nie będzie aktualizowana.

Zasady działania funkcji ACAI:

- 1. Ilość sztuk (po dołożeniu), znajdująca się na szalce, musi być większa niż była do tej pory.
- 2. Ilość sztuk (po dołożeniu), znajdująca się na szalce, musi być mniejsza niż podwójna ilość, która była widoczna na wyświetlaczu przed dołożeniem.
- 3. Aktualna ilość sztuk musi się mieścić w polu tolerancji  $\pm$  0,3 od wartości całkowitej.
- 4. Wynik musi być stabilny.

Zasady użytkowania pozostałych ustawień zawiera punkt 12. *Ustawienia dla modu <WAŻENIE>*.

## **18.2.Liczenie detali – przyciski szybkiego dostępu**

Każdy z modów ma zestaw domyślnych przycisków, które są pokazywane automatycznie po wybraniu modu. Zestaw ten można zmodyfikować poprzez przypisanie innych przycisków szybkiego dostępu do przycisków. Taka operacja wymaga odpowiedniego poziomu uprawnień.

Wykaz dostępnych przycisków znajduje się w pkt.8 instrukcji.

### **18.3.Ustawienie masy wzorca przez wpisanie znanej masy sztuki**

### **Procedura:**

Nacisnąć przycisk do którego przypisano funkcję podaj masę sztuki < >, po czym zostanie wyświetlone okno edycyjne <Masa sztuki> z klawiaturą numeryczną:

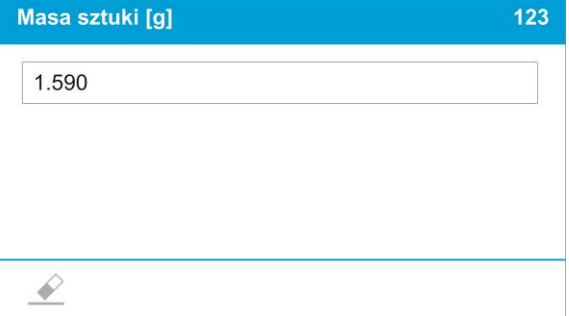

• Należy wprowadzić żądaną wartość i potwierdzić przyciskiem  $\Box$ , co spowoduje przejście do modu pracy <Liczenie sztuk> z automatycznym ustawieniem masy sztuki.

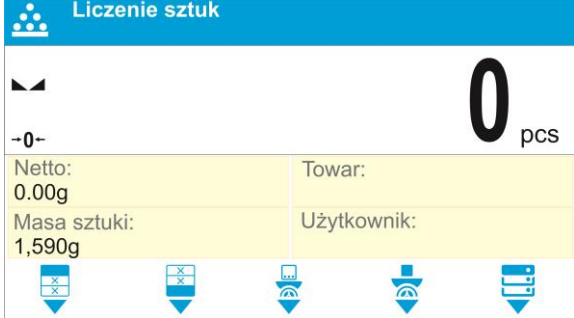

### *Uwaga:*

*W przypadku wpisania masy jednostkowej mniejszej niż 0,1 działki odczytowej, program wagowy wyświetli komunikat: <Wartość zbyt mała>.*

### **18.4.Ustawienie masy wzorca przez wyznaczenie masy detalu**

### **Procedura:**

- Należy postawić pojemnik na szalce i wytarować jego masę.
- Nacisnąć przycisk do którego przypisano funkcję wyznacz masę sztuki < >, zostanie wyświetlone okno edycyjne <Liczność wzorca> z klawiaturą ekranową.
- Wprowadzić żadana wartość i potwierdzić przyciskiem  $\mathbf{C}$ .

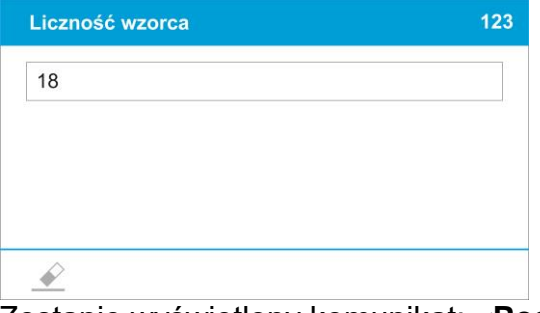

Zostanie wyświetlony komunikat: **<Postaw sztuk: 18>**.

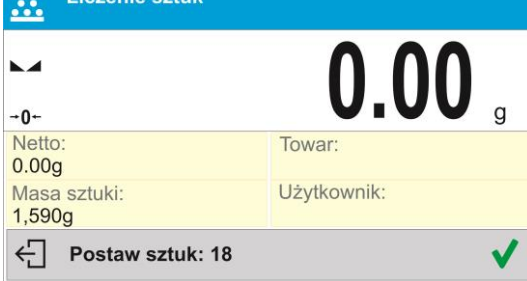

 Położyć zadeklarowaną ilość sztuk na szalce i gdy wynik będzie stabilny (wyświetlany jest symbol  $\Box$ ), zatwierdzić ich masę przyciskiem  $\checkmark$ .

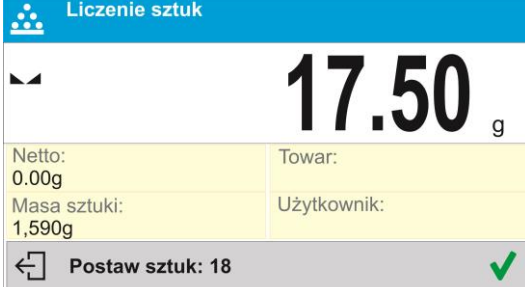

 Program wagi automatycznie obliczy masę pojedynczego detalu i przejdzie do trybu <Liczenie sztuk>, podając na wyświetlaczu ilość sztuk, które znajdują się na szalce (**pcs**).

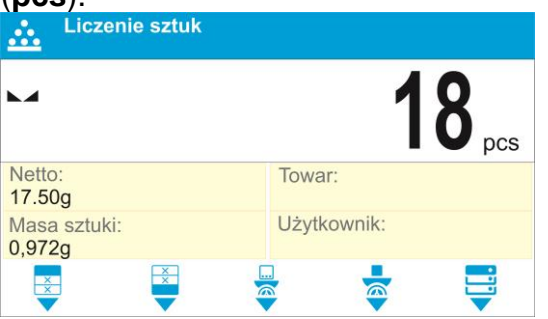

*Uwaga: Należy pamiętać o tym, że:* 

- *Masa całkowita wszystkich sztuk położonych na szalce nie może być większa niż maksymalny zakres ważenia wagi.*
- *Masa całkowita wszystkich sztuk położonych na szalce wagi nie może być mniejsza od wartości zadeklarowanej w parametrze <Minimalna masa referencyjna>. Jeżeli*

*nie jest spełniony powyższy warunek, waga wyświetli komunikat: <Za mała masa próbki>.*

 *Masa pojedynczej sztuki nie może być mniejsza od 0,1 działki odczytowej wagi. Jeżeli nie jest spełniony powyższy warunek, waga wyświetli komunikat: <Za mała masa sztuki>.*

## **18.5.Pobranie masy detalu z bazy danych**

Każdy towar w bazie danych posiada szereg informacji, które go identyfikują. Jedną z nich jest masa, którą wykorzystuje się podczas liczenia detali.

## **Procedura:**

Znajdując się w modzie <Liczenie sztuk>, należy nacisnąć przycisk < Towar>. a następnie wybrać żądany towar z listy. Program wagi wróci do trybu <Liczenie sztuk>, z automatycznym ustawieniem masy sztuki z danych zapisanych w wybranym towarze.

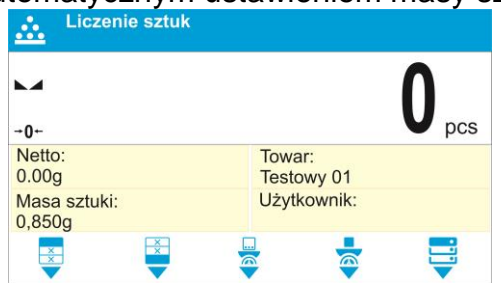

# **Wprowadzanie masy wzorca do pamięci wagi**

Masę sztuki należy wprowadzić do bazy towarów w następujący sposób:

- Nacisnąć przycisk do którego przypisano funkcie bazy danych <
- W bazie danych nacisnąć pole <Towary>.
- Za pomocą przycisku wybrać opcję klawiatury <**Fn**> (w dolnej linii wyświetlacza aktywne funkcje przypisane do przycisków 1,2,3,4,5)
- Nacisnąć przycisk do którego przypisano funkcję dodaj towar  $\pm$ .
- Uzupełnić pola związane z towarem (Nazwa, Kod, EAN, Masa w modzie Liczenie sztuk będzie to masa sztuki).
- Wrócić do modu <Liczenie sztuk>.

# **18.6.Procedura liczenia detali**

Pierwszym etapem jest uzyskanie informacji o masie sztuki.

Wybrać jedną z opcji:

- Wpisać wartość dla masy jednostkowej detalu (pkt. 18.3), a następnie położyć detale na szalce, wyświetlacz pokaże ich ilość.
- Wyznaczyć masę detalu z wzorca o znanej liczności (pkt. 8.4). Położyć detale na szalce wagi, wyświetlacz pokaże ich ilość. Podczas wyznaczania pojawi się

dodatkowo, w górnej belce wyświetlacza, znacznik aktywnej funkcji ACAI < > (jeżeli jest włączona).

 Pobrać masę jednostkową detalu z bazy danych (pkt. 18.5), wybierając towar. Położyć detale na szalce wagi, wyświetlacz pokaże ich ilość.

*Uwaga: Wszystkie elementy dodatkowe (opakowania) powinny być wytarowane przed rozpoczęciem procesu liczenia.*

Po ustawieniu masy pojedynczego detalu należy na szalce lub w pojemniku, którego masa została wtarowana do pamięci wagi, umieścić liczone detale.

Na głównym wyświetlaczu zostanie wyświetlone wskazanie ilości sztuk znajdujących się

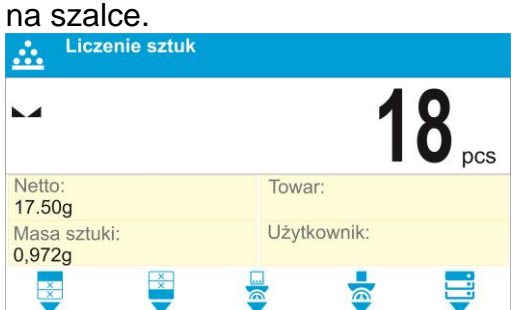

Po ustabilizowaniu się wskazania (pojawi się wskaźnik stabilności) wynik można wydrukować, naciskając przycisk ...

# **19. DOWAŻANIE**

**< Doważanie>** jest modem pracy wykorzystującym dwa progi (Dolny oraz Górny) do kontroli masy próbek. Zazwyczaj przyjmuje się, że masa jest poprawna, gdy zawiera się pomiędzy wartościami progowymi.

### **Procedura uruchomienia modu pracy:**

Wybrać mod <Doważanie>, program automatycznie powróci do okna głównego,

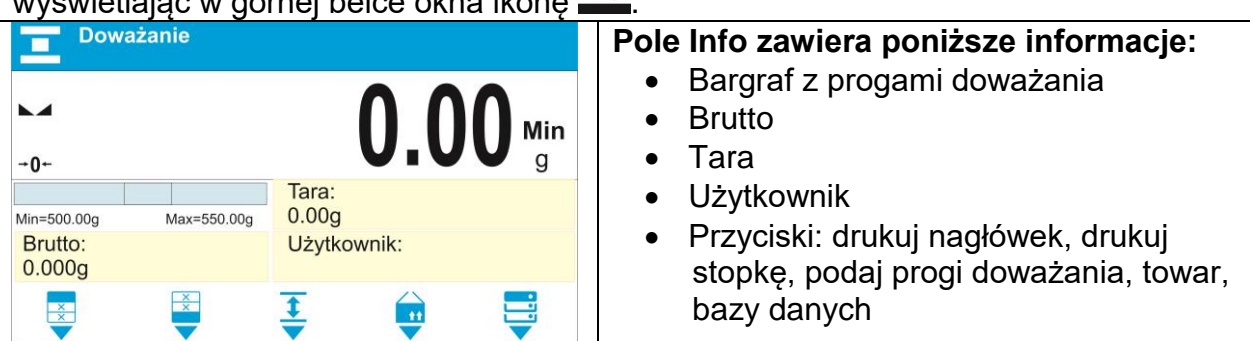

wyświetlając w górnej belce okna ikonę .

### **19.1.Ustawienia dodatkowe związane z doważaniem**

Ustawienia umożliwiają dostosowanie modu pracy do własnych wymagań. Zasady ich użytkowania zawiera punkt 12 *Ustawienia dla modu <WAŻENIE>*. W obszarze pola informacyjnego użytkownik może umieścić bargraf. Poniżej bargrafu są wyświetlane wartości progów Min i Max.

## **19.2.Doważanie – przyciski szybkiego dostępu**

Każdy z modów ma zestaw domyślnych przycisków, które są pokazywane automatycznie po wybraniu modu. Zestaw ten można zmodyfikować poprzez przypisanie innych przycisków szybkiego dostępu do przycisków ekranowych. Taka operacja wymaga odpowiedniego poziomu uprawnień. Wykaz dostępnych przycisków znajduje się w pkt.8 instrukcji.

## **19.3.Wykorzystanie progów doważania**

Wykorzystanie progów doważania może się odbywać poprzez:

- wybór towaru <  $\rightarrow$ , dla którego zadeklarowano Próg Dolny i Próg Górny,
- wpisanie wartości numerycznej dla progów po naciśnięciu przycisku <  $\blacktriangledown$  > lub < lub  $\langle \cdot, \cdot \rangle$ , w tym przypadku progi nie są związane z żadnym towarem.

**Procedura 1** – wybór towaru z Bazy Towarów:

- $\bullet$  Nacisnać przycisk wybór towaru  $\lt^7$
- Z listy Towarów wybrać ten, który ma być ważony.
- Automatycznie w polu Info zostaną pokazane wartości progów pod bargrafem, który poprzez kolorystykę pokazuje aktualny stan masy:
	- o kolor żółty: masa mniejsza niż Próg Dolny,
	- o kolor zielony: masa zawiera się pomiędzy Wartościami Progowymi,
	- $\circ$  kolor czerwony: masa większa niż Próg Górny.

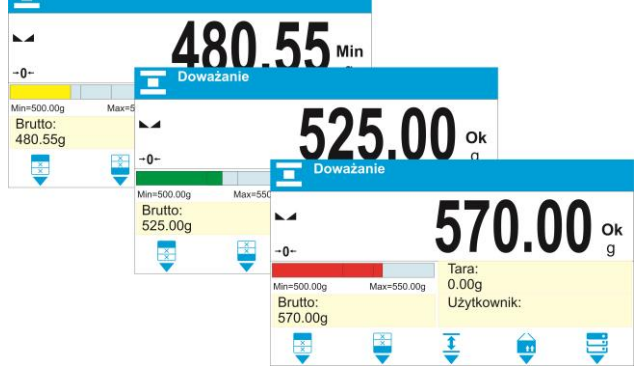

**Procedura 2** – ręczne wpisanie progów doważania:

- Nacisnąć przycisk Progi Doważania < $\blacktriangledown$ >.
- Zostanie wyświetlone okno z klawiaturą numeryczną, aby wpisać wartość Progu Dolnego.
- Po wpisaniu jego wartości należy kliknąć w przycisk <
- Zostanie wyświetlone okno z klawiaturą numeryczną, aby wpisać wartość Progu Górnego.
- Po wpisaniu jego wartości należy kliknąć w przycisk <
- Waga wróci do wyświetlania okna głównego modu z wprowadzonymi wartościami progów.

*Uwaga: Wartość progu górnego powinna być większa niż wartość progu dolnego.*

Jeżeli użytkownik chce zmienić wartość jednego z progów, może użyć przycisku:

 - po kliknięciu w przycisk zostanie wyświetlone okno z klawiaturą numeryczną, aby wpisać wartość Progu Dolnego. Po wpisaniu jego wartość, należy kliknąć w

przycisk < >. Waga automatycznie wróci do wyświetlania okna głównego modu.

 po kliknięciu w przycisk zostanie wyświetlone okno z klawiaturą numeryczną, aby wpisać wartość Progu Górnego. Po wpisaniu jego wartości należy kliknąć w

przycisk < >. Waga automatycznie wróci do wyświetlania okna głównego modu.

# **20. DOZOWANIE**

**< Dozowanie>** jest modem pracy, w którym odbywa się proces naważania próbki, aż do momentu, gdy osiągnie ona określoną masę docelową.

### **Procedura uruchomienia modu pracy:**

Wybrać mod <Odchyłki>, program automatycznie powróci do okna głównego,

wyświetlając w górnej belce okna ikonę :

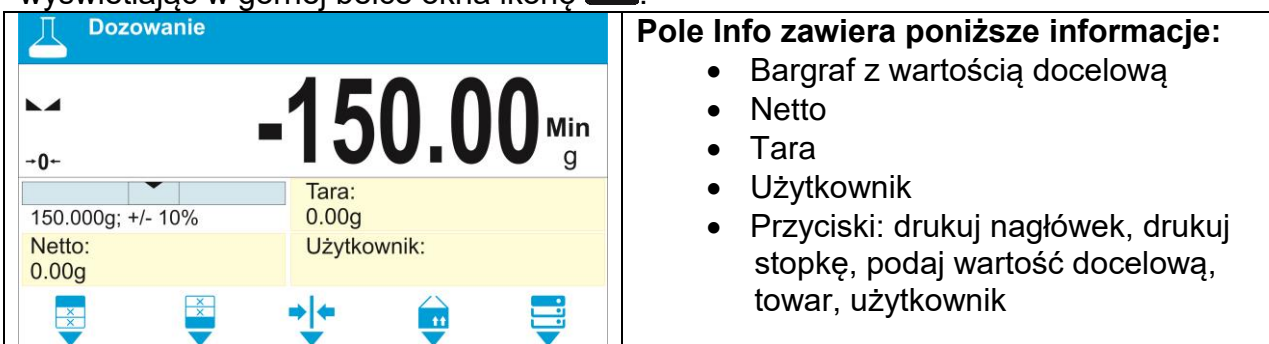

## **20.1.Ustawienia dodatkowe związane z dozowaniem**

Ustawienia umożliwiają dostosowanie modu pracy do własnych wymagań. Zasady ich użytkowania zawiera punkt 12 *Ustawienia dla modu <WAŻENIE>*. W obszarze pola informacyjnego użytkownik może umieścić bargraf. Poniżej bargrafu są wyświetlane wartości: wartości docelowej i tolerancji dozowania.

## **20.2.Wyjście dozowania**

Użytkownik ma możliwość włączenia sygnalizacji trwania procesu dozowania na jednym z wyjść.

Możliwe wartości:

– wyjście nieaktywne; " $\bigvee$ " – wyjście aktywne.

*Uwaga: Włączenie wyjście dozowania, następuje w chwili wyboru wartości docelowej* 

*dozowania za pomocą przycisku < >. Program wagowy wymaga, aby użytkownik, jeżeli chce włączyć wyjście dozowania, musi za każdym razem wybrać powtórnie wartość docelową (sygnał rozpoczęcia dozowania). Wyjścia dozowania mają priorytet nadrzędny nad wyjściami ustawianymi globalnie, dlatego jeśli do któregoś z wyjść globalnie przypisana jest jakaś funkcja, to w modzie DOZOWANIE* 

*będzie ona nadpisana wyborem <WYJŚĆIE AKTYWNE* > *dla ustawień <Wyjście dozowania>.*

## **20.3.Dozowanie – przyciski szybkiego dostępu**

Każdy z modów ma zestaw domyślnych przycisków, które są pokazywane automatycznie po wybraniu modu. Zestaw ten można zmodyfikować poprzez przypisanie innych przycisków szybkiego dostępu do przycisków ekranowych. Taka operacja wymaga odpowiedniego poziomu uprawnień. Wykaz dostępnych przycisków znajduje się w pkt.8 instrukcji.

### **20.4.Wykorzystanie bazy towarów w dozowaniu**

Podczas ważenia można wykorzystywać wartość docelową przypisaną do towaru i zapisaną w Bazie Towarów lub definiować tymczasowe własne wartości docelowe. W Bazie Towarów wartością docelową jest pole Masa.

### **Procedura 1** – wybór towaru z Bazy Towarów

- Nacisnąć przycisk Baza Towarów <
- Z listy Towarów wybrać ten, który ma być ważony.
- Automatycznie w polu bargrafu zostanie pokazana wartość docelowa oraz tolerancja.
- Wyświetlacz pokaże wartość docelową ze znakiem minus.<br>  $\Box$ Dozowanie

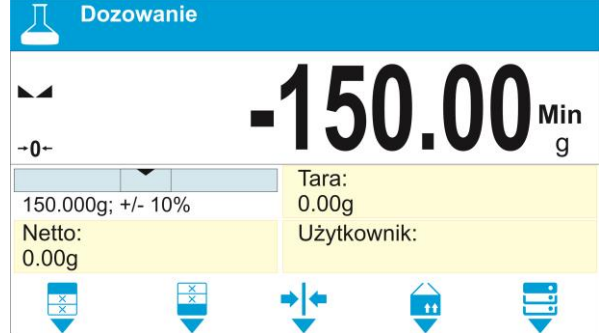

- Bargraf poprzez kolorystykę pokazuje aktualny stan masy:
	- o kolor żółty: masa mniejsza niż Wartość Docelowa Tolerancja,
	- o kolor zielony: masa zawiera się w polu tolerancji; Wartość Docelowa +/- Tolerancja,
	- o kolor czerwony: masa większa niż Wartość Docelowa + Tolerancja.

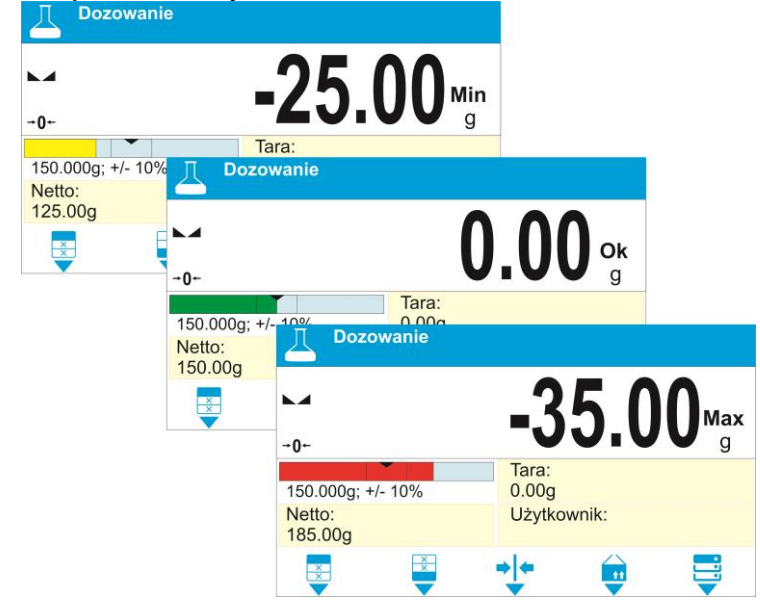

**Procedura 2** – ręczne wpisanie wartości docelowej

- Nacisnąć przycisk <  $\rightarrow$   $\blacktriangleright$  Wartość Docelowa>.
- Zostanie wyświetlone okno z klawiaturą numeryczną do wpisania wartości docelowej.
- Po wpisaniu wartości i jej zatwierdzeniu zostanie wyświetlone następne okno z klawiaturą numeryczną do wpisania wartości tolerancji dozowania próbki.
- Po wpisaniu tolerancji i jej zatwierdzeniu waga wróci do wyświetlania okna głównego.

# **21. ODCHYŁKI WZGLĘDEM MASY WZORCA**

**< Odchyłki>** jest procedurą, w wyniku której następuje porównanie ważonego ładunku z masą odniesienia. Operacja ta jest wyrażona w [%].

## **Procedura uruchomienia modu pracy:**

Wybrać mod <Odchyłki>, program automatycznie powróci do okna głównego,

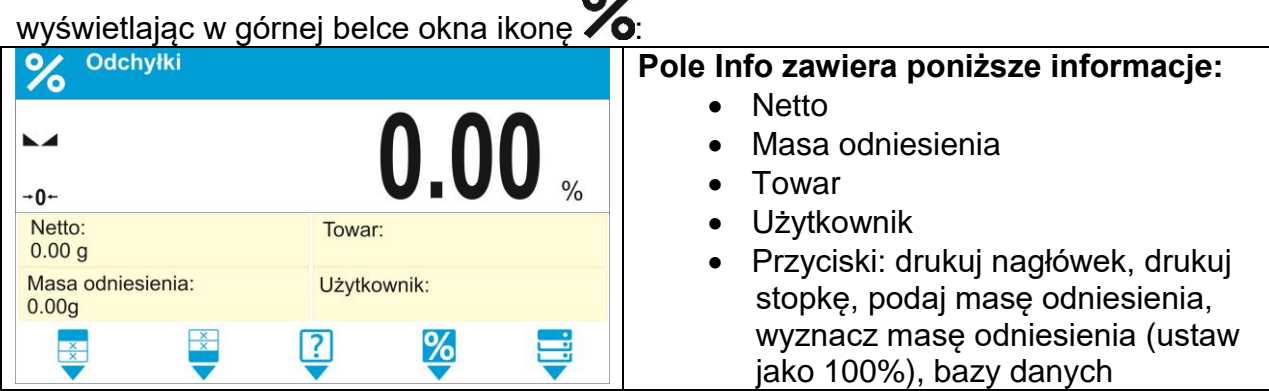

## **21.1. Ustawienia dodatkowe związane z odchyłkami**

Ustawienia umożliwiają dostosowanie modu pracy do własnych wymagań. Zasady ich użytkowania zawiera punkt 12 *Ustawienia dla modu <WAŻENIE>.*

# **21.2.Odchyłki – przyciski szybkiego dostępu**

Każdy z modów ma zestaw domyślnych przycisków, które są pokazywane automatycznie po wybraniu modu. Zestaw ten można zmodyfikować poprzez przypisanie innych przycisków szybkiego dostępu do przycisków ekranowych. Taka operacja wymaga odpowiedniego poziomu uprawnień. Wykaz dostępnych przycisków znajduje się w pkt.8 instrukcji.

## **21.3.Porównywanie próbki z masą wzorca**

Porównywanie próbek z masą wzorca można realizować poprzez:

- podanie masy wzorca, wykorzystanie przycisku  $\leq$  Podaj masę odniesienia>,
- przyjęcie aktualnej masy, jaka znajduje się na szalce wagi jako wzorzec,

zastosowanie przycisku < Wyznacz masę odniesienia (ustaw jako 100%)>,

 wybór towaru z bazy towarów, dla którego zdefiniowano parametr: Masa, zastosowanie przycisku <Towar>.

## **Procedura 1** – ręczne podanie masy odniesienia

- Nacisnąć przycisk < ▼ Podaj masę odniesienia>.
- $\bullet$  W widocznym oknie wpisać wartość i zatwierdzić ją przyciskiem < $\blacklozenge$ .

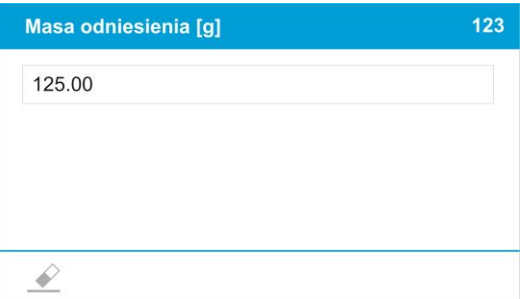

 Wszystkie ważone towary będą porównywane z masą odniesienia, a wyświetlacz pokaże różnicę wyrażoną w [%].

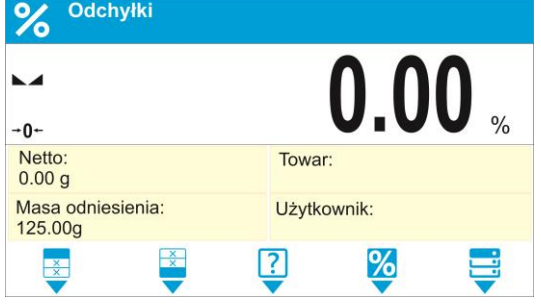

**Procedura 2** – przyjęcie aktualnej masy jako wzorca

% Należy nacisnąć przycisk < Wyznacz masę odniesienia (ustaw jako 100%)>, zostanie w dolnym pasku wyświetlony komunikat.

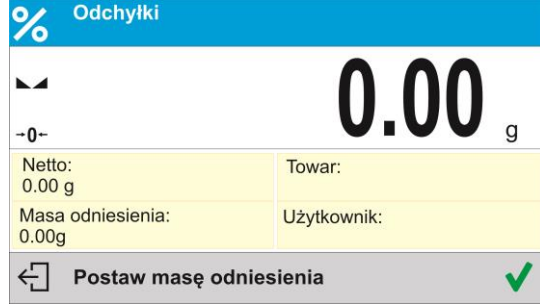

Postawić na szalce ważony detal i po ustabilizowaniu się wskazania nacisnąć

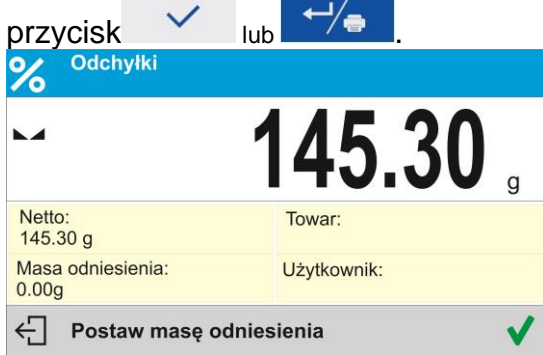

 Wyświetlacz pokaże wskazanie 100.000%, masa przyjęta jako wzorzec została automatycznie wpisana do pola masy odniesienia.

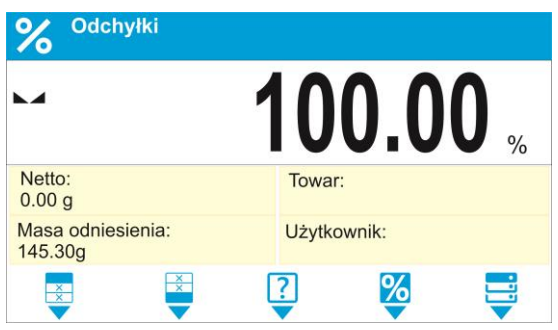

- Zdjąć próbkę z szalki wagi.
- Wszystkie kolejno ważone próbki będą porównywane z masą odniesienia, a na wyświetlaczu będzie pokazywana różnica, wyrażona w [%], każdej z nich w stosunku do masy odniesienia.

## **Procedura 3** – wybór towaru z Bazy Towarów

- Nacisnąć przycisk <  $\cdot$  Towar>, z wyświetlonej listy należy wybrać ten towar, który ma być ważony.
- Automatycznie w polu Info zostaną zmienione informacje dotyczące masy odniesienia oraz towaru.

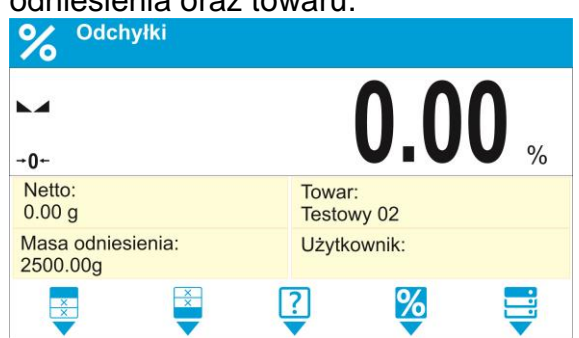

- Związana z towarem masa odniesienia została automatycznie wpisana do pola masy odniesienia.
- Na wyświetlaczu pojawi się wskazanie 0.000 % (gdy szalka jest nieobciążona).
- Wszystkie kolejno ważone próbki będą porównywane z masą odniesienia, a na wyświetlaczu będzie pokazywana różnica, wyrażona w [%], każdej z nich w stosunku do masy odniesienia.

# **22. GĘSTOŚĆ CIAŁ STAŁYCH**

**<Gęstość ciał stałych>** jest funkcją, która umożliwia wyznaczenie gęstości materiału z reprezentatywnie pobranej próbki.

Stosowanie funkcji wymaga dodatkowego zestawu do wyznaczania gęstości (wyposażenie specjalne).

*Uwaga: do wag serii* C32. PM *nie ma standardowego zestawu do wyznaczania gęstości.*

## **Procedura uruchomienia modu pracy:**

Wybrać mod <Gęstość ciał stałych>, program automatycznie powróci do okna

głównego, wyświetlając w górnej belce okna ikonę  $\overleftrightarrow{\mathbf{u}}$ :

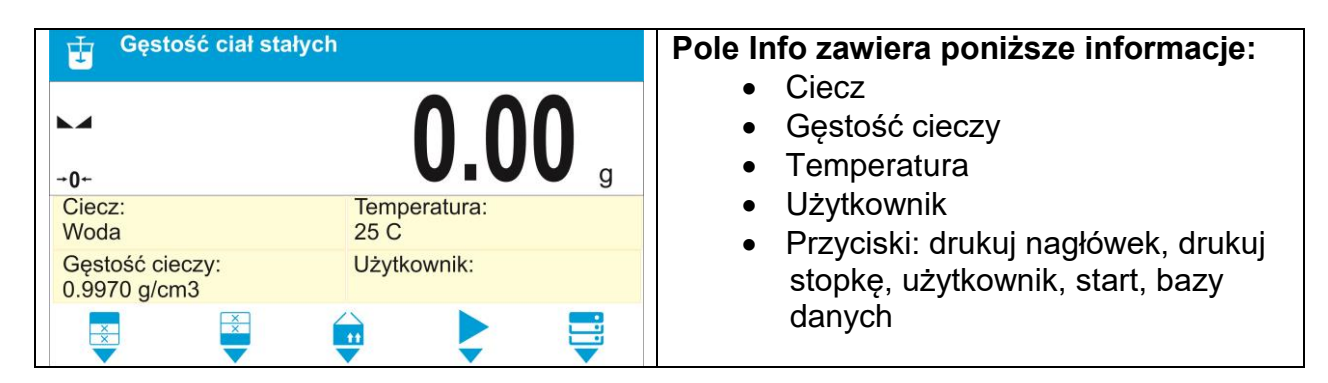

## **22.1.Ustawienia dodatkowe związane z gęstością ciał stałych**

Ustawienia umożliwiają dostosowanie modu pracy do własnych wymagań. **Ciecz**

Parametr umożliwiający wybór rodzaju cieczy, w której będą dokonywane pomiary: Woda/Etanol/Inna

### **Gęstość cieczy**

Parametr umożliwiający wprowadzenie gęstości cieczy, w której będą dokonywane pomiary. Parametr dostępny tylko wtedy, gdy zostanie wybrana ciecz: INNA.

### **Temperatura**

Parametr umożliwiający wprowadzenie temperatury cieczy. Wartość temperatury jest potrzebna, aby do obliczeń gęstości została przyjęta odpowiednia wartość gęstości cieczy. W programie są umieszczone tabele gęstości wody i etanolu w zależności od temperatury.

Zasady użytkowania pozostałych ustawień zawiera punkt 12 *Ustawienia dla modu WAŻENIE.*

## **22.2.Gęstość ciał stałych – przyciski szybkiego dostępu**

Każdy z modów ma zestaw domyślnych przycisków, które są pokazywane automatycznie po wybraniu modu. Zestaw ten można zmodyfikować poprzez przypisanie innych przycisków szybkiego dostępu do przycisków ekranowych. Taka operacja wymaga odpowiedniego poziomu uprawnień. Wykaz dostępnych przycisków znajduje się w pkt.8 instrukcji.

## **22.3.Pomiar gęstości ciał stałych**

Przed rozpoczęciem procedury należy ustalić parametry związane z procesem, takie jak:

- Rodzaj cieczy
	- o Woda destylowana
	- o Etanol
	- o Inna ciecz o znanej gęstości
- Temperatura cieczy

(należy ją podać, gdy wykorzystuje się wodę destylowaną lub Etanol)

Gęstość cieczy

Jest automatycznie ustawiana przy wykorzystywaniu Wody lub Etanolu po wpisaniu temperatury lub należy ją wpisać ręcznie przy wykorzystaniu cieczy <Inna>.

Gęstość ciał stałych wyliczana jest według poniższego wzoru:

$$
\rho = \frac{A}{A - B} \rho_o
$$

- ρ gęstość próbki
- A masa próbki w powietrzu
- B masa próbki w cieczy
- ρ <sup>o</sup> gęstość cieczy

Wyznaczanie gęstości polega na zważeniu próbki w powietrzu oraz zważeniu tej samej próbki w cieczy. Wynik gęstości wyświetlany jest na wyświetlaczu wagi w sposób automatyczny po zakończeniu procedury.

### **Aby dokonać pomiaru, należy:**

- 1. Zamontować zestaw do wyznaczania gęstości.
- 2. Wejść w funkcję <GĘSTOŚĆ CIAŁ STAŁYCH>.
- 3. Przygotować próbkę do pomiaru.

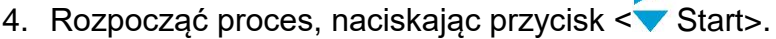

- 5. Wybrać ciecz, w której będzie dokonywane badanie.
- 6. Wpisać temperaturę cieczy (program zawsze podpowiada temperaturę ostatnio występującą).
- 7. Jeśli zostanie użyta ciecz INNA, należy wpisać jej gęstość w temperaturze pomiaru.
- 8. W dolnej linii zostanie wyświetlony komunikat: < ważenie w powietrzu. Umieść obiekt
- 9. W pierwszym kroku należy umieścić próbkę na szalce zestawu (pomiar masy próbki w powietrzu) i po ustabilizowaniu się wskazania zatwierdzić pomiar  $n$ aciskając przycisk  $\sim$   $\frac{1}{n}$   $\frac{1}{n}$   $\frac{1}{n}$
- 10. W dolnej linii zostanie wyświetlony komunikat: < ważenie w cieczy. Umieść obiekt
- 11.W następnym kroku należy umieścić próbkę na szalce zanurzonej w cieczy (pomiar masy próbki w cieczy) i po ustabilizowaniu się wskazania zatwierdzić

pomiar naciskając przycisk  $\frac{1}{\sqrt{2}}$  lub  $\frac{1}{\sqrt{2}}$ 

12.Po zatwierdzeniu drugiego pomiaru program automatycznie wyliczy gęstość badanego ciała, która zostaje pokazana na wyświetlaczu, a w dolnej linii zostanie wyświetlony odpowiedni komunikat oraz zostanie wysłany raport z pomiaru do wybranego portu drukarki.

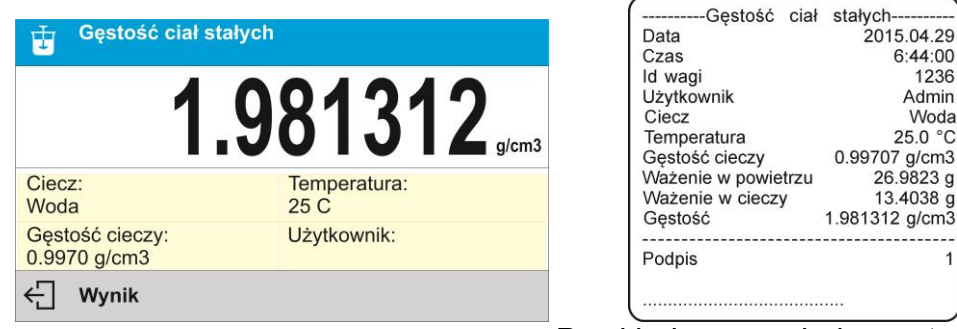

*Przykładowy wygląd raportu.*

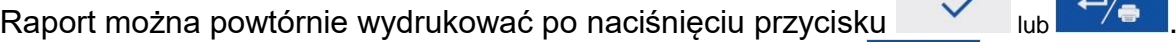

Aby zakończyć proces, należy nacisnąć przycisk  $\overline{X}$  lub  $\overline{Z}$  . Program wraca do głównego okna funkcji. Można rozpocząć kolejny pomiar. Waga pamięta ostatnio wprowadzone ustawienia (ciecz, temperatura), co znacznie skraca rozpoczęcie procedury pomiaru właściwego.

# **23. GĘSTOŚĆ CIECZY**

**Gęstość cieczy** jest funkcją, która umożliwia wyznaczenie gęstości dowolnej cieczy. Stosowanie funkcji wymaga dodatkowego zestawu do wyznaczania gęstości (wyposażenie opcjonalne).

*Uwaga: do wag serii* C32. PM *nie ma standardowego zestawu do wyznaczania gęstości. Aby korzystać z funkcji należy zastosować specjalny zestaw.*

Gęstość cieczy oblicza się według poniższego wzoru:

$$
\rho = \frac{A - B}{V} + d
$$

- ρ gęstość cieczy
- A masa nurnika w powietrzu
- B masa nurnika w wodzie
- V objętość pływaka
- d gęstość powietrza ( max 0,001 g/cm<sup>3</sup>)

### **Procedura uruchomienia modu pracy:**

- Wybrać mod <Gęstość cieczy>, program automatycznie powróci do okna głównego,
	- wyświetlając w górnej belce okna ikonę **iko**

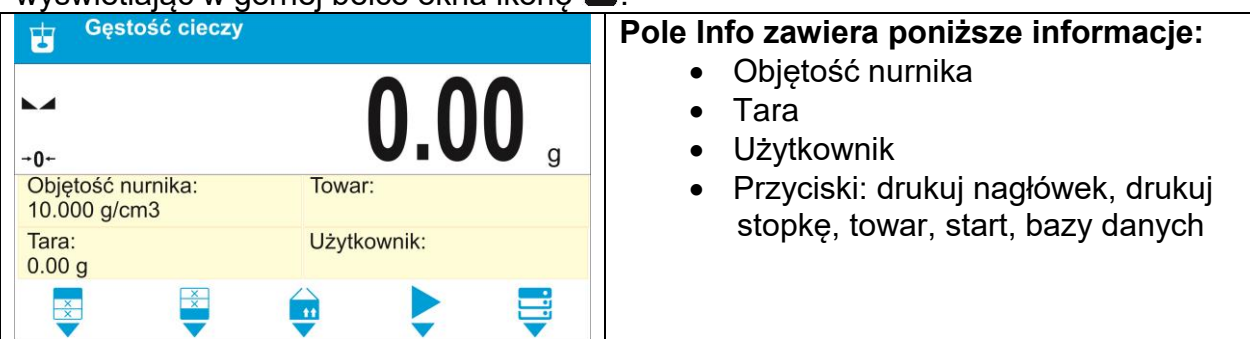

### **23.1.Ustawienia dodatkowe związane z gęstością cieczy**

Ustawienia umożliwiają dostosowanie modu pracy do własnych wymagań.

### **Objętość nurnika**

Parametr umożliwiający wprowadzenie objętości nurnika.

Zasady użytkowania pozostałych ustawień zawiera punkt 12 *Ustawienia dla modu <WAŻENIE>.*

### **23.2.Gęstość ciał stałych – przyciski szybkiego dostępu**

Każdy z modów ma zestaw domyślnych przycisków, które są pokazywane automatycznie po wybraniu modu. Zestaw ten można zmodyfikować poprzez przypisanie innych przycisków szybkiego dostępu do przycisków ekranowych. Taka operacja wymaga odpowiedniego poziomu uprawnień. Wykaz dostępnych przycisków znajduje się w pkt.8 instrukcji.

### **23.3.Pomiar gęstości cieczy**

Podstawowym elementem przy pomiarze gęstości cieczy jest nurnik o znanej objętości. Przed właściwymi pomiarami wartość tę należy wprowadzić do pamięci wagi. Pomiar
gęstości cieczy polega na zważeniu szklanego nurnika w powietrzu oraz w badanej cieczy. Wynik gęstości cieczy wyświetlany jest na wyświetlaczu w sposób automatyczny po zakończeniu procedury.

## **Aby dokonać pomiaru, należy:**

- 1. Zamontować zestaw do wyznaczania gęstości.
- 2. Wejść w funkcję <GĘSTOŚĆ CIECZY>.
- 3. Przygotować próbkę do pomiaru (wlać badaną ciecz do pojemnika).
- 4. Rozpocząć proces, naciskając przycisk < Start>.
- 5. Wpisać objętość nurnika (program zawsze podpowiada objętość ostatnio używanego nurnika).
- 6. W dolnej linii zostanie wyświetlony komunikat: < ważenie w powietrzu. Umieść nurnik
- 7. W pierwszym kroku należy umieścić nurnik na wieszaku (pomiar masy próbki w powietrzu) i po ustabilizowaniu się wskazania zatwierdzić pomiar naciskając przycisk  $\vee$   $\frac{1}{\sqrt{2}}$
- 8. W dolnej linii zostanie wyświetlony komunikat: < ważenie w cieczy. Umieść nurnik
- 9. W następnym kroku należy: zdjąć nurnik z wieszaka, następnie postawić zlewkę z badaną cieczą na podstawie (zlewka nie może dotykać wieszaka), delikatnie zawiesić nurnik na wieszaku (nurnik powinien być całkowicie zanurzony w badanej cieczy) - pomiar masy próbki w badanej cieczy i po ustabilizowaniu się wskazania

zatwierdzić pomiar naciskając przycisk

10.Po zatwierdzeniu drugiego pomiaru program automatycznie wyliczy gęstość badanej cieczy, która zostaje pokazana na wyświetlaczu oraz zostanie wysłany raport z pomiaru do wybranego portu drukarki.

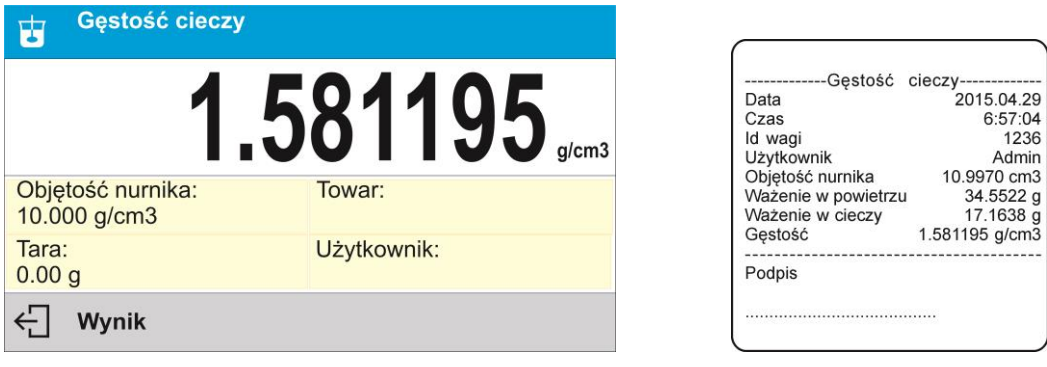

*Przykładowy wygląd raportu.*

Raport można powtórnie wydrukować po naciśnięciu przycisku

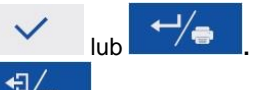

Aby zakończyć proces, należy nacisnąć przycisk  $\frac{\times}{\phantom{0}}$  lub  $\frac{4}{\sqrt{2}}$ . Program wraca do głównego okna funkcji. Można rozpocząć kolejny pomiar. Waga pamięta ostatnio wprowadzone ustawienia (objętość nurnika), co znacznie skraca rozpoczęcie procedury pomiaru właściwego.

# **24. WAŻENIE ZWIERZĄT**

**< Ważenie zwierząt>** jest modem pracy pozwalającym na poprawne ważenie obiektów, które poruszają się. Ten typ obiektu z zasady generuje niestabilny pomiar, co wymaga zastosowania innej metody filtrowania sygnału pomiarowego.

# **Procedura uruchomienia modu pracy:**

Wybrać mod <Ważenie zwierząt>, program automatycznie powróci do okna głównego,

wyświetlając w górnej belce okna ikonę

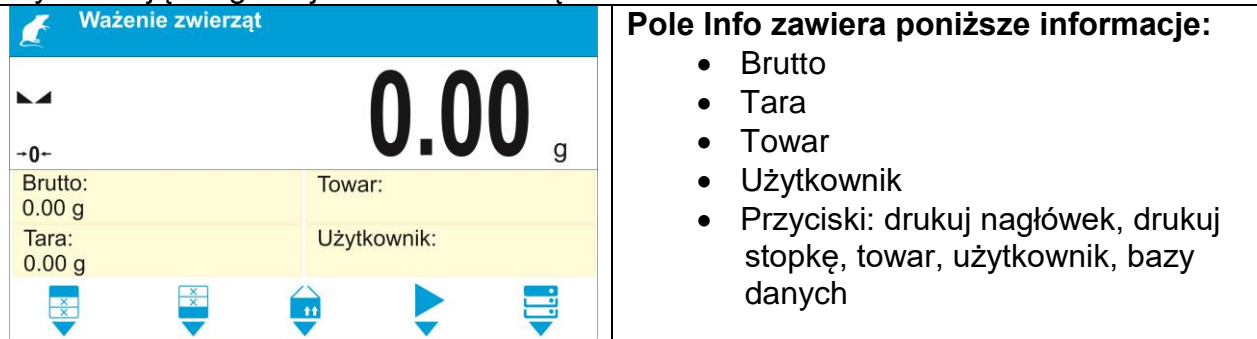

# **24.1.Ustawienia dodatkowe związane z ważeniem zwierząt**

Ustawienia umożliwiają dostosowanie modu pracy do własnych wymagań. **Czas uśredniania**

Jest to czas, w którym analizowane są pomiary. Z otrzymanych pomiarów wyliczany jest wynik pomiaru. Jest on podawany w [s].

# **Autostart**

Decyduje, czy pomiary odbywają się ręcznie (po naciśnięciu przycisku ▼), czy automatycznie.

- o TAK: praca automatyczna,
- o NIE: praca ręczna.

#### Zasada pracy automatycznej:

pomiar obiektu rozpoczyna się automatycznie po położeniu go na szalce, w chwili przekroczenia przez wskazanie wartości ustawionego progu (pojawia się odpowiedni komunikat w dolnej części wyświetlacza).

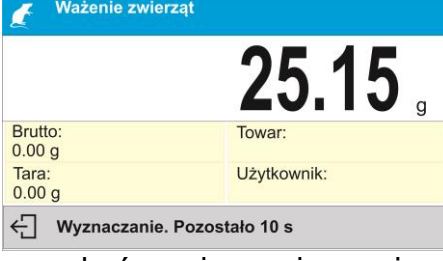

po zakończeniu pomiaru pojawi się kolejny komunikat:

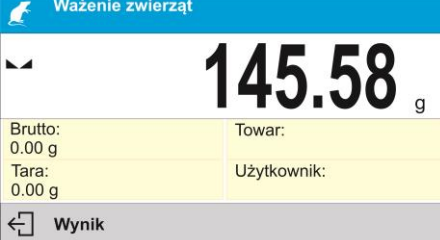

Pomiar kolejnego obiektu można wykonać po zdjęciu obiektu z szalki i naciśnięciu

przycisku  $\frac{1}{2}$  lub  $\frac{1}{2}$  Następnie umieścić kolejny obiekt na szalce. W chwili przekroczenia przez wagę wartości ustawionego progu rozpocznie się kolejny pomiar.

# **Próg auto**

Jest wartością wyrażoną w jednostkach masy. Aby nastąpiło rozpoczęcie pomiaru, wartość wskazania masy musi być większa od wartości progu.

Zasady użytkowania pozostałych ustawień zawiera punkt 9 *Ustawienia dla modu <WAŻENIE>.*

# **24.2.Ważenie zwierząt – przyciski szybkiego dostępu**

Każdy z modów ma zestaw domyślnych przycisków, które są pokazywane automatycznie po wybraniu modu. Zestaw ten można zmodyfikować poprzez przypisanie innych przycisków szybkiego dostępu do przycisków ekranowych. Taka operacja wymaga odpowiedniego poziomu uprawnień. Wykaz dostępnych przycisków znajduje się w pkt.8 instrukcji.

# **PROCEDURA WAŻENIA ZWIERZĄT:**

- 1. Ustawić parametry działania funkcji (czas uśredniania, autostart, próg auto).
- 2. Umieścić obiekt na szalce wagi i nacisnąć przycisk < ▼>, przy pracy automatycznej rozpoczęcie procesu wyznaczania nastąpi w chwili przekroczenia ustawionej masy

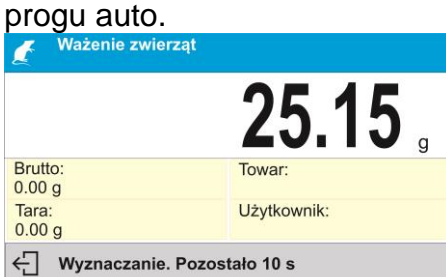

3. Po zakończeniu wyznaczania wyświetlacz pokaże ,,zamrożony" wynik ważenia obiektu oraz nastąpi automatyczny wydruk masy na podłączonej drukarce.

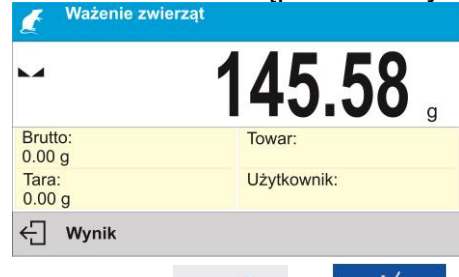

przycisku <

Pomiar można powtórnie wydrukować po naciśnięciu

- 4. Kolejny pomiar jest możliwy po naciśnieciu przycisku  $\langle \times \rangle$ rozpoczęciu procesu powtórnie:
	- przy pracy nieautomatycznej nacisnąć przycisk < >,
	- przy pracy automatycznej zdjąć obiekt i umieścić kolejny obiekt na szalce.

# **25. STATYSTYKA**

**< Statystyka>** umożliwia zbieranie danych z serii ważeń i tworzenie z nich statystyki. Zakres wyświetlanych danych statystycznych jest zależny od ustawień wewnętrznych funkcii.

# **Procedura uruchomienia modu pracy:**

Wybrać mod <Statystyka>, program automatycznie powróci do okna głównego,

<u>\_wyświetlając w gór</u>nej belce okna ikonę <mark>lilll</mark>

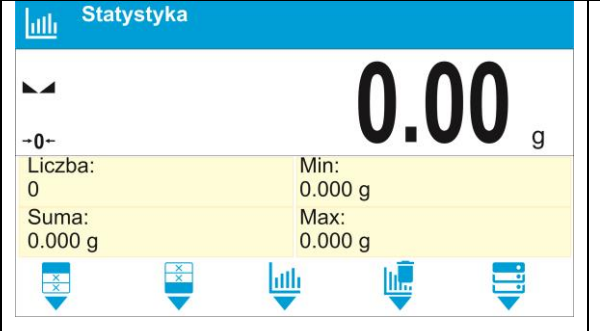

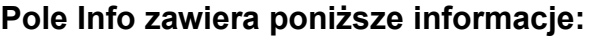

- Liczba (liczna próbek zważonych w serii)
- Suma (sumaryczna masa próbek w serii)
- Min (wartość minimalna w serii)
- Max (wartość maksymalna w serii)
- Przyciski: drukuj nagłówek, drukuj stopkę, wyniki, zakończ, bazy danych

# **25.1.Ustawienia dodatkowe związane ze statystyką**

Te ustawienia umożliwiają dostosowanie modu pracy do własnych wymagań. Zasady użytkowania ustawień zawiera punkt 12 *Ustawienia dla modu <WAŻENIE>.*

# **25.2.Statystyka – przyciski szybkiego dostępu**

Każdy z modów ma zestaw domyślnych przycisków, które są pokazywane automatycznie po wybraniu modu. Zestaw ten można zmodyfikować poprzez przypisanie innych przycisków szybkiego dostępu do przycisków ekranowych. Taka operacja wymaga odpowiedniego poziomu uprawnień. Wykaz dostępnych przycisków znajduje się w pkt.8 instrukcji.

# **25.3.Parametry związane z serią pomiarów**

Dla każdej serii pomiarów możliwe są takie operacje jak: przegląd wyników, wydruk raportu, skasowanie wszystkich wyników statystyki.

# **Procedura 1:**

- 1. Nacisnąć przycisk < Wyniki>. Wyniki Liczba  $\overline{9}$ Suma 455.600 g Średnia 50.6222 g Min 49.939 g
- 2. Na wyświetlaczu zostaną wyświetlone wyniki dla wykonanych pomiarów, a w dolnym pasku będą dostępne opcje (po zmianie funkcji klawiatury wagi na wartość Fn): Wykasuj, Drukuj.
- 3. Wybrać opcję:

 $\Box$  - w celu wydrukowania raportu,

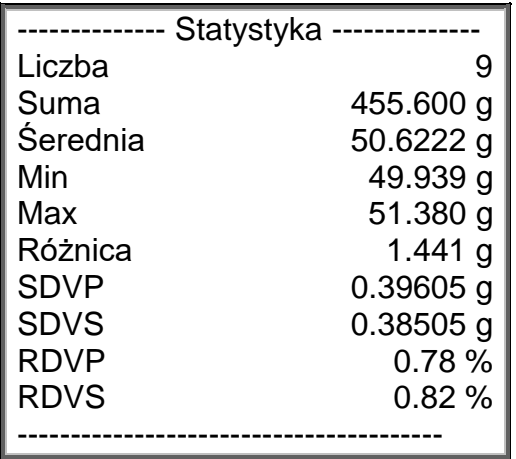

 $\blacksquare$  - w celu usunięcia wszystkich informacji statystycznych.

# **Procedura 2:**

Nacisnąć przycisk < ₹Zakończ>, nastąpi automatyczny wydruk danych statystycznych i natychmiastowe wykasowanie tych danych.

# **26. ZATRZASK MAKSYMALNEGO WYNIKU**

Jest to funkcja, która umożliwia zatrzaśnięcie maksymalnego nacisku dołożonego do szalki wagi podczas jednego procesu dociążania wagi.

Oprócz standardowych ustawień dla tego modu (opisane w modzie ważenia), wprowadzono dodatkowe ustawienie wartości progu działania funkcji.

Opcja dostępna jest w ustawieniach dla modu <ZATRZASK MAX>.

# **Procedura uruchomienia modu pracy:**

Wybrać mod <Zatrzask Max>, program automatycznie powróci do okna głównego,

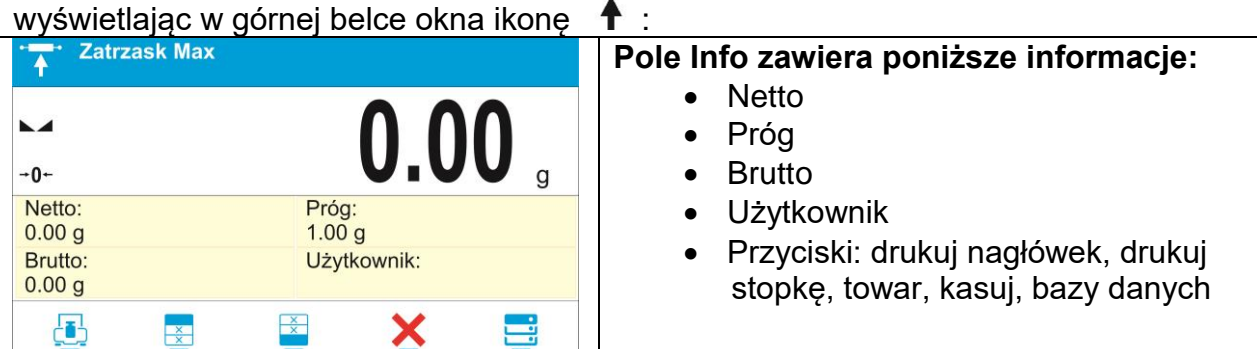

#### **26.1. Ustawienia dodatkowe związane z modem Zatrzask Max**

Ustawienia umożliwiają dostosowanie modu pracy do własnych wymagań.

 **PRÓG** – która określa punkt rozpoczęcia kontroli maksymalnego nacisku na szalkę przez program wagi. Należy pamiętać, aby ten próg ustawić zgodnie z potrzebami przed rozpoczęciem procesu pomiarowego.

Zasady użytkowania pozostałych ustawień zawiera punkt 12 *Ustawienia dla modu <WAŻENIE>.*

# **26.2.Zatrzask Max – przyciski szybkiego dostępu**

Każdy z modów ma zestaw domyślnych przycisków, które są pokazywane automatycznie po wybraniu modu. Zestaw ten można zmodyfikować poprzez przypisanie innych przycisków szybkiego dostępu do przycisków ekranowych. Taka operacja wymaga odpowiedniego poziomu uprawnień. Wykaz dostępnych przycisków znajduje się w pkt.8 instrukcji.

## **26.3.Sposób działania**

- Należy wejść do modu <ZATRZASK MAX>.
	- Po wybraniu modu funkcja jest aktywna. W celu poprawnego działania należy ustawić próg w gramach, określający punkt po przekroczeniu którego funkcja zacznie rejestrowanie nacisku Max.
- Od tego momentu waga rejestruje i zatrzaskuje każde wskazanie, które jest powyżej progu oraz jest większe niż poprzednio zatrzaśnięty wynik. Jeżeli program wykryje masę powyżej progu, największe wskazanie z wykrytych zostanie zatrzaśnięte na głównym wyświetlaczu i pojawi się piktogram <Max> z prawej strony wyświetlacza nad jednostką masy:

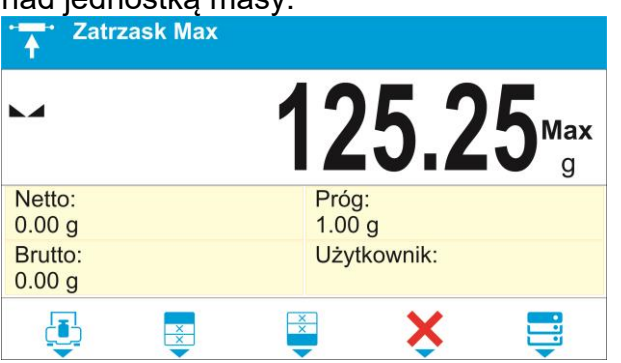

Użytkownik może wydrukować wynik, naciskając przycisk Rozpoczęcie kolejnego procesu badania maksymalnego nacisku następuje po zdjęciu

obciążenia z szalki i naciśnięciu przycisku . Spowoduje to powrót do okna głównego modu <ZATRZASK MAX> i automatyczne wykasowanie piktogramu <Max> w górnej części wyświetlacza.

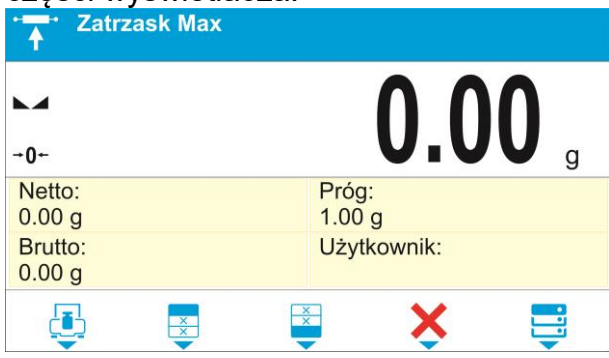

# **27. RECEPTURY**

**TILL** 

**< Receptury>** to mod pracy pozwalający na sporządzanie mieszanin z wielu składników. Cały proces przebiega automatycznie.

Przy sporządzaniu mieszanin użytkownik ma możliwość:

- **korzystania z bazy receptur**, gdzie są zapisane receptury i wtedy program pomaga przy odważaniu poszczególnych składników przez odpowiednie komunikaty pojawiające się w polu informacji,
- sporządzania mieszanin bez korzystania z bazy receptur, wtedy to sam użytkownik kontroluje naważane składniki, ich kolejność i ilość.

Jeśli użytkownik chce wykorzystać bazy receptur, musi w pierwszej kolejności stworzyć recepturę, a następnie przywołać ją do stosowania. Tworzenie receptur jest możliwe tylko z poziomu opcji <Bazy Receptur>. Procedura dla tej operacji jest opisana w dalszej części.

# **Procedura uruchomienia modu pracy:**

- Wybrać mod <**Receptury**>, program automatycznie powróci do okna głównego,
	- wyświetlając w górnej belce okna ikonę ∎∎:<br>I II : Receptury **Pole Info zawiera poniższe informacje:** Bargraf  $\overline{\phantom{a}}$ **Receptura**  Wartość docelowa  $+0+$ Receptura: Suma Przyciski: drukuj nagłówek, drukuj Wartość docelowa: Suma: stopkę, receptura, start, bazy  $\begin{array}{c} \hline \ast \times \end{array}$ H. danych  $\frac{x}{x}$

# *Uwaga:*

*W polu informacji może być aktywny (widoczny) bargraf. Jest on graficzną interpretacją poprawności masy składnika z założoną tolerancją +/-.*

# **27.1.Ustawienia dodatkowe związane z recepturami**

Ustawienia umożliwiają dostosowanie modu pracy do własnych wymagań.

**Mnożnik** – opcja pozwala na sporządzenie wielokrotności mieszanin według wybranej receptury w jednym procesie ważenia:

o **TAK**: po wybraniu receptury do naważania program zapyta o wartość mnożnika, przez który będzie przemnażana masa poszczególnych składników przy ich odważaniu.

Wprowadzona wartość mnożnika będzie obowiązywać dla wszystkich składników.

o **NIE**: brak możliwości wprowadzenia mnożnika, domyślna wartość ustawiona na <1>.

# **27.2.Receptury – przyciski szybkiego dostępu**

Każdy z modów ma zestaw domyślnych przycisków, które są pokazywane automatycznie po wybraniu modu. Zestaw ten można zmodyfikować poprzez przypisanie innych przycisków szybkiego dostępu do przycisków ekranowych. Taka operacja wymaga odpowiedniego poziomu uprawnień. Wykaz dostępnych przycisków znajduje się w pkt.8 instrukcji.

# **27.3.Wprowadzanie receptury do Bazy Receptur**

Dodania receptury do bazy można dokonać z poziomu menu Bazy Danych. Użytkownik może wprowadzić 100 receptur, składających się maksymalnie z 25 składników każda.

Baza receptur składa się z nazw receptur oraz nazw składników, które je tworzą; wraz z masami. W recepturze może być użyty towar, który jest zapisany w bazie towarów. Dla każdego z użytych towarów należy wprowadzić masę określającą ilość składnika, jaka ma zostać dodana do mieszaniny oraz tolerancję, z jaką ma być naważony składnik. Dane te umożliwiają wyświetlanie, poprzez odpowiednie piktogramy z prawej strony okna masy, graficznej informacji o precyzji z jaką jest on naważany dany składnik (piktogramy: Min/Ok/Max)).

Podczas tworzenia receptury należy w pierwszej kolejności dodać nazwy towarów, z jakich będzie tworzona receptura, a następnie przy tworzeniu receptury dodawać składniki i ich masy. Program działa intuicyjnie i prowadzi użytkownika przez wyświetlanie kolejnych kroków.

Ponieważ dla każdego składnika należy podać nazwę oraz jego masę – operator musi znać dokładnie skład całości mieszaniny.

# **Procedura:**

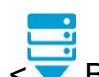

- Należy wejść do podmenu < ▼ Bazy Danych>, nacisnąć pole < Receptury>.
- Nacisnąć przycisk <  $\blacksquare$  Dodaj >, jeżeli ma być dodana receptura.

Program automatycznie doda nową pozycję do bazy i przejdzie do jej edycji. Należy wprowadzić wszystkie dane dotyczące nowej receptury.

Wykaz informacji definiowanych dla receptur:

1.Nazwa – po kliknięciu w pole nazwy zostanie otwarte nowe okno, w którym należy wprowadzić nazwę receptury.

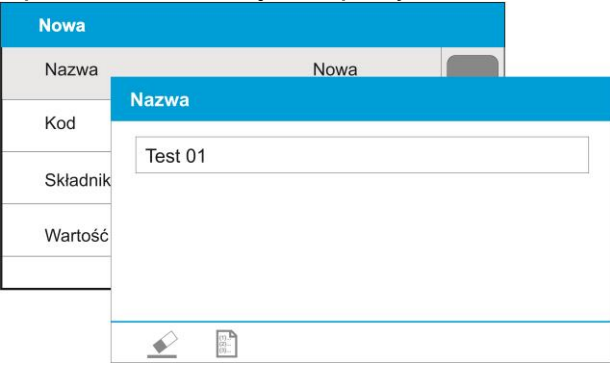

- 2.Kod możliwość wprowadzenia kodu receptury (zasada jak przy wprowadzaniu nazwy).
- 3.Składniki po kliknięciu w pole zostanie otwarte okno z listą składników użytych w recepturze (dla nowej receptury lista jest pusta), należy dodać składniki receptury:
	- Należy nacisnąć przycisk <  $\bigoplus$  Dodai >:

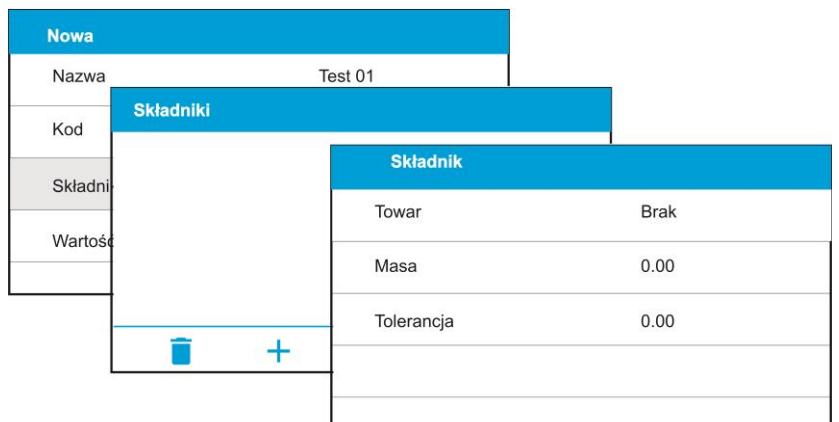

- Program automatycznie doda nową pozycję do bazy i przejdzie do jej edycji. Należy wprowadzić wszystkie dane dotyczące składnika.
- Po wprowadzeniu wszystkich danych należy wrócić do wyświetlania

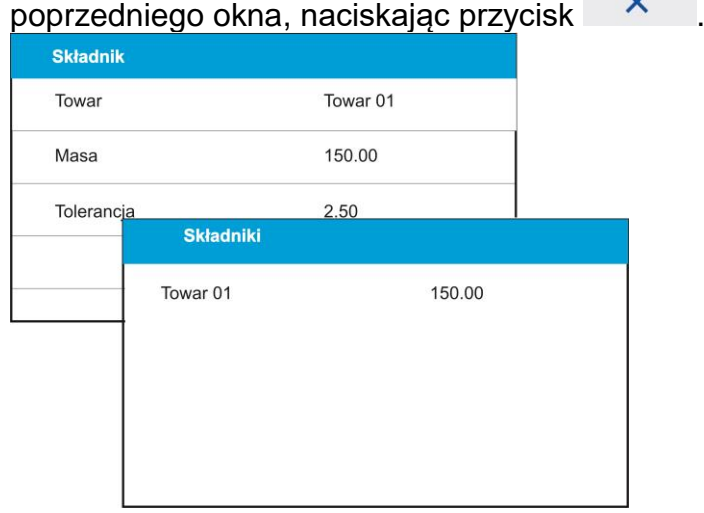

- Należy wprowadzić pozostałe składniki receptury.
- 4.Wartość docelowa masa docelowa receptury, suma mas wszystkich składników, opcja nieedytowalna, jest aktualizowana na bieżąco przez program po dodaniu każdego kolejnego składnika do receptury.

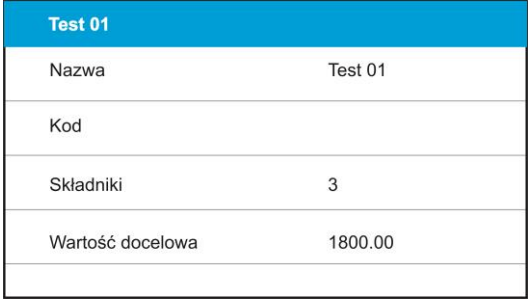

Po wprowadzeniu wszystkich danych należy wrócić do okna głównego programu.

#### **27.4.Wykorzystanie receptur w ważeniu**

Po uruchomieniu funkcji RECEPTURY można przejść do sporządzania mieszaniny, w zależności od ustawień: po wybraniu receptury z bazy receptur lub naważać mieszaninę ręcznie.

Sporządzanie mieszanin może się odbywać poprzez:

- realizację receptury, która nie jest zdefiniowana w Bazie receptur ręcznie,
- realizację receptury, która jest zapisana w Bazie receptur,

 realizację wielokrotność receptury, która jest zapisana w Bazie receptur – wykorzystując opcję mnożnika.

Po wybraniu receptury należy odważać kolejne składniki i po ustabilizowaniu się wskazania

naciskać przycisk < >. Masa każdego składnika po zatwierdzeniu przyciskiem

< > jest tarowana; tzn. została przyjęta do masy końcowej mieszaniny.

Przycisk  $\langle \times \times \rangle$  > kasuje wszystkie operacje związane z tworzeniem mieszaniny. Po jego naciśnięciu można wybrać inną recepturę do sporządzania.

**Procedura 1** – Realizacja receptury, która nie jest zdefiniowana w Bazie receptur – ręcznie. Należy postępować zgodnie z podpowiedziami programu:

- Umieścić na szalce pojemnik, w którym będą umieszczane składniki.
- Nacisnąć przycisk Start  $\langle \cdot \rangle$  > w pasku przycisków szybkiego dostępu.
- Program automatycznie przejdzie do opcji wyboru receptury.
- Wybrać opcję <Brak>.

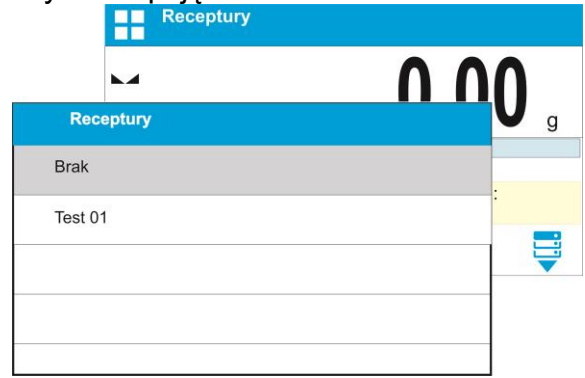

 Program wróci do wyświetlania okna głównego, masa pojemnika zostanie automatycznie wytarowana, a w dolnej części wyświetlacza pojawi się pasek nawigacyjny, w którym są wyświetlane komunikaty ułatwiające pracę.

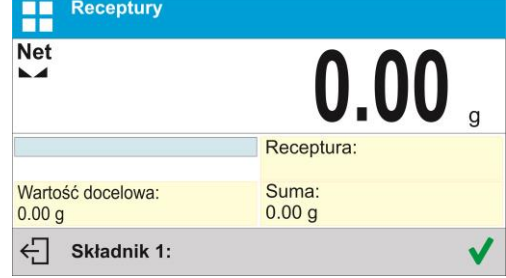

- Umieścić w pojemniku oczekiwaną ilość składnika nr 1.
- Zatwierdzić proces przyciskiem <
- Masa 1 składnika zostanie zapisana w pamięci wagi (w polu Suma pojawi się masa odważonego 1 składnika), a wskazanie zostanie wytarowane.

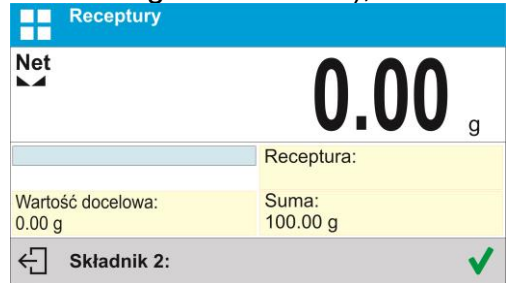

Postępując jak poprzednio, odważyć wszystkie składniki mieszaniny.

Po odważeniu ostatniego składnika nacisnąć przycisk kolub 1994 r.

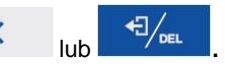

W dolnym pasku pojawi się pytanie:

← Doważyć do określonej masy?

Jeżeli użytkownik chce uzupełnić masę mieszaniny do oczekiwanej wartości, musi

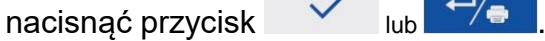

 Wtedy w oknie głównym zostanie wyświetlona masa netto naważonych składników, a w dolnym pasku zostanie wyświetlony odpowiedni komunikat:<br>■ Receptury

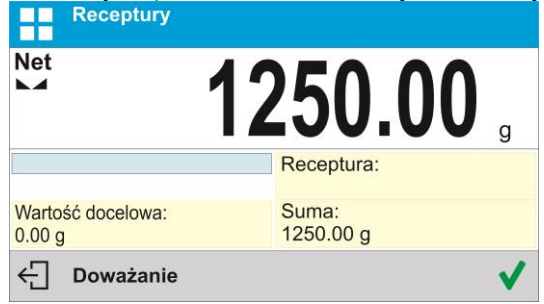

Należy uzupełnić mieszaninę o brakującą masę.

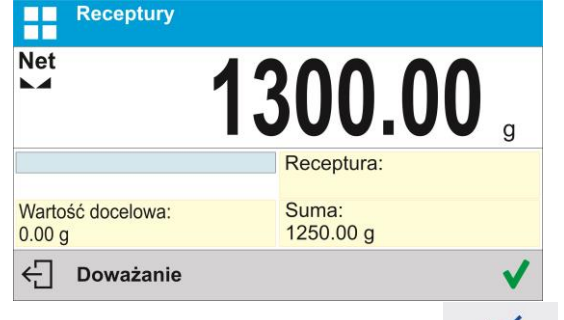

- Po potwierdzeniu przyciskiem  $\frac{1}{\sqrt{2}}$  lub  $\frac{1}{\sqrt{2}}$  program zakończy naważanie mieszaniny, zostanie wydrukowany i zapisany w bazie raport receptury (przykład raportu pokazany jest w następnym punkcie instrukcji), a w dolnym pasku wyświetlony zostanie odpowiedni komunikat:
	- $\leftarrow$  Zakończone
- Aby wykonać kolejne operacje, należy nacisnąć przycisk

# **Lub:**

- Po odważeniu ostatniego składnika nacisnąć przycisk  $\overline{\mathsf{x}}$
- W dolnym pasku pojawi się pytanie: ← Doważyć do określonej masy?

Jeżeli użytkownik nie chce uzupełnić masy mieszaniny do oczekiwanej wartości,

- musi powtórnie nacisnąć przycisk lub .. W dolnym pasku pojawi się pytanie:
	- $\leftarrow$  Czy na pewno zakończyć?
- Po potwierdzeniu przyciskiem  $\frac{1}{\sqrt{2}}$  lub  $\frac{1}{\sqrt{2}}$  program zakończy naważanie mieszaniny, zostanie wydrukowany i zapisany w bazie raport receptury (przykład raportu pokazany jest w następnym punkcie instrukcji), a w dolnym pasku wyświetlony zostanie odpowiedni komunikat:  $\leftarrow$  Zakończone
- Aby wykonać kolejne operacje, należy nacisnąć przycisk

**Procedura 2** – Realizacja receptury, która jest zapisana w Bazie receptur. Jest to podstawowa opcja sporządzania mieszanin.

Należy postępować zgodnie z podpowiedziami programu:

- Umieścić na szalce pojemnik, w którym będą umieszczane składniki.
- Nacisnąć przycisk Start <  $\blacktriangledown$  > w pasku przycisków szybkiego dostępu.
- Z listy Receptur wybrać tę, która ma być zrealizowana.

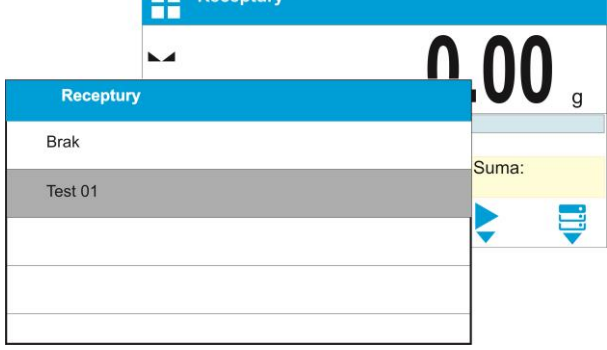

• Program wróci do wyświetlania okna głównego, masa pojemnika zostanie automatycznie wytarowana. W polu <Receptura> zostanie wyświetlona nazwa wybranej receptury, w polu <Wartość docelowa> pojawi się masa całkowita wybranej receptury, natomiast w dolnej części wyświetlacza pojawi się pasek nawigacyjny, w którym są wyświetlane komunikaty ułatwiające pracę. W pasku są także wyświetlane nazwy poszczególnych składników mieszaniny.

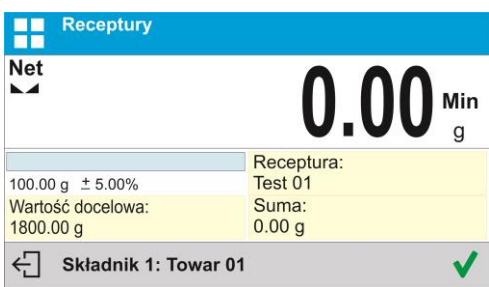

W górnej części pola informacji jest wyświetlany bargraf, pod którym znajduje się masa składnika, jaką należy odważyć. Kolor wypełnienia bargrafu będzie się zmieniał w zależności od ilości umieszczonego składnika (opis działania bargrafu znajduje się w punkcie dotyczącym modu DOZOWANIE).

- Umieścić w pojemniku oczekiwaną ilość składnika nr 1.
- Zatwierdzić proces przyciskiem  $\lt \quad \vee$   $\Box$
- Masa 1 składnika zostanie zapisana w pamięci wagi (w polu Suma pojawi się masa odważonego 1 składnika), a wskazanie zostanie wytarowane.

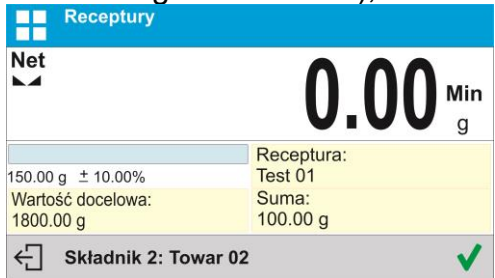

Postępując jak poprzednio, odważyć wszystkie składniki mieszaniny.

- Po odważeniu ostatniego składnika program zakończy naważanie mieszaniny, zostanie wydrukowany i zapisany w bazie raport receptury (przykład raportu pokazany jest w następnym punkcie instrukcji), a w dolnym pasku wyświetlony zostanie odpowiedni komunikat:
	- ← Zakończone
- Aby wykonać kolejne operacje, należy nacisnąć przycisk
- Realizację można przerwać, naciskając przycisk  $\overline{\mathsf{x}}$  lub  $\overline{\mathsf{t}}$   $\overline{\mathsf{x}}$

**Procedura 3** – Realizacja wielokrotności receptury, która jest zapisana w Bazie receptur przy wykorzystaniu opcji <MNOŻNIK>.

Aby skorzystać z tej opcji, należy w ustawieniach modu ustawić opcję <Mnożnik> na wartość <TAK>.

#### **Procedura:**

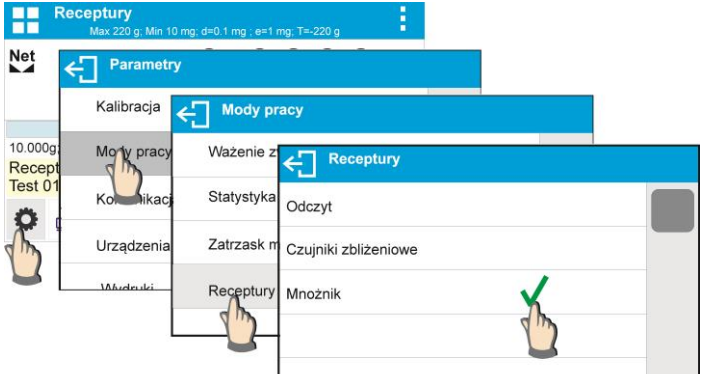

Po ustawieniu tej opcji na wartość <TAK> przed rozpoczęciem procesu program będzie za każdym razem żądał podania przez użytkownika wartości mnożnika, przez jaki będzie mnożona masa każdego składnika.

Należy postępować zgodnie z podpowiedziami programu:

- Umieścić na szalce pojemnik, w którym będą umieszczane składniki.
- Nacisnąć przycisk Start <  $\blacktriangledown$  > w pasku przycisków szybkiego dostępu.
- Z listy Receptur wybrać tę, która ma być zrealizowana.

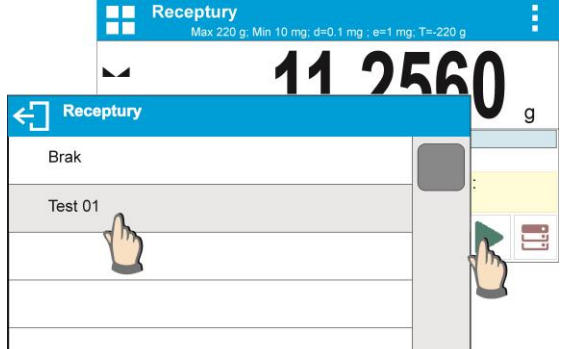

 Program wyświetli okno z klawiaturą numeryczną, aby wprowadzić mnożnik.Mnożnik

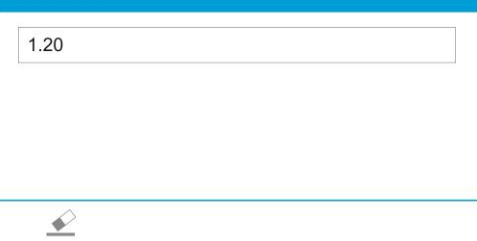

 Po wpisaniu odpowiedniego mnożnika program wróci do wyświetlania okna głównego, masa pojemnika zostanie automatycznie wytarowana. W polu <Receptura> zostanie wyświetlona nazwa wybranej receptury, w polu <Wartość docelowa> pojawi się masa całkowita wybranej receptury przemnożona przez wprowadzony mnożnik, a w dolnej części wyświetlacza pojawi się pasek nawigacyjny, w którym są wyświetlane komunikaty ułatwiające pracę. W pasku są także wyświetlane nazwy poszczególnych składników mieszaniny.

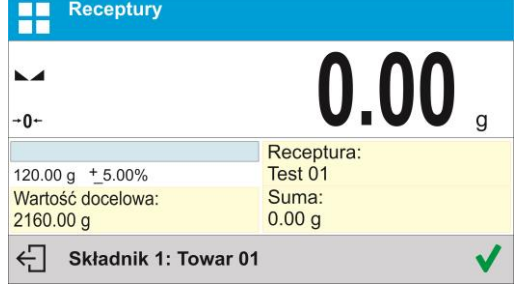

Masa składnika w polu bargrafu także jest przemnożona przez mnożnik. Dalsze postępowanie jest identyczne, jak przy realizacji receptury bez mnożnika.

#### **27.5.Raport ze zrealizowanych procesów recepturowania**

Po wykonaniu każdego procesu recepturowania jest generowany raport z procesu. Jest on zapisywany w bazie danych <**Raporty receptur**>. Nazwa pliku raportu ma postać daty i godziny wykonania procesu.

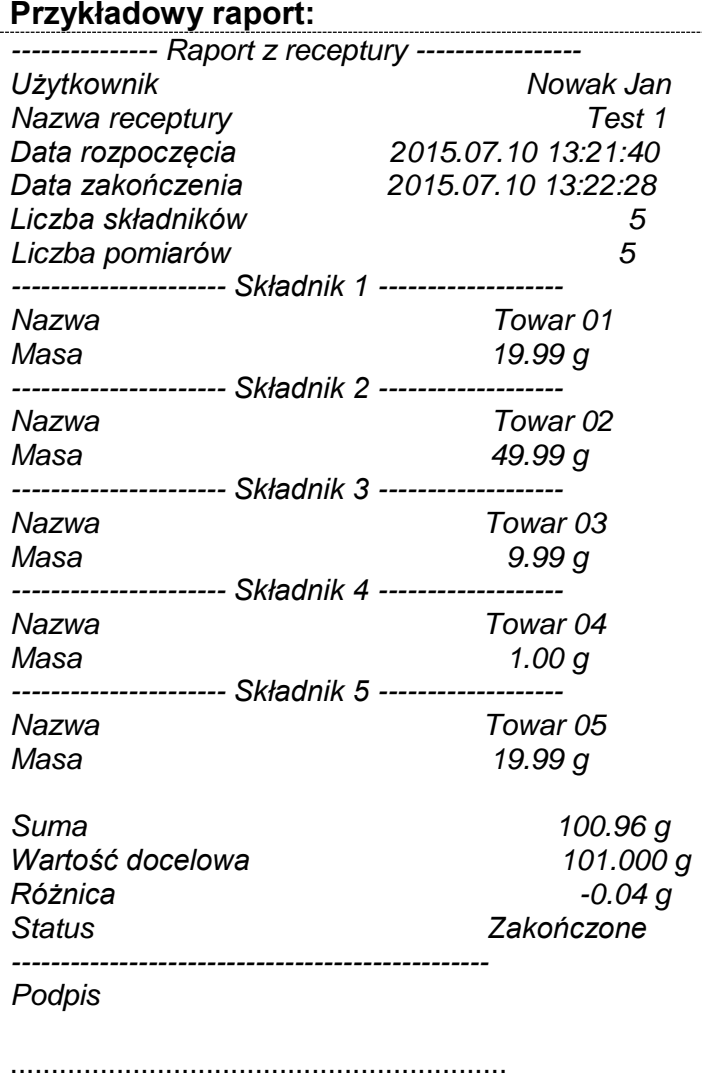

# **28. DODAWANIE**

**< Dodawanie>** jest funkcją, która umożliwia sumowanie mas netto ważonych próbek. Program umożliwia zsumowanie maksymalnie 9999 składników w jednym cyklu lub takiej ilości próbek, których wartość zsumowanych mas jest możliwa do wyświetlenie na 8-io segmentowym wyświetlaczu.

## **Procedura uruchomienia modu pracy:**

Wybrać mod <Dodawanie>, program automatycznie powróci do okna głównego,

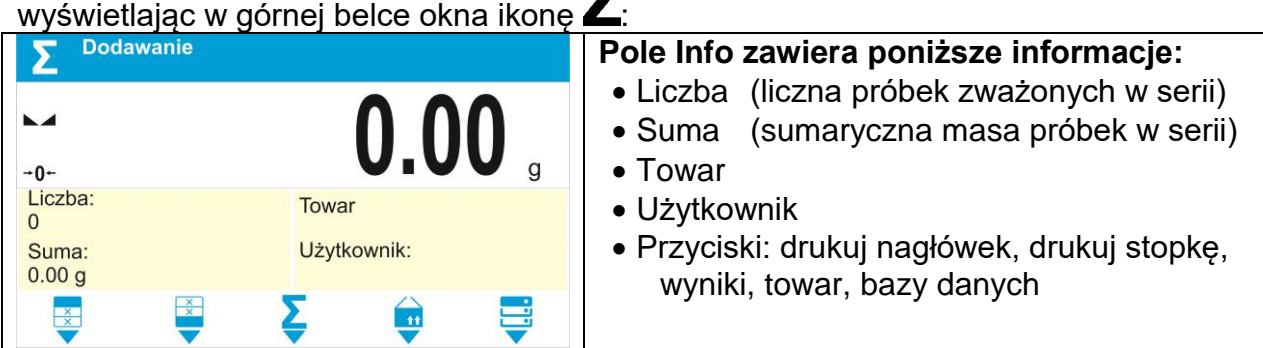

# **28.1.Ustawienia dodatkowe związane z dodawaniem**

Te ustawienia umożliwiają dostosowanie modu pracy do własnych wymagań. Zasady użytkowania ustawień zawiera punkt 12 *Ustawienia dla modu <WAŻENIE>.*

## **28.2.Dodawanie – przyciski szybkiego dostępu**

Każdy z modów ma zestaw domyślnych przycisków, które są pokazywane automatycznie po wybraniu modu. Zestaw ten można zmodyfikować poprzez przypisanie innych przycisków szybkiego dostępu do przycisków ekranowych. Taka operacja wymaga odpowiedniego poziomu uprawnień. Wykaz dostępnych przycisków znajduje się w pkt.8 instrukcji.

# **28.3.Sposób postępowania**

- Należy wejść w mod <DODAWANIE>. W oknie głównym pojawią się dane dotyczące ilości składników, które są dodane do całkowitej sumy oraz zsumowana mas.
- Należy ustawić na szalce pierwszą próbkę. Po ustabilizowaniu się wskazania

zatwierdzić jego masę przyciskiem  $\left| \leftarrow \right>$  Program zapisze masę próbki do sumy, a w dolnej linii zmienią się dane dotyczące ilości składników oraz sumy całkowitej, oraz nastapi automatyczny wydruk danych dotyczących zapisanego pomiaru.

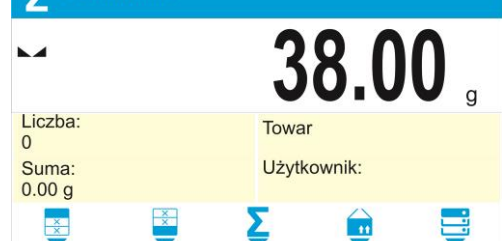

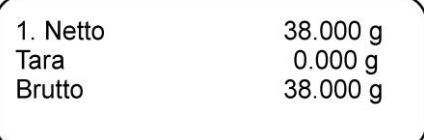

 Następnie należy zdjąć zważoną próbkę i umieścić następną. Po ustabilizowaniu się wskazania zatwierdzić jej masę przyciskiem .

 Tak postępując należy dokonąć sumowania wszystkich próbek w danej serii pomiarów.

Po zsumowaniu wszystkich próbek należy zakończyć procedurę sumowania, postępując zgodnie z poniższym schematem:

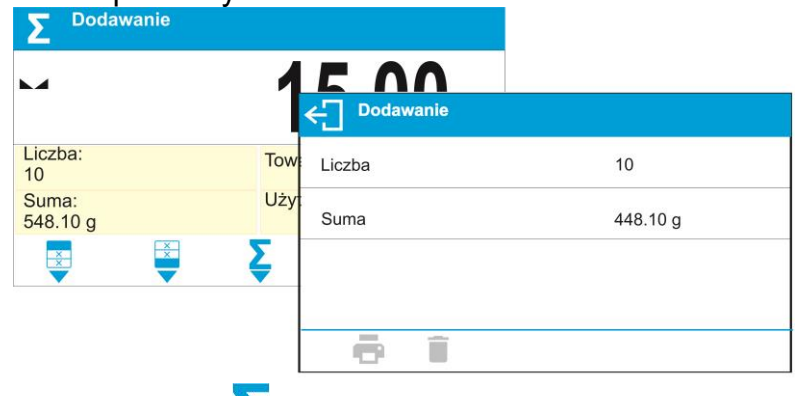

Nacisnąć przycisk , na wyświetlaczu zostaną wyświetlone wyniki dla wykonanych pomiarów, a w dolnym pasku będą dostępne opcje: Drukuj, Wykasuj. Wybrać opcję:

- $\blacksquare$  w celu wydrukowania podsumowania bez kasowania wyników, użytkownik może kontynuować dodawanie mas po powrocie do okna głównego
	- $\blacksquare$  w celu wykasowania serii pomiarów z jednoczesnym wydrukowaniem podsumowania.

*Przykład wydruku:*

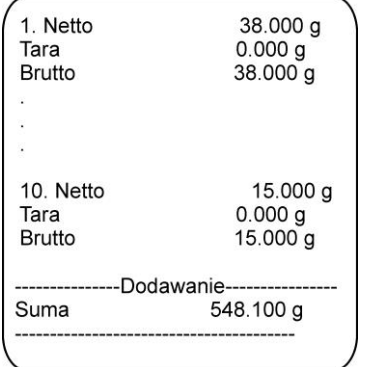

*UWAGA: na zakończenie dodawania następuje tylko wydruk podsumowania, masy poszczególnych próbek są drukowane tylko po zatwierdzeniu ich mas.*

Jeżeli próbki są ważone w opakowaniach, należy przed zważeniem próbki umieścić opakowanie na szalce i po ustabilizowaniu się wskazania nacisnąć przycisk  $\rightarrow$ T $\leftarrow$ .

*UWAGA: dla modu DODAWANIE, po naciśnięciu przycisku (którym zatwierdzamy masę ważonej próbki) naspuje wydruk danych związanych z pomiarem. Maksymalnie mogą być drukowane następujące dane: Numer pomiaru, masa NETTO (w jednostce kalibracyjnej), masa TARY (w jednostce aktualnej), masa BRUTTO (w jednostce aktualnej), i aktualy wynik (w jednostce aktualnej). Dane które mają być drukowane ustawia się w parametrze WYDRUK GLP – patrz pkt 16.2. Inne informacje (prócz wymienione powyżej) takie jak: UZYTKOWNIK, TOWAR, DATA, CZAS, ZMIENNA 1, ZMIENNA 2, RAPORT KALIBRACJI, WYDRUK NIESTANDARDOWY nie są drukowane w tym modzie, niezależnie jak ich status jest ustawiony.*

# **29. BAZY DANYCH**

Oprogramowanie wagowe posiada następujące bazy danych < >:

- Towary (5 000 towarów)
- Użytkownicy (100 użytkowników)
- Opakowania (100 opakowań)
- Klienci (1 000 klientów)
- Receptury (100 receptur, zawierających maksymalnie 25 składników każda)

# **29.1.Operacje na bazach danych**

Program umożliwia następujące operacje: dodanie nowego rekordu, eksport danych zapisanych w bazach, import danych do poszczególnych baz, kasowanie jednego z rekordów w bazie, wykasowanie zawartości całej bazy, wydruk danych zapisanych w rekordzie.

Użytkownik w zależności od uprawnień może wykonywać poszczególne operacje.

# **29.1.1.Dodanie nowego rekordu**

- Wejdź w żądaną bazę danych.
- Uaktywnij obsługę dolnych przycisków funkcyjnych przyciskiem .
- Naciśnij przycisk odpowiadający ikonce  $+$  (dodaj), po czym program automatycznie wejdzie do edycji nowej pozycji.

# **29.1.2.Eksport**

Eksport baz danych za pomocą pamięci masowej pendrive.

# **Procedura:**

- Podłącz do gniazda USB A wagi urządzenie pamięci masowej pendrive.
- Wejdź w żądaną bazę danych.
- Uaktywnij obsługę dolnych przycisków funkcyjnych przyciskiem . KEYNOMED
- Przesuń dolną linię przycisków funkcyjnych strzałką w prawo.
- Naciśnij przycisk odpowiadający ikonce  $\mathbb{E}_{\mathbb{P}}$  (eksport).
- Program automatycznie zapisze w odpowiednim pliku na pendrive dane wyeksportowane z wagi, co zostanie potwierdzone odpowiednimi komunikatami na wyświetlaczu.
- Nazwa pliku będzie zależna od bazy, która została wyeksportowana:

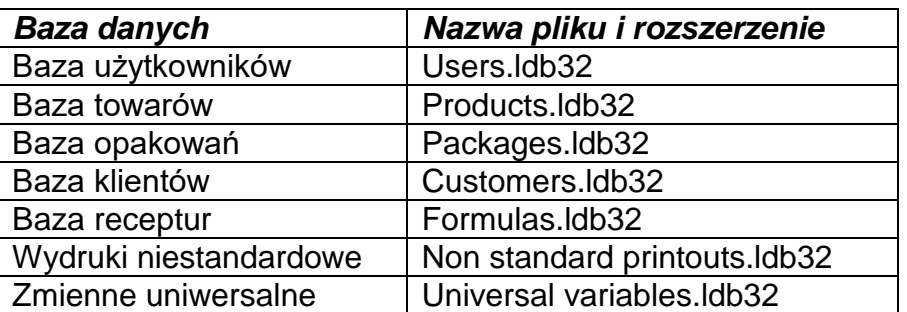

*UWAGA: Użytkownik może przeprowadzić eksport baz danych z poziomu grupy menu IMPORT/EKSPORT, która jest aktywowana w chwili włożenia pamięci zewnętrznej PENDRIVE do gniazda USB głowicy.*

# **29.1.3.Import**

Import baz danych za pomocą pamięci masowej pendrive.

# **Procedura:**

- Podłącz do gniazda USB A wagi urządzenie pamięci masowej pendrive.
- Wejdź w żądaną bazę danych.
- Uaktywnij obsługę dolnych przycisków funkcyjnych przyciskiem ...
- Przesuń dolną linię przycisków funkcyjnych strzałką w prawo.
- Naciśnij przycisk odpowiadający ikonce  $\mathbb{R}$  (import), po czym nastąpi automatyczny import bazy danych z urządzenia pamięci masowej pendrive do wagi.
- Przebieg procedury potwierdzana będzie odpowiednimi komunikatami na wyświetlaczu wagi.

# **29.1.4.Szybkie wyszukiwanie po nazwie**

- Wejdź w żądaną bazę danych.
- Uaktywnij obsługę dolnych przycisków funkcyjnych przyciskiem . <sub>\*\*\*\*\*\*</sub>
- Naciśnij przycisk odpowiadający ikonce (wyszukaj po nazwie), po czym zostanie otwarte okno edycyjne **<Nazwa>**.
- Wpisz nazwę szukanego towaru i potwierdź przyciskiem  $\vert \hspace{0.1cm} \vee \hspace{0.1cm} \vert$ .
- Program wyświetli na liście szukany towar o podanej nazwie.

## **29.1.5.Szybkie wyszukiwanie po kodzie**

- Wejdź w żądaną bazę danych.
- Uaktywnij obsługę dolnych przycisków funkcyjnych przyciskiem . \*\*\*\*\*\*\*
- Naciśnij przycisk odpowiadający ikonce e (wyszukaj po kodzie), po czym zostanie otwarte okno edycyjne **<Kod>**.
- Wpisz kod szukanego towaru i potwierdź przyciskiem  $\sqrt{2}$ .
- Program wyświetli na liście szukany towar o podanym kodzie.

# **29.1.6.Kasowanie rekordu**

- Wejdź w żądaną bazę danych.
- Uaktywnij obsługę dolnych przycisków funkcyjnych przyciskiem **WEGORO**
- Naciśnij przycisk odpowiadający ikonce  $\blacksquare$  (usuń pojedynczo), po czym zostanie wyświetlony komunikat **<Czy na pewno usunąć rekord?>**.
- Potwierdź komunikat przyciskiem  $\checkmark$  (zatwierdź), po czym wybrany rekord zostanie usunięty z listy.

#### **29.1.7.Kasowanie zawartości bazy**

- Wejdź w żądaną bazę danych.
- Uaktywnij obsługę dolnych przycisków funkcyjnych przyciskiem **KONGON DI**
- Naciśnii przycisk odpowiadający ikonce  $\Box$  (usuń zawartość bazy), po czym zostanie wyświetlony komunikat **<Czy na pewno usunąć wszystkie rekordy?>**.
- Potwierdź komunikat przyciskiem  $\vert \vee \vert$  (zatwierdź), po czym cała zawartość bazy zostanie usunięta.

# **29.2.Towary**

Baza towarów zawiera nazwy wszystkich elementów, które mogą być ważone, liczone, kontrolowane.

Wykaz informacji definiowanych dla towaru:

- 1. Nazwa (maksymalnie 43 znaki)
- 
- 2. Kod [Kod towaru (maksymalnie 7 znaki)]<br>3. Kod 2 [Dodatkowy kod towaru (maksymalni [Dodatkowy kod towaru - (maksymalnie 15 znaki)]
- 4. Masa [Masa nominalna/jednostkowa towaru]
- 5. Tara [Wartość tary towaru, ustawiana automatycznie przy wyborze towaru z bazy]
- 6. Min [Próg dolny podczas ważenia towaru w modzie DOWAŻANIE]
- 7. Max [Próg górny podczas ważenia towaru w modzie DOWAŻANIE]
- 8. Tolerancja [wartość % liczona względem masy, pokazuje obszar, w którym pomiar jest uznawany za poprawny w modzie DOZOWANIE]

#### *Uwaga:*

*Należy pamiętać, aby towary były przypisane do odpowiednich modów. Jest to spowodowane tym, że niektóre dane mają wartości dostosowane do tych modów; np. masa w modzie <Odchyłki> jest przyjmowana jako masa odniesienia, natomiast masa dla modu <Liczenie sztuk> jest przyjmowana jako masa sztuki. Dlatego przy użyciu tego samego towaru dla różnych modów, masa w danych dla towaru będzie kojarzona z różnymi danymi w tych modach.*

# **29.3.Użytkownicy**

Baza użytkowników zawiera wykaz użytkowników, którzy mogą obsługiwać wagę.

Dla każdego użytkownika można zdefiniować poniższe informacje:

- Nazwa (maksymalnie 43 znaki)
- Kod (maksymalnie 7 znaków)
- Hasło (maksymalnie 15 znaków)
- Uprawnienia (jedna z opcji do wyboru: brak, operator, operator zaawansowany, administrator
- Język (jeden z języków dostępnych w wadze)

# **29.4.Opakowania**

To wykaz stosowanych opakowań, dla których należy podać nazwę, kod oraz wartość masy. W trakcie ważenia, po wybraniu nazwy, automatycznie zostanie przywołana wartość tary. Wyświetlacz pokaże ją ze znakiem minus.

Wykaz informacji definiowanych dla opakowań:

- 1. Nazwa (maksymalnie 43 znaki)
- 2. Kod [wewnętrzny kod identyfikujący opakowanie (maksymalnie 7 znaków)]
- 3. Tara [masa opakowania]

# **29.5.Klienci**

Baza Danych Klienci zawiera nazwy Odbiorców, dla których wykonywane są ważenia. Wykaz informacji definiowanych dla klientów:

- 1. Nazwa (maksymalnie 43 znaki)
- [wewnętrzny kod identyfikujący klienta (maksymalnie 7 znaków)]
- 3. NIP (maksymalnie 15 znaków)<br>4. Ulica (maksymalnie 43 znaki)
- (maksymalnie 43 znaki)
- 5. Kod pocztowy (maksymalnie 7 znaków)
- 6. Miejscowość (maksymalnie 43 znaki)

## **29.6.Receptury**

Baza Receptur zawiera wprowadzone receptury, które można automatycznie zrealizować poprzez ważenie kolejnych składników.

Wykaz informacji definiowanych dla receptur:

- 1. Nazwa (maksymalnie 43 znaki)
- 2. Kod (maksymalnie 7 znaków)
- 3. Składniki
- 4. Wartość docelowa

## **29.7.Zmienne uniwersalne**

Baza zawiera wzory zmiennych uniwersalnych, które użytkownik może przypisać do przycisków funkcyjnych, w celu wprowadzenia do pamięci wagi dowolnego tekstu (liczb, liter), przeznaczonego do wydruku.

Ponadto wartości 3 zmiennych uniwersalnych  $V_1$ ,  $V_2$ ,  $V_3$  wprowadzonych do pamięci wagi, będą zapisywane w rekordzie wykonanego ważenia.

# **Wykaz danych definiowanych dla zmiennej uniwersalnej:**

- 1.**Kod** (maksymalnie 7 znaków).
- 2.**Nazwa** (maksymalnie 43 znaki).
- 3.**Wartość** Wartość zmiennej uniwersalnej, przeznaczona do wydruku i/lub rekordu ważenia (maksymalnie 32 znaki).

# **30. RAPORTY**

Oprogramowanie wagowe posiada następujące bazy raportów:

- Raporty receptur (500 raportów)
- Ważenia (50 000 rekordów)
- Alibi (512 000 rekordów)

RAPORTY RECEPTUR, WAŻENIA i ALIBII są bazami, które nie mogą być importowane. Bazy ALIBII nie można także wykasować. Zawartość tych baz może tylko eksportowana i zapisana w pamięci zewnętrznej pendrive. Nazwy plików zawierające dane wyeksportowane mają w nazwie numer fabryczny i odpowiednie rozszerzenie (patrz tabelka poniżej).

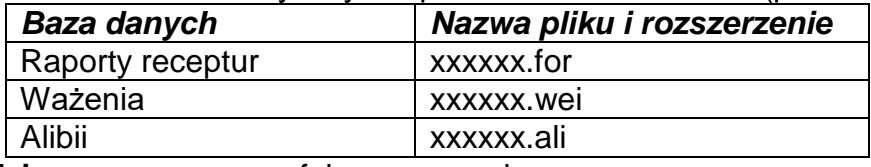

**Gdzie:** xxxxxx – numer fabryczny wagi

Do odczytu zawartości plików służy specjalny program komputerowy produkcji firmy RADWAG: **ALIBI Reader**, który można pobrać ze strony [www.radwag.pl.](http://www.radwag.pl/)

## **30.1.Raporty receptur**

Zawierają informacje o wykonanych recepturach. Dla każdego raportu możliwe są operacje podglądu oraz wydruku.

#### **Procedura:**

- Należy wejść do podmenu **<Raporty>,** wybrać pole **<Raporty receptur>.**
- Wybrać pole z żądanym raportem, jeżeli nie jest on widoczny, przewinąć wykaz raportów przyciskami nawigacyjnymi.
- Nazwa raportu składa się z daty oraz czasu wykonania np. 2015.07.12 15:12:15 i statusu raportu.

Wykaz informacji zawartych w raporcie z receptury**:**

- 1. Użytkownik
- 2. Receptura
- 3. Data rozpoczęcia
- 4. Data zakończenia
- 5. Liczba składników
- 6. Liczba pomiarów
- 7. Pomiary
- 8. Suma
- 9. Wartość docelowa
- 10.Różnica
- 11.Status

#### **30.2.Warunki środowiskowe**

Zawierają informacje związane z parametrami środowiska. Zależnie od konfiguracji wagi, zestawienie takie może zawierać temperaturę, wilgotność, wartość ciśnienia atmosferycznego. W przypadku, gdy do wagi podłączony jest moduł środowiskowy THB, to informacje o jego wskazaniach będą również rejestrowane.

#### **Procedura:**

- Należy wejść do podmenu < **Raporty**>, wybrać pole < **Warunki środowiskowe**>.
- Wybrać pole z interesującym nas rekordem, jeżeli nie jest on widoczny, przewinąć wykaz rekordów.
- Nazwa rekordu składa się z daty oraz czasu.

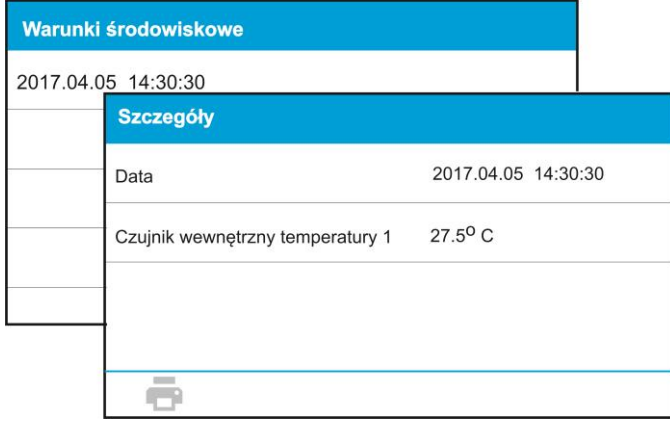

*Uwaga: zapis rekordu z danymi środowiskowymi następuje w tzw. pętli – jeżeli zostanie zapisany pomiar nr 10 001, to automatycznie z pamięci wagi zostanie usunięty pomiar nr 1.*

*Rekordów zapisanych w pamięci wagi nie można usunąć.*

# **30.3.Ważenia**

Każdy wynik ważenia, wysłany z wagi do drukarki lub komputera, jest zapisywany w bazie ważeń.

Użytkownik ma możliwość podglądu danych dla poszczególnych ważeń.

#### **Procedura:**

- Należy wejść do podmenu **<Raporty>.**
- Wejść do bazy **<Ważenia>** i wybrać żądaną pozycję.

Wykaz informacji w bazie danych dla wykonanego ważenia:

- 1. Data ważenia
- 2. Czas ważenia
- 3. Wynik ważenia
- 4. Masa
- 5. Wartość tary
- 6. Użytkownik
- 7. Nazwa towaru
- 8. Klient, nazwa kontrahenta
- 9. Opakowanie, nazwa tary użyta podczas ważenia towaru
- 10. Nazwa modu pracy
- 11.Kontrola wyniku, informacja, w którym obszarze znajdował się wynik:

 MIN – poniżej progu (możliwy tylko, gdy <Kontrola wyniku –NIE>) OK – pomiędzy progami

MAX – powyżej progu (możliwy tylko, gdy <Kontrola wyniku –NIE>)

- 12. Zmienna 1
- 13. Zmienna 2
- 14. Zmienna 3

#### **30.4.Alibi**

Każdy wynik ważenia, wysłany z wagi do drukarki lub komputera, jest zapisywany w bazie Alibi. Użytkownik ma możliwość podglądu danych dla poszczególnych ważeń.

#### **Procedura:**

- Należy wejść do podmenu **<Raporty>**.
- Wejść do bazy **<Alibi>** i wybrać żądaną pozycję.

Wykaz informacji w bazie danych dla wykonanego ważenia:

- 1. Data ważenia
- 2. Czas ważenia
- 3. Wynik ważenia (masa w jednostce aktualnej)
- 4. Masa (masa w jednostce kalibracyjnej)
- 5. Wartość tary
- 6. Użytkownik
- 7. Nazwa towaru

# **31. KOMUNIKACJA**

Menu KOMUNIKACJA znajduje się w menu Parametry. Dostęp uzyskuje się po naciśnięciu

przycisku <sup>. m</sup> . Waga ma możliwość komunikacji z urządzeniem zewnętrznym poprzez porty:

- COM 1 (RS232),
- COM 2 (RS232),
- USB 1, typ A,
- USB 2, typ B,
- Ethernet,
- Łączność bezprzewodowa.

Konfiguracja portów jest możliwa w grupie parametrów <Komunikacja>.

Aby wejść do podmenu <Komunikacja>, należy wcisnąć przycisk  $\qquad \widehat{a}$ , a następnie wybrać grupę parametrów "Komunikacja".

## **31.1.Ustawienia portów RS 232**

#### **Procedura:**

- Należy wybrać port komunikacyjny <COM1> lub <COM2>.
- Ustawić odpowiednie wartości.

Dla ustawień portów RS 232 program wagowy ma następujące parametry transmisji:

- Prędkość transmisji 2400, 4800, 9600, 19200, 38400, 57600, 115200 bit/s
- Bity danych 7, 8 bitów
- Bity stopu 1, 2 bity
- Parzystość · · Brak, Parzysty, Nieparzysty

# **31.2. Ustawienia portu ETHERNET**

#### **Procedura:**

- Należy wybrać port komunikacyjny <Ethernet>, a następnie ustawić odpowiednie wartości:
- DHCP Tak Nie
- $-192.168.0.2$
- Maska podsieci 255.255.255.0
- Brama domyślna 192.168.0.1

*Uwaga: Powyższe ustawienia mają wyłącznie charakter informacyjny. Parametry transmisji należy dobrać zgodnie z ustawieniami lokalnej sieci klienta.* 

Należy wrócić do ważenia i zrestartować urządzenie. **31.3.Ustawienia portu Łączności bezprzewodowej**

#### *Uwaga:*

- *1. Parametry transmisji należy dobrać zgodnie z ustawieniami lokalnej sieci klienta.*
- *2. Aby komunikacja z komputerem za pomocą portu Łączności bezprzewodowej przebiegała prawidłowo, należy ustawić w wadze parametr portu dla komputera na wartość <Łączność bezprzewodowa>: <URZADZENIA/KOMPUTER/PORT/ Łączność bezprzewodowa > oraz parametry Łączności bezprzewodowej według poniższego opisu.*

Jeżeli waga jest wyposażona w moduł *Łączności bezprzewodowej*, na wyświetlaczu głównym, w górnym pasku będzie widoczny piktogram:

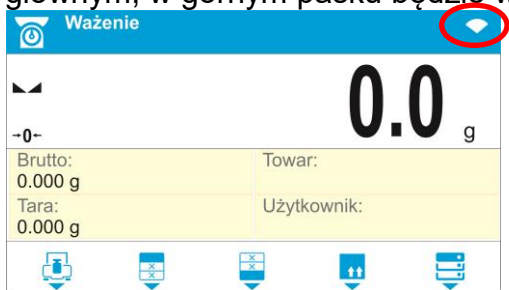

*Ikona stanu połączenia z siecią modułu Łączności bezprzewodowej:*

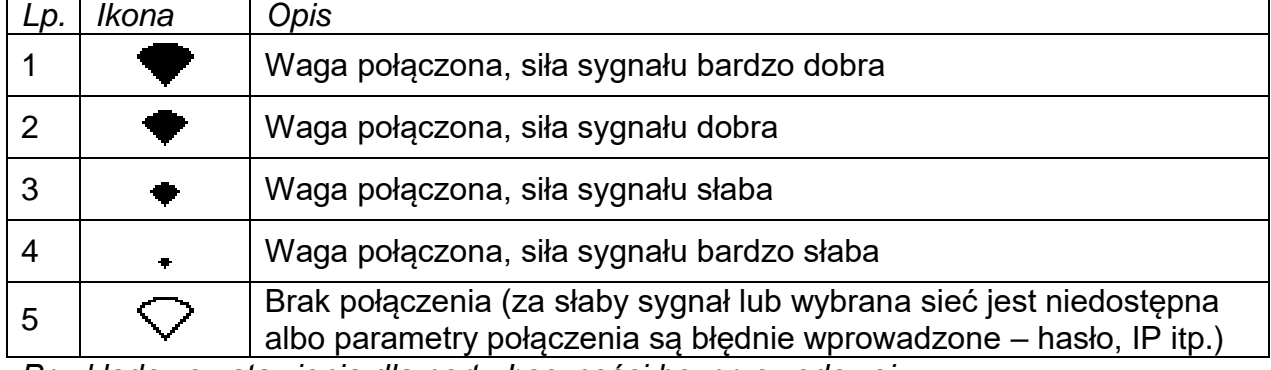

*Przykładowe ustawienia dla portu Łączności bezprzewodowej:*

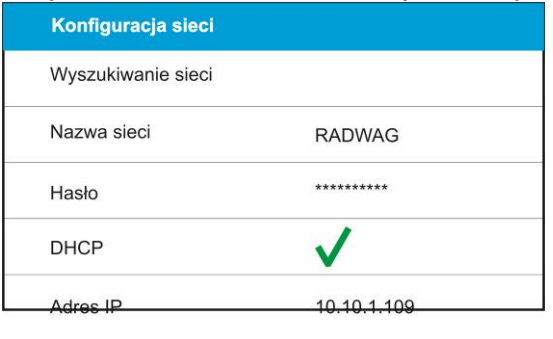

Maska podsieci 255.255.0.0 10.10.254.254 Brama domyślna

*Uwaga: Powyższe ustawienia mają wyłącznie charakter informacyjny. Parametry transmisji należy dobrać zgodnie z ustawieniami lokalnej sieci klienta.* 

#### **Procedura:**

Należy wybrać port komunikacyjny < *Łączność bezprzewodowa*>.

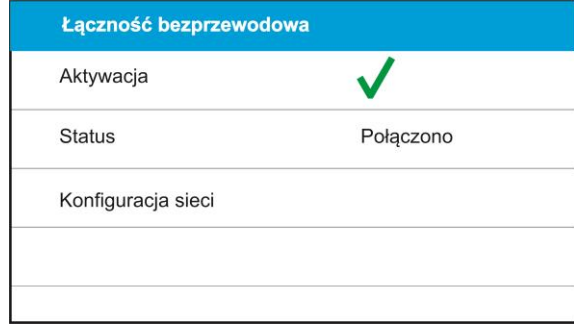

 Następnie wejść w parametr <KONFIGURACJA SIECI> i ustawić odpowiednią wartość dla parametru DHCP:

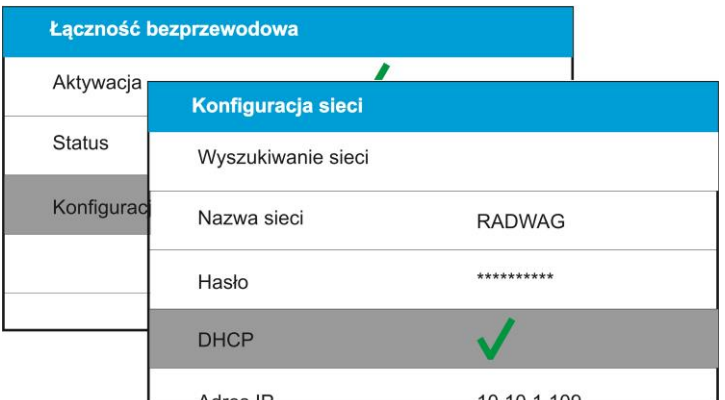

W celu ustawienia DHCP na wartość NIE, należy ręcznie wprowadzić takie dane, jak: <IP>; <MASKA>; <BRAMA DOMYŚLNA>.

Przy ustawieniu DHCP na wartość TAK, program wagi automatycznie odczyta i wyświetli te dane przydzielone przez Router *Łączności bezprzewodowej*, z którym zostanie połączona waga.

 Następnie należy wejść w parametr <WYSZUKIWANIE SIECI> i uruchomić procedurę wyszukiwania dostępnych sieci, naciskając pole parametru <WYSZUKIWANIE SIECI>. Rozpocznie się procedura wyszukiwania, po jej zakończeniu wyświetlona zostanie lista wykrytych przez wagę sieci wraz z siłą sygnału sieci oraz numerem kanału podłączenia do sieci.

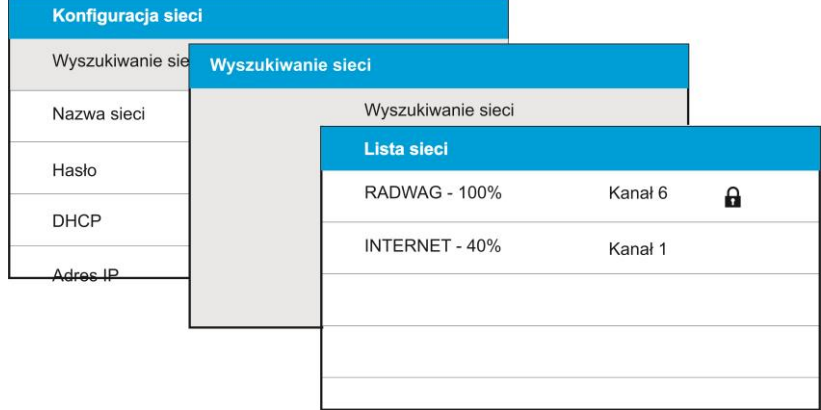

- Należy wybrać interesującą sieć.
- W wyświetlonym oknie należy wpisać hasło dostępu do sieci, jeżeli wybrana sieć jest

zabezpieczona i zatwierdzić wpisane hasło przyciskiem  $\Box \leftrightarrow$ 

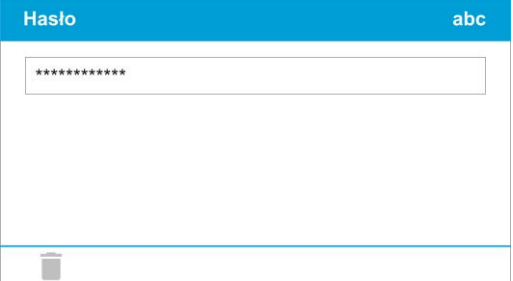

- Program wagi automatycznie wróci do wyświetlania okna <KONFIGURACJA SIECI> i automatycznie nastąpi procedura łączenia.
- Należy wrócić do wyświetlania poprzedniego okna, naciskając przycisk  $\lambda$  . W parametrze <STATUS> pojawi się napis <ŁĄCZENIE>, co oznacza, że waga próbuje połączyć się z siecią, używając wprowadzonych ustawień.
- Jeżeli waga połączy się z siecią, napis dla statusu zmieni się na <POŁĄCZONO> oraz dodatkowo w górnej części wyświetlacza pojawi się odpowiedni piktogram (patrz: opis piktogramów powyżej).
- Jeżeli waga dość długo nie może się połączyć z siecią (opis <ŁĄCZENIE>), to najprawdopodobniej zostały źle wprowadzone parametry sieci (hasło lub inny), w takim przypadku należy sprawdzić, czy nastawy są poprawnie wprowadzone i powtórzyć proces łączenia.
- W razie niepowodzenia należy skontaktować się z serwisem firmy RADWAG.

Wybrana sieć i ustawione parametry połączenia są pamiętane przez program wagi i za każdym razem, przy włączeniu wagi, program łączy się z siecią zgodnie z ustawionymi parametrami.

Aby wyłączyć połączenie z siecią, należy wyłączyć komunikację:

KOMUNIKACJA/*ŁĄCZNOŚĆ BEZPRZEWODOWA* /AKTYWACJA – NIE

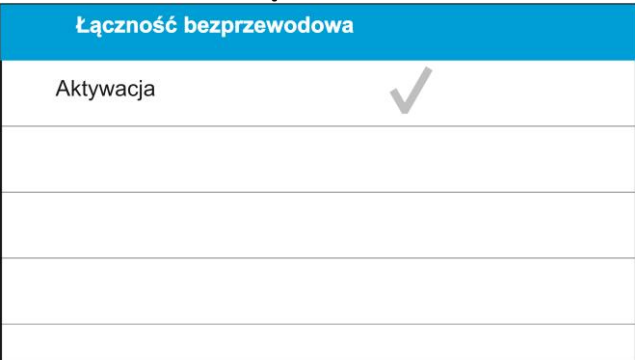

# **31.4.Porty USB**

Port USB 1 typu A służy do:

- podłączenia przenośnej pamięci pendrive, która powinna być wyposażona w <**System plików FAT**>,
- podłączenia wagi do drukarki PCL,
- podłączenia drukarki EPSON TM-T20 z portem USB.

Pamięć zewnętrzną pendrive można wykorzystać do wydruku danych z pomiarów (ustawienie parametru <DRUKARKA/PORT> na wartość <PENDRIVE>), opis działania znajduje się w punkcie 28 instrukcji. Dodatkowo można także kopiować bazy (patrz opis w pkt. 29) oraz ustawienia parametrów użytkownika pomiędzy wagami. Po włożeniu do gniazda USB pamięci zewnętrznej pendrive automatycznie zostanie otwarta grupa parametrów Eksport/Import. W tej grupie uprawniony użytkownik ma do dyspozycji następujące opcje:

Eksport: baz danych, parametrów użytkownika

Import: baz danych, parametrów użytkownika

Podczas eksportu program wagi zapisuje na pendrive pliki z zawartością poszczególnych baz i parametrów. Tak wyeksportowane dane można importować na dowolną wagę serii C32.

Używając drukarki PCL, należy pamiętać, że sterowniki drukarki drukują stronę, jeśli jest ona całkowicie wypełniona, tzn. strona zostanie wydrukowana dopiero po kilku lub kilkunastu naciśnięciach przycisku PRINT na wadze (w zależności od wielkości wydruku). Można uzyskać wydruk po każdym naciśnięciu przycisku PRINT, jeśli ustawiony zostanie jako SUFIX kod sterujący <0C> - wysuń stronę (o*pis funkcji znajduje się w pkt. 32 "Drukarka"*).

Port USB 2 typu B służy do:

podłączenia wagi do komputera.

Aby podłączyć wagę do komputera, należy w komputerze zainstalować wirtualny port COM. W tym celu należy pobrać ze strony [www.radwag.pl](http://www.radwag.pl/) lub z płyty z instrukcjami instalator sterownika:

*RADWAG USB DRIVER x.x.x.exe*.

# **Kolejność czynności:**

- 1. Uruchomić instalator sterownika.
	- **Okno powitalne instalatora:**

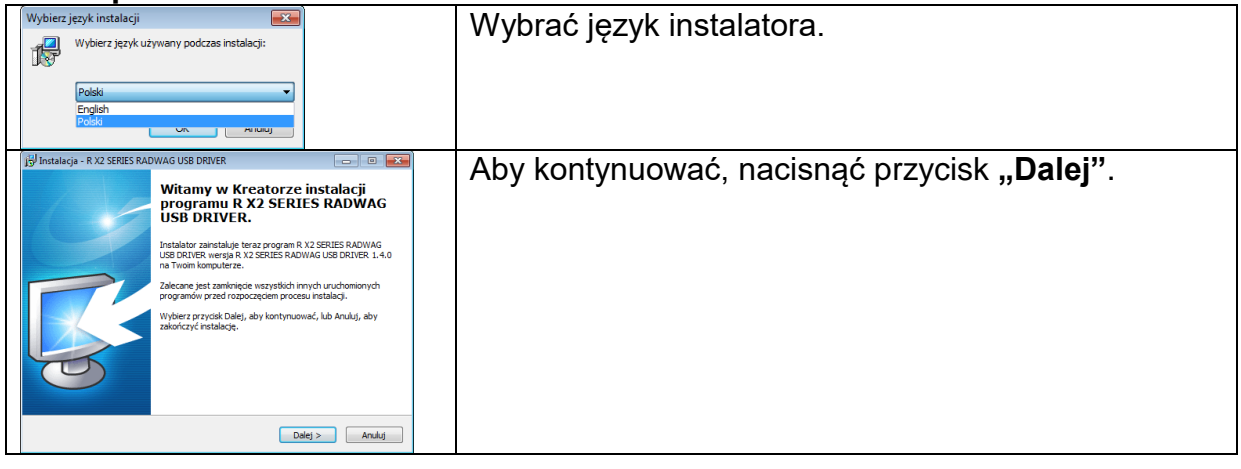

## **Okno z wyborem ścieżki instalacyjnej:**

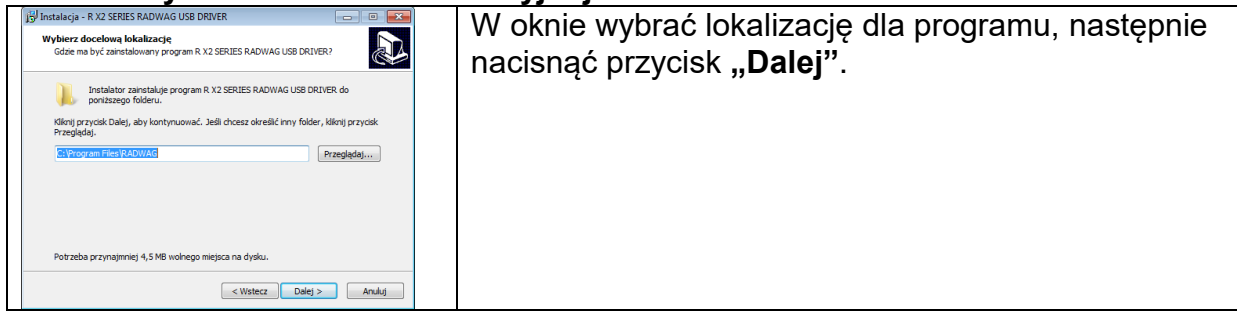

# **Okno gotowości do instalacji:**

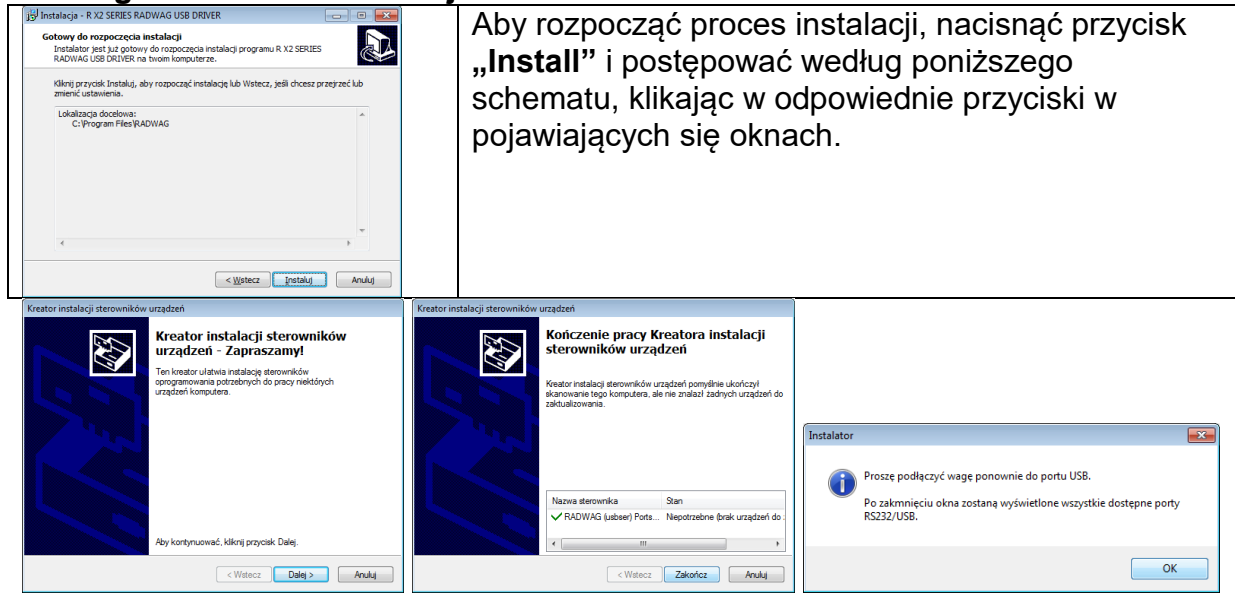

2. Po zainstalowaniu sterownika podłączyć wagę do komputera za pomocą przewodu USB A/B, o długości nie większej niż 1,8 m (jeśli waga była podłączona wcześniej do komputera, należy odłączyć i ponownie podłączyć przewód USB).

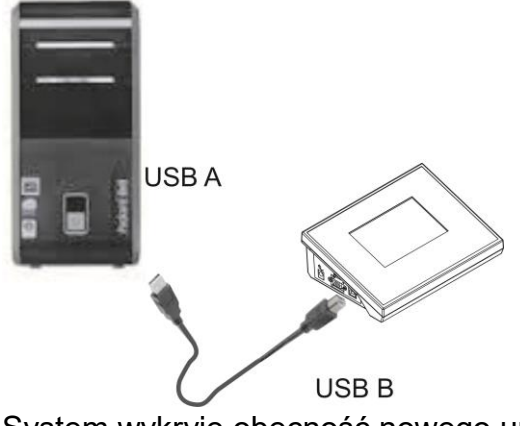

- 3. System wykryje obecność nowego urządzenia USB i rozpocznie automatycznie wyszukiwanie sterownika do niego.
- 4. Sprawdzić we właściwościach komputera, pod jakim numerem został zainstalowany wirtualny COM:

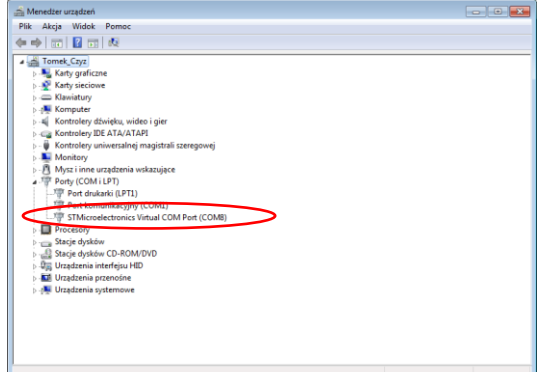

*Dla tego przypadku jest to STMicroelectronics Virtual COM Port (COM8).*

- 5. Ustawić odpowiednio parametry wagi: parametr URZĄDZENIA/KOMPUTER/PORT na wartość **USB B**.
- 6. Uruchomić program, w którym będą odczytywane pomiary wykonywane na wadze.
- 7. Ustawić parametry komunikacji w programie wybór portu COM (dla opisanego przypadku jest to COM8), który został nadany podczas instalacji sterowników.
- 8. Rozpocząć współpracę.

# **32. URZĄDZENIA**

Menu URZĄDZENIA znajduje się w menu Parametry. Dostęp uzyskuje się po naciśnięciu przycisku . <sup>W</sup> W menu znajduje się wykaz urządzeń, które mogą współpracować z wagą.

# **32.1.Komputer**

W podmenu <Komputer> należy dokonać konfiguracji ustawień.

## **Procedura:**

- Nacisnąć przycisk $\begin{bmatrix} \hat{\mathbb{A}} & \hat{\mathbb{A}} \\ \hat{\mathbb{A}} & \hat{\mathbb{A}} \end{bmatrix}$  a następnie pola <Urządzenia/Komputer>.
- Ustawić parametry wagi związane ze współpracą z komputerem.
- Wybrać port komputera: o dostępne opcje: brak, COM 1, COM 2, USB B, Ethernet, Łączność bezprzewodowa, USB Free Link

*UWAGA: Aby zmienić ustawienie portu z USB B na USB Free Link, należy w pierwszym kroku wybrać inny port (np. brak, COM1 itp.), a następnie wybrać port USB Free Link. Przy powtórnej zmianie na port USB B, procedura zmiany jest podobna jak opisano powyżej.*

**USB FREE LINK** - port USB typu B, do którego jest podłączony komputer. Narzędzie służące do wprowadzania danych, dla urządzeń peryferyjnych, spełniające rolę klawiatury, dzięki czemu po odpowiedniej modyfikacji wydruku niestandardowego i wysłania odpowiedniego polecenia z komputera lub naciśnięciu przycisku ENTER na klawiaturze wagi, dane zawarte w wydruku niestandardowym są bezpośrednio wprowadzane z Wagi do programów komputerowych takich jak Excel, Word, Notatnik oraz wiele innych.

Dla zapewnienia poprawnej współpracy z programami komputerowymi należy po wybraniu portu <USB FREE LINK> skonfigurować ustawienia dla tego portu:

ARK. KAL - wartość TAK - współpraca z programem typu Excel, - wartość NIE - współpraca z innymi programami,

OPOZNIENIE – jeżeli podczas współpracy z np. programem Excel następuje "gubienie" przesyłanych informacji (wynikający z auto uzupełniania lub auto formatowania danych przez program komputerowy), to należy ustawić wartość parametru na <2>. Jeżeli nadal są kłopoty należy zwiększyć wartość parametru. Użytkownik ma możliwość zmiany wartości parametru w zakresie od 0 (dane przesyłane najszybciej) do 9 (dane przesyłane najwolniej około 10 znaków na sekundę).

Dla opcji wydruku Free Link (emulator klawiatury), obsługiwane są wszystkie języki w układzie klawiatury amerykańskiej (US English) "QWERTY". Są to języki nie wykorzystujące znaków specjalnych.

Dodatkowo dodana została obsługa języków:

- Polskiego, dla układu klawiatury "Polski (programisty)". W wadze, w opcjach drukarki, należy wybrać stronę kodową Windows-1250 (środkowoeuropejska, Latin-2). Dodane polskie znaki diakrytyczne: ą, ć, ę, ł, ń, ó, ś, ż, ź.
- Niemieckiego, dla układu klawiatury "Niemiecki (Niemcy)". W wadze, w opcjach drukarki, należy wybrać stronę kodową Windows-1252 (zachodnioeuropejska,

Latin-1). Dodane znaki specjalne takie jak: ä, ö, ü, ß. Zmieniony układ klawiatury na "QWERTZ". Charakterystyczną cechą takiej klawiatury jest znak 'ß' położony na prawo o "zera".

*Uwaga!*

*W opcji wydruku Free Link można uzyskać znaki, wyłącznie dostępne na klawiaturze.* 

*Wypisywane są również wielkie litery oraz znaki specjalne uzyskane poprzez kombinację klawiszy z naciśniętym "Shift".*

*W języku polskim oraz niemieckim, dodane zostały podstawowe znaki specjalne uzyskane poprzez kombinację klawiszy z naciśniętym prawym "Alt". Pozostałe znaki specjalne, w opcji wydruku Free Link nie są obsługiwane.*

Ustawienia portu:

o ustawienia związane są z wybranym portem, do którego jest podłączony komputer.

*UWAGA:*

*Dla portu Ethernet i Wifi będzie widoczny parametr Timeout. Oznacza on zwłokę czasową, jaką program wagowy czeka na rozłączenie połączenia z urządzeniem, od chwili ostatniego otrzymanego polecenia z tego urządzenia. Wartość parametru Timeout ma być wpisywana w milisekundach [ms].*

- Adres:
	- o ustawienie a dresu wagi, z którą połączony jest komputer .
- Projekt wydruku ważenia
	- o Można zaprojektować indywidualny wydruk do komputera, wykorzystując okno z projektem wydruku. Zasady tworzenia wydruków zawiera punkt 15.
- Transmisja ciągła parametr umożliwia włączenie lub wyłączenie transmisji ciągłej wyniku ważenia. Istnieje możliwość ustawienia jednej z trzech opcji:
	- o transmisja ciągła w jednostce kalibracyjnej: niezależnie, jaka jednostka masy jest aktualnie wybrana, transmisja wskazań wagi odbywa się w jednostce głównej wagi (kalibracyjnej),
	- o transmisja ciągła w jednostce aktualnej: transmisja wskazań wagi odbywa się w aktualnie używanej jednostce i zmienia się dynamicznie wraz ze zmianą jednostki na wyświetlaczu (przycisk Units),
	- o transmisja ciągła wyłączona: <BRAK>.

## *Uwaga: Transmisję ciągłą można także włączyć/wyłączyć poprzez wysłanie odpowiedniej komendy z komputera (patrz: PROTOKÓŁ KOMUNIKACYJNY).*

• Interwał

Parametr umożliwia ustawienie częstotliwości wydruków dla transmisji ciagłej.

Częstotliwość wydruków ustawia się w sekundach, z dokładnością 0.1s. Użytkownik ma możliwość ustawienia dowolnej wartości czasu w zakresie od 1000 do 0.1 sekundy.

Ustawienie obowiązuje dla transmisji ciągłej w jednostce kalibracyjnej i w jednostce aktualnej uruchamianej z wagi, jak również dla transmisji ciągłej uruchamianej komendą z komputera.

# **32.2.Drukarka**

Użytkownik wagi w podmenu <DRUKARKA> ma możliwość wybrania portu urządzenia, na

który będą przesyłane dane po naciśnięciu przycisku na klawiaturze wagi. Zawartość przesyłanych danych ustawiana jest w parametrze <WYDRUKI/WYDRUK GLP>.

# **Procedura:**

- Nacisnąć przycisk  $\qquad \widehat{m}$
- Wejść do menu <URZADZENIA>.
- Następnie wejść do grupy menu <DRUKARKA>.
	- o ustawić parametry wagi związane ze współpracą z drukarką: <PORT>, do którego

ma być wysłany wydruk po naciśnieciu przycisku  $\left| \leftarrow \right>$ e (podłączona drukarka); dostępne opcje:

*UWAGA: Aby zmienić ustawienie portu z USB B na USB Free Link, należy w pierwszym kroku wybrać inny port (np. brak, COM1 itp.), a następnie wybrać port USB Free Link. Przy powtórnej zmianie na port USB B, procedura zmiany jest podobna jak opisano powyżej.*

> **COM 1** lub **COM 2** – port RS 232, do którego jest podłączona drukarka, **USB A** – port USB 1, typu A, do którego jest podłączona drukarka PCL lub drukarka EPSON,

**Ethernet** – port, który może przesyłać dane do specjalnego programu firmy RADWAG, np. PomiarWIN, otwartego na komputerze połączonym z wagą za pomocą sieci,

**PENDRIVE** – port USB 1, typu A, do którego jest podłączona pamięć zewnętrzna Pendrive. Dla tej opcji należy ustawić format zapisanego pliku. Użytkownik ma możliwość zapisu danych w formacie \*.txt (plik tekstowy, który można otworzyć za pomocą standardowego notatnika z poziomu komputera) lub \*.csv (plik, który można otworzyć za pomocą programu Excel).

**Łączność bezprzewodowa** – port łączności bezprzewodowej, który może przesyłać dane do specjalnego programu firmy RADWAG, np. PomiarWIN, otwartego na komputerze połączonym z wagą za pomocą łączności bezprzewodowej, do drukarki wyposażonej w port łączności bezprzewodowej lub do drukarki sieciowej,

**USB B** – port USB 2 typu B, do którego jest podłączony komputer z otwartym specjalnym programem firmy RADWAG, np. PomiarWIN.

**USB FREE LINK** - port USB typu B, do którego jest podłączony komputer. Narzędzie służące do wprowadzania danych, dla urządzeń peryferyjnych, spełniające rolę klawiatury, dzięki czemu po odpowiedniej modyfikacji wydruku niestandardowego i wysłania odpowiedniego polecenia z komputera lub naciśnięciu przycisku ENTER na klawiaturze wagi, dane zawarte w wydruku niestandardowym są bezpośrednio wprowadzane z Wagi do programów komputerowych takich jak Excel, Word, Notatnik oraz wiele innych. Dla zapewnienia poprawnej współpracy z programami komputerowymi należy po wybraniu portu <USB FREE LINK> skonfigurować ustawienia dla tego portu:

ARK. KAL - wartość TAK - współpraca z programem typu Excel, - wartość NIE - współpraca z innymi programami,

OPOZNIENIE – jeżeli podczas współpracy z np. programem Excel następuje "gubienie" przesyłanych informacji (wynikający z auto uzupełniania lub auto formatowania danych przez program komputerowy), to należy ustawić wartość

parametru na <2>. Jeżeli nadal są kłopoty należy zwiększyć wartość parametru. Użytkownik ma możliwość zmiany wartości parametru w zakresie od 0 (dane przesyłane najszybciej) do 9 (dane przesyłane najwolniej około 10 znaków na sekundę).

Dla opcji wydruku Free Link (emulator klawiatury), obsługiwane są wszystkie języki w układzie klawiatury amerykańskiej (US English) "QWERTY". Są to języki nie wykorzystujące znaków specjalnych.

Dodatkowo dodana została obsługa języków:

- Polskiego, dla układu klawiatury "Polski (programisty)". W wadze, w opcjach drukarki, należy wybrać stronę kodową Windows-1250 (środkowoeuropejska, Latin-2). Dodane polskie znaki diakrytyczne: ą, ć, ę, ł, ń, ó, ś, ż, ź.
- Niemieckiego, dla układu klawiatury "Niemiecki (Niemcy)". W wadze, w opcjach drukarki, należy wybrać stronę kodową Windows-1252 (zachodnioeuropejska, Latin-1). Dodane znaki specjalne takie jak: ä, ö, ü, ß. Zmieniony układ klawiatury na "QWERTZ". Charakterystyczną cechą takiej klawiatury jest znak 'ß' położony na prawo o "zera".

#### *Uwaga!*

*W opcji wydruku Free Link można uzyskać znaki, wyłącznie dostępne na klawiaturze. Wypisywane są również wielkie litery oraz znaki specjalne uzyskane poprzez kombinację klawiszy z naciśniętym "Shift".*

*W języku polskim oraz niemieckim, dodane zostały podstawowe znaki specjalne uzyskane poprzez kombinację klawiszy z naciśniętym prawym "Alt".*

*Pozostałe znaki specjalne, w opcji wydruku Free Link nie są obsługiwane.*

*Wzorzec wydruku dla pomiaru jest opisany w punkcie dotyczącym wydruków.*

Dodatkowo użytkownik może wprowadzić (wysłać) odpowiedni kod sterujący (w postaci heksadecymalnej) do drukarki na początku wydruku - parametr <PREFIKS> oraz na końcu wydruku - parametr <SUFIKS>. Poprzez wysłanie tych kodów można globalnie sterować informacjami lub czynnościami wykonywanymi na początku i/lub na końcu każdego wydruku wysłanego przez wagę do drukarki.

Najczęściej będzie ta funkcja wykorzystywana, aby na początku wysłać informację o stronie kodowej wydruku wysyłanego przez wagę, a na końcu – polecenie umożliwiające obcięcie papieru w drukarkach EPSON (jeżeli drukarka wyposażona jest w nóż).

Ustawienia parametrów <PREFIKS> i <SUFIKS> obowiązują dla wszystkich wydruków wysyłanych przez wagę, np.: raporty z kalibracji, gęstości, statystyki itp. oraz wydruków: nagłówek, wydruk GLP, stopka.

# *Uwaga:*

*Należy pamiętać, że wprowadzenie obcięcia papieru w parametrze <SUFIKS> (kod sterujący) będzie powodować wysłanie odpowiedniego kodu po każdym wydruku. Jeżeli użytkownik chce, aby jeden wydruk (w całości) składał się z: NAGŁÓWKA, WYDRUKU GLP i STOPKI, a obcięcie wydruku nastąpiło po wydrukowaniu STOPKI, polecenie obcięcia papieru powinno być wstawione tylko dla ustawień STOPKI jako wydruk niestandardowy, w którym będzie się znajdować zmienna <{150}> (obcięcie papieru dla drukarki EPSON). W takim przypadku polecenie <SUFIKS> powinno być puste.*

Aby zapewnić prawidłową współpracę wagi z drukarką (prawidłowy wydruk liter ze znakami diakrytycznymi dla danego języka interfejsu wagi), należy wybrać odpowiednią prędkość transmisji w wadze; taką, jaka obowiązuje dla drukarki (patrz: ustawienia drukarki) oraz zapewnić zgodność strony kodowej wysyłanego wydruku ze stroną kodową drukarki.

Zgodność strony kodowej można uzyskać na dwa sposoby:

 ustawiając odpowiednią stronę kodową w ustawieniach drukarki (patrz: Instrukcja drukarki) – taką samą, jak strona kodowa wydruku, z jaką pracuje waga dla poszczególnych języków menu:

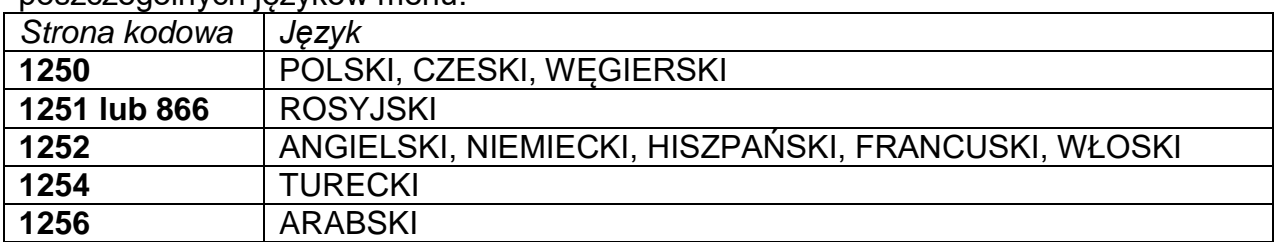

 wysyłając kod sterujący z wagi, który automatycznie przed wydrukiem ustawia odpowiednią stronę kodową drukarki (taką samą, jak strona kodowa wydruku, z jaką pracuje waga) przed wydrukowaniem danych z wagi (tylko wtedy, gdy taką możliwość ma drukarka – patrz: Instrukcja drukarki).

# *UWAGA: KODY NALEŻY WPISYWAĆ W POSTACI HEKSADECYMALNEJ!*

*Przykładowe ustawienia wagi dla poprawnej współpracy (wydruk polskich znaków) z drukarką EPSON podłączoną do portu RS232:*

# *1. Z drukarką igłową EPSON TM-U220D*

*Parametry komunikacji portu, do którego jest podłączona drukarka:*

- *prędkość transmisji – 9600 bit/s*
- *parzystość – brak*

*Parametry drukarki w grupie URZĄDZENIA:*

- *port – COM 1 lub COM 2 (ten, do którego jest podłączona drukarka)*
- *strona kodowa – 852*

# *2. Z drukarką termiczną EPSON TM-T20*

*Parametry komunikacji portu, do którego jest podłączona drukarka:*

- *prędkość transmisji – 38400 bit/s*
- *parzystość – brak*

*Parametry drukarki w grupie URZĄDZENIA:*

- *port – COM 1 lub COM 2 (ten, do którego jest podłączona drukarka)*
- *strona kodowa – 1250*
- *prefiks – 1B742D*

*lub parametry drukarki w grupie URZĄDZENIA:*

- *port – COM 1 lub COM 2 (ten, do którego jest podłączona drukarka)*
- *strona kodowa – 852*
- *prefiks – 1B7412*

Jeżeli na wydruku, w miejscu znaczników ostatniej cyfry, są inne znaki (w wagach legalizowanych), należy w parametrze <KODY STERUJĄCE> dodatkowo, oprócz kodu strony kodowej, wprowadzić także kod tablicy znaków UK: **1B5203.** W takim przypadku ustawienie parametru <KODY STERUJĄCE> będzie miało postać: *prefiks – 1B7412***1B5203**

Kody sterujące dla przykładowych stron kodowych:

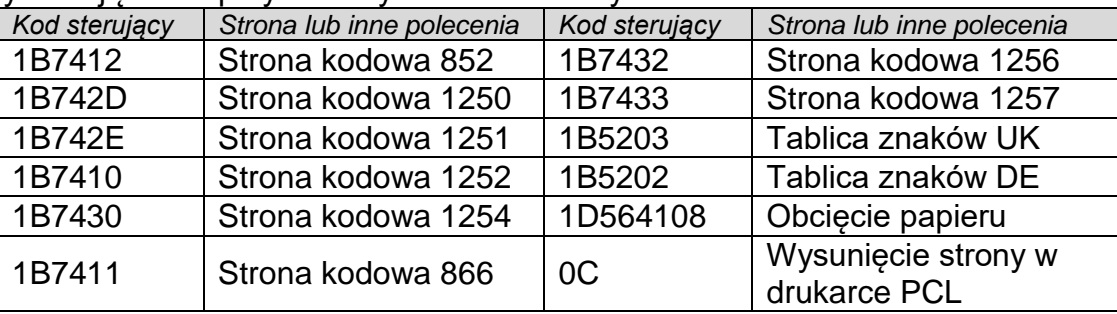

# **32.3.Zapis danych o pomiarach na pendrive**

Program wagowy umożliwia zapis danych o pomiarze w pamięci zewnętrznej pendrive. Aby taka operacja mogła być wykonana, należy:

- Umieścić pendrive w gnieździe portu USB 1, typ A.
- Ustawić w parametrze <URZADZENIA/DRUKAKA/PORT> opcję <PENDRIVE>.
- Ustawić format pliku: \*txt lub \*.csv
- Wrócić do ważenia.
- Od tego momentu każde naciśnięcie przycisku spowoduje zapis danych o pomiarze (zgodnych z ustawieniami dla WYDRUKU GLP) w pliku \*.txt lub pliku \*.csv, który zostanie utworzony automatycznie przez program wagi. Nazwa pliku będzie miała postać: *printout.txt* lub *printout.csv*.
- Aby dane w pliku były zapamiętane, należy przed wyjęciem pendrive z gniazda USB odczekać około 10s po zapisaniu ostatniego pomiaru. Następnie podłączyć pendrive do komputera i odczytać utworzony plik za pomocą notatnika lub programu Excel.

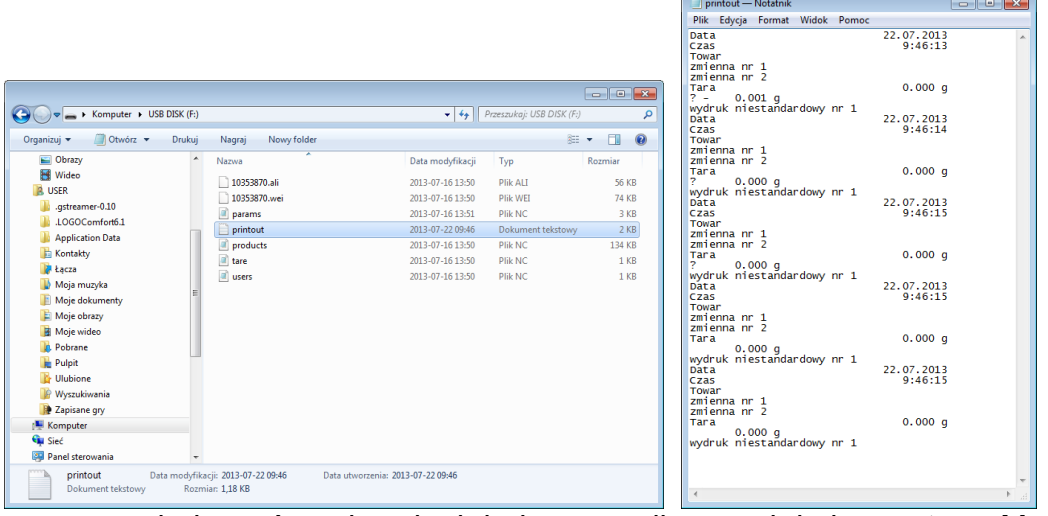

Dane można wydrukować na dowolnej drukarce podłączonej do komputera. Można w tym samym pliku zapisywać kolejne dane. Program wagowy będzie dopisywał dane do pliku już raz utworzonego na pendrive, użytkownik może więc kontynuować zapis pomiarów w tym samym pliku (już raz utworzonym).

*Uwaga: Pendrive powinien być wyposażony w <System plików FAT>.*

# **32.4.Czytnik kodów kreskowych**

Waga umożliwia współpracę z czytnikiem kodów kreskowych. Czytnik jest wykorzystywany do szybkiego wyszukiwania rekordów w bazach danych wagi.

## *Uwaga:*

*W podmenu <Komunikacja> należy ustawić prędkość transmisji na zgodną ze skanerem kodów kreskowych (domyślnie 9600b/s). Szczegółowy opis komunikacji wagi z czytnikami kodów kreskowych znajduje się w DODATKU 01 instrukcji.*

## **32.4.1.Port czytnika kodów kreskowych**

Waga ma możliwość komunikacji z czytnikiem poprzez porty RS232 (1), RS232 (2), USB A.

#### **Procedura:**

 Wejdź w podmenu **<Urządzenia / Czytnik Kodów Kreskowych / Port>** i ustaw odpowiednią opcję.

#### **32.4.2.Offset**

Ustawienie pierwszego znaczącego znaku kodu, od którego będzie rozpoczynane wyszukiwanie. Wszystkie znaki poprzedzające są pomijane.

#### **Procedura:**

 Wejdź w podmenu **<Urządzenia / Czytnik Kodów Kreskowych / Offset>** i za pomocą klawiatury ekranowej wpisz żądaną wartość.

#### **32.4.3.Długość kodu**

Ustawienie ilości znaków kodu, branych pod uwagę przy wyszukiwaniu.

#### **Procedura:**

 Wejdź w podmenu **<Urządzenia / Czytnik Kodów Kreskowych / Długość kodu>** i za pomocą klawiatury ekranowej wpisz żądaną wartość.

#### **32.4.4.Prefiks, Sufiks**

Edycja wartości przedrostka **<Prefiks>** oraz przyrostka **<Sufiks>** w celu synchronizacji programu wagowego z obsługiwanym czytnikiem kodów kreskowych.

#### *Uwaga:*

*W standardzie przyjętym przez RADWAG przedrostkiem jest znak (bajt) 01 heksadecymalnie, a przyrostkiem jest znak (bajt) 0D heksadecymalnie. Szczegółowy opis komunikacji wagi z czytnikami kodów kreskowych znajduje się w DODATKU 01 instrukcji.*

## **Procedura:**

- Wejdź w podmenu **<Urządzenia / Czytnik Kodów Kreskowych / Prefiks>** i za pomocą klawiatury ekranowej wpisz żądaną wartość (heksadecymalnie).
- Przejdź do parametru **<Sufiks>** i za pomocą klawiatury ekranowej wpisz żądaną wartość (heksadecymalnie).

# **32.4.5.Wybór pola**

Konfiguracja wyboru pola do wyszukiwania w poszczególnych bazach danych.

## **Procedura:**

 Wejdź w podmenu **<Urządzenia / Czytnik Kodów Kreskowych / Wybór pola>**, po czym zostanie wyświetlona lista wyboru pola.

**Dostępne wartości:** Brak, Towar, Użytkownik, Klient, Opakowanie, Receptura

## **32.4.6.Filtrowanie**

Deklaracja pozycji stanowiącej kryterium wyszukiwania.

#### **Procedura:**

 Wejdź w podmenu **<Urządzenia / Czytnik Kodów Kreskowych / Filtrowanie>**, po czym zostanie wyświetlona lista kryterium wyszukiwania.

#### **Wykaz pozycji filtrowania w zależności od wyboru pola:**

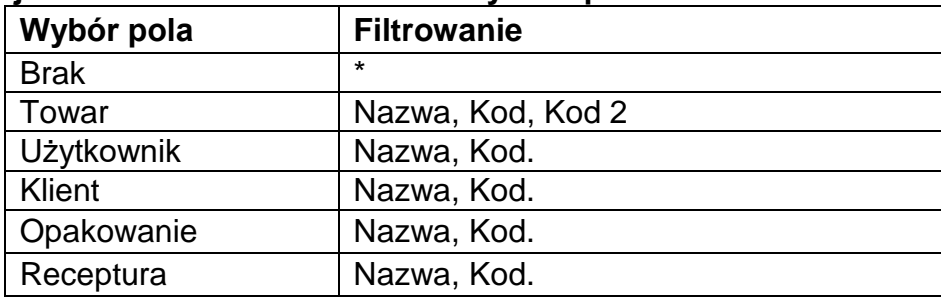

**\*)** - Podmenu **<Filtrowanie>** niewidoczne. Funkcja nieaktywna.

#### **32.4.7.Test**

Weryfikacja poprawnego działania czytnika kodów kreskowych, podłączonego do wagi.

#### **Procedura:**

- Wejdź w podmenu **<Czytnik Kodów Kreskowych / Test>**, po czym zostanie otwarte okno **<Test>**, zawierające pole ASCII oraz pole HEX.
- Po zeskanowaniu kodu zostanie on wczytany w pole ASCII oraz w pole HEX, a w dolnej części okna zostanie wyświetlony wynik testu.

#### **W przypadku, gdy:**

- **<Prefiks>** i **<Sufiks>**, zadeklarowane w ustawieniach wagi, są zgodne z **<Prefiks>** i **<Sufiks>** w sczytanym kodzie, wynik testu będzie **<Pozytywny>**.
- **<Prefiks>** i **<Sufiks>**, zadeklarowane w ustawieniach wagi, nie są zgodne z **<Prefiks>** i **<Sufiks>** w sczytanym kodzie, wynik testu będzie **<Negatywny>**.
#### **32.5.Wyświetlacz dodatkowy**

Podmenu <WYŚWIETLACZ DODATKOWY> zawiera ustawienia wagi do współpracy z zewnętrznym wyświetlaczem dodatkowym WD-6.

#### **Procedura:**

- Nacisnąć przycisk
- Weiść do menu <URZADZENIA>.
- Następnie wejść do grupy menu <WYŚWIETLACZ DODATKOWY>.
- Ustawić parametry wagi związane ze współpracą z wyświetlaczem dodatkowym: <PORT> - wybór portu, do którego ma być podłączony dodatkowy wyświetlacz:
	- o dostępne opcje: BRAK, COM 1, COM 2.

#### *Uwaga:*

*Waga współpracuje z dodatkowym wyświetlaczem firmy RADWAG. Aby zapewnić poprawną współpracę z dodatkowym wyświetlaczem, należy ustawić parametr prędkość komunikacji na wartość 115200 bit/s dla portu, do którego jest podłączony dodatkowy wyświetlacz.*

Wyświetlacz dodatkowy posiada dolną linię, w której mogą być wyświetlane dodatkowe informacje. Mogą to być teksty lub dane, takie jak: data, wartość tary itp. (zmienne dane z wagi). Zawartość wyświetlanych danych ustawiana jest z poziomu wagi.

#### **Procedura:**

- Nacisnąć przycisk  $\qquad \widehat{m}$
- Wejść do menu <URZĄDZENIA>.
- Następnie wejść do grupy menu <WYŚWIETLACZ DODATKOWY>.
- Wejść w parametr <PROJEKT DOLNEJ LINII>, zostanie wyświetlone okno z klawiaturą. Należy wprowadzić dane, jakie mają być wyświetlane.

Jeżeli ma być to tekst, należy go wpisać i zatwierdzić przyciskiem . Tekst może zawierać maksymalnie 19 znaków. Jeżeli ma być to jedna ze zmiennych: należy wpisać ją zgodnie z zasadami np.: {3} – czas. Wykaz dostępnych zmiennych znajduje się w punkcie 13.4 instrukcji.

#### **32.6.Moduł środowiskowy**

Istnieje możliwość podłączenia do wagi poprzez port COM 1 modułu środowiskowego THB 3/5, lub poprzez COM 2 modułu środowiskowego THB Y. W celu zapewnienia prawidłowej współpracy należy wprowadzić adres podłączenia modułu oraz prędkość transmisji dla portu (ustawienia portu), do którego jest podłączony moduł środowiskowy (adres i prędkość znajduje się na tabliczce modułu środowiskowego).

*Przykładowe ustawienia dla portu podłączenia modułu środowiskowego: Prędkość – 115200 bit/s; Adres – 15.*

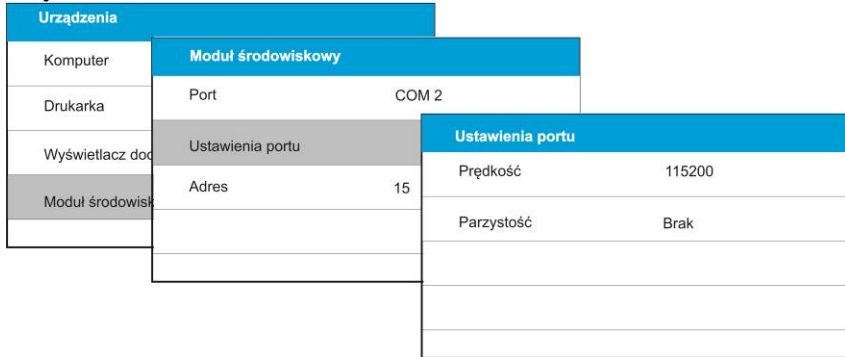

# **33. ŚRODOWISKO**

Grupa parametrów, w której użytkownik ma możliwość włączenia odczytu warunków środowiskowych z modułu środowiskowego, oraz definiowania wartości granicznych temperatury i wilgotności oraz ich zmian na 1 godzinę. Wprowadzone wartości określają wyświetlanie informacji (poprzez odpowiednie ikony), o tym czy odczytane wartości z czujników mieszczą się w akceptowalnych granicach.

Ustawienia dla poszczególnych czujników:

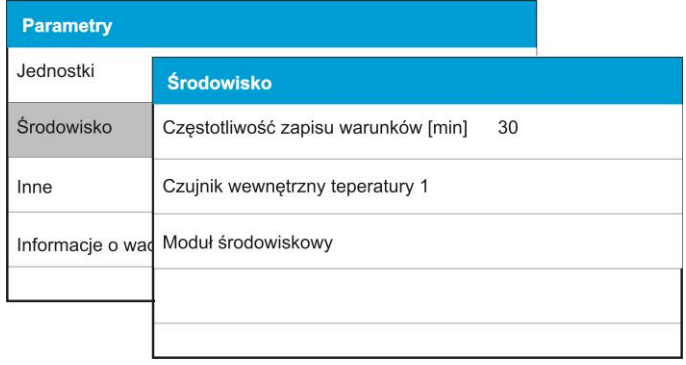

- Częstotliwość zapisu warunków [min]: parametr określa z jaką częstotliwością będą zapisywane dane z czujników w bazie, oraz z jaką częstotliwością będą odświeżane wyświetlane ikony obrazujące stan warunków środowiskowych, domyślnie jest ustawiana jest wartość 30 min,
- Czujnik wewnętrzny temperatury 1: po wejściu w ustawienia parametru, użytkownik może zdefiniować graniczne wartości temperatury i szybkość z jaką zmienia się temperatura w wadze,

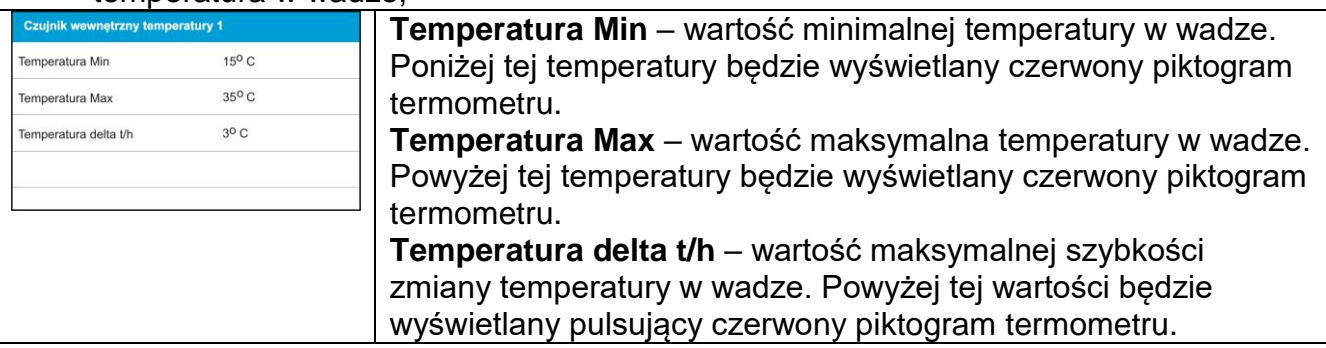

*UWAGA: Widoczność tego parametru jest włączana w menu serwisowym wagi.*

 Moduł środowiskowy: grupa parametrów umożliwiająca włączenie odczytu z modułu środowiskowego podłączonego do wagi, oraz określenie wartości granicznych dla tego modułu.

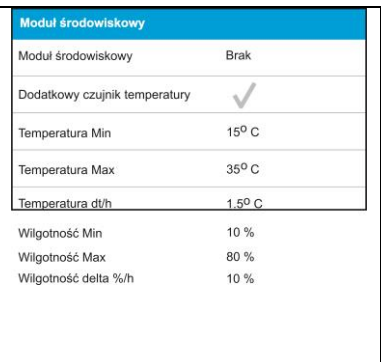

**Moduł środowiskowy** - parametr określający tryb pracy modułu. Dostępne opcje: **Brak** – odczyt wskazań z modułu środowiskowego wyłączony; **Zapis** – włączony odczyt i zapis do bazy wskazań modułu; **Zapis i alert** – włączony odczyt i zapis wskazań do bazy, oraz uruchomiona opcja wyświetlania ostrzeżeń o zmianie warunków środowiskowych wg. poniższych ustawień wartości granicznych. **Dodatkowy czujnik temperatury** – włączenie odczytu wskazania z dodatkowego czujnika temperatury podłączonego do modułu środowiskowego.

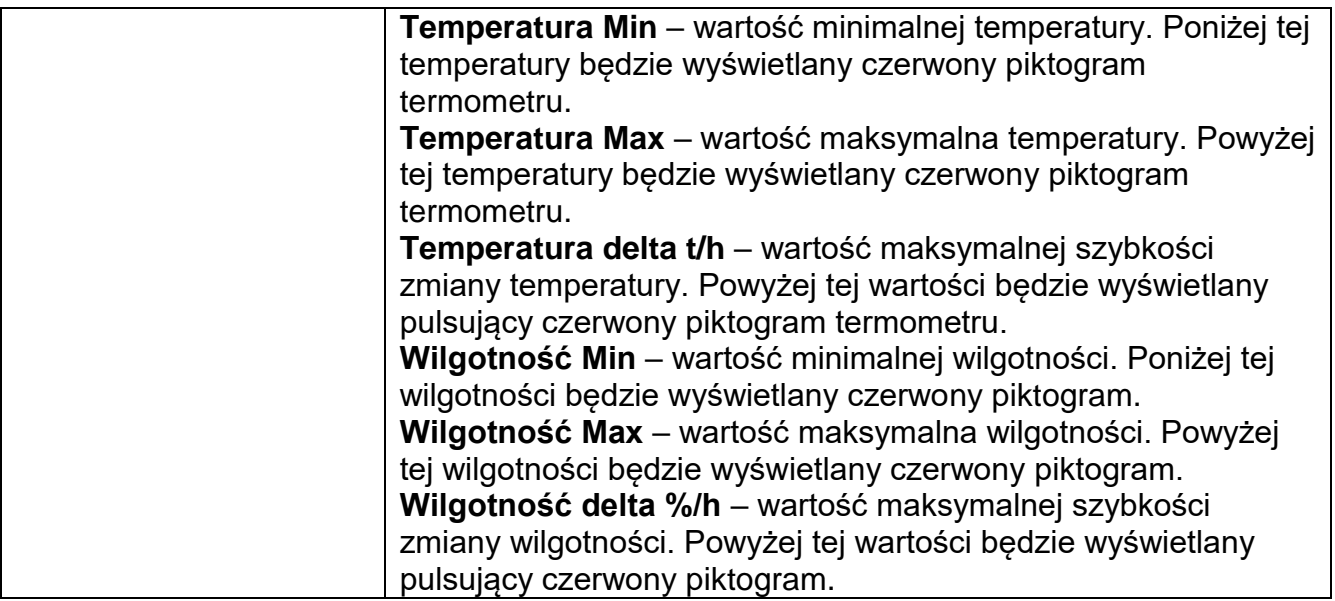

Po ustawieniu odpowiednich wartości dla opcji Środowisko, w oknie głównym będą wyświetlane odpowiednie piktogramy, które informują użytkownika o aktualnych odczytach warunków środowiskowych i ich zmianie.

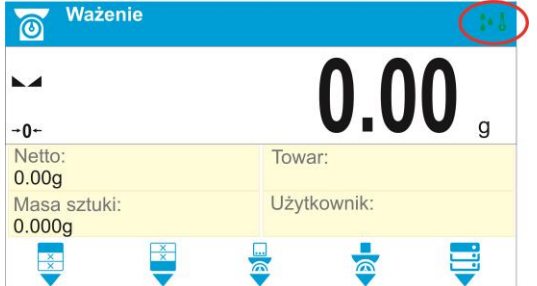

Ikona stanu odczytu warunków środowiskowych:

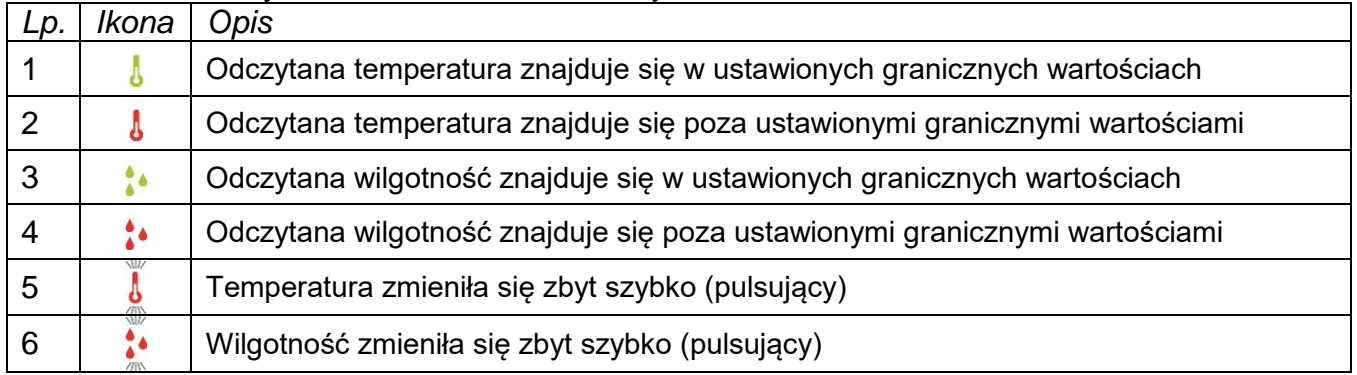

# **34. PROTOKÓŁ KOMUNIKACYJNY**

## **Informacje podstawowe**

- A. Znakowy protokół komunikacyjny waga terminal przeznaczony jest do komunikacji między wagą RADWAG a urządzeniem zewnętrznym.
- B. Protokół składa się z komend przesyłanych z urządzenia zewnętrznego do wagi i odpowiedzi z wagi do urządzenia.
- C. Odpowiedzi są wysyłane z wagi każdorazowo po odebraniu komendy, jako reakcja na daną komendę.
- D. Przy pomocy komend składających się na protokół komunikacyjny można uzyskiwać informacje o stanie wagi, jak i wpływać na jej działanie, np. możliwe jest: otrzymywanie z wagi wyników ważenia, zerowanie itp.

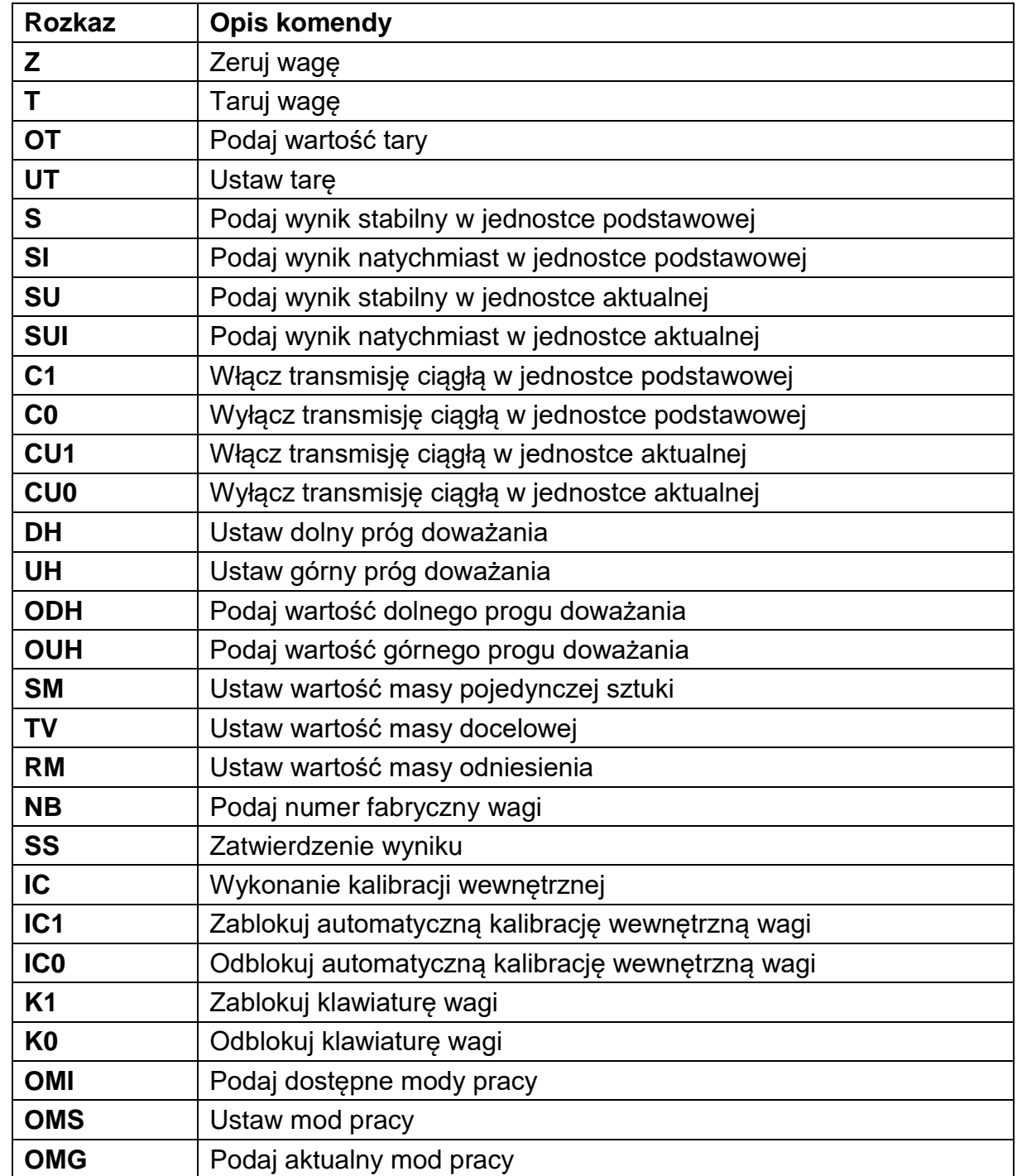

### **34.1.Zestaw rozkazów**

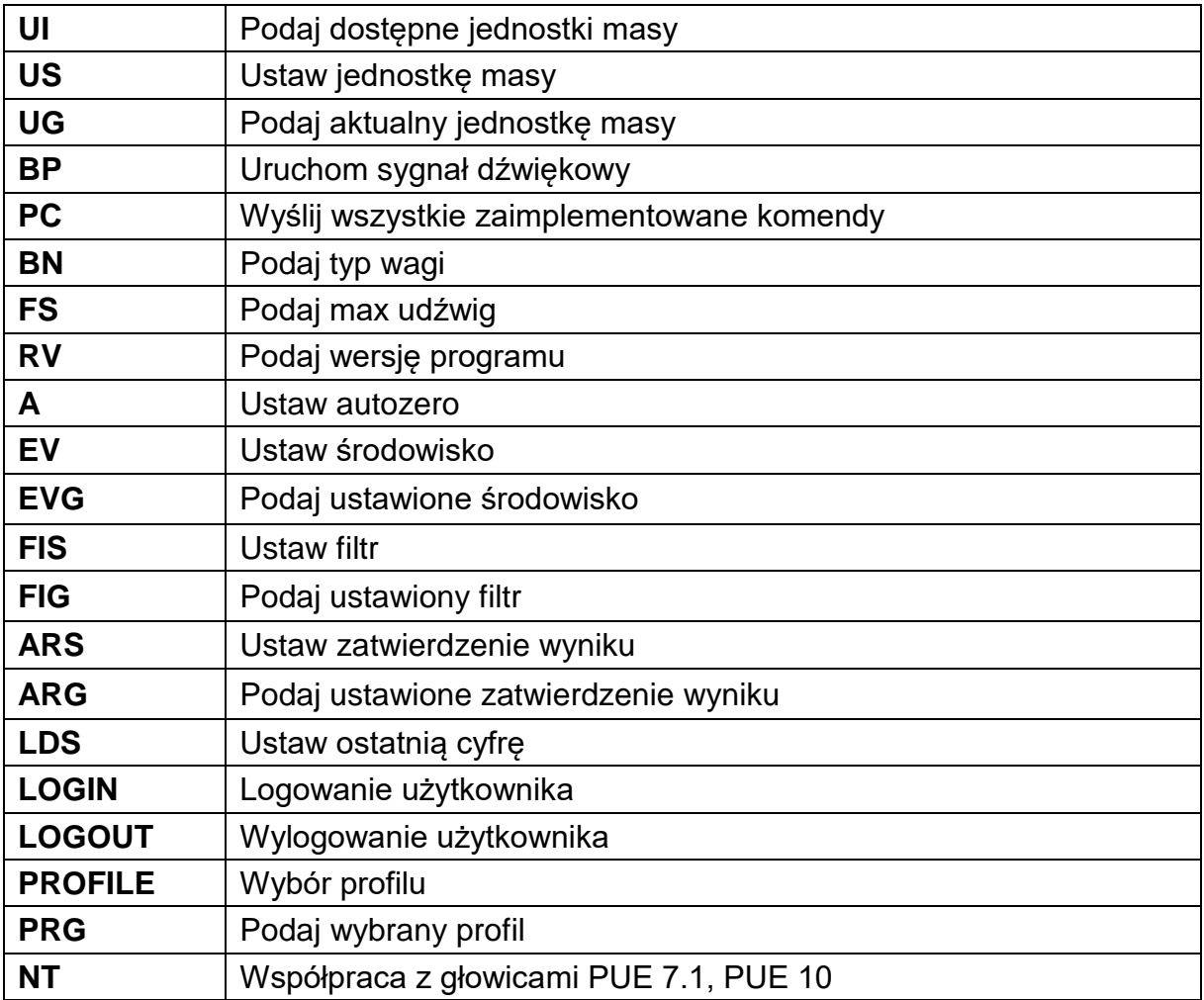

*Uwaga: Każdy rozkaz musi zostać zakończony znakami CR LF.*

#### **34.2.Format odpowiedzi na pytanie z komputera**

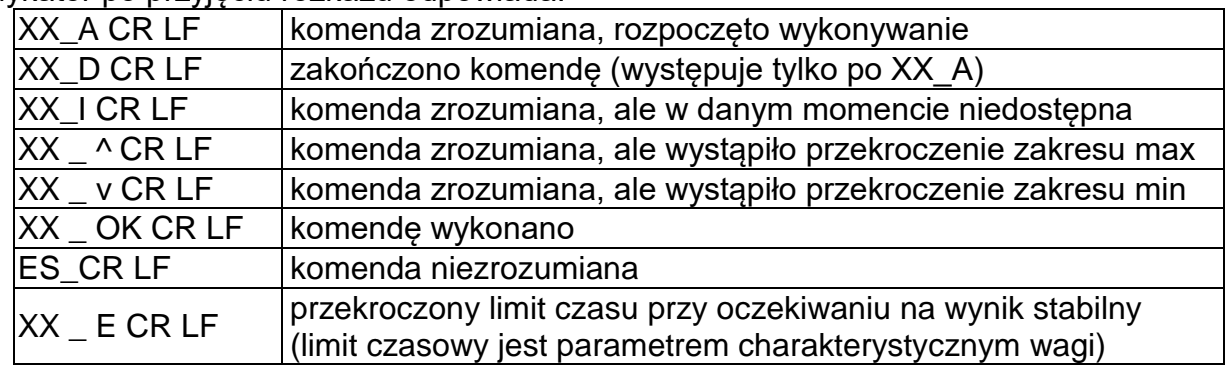

Indykator po przyjęciu rozkazu odpowiada:

**XX** - w każdym przypadku jest nazwą wysłanego rozkazu

\_ - reprezentuje znak odstępu (spacji)

#### **OPIS KOMEND**

### **Zerowanie wagi**

#### Składnia: **Z CR LF**

Możliwe odpowiedzi:

- Z\_A CR LF komenda zrozumiana, rozpoczęto wykonywanie
- Z D CR LF zakończono komende
- Z\_A CR LF komenda zrozumiana, rozpoczęto wykonywanie
- Z\_^ CR LF komenda zrozumiana, ale wystąpiło przekroczenie zakresu zerowania
- Z\_A CR LF komenda zrozumiana, rozpoczęto wykonywanie
- Z\_E CR LF przekroczony limit czasu przy oczekiwaniu na wynik stabilny
- Z\_I CR LF komenda zrozumiana, ale w danym momencie niedostępna

### **Tarowanie wagi**

### Składnia: **T CR LF**

Możliwe odpowiedzi:

- T\_A CR LF komenda zrozumiana, rozpoczęto wykonywanie
- T\_D CR LF zakończono komendę
- T\_A CR LF komenda zrozumiana, rozpoczęto wykonywanie
- T\_v CR LF komenda zrozumiana, ale wystąpiło przekroczenie zakresu tarowania
- T\_A CR LF komenda zrozumiana, rozpoczęto wykonywanie
- T\_E CR LF przekroczony limit czasu przy oczekiwaniu na wynik stabilny
- T\_I CR LF komenda zrozumiana, ale w danym momencie niedostępna

### **Podaj wartość tary**

### Składnia: **OT CR LF**

### Odpowiedź: **OT\_TARA CR LF** - komenda wykonana

Format odpowiedzi:

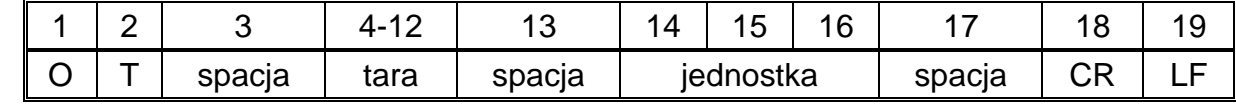

**Tara** - 9 znaków z wyrównaniem do prawej

## **Jednostka** - 3 znaki z wyrównaniem do lewej

### *Uwaga:*

*Wartość tary jest podawana zawsze w jednostce kalibracyjnej.*

### **Ustaw tarę**

### Składnia: **UT\_TARA CR LF**, gdzie **TARA** - wartość tary

Możliwe odpowiedzi:

UT OK CR LF - komenda wykonana

UT\_I CR LF - komenda zrozumiana, ale w danym momencie niedostępna

ES CR LF - komenda niezrozumiana (nieprawidłowy format tary)

#### *Uwaga:*

*W formacie tary należy używać kropki jako znacznika miejsc po przecinku.*

**Podaj wynik stabilny w jednostce podstawowej**

### Składnia: **S CR LF**

Możliwe odpowiedzi:

S\_A CR LF - komenda zrozumiana, rozpoczęto wykonywanie

S\_E CR LF - przekroczony limit czasu przy oczekiwaniu na wynik stabilny

S\_I CR LF - komenda zrozumiana, ale w danym momencie niedostępna

RAMKA MASY - zwracana jest wartość masy w jednostce podstawowej

Format ramki masy, jaką odpowiada waga:

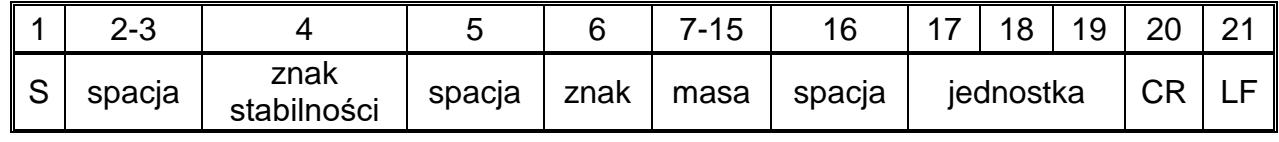

## **Przykład:**

**S CR LF** - rozkaz z komputera

**S \_ A CR LF** - komenda zrozumiana i rozpoczęto jej wykonywanie

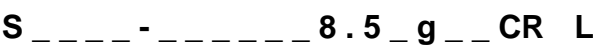

**F** zamenda wykonana, zwracana jest wartość masy w jednostce podstawowej

gdzie: **\_** - spacja

## **Podaj wynik natychmiast w jednostce podstawowej**

Składnia: **SI CR LF**

Możliwe odpowiedzi:

SI I CR LF - komenda zrozumiana, ale w danym momencie niedostępna

RAMKA MASY - zwracana jest wartość masy w jednostce podstawowej natychmiast Format ramki masy, jaką odpowiada waga:

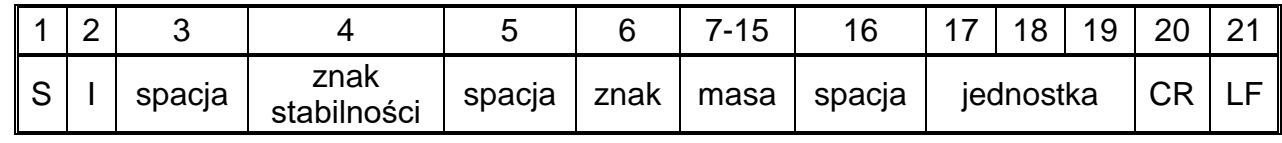

## **Przykład:**

**SICR LF** - rozkaz z komputera

**S I \_ ? \_ \_ \_ \_ \_ \_ \_ 1 8 . 5 \_ k g \_ CR LF** - komenda wykonana, zwracana jest wartość masy w jednostce podstawowej natychmiast

gdzie: **\_** - spacja

## **Podaj wynik stabilny w jednostce aktualnej**

## Składnia: **SU CR LF**

Możliwe odpowiedzi:

SU\_A CR LF - komenda zrozumiana, rozpoczęto wykonywanie

SU\_E CR LF - przekroczony limit czasu przy oczekiwaniu na wynik stabilny

SU\_I CR LF - komenda zrozumiana, ale w danym momencie niedostępna RAMKA MASY - zwracana jest wartość masy w jednostce podstawowej Format ramki masy, jaką odpowiada waga:

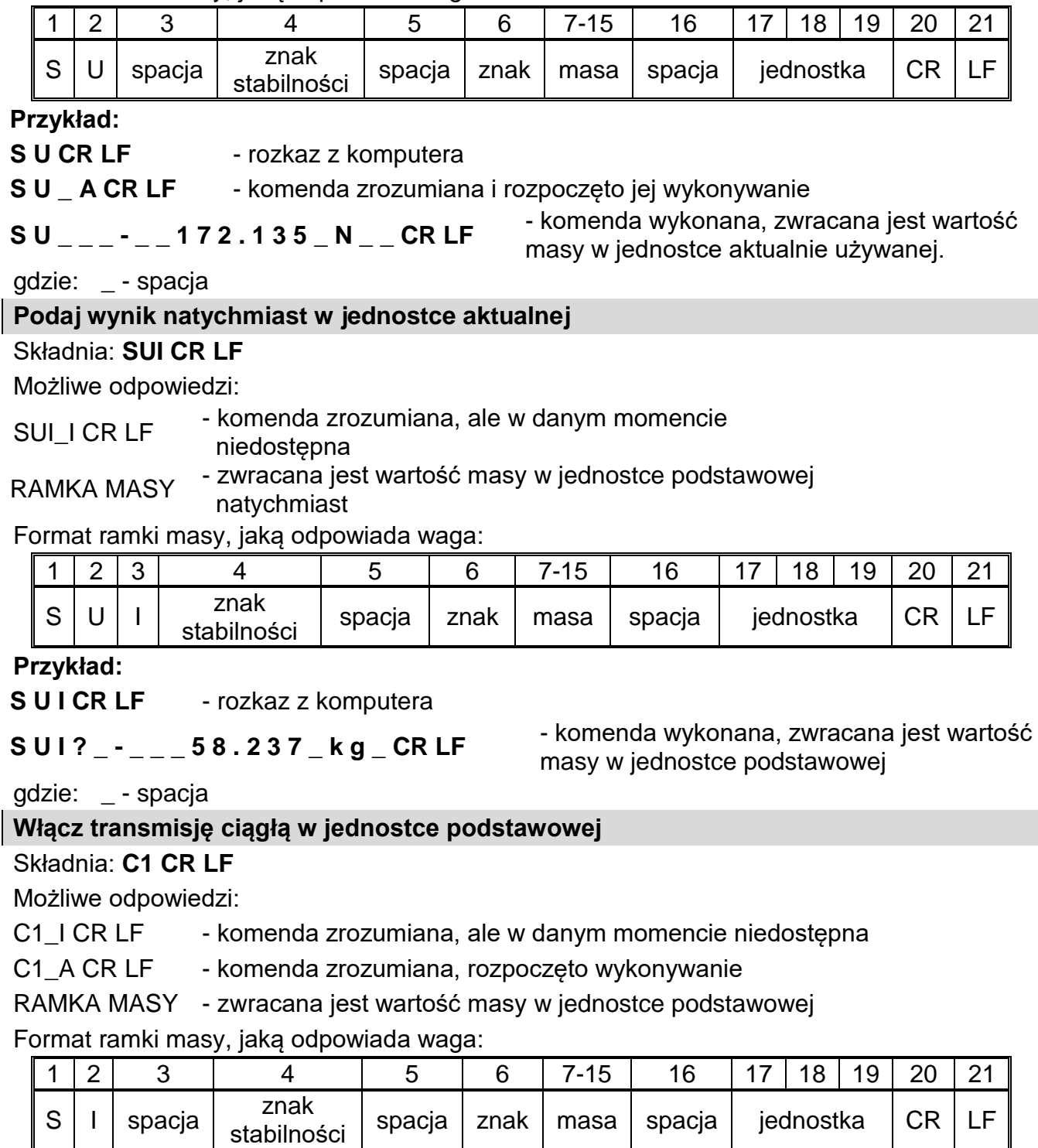

## **Wyłącz transmisję ciągłą w jednostce podstawowej**

## Składnia: **C0 CR LF**

Możliwe odpowiedzi:

## C0\_I CR LF - komenda zrozumiana, ale w danym momencie niedostępna

C0\_A CR LF - komenda zrozumiana i wykonana

# **Włącz transmisję ciągłą w jednostce aktualnej**

Składnia: **CU1 CR LF**

CU1\_I CR LF - komenda zrozumiana, ale w danym momencie niedostępna

CU1\_A CR LF - komenda zrozumiana, rozpoczęto wykonywanie

RAMKA MASY - zwracana jest wartość masy w jednostce aktualnej

Format ramki masy, jaką odpowiada waga:

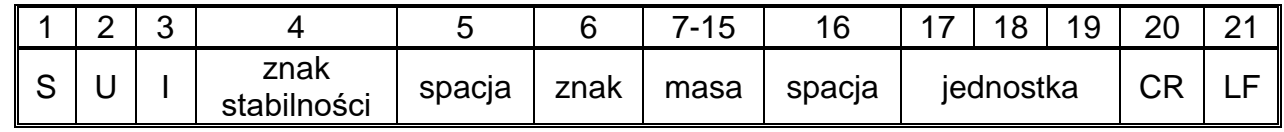

## **Wyłącz transmisję ciągłą w jednostce aktualnej**

Składnia: **CU0 CR LF**

Możliwe odpowiedzi:

CU0\_I CR LF - komenda zrozumiana, ale w danym momencie niedostępna

CU0\_A CR LF - komenda zrozumiana i wykonana

**Ustaw dolny próg doważania**

Składnia: **DH\_XXXXX CR LF**, gdzie: **\_** - spacja**, XXXXX** - format masy Możliwe odpowiedzi:

DH\_OK CR LF - komenda wykonana

ES CR LF - komenda niezrozumiana (nieprawidłowy format masy)

**Ustaw górny próg doważania**

Składnia: **UH\_XXXXX CR LF**, gdzie: **\_** - spacja**, XXXXX** - format masy

Możliwe odpowiedzi:

UH\_OK CR LF - komenda wykonana

ES CR LF - komenda niezrozumiana (nieprawidłowy format masy)

## **Podaj wartość dolnego progu doważania**

Składnia: **ODH CR LF**

## Odpowiedź: **DH\_MASA CR LF** - komenda wykonana

Format odpowiedzi:

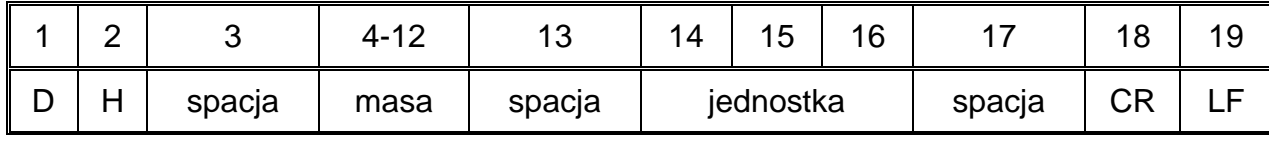

**Masa** - 9 znaków z wyrównaniem do prawej

**Jednostka** - 3 znaki z wyrównaniem do lewej

## **Podaj wartość górnego progu doważania**

Składnia: **OUH CR LF**

Odpowiedź: **UH\_MASA CR LF** - komenda wykonana

Format ramki masy, jaką odpowiada waga:

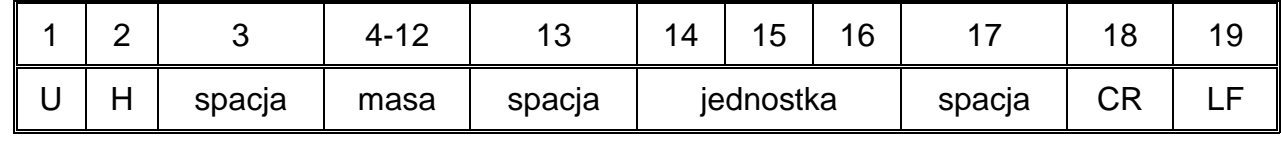

**Masa** - 9 znaków z wyrównaniem do prawej

**Jednostka** - 3 znaki z wyrównaniem do lewej

### **Ustaw masę pojedynczej sztuki (tylko w LICZENIU SZTUK)**

Składnia: **SM\_XXXXX CR LF**, gdzie: **\_ -** spacja**, XXXXX** - format masy

SM\_OK CR LF - komenda wykonana

SM\_I CR LF - komenda zrozumiana, ale w danym momencie niedostępna (np. inny mod pracy niż LICZENIE SZTUK)

ES CR LF - komenda niezrozumiana (nieprawidłowy format masy)

## **Ustaw masę docelową (np. w DOZOWANIU)**

Składnia: **TV\_XXXXX CR LF**, gdzie: **\_** - spacja**, XXXXX** - format masy

Możliwe odpowiedzi:

TV\_OK CR LF - komenda wykonana

- TV I CR LF komenda zrozumiana, ale w danym momencie niedostępna (np. mod pracy WAŻENIE)
- ES CR LF komenda niezrozumiana (nieprawidłowy format masy)

## **Ustaw masę odniesienia (np. w ODCHYŁKACH)**

Składnia: **RM\_XXXXX CR LF**, gdzie: **\_** - spacja**, XXXXX** - format masy

Możliwe odpowiedzi:

RM\_OK CR LF - komenda wykonana

RM\_I CR LF - komenda zrozumiana, ale w danym momencie niedostępna (np. inny mod pracy niż ODCHYŁKI)

ES CR LF - komenda niezrozumiana (nieprawidłowy format masy)

## **Zatwierdzenie wyniku**

## Składnia: **SS CR LF**

Możliwe odpowiedzi:

SS\_OK CR LF - komenda zrozumiana, rozpoczęto wykonywanie

Komenda imituje naciśnięcie przycisku PRINT na elewacji wagi, według ustawień w wadze, które są wybrane dla zatwierdzenia wyniku.

### **Kalibracja wewnętrzna**

## Składnia: **IC CR LF**

Możliwe odpowiedzi:

- IC\_A CR LF komenda zrozumiana, rozpoczęto wykonywanie
- IC\_D CR LF zakończono kalibrację
- IC A CR LF komenda zrozumiana, rozpoczęto wykonywanie
- IC\_E CR LF przekroczony zakres, limit czasu przy oczekiwaniu na wynik stabilny
- IC I CR LF komenda zrozumiana, ale w danym momencie niedostępna

## **Zablokuj automatyczną kalibrację wewnętrzną wagi**

## Składnia: **IC1 CR LF**

Możliwe odpowiedzi:

- IC1\_I CR LF komenda zrozumiana, ale w danym momencie niedostępna
- IC1\_E CR LF operacja nie jest możliwa, np. w przypadku wagi legalizowanej
- IC1\_OK CR LF komenda wykonana
- W wagach legalizowanych operacja nie jest możliwa.

W wagach nielegalizowanych komenda blokuje kalibrację wewnętrzną, do momentu jej odblokowania rozkazem IC0 lub wyłączenia wagi. Komenda nie zmienia ustawień wagi, dotyczących czynników decydujących o rozpoczęciu procesu kalibracji.

### **Odblokuj automatyczną kalibrację wewnętrzną wagi**

Składnia: **IC0 CR LF** 

IC0\_I CR LF - komenda zrozumiana, ale w danym momencie niedostępna

IC0\_OK CR LF - komenda wykonana

Dla wag legalizowanych operacja nie jest możliwa.

## **Podaj nr fabryczny wagi**

### Składnia: **NB CR LF**

Możliwe odpowiedzi:

NB\_A\_"x" CR LF - komenda zrozumiana, zwraca numer fabryczny

NB I CR LF - komenda zrozumiana, ale w danym momencie niedostepna

**x** - numer fabryczny urządzenia (między znakami cudzysłowu)

Przykład:

polecenie: NB CR LF - podaj numer fabryczny

odpowiedź: NB A "1234567" - numer fabryczny urządzenia –-"1234567"

## **Zablokuj klawiaturę wagi**

Składnia: **K1 CR LF** 

Możliwe odpowiedzi:

K1\_I CR LF - komenda zrozumiana, ale w danym momencie niedostępna

K1 OK CR LF - komenda wykonana

Komenda blokuje klawiaturę wagi (czujniki ruchu, touch panel) do momentu jej odblokowania rozkazem K0 lub wyłączenia wagi.

### **Odblokuj klawiaturę wagi**

## Składnia: **K0 CR LF**

Możliwe odpowiedzi:

K0 I CR LF - komenda zrozumiana, ale w danym momencie niedostępna

K0\_OK CR LF - komenda wykonana

## **OMI – podaj dostępne mody pracy**

Opis komendy:

Komenda zwraca dostępne mody pracy dla danego urządzenia.

## Składnia: **OMI <CR><LF>**

Możliwe odpowiedzi:

OMI <CR><LF>

n\_"Nazwa modu" <CR><LF>

- komenda wykonana, zwraca dostępne mody pracy

: n\_"Nazwa modu" <CR><LF> OK <CR><LF>

OMI\_I <CR><LF> - komenda zrozumiana, ale w danym momencie niedostępna

**Nazwa modu** – parametr, nazwa modu pracy, zwracana pomiędzy znakami cudzysłowu. Nazwa przedstawiona tak, jak na wyświetlaczu danego typu wagi, w wybranym aktualnie na wadze języku pracy.

**n** - parametr, wartość dziesiętna określająca numer modu pracy

### $n \rightarrow$  1 – Ważenie

- 2 Liczenie sztuk
- 3 Odchyłki
- 4 Dozowanie
- 5 Receptury
- 6 Ważenie zwierząt
- 8 Gęstość ciał stałych
- 9 Gęstość cieczy
- 10 Zatrzask MAX
- 12 Doważanie
- 13 Statystyka
- 21 Dodawanie

#### **Uwaga:**

Numeracja modów pracy jest ściśle przypisana do ich nazwy i stała we wszystkich rodzajach wag.

Niektóre rodzaje wag w odpowiedzi na **OMI** mogą zwracać samą numerację, bez nazwy.

### **Przykład 1:**

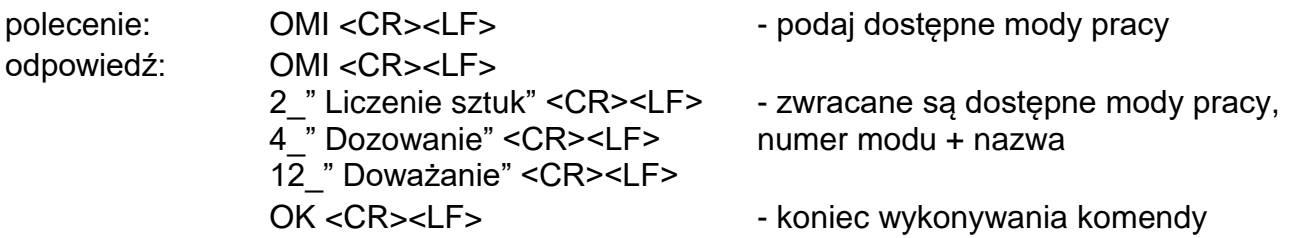

### **OMS – ustaw mod pracy**

Opis komendy:

Komenda ustawia aktywny mod pracy dla danego urządzenia.

#### Składnia: **OMS\_n <CR><LF>**

Możliwe odpowiedzi:

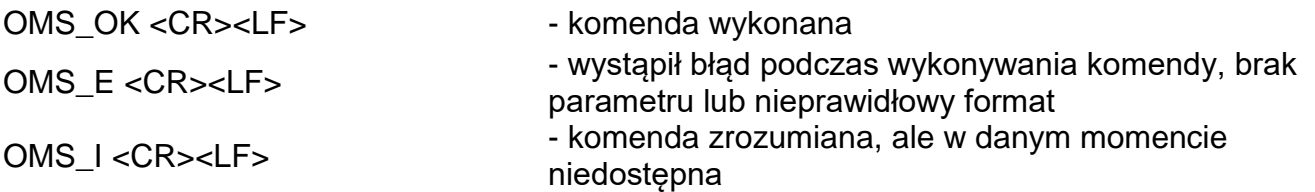

**n** - parametr, wartość dziesiętna określająca mod pracy, dokładny opis przy komendzie OMI Przykład:

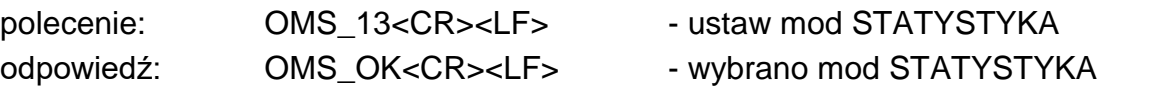

## **OMG – podaj aktualny mod pracy**

Opis komendy:

Komenda zwraca wybrany mody pracy dla danego urządzenia.

### Składnia: **OMG <CR><LF>**

Możliwe odpowiedzi:

OMG\_n\_OK <CR><LF> - komenda wykonana, zwraca numer aktualnego modu pracy

OMG\_I <CR><LF> - komenda zrozumiana, ale w danym momencie niedostępna

**n** - parametr, wartość dziesiętna określająca mod pracy, dokładny opis przy komendzie OMI Przykład:

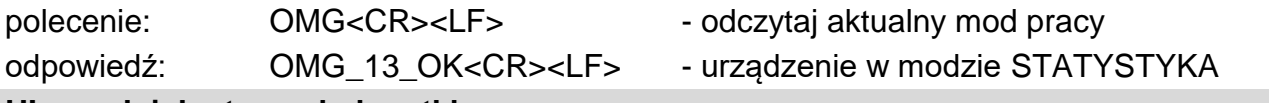

### **UI – podaj dostępne jednostki**

Opis komendy:

Komenda zwraca dostępne jednostki dla danego urządzenia, w aktualnym modzie pracy. Składnia: **UI <CR><LF>**

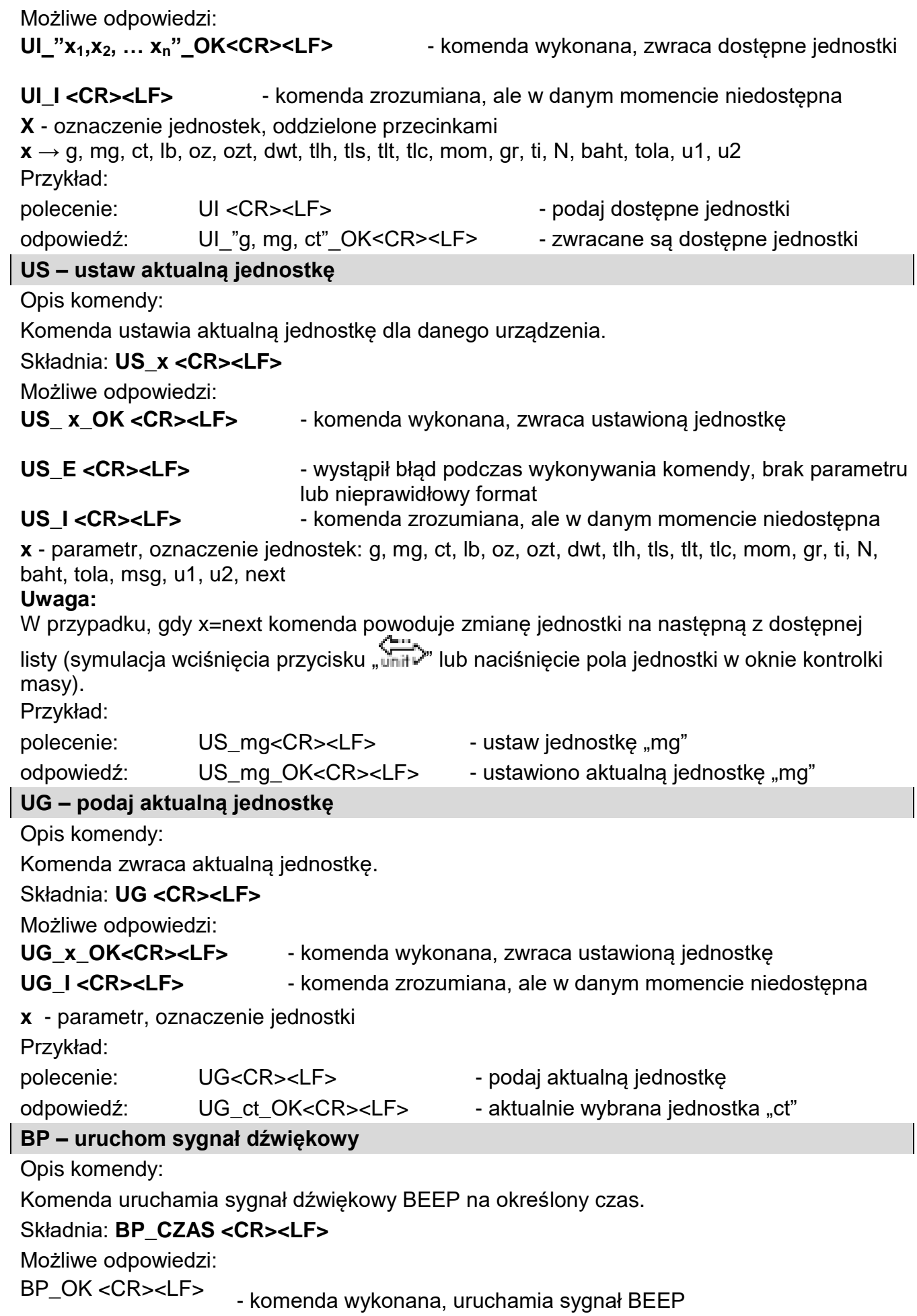

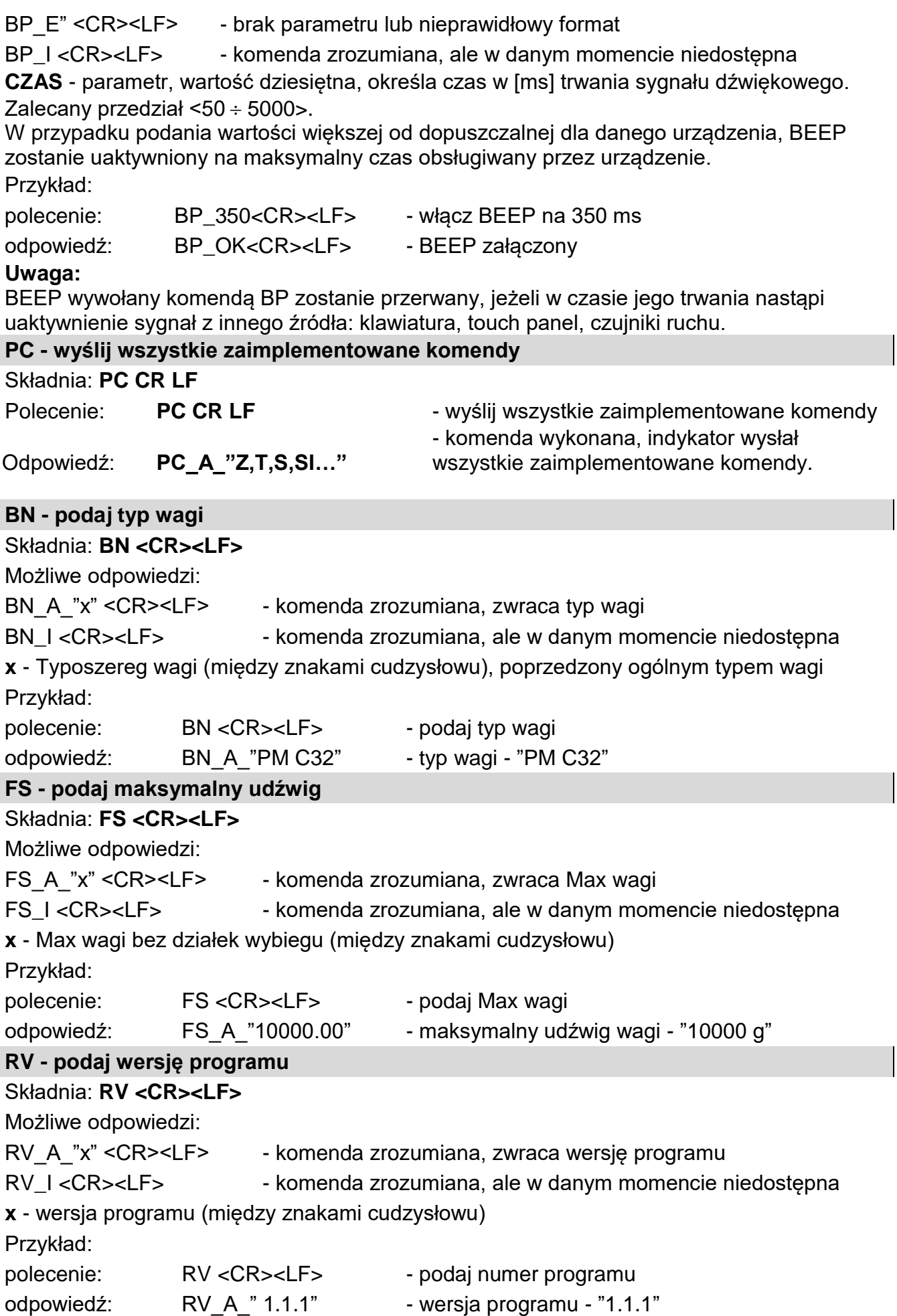

## **A - ustaw AUTOZERO**

## Składnia: **A\_n <CR><LF>**

Możliwe odpowiedzi:

A\_OK <CR><LF> - komenda wykonana

A\_E <CR><LF> - wystąpił błąd podczas wykonywania komendy, brak parametru lub nieprawidłowy format

A\_I <CR><LF> - komenda zrozumiana, ale w danym momencie niedostępna

**N** - parametr, wartość dziesiętna określająca ustawienie autozera

 $n \rightarrow 0$  – autozero wyłączone

1 – autozero włączone

Uwaga: Komenda zmienia ustawienia dla aktywnego modu pracy.

Przykład:

polecenie: A\_1<CR><LF> - włącz działanie autozera

odpowiedź: A\_OK<CR><LF> - autozero włączone

Komenda włącza działanie AUTOZERA do momentu wyłączenia rozkazem A 0.

#### **EV - ustaw środowisko**

#### Składnia: **EV\_n <CR><LF>**

Możliwe odpowiedzi:

EV OK <CR><LF> - komenda wykonana

EV\_E <CR><LF> - wystąpił błąd podczas wykonywania komendy, brak parametru lub nieprawidłowy format

EV\_I <CR><LF> - komenda zrozumiana, ale w danym momencie niedostępna

**n** - parametr, wartość dziesiętna określająca ustawienie środowiska

 $n \rightarrow 0$  – środowisko niestabilne

1 – środowisko stabilne

### **Uwaga:**

Komenda zmienia ustawienia dla aktywnego modu pracy.

Przykład:

polecenie: EV\_1<CR><LF> - ustaw środowisko na Stabilne

odpowiedź: EV\_OK<CR><LF> - ustawiono środowisko na Stabilne

Komenda ustawia parametr <SRODOWISKO> na wartość <STABILNE> do momentu

zmiany na wartość <NIESTABILNE> komendą EV 0.

#### **EVG – podaj aktualnie ustawione środowisko**

Opis komendy:

Komenda zwraca informację o aktualnie ustawionym środowisku.

#### Składnia: **EVG <CR><LF>**

Możliwe odpowiedzi:

**EVG\_x\_OK<CR><LF>** - komenda wykonana, zwraca ustawione środowisko

### **EVG I <CR><LF>** - komenda zrozumiana, ale w danym momencie niedostępna

**x** - parametr, oznaczenie aktualnie ustawionego środowiska

Przykład:

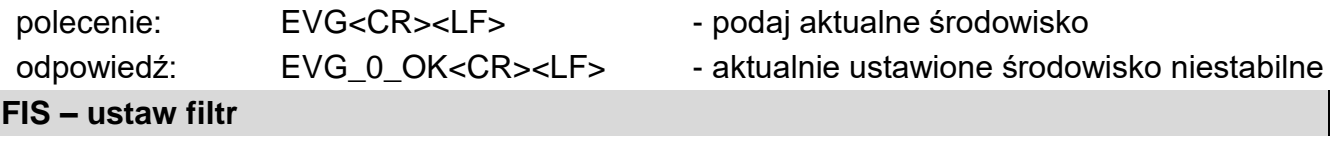

Składnia: **FIS\_n <CR><LF>**

- FIS\_OK <CR><LF> komenda wykonana
- FIS\_E <CR><LF> wystąpił błąd podczas wykonywania komendy, brak parametru lub nieprawidłowy format

FIS\_I <CR><LF> - komenda zrozumiana, ale w danym momencie niedostępna

**n** - parametr, wartość dziesiętna określająca numer filtra

- $n \rightarrow 1 -$  bardzo szybki
	- 2 szybki
	- 3 średni
	- $4 -$  wolny
	- 5 bardzo wolny

## **Uwaga:**

Numeracja jest ściśle przypisana do nazwy filtra i stała we wszystkich rodzajach wag. Jeżeli w danym typie wagi ustawienia filtra przypisane są do modu pracy, komenda zmienia ustawienia dla aktywnego modu pracy.

Przykład:

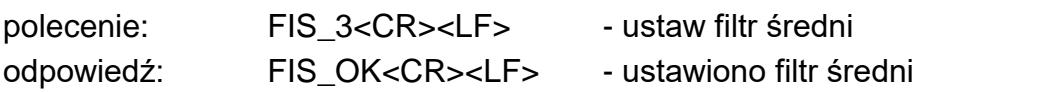

**FIG – podaj aktualny filtr**

Opis komendy:

Komenda zwraca informację o aktualnie ustawionym filtrze.

Składnia: **FIG <CR><LF>**

Możliwe odpowiedzi:

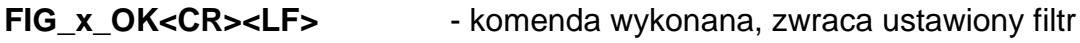

## **FIG\_I <CR><LF>** - komenda zrozumiana, ale w danym momencie

niedostępna

**x** - parametr, oznaczenie aktualnie wybranego filtru

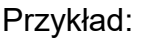

polecenie: FIG<CR><LF> - podaj aktualny filtr odpowiedź: FIG\_2\_OK<CR><LF> - aktualnie ustawiony filtr średni

## **ARS – ustaw zatwierdzenie wyniku**

## Składnia: **ARS\_n <CR><LF>**

Możliwe odpowiedzi:

ARS OK <CR><LF> - komenda wykonana

- ARS\_E <CR><LF> wystąpił błąd podczas wykonywania komendy, brak parametru lub nieprawidłowy format
- ARS\_I <CR><LF> komenda zrozumiana, ale w danym momencie niedostępna

**n** - parametr, wartość dziesiętna określająca zatwierdzenie wyniku

 $n \rightarrow 1 -$ szybko

- 2 szybko+dokładnie
- 3 dokładnie

## **Uwaga:**

Numeracja jest ściśle przypisana do nazwy zatwierdzenia wyniku i stała we wszystkich rodzajach wag.

Jeżeli w danym typie wagi ustawienia przypisane są do modu pracy, komenda zmienia ustawienia dla aktywnego modu pracy.

Przykład:

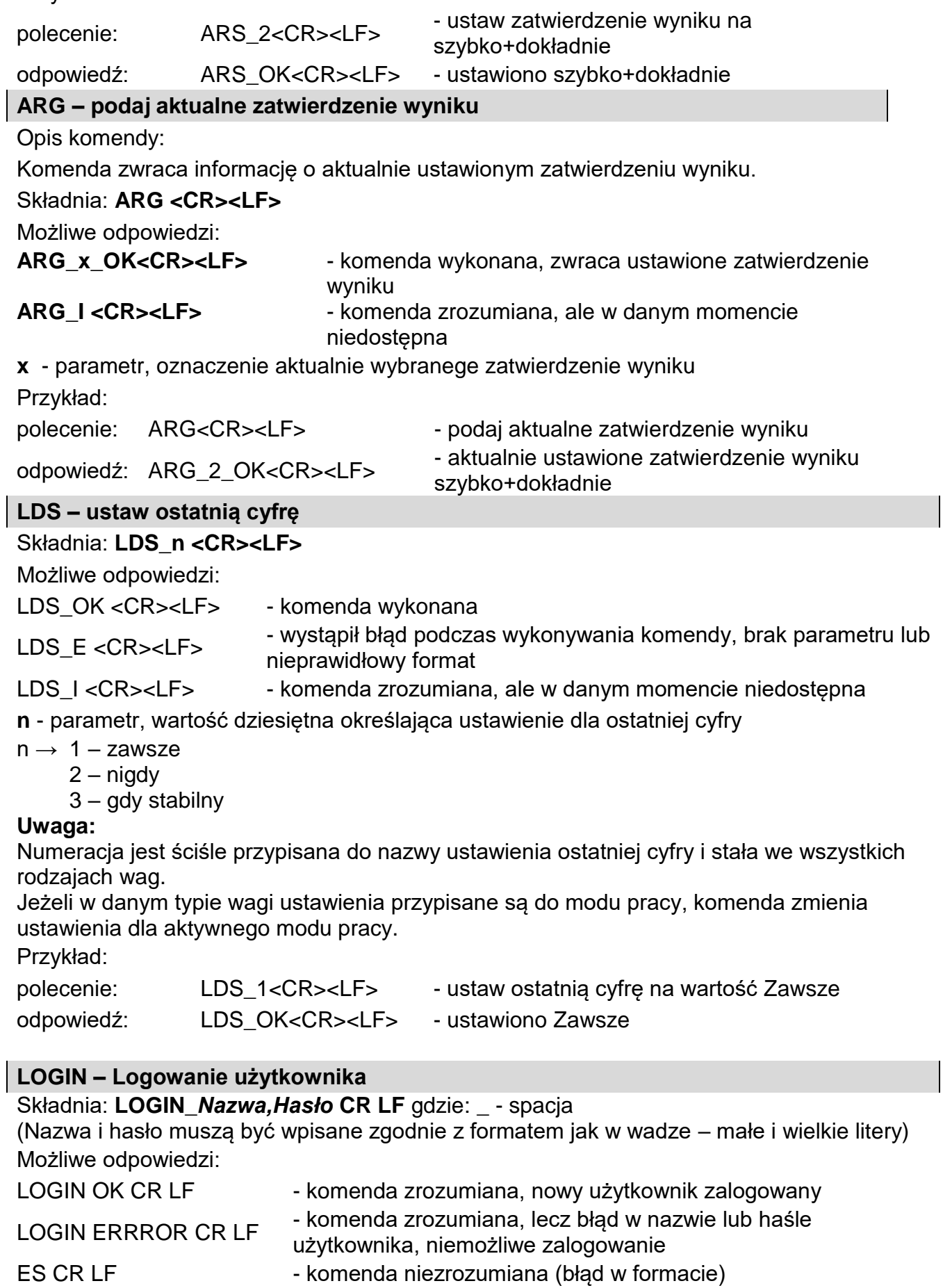

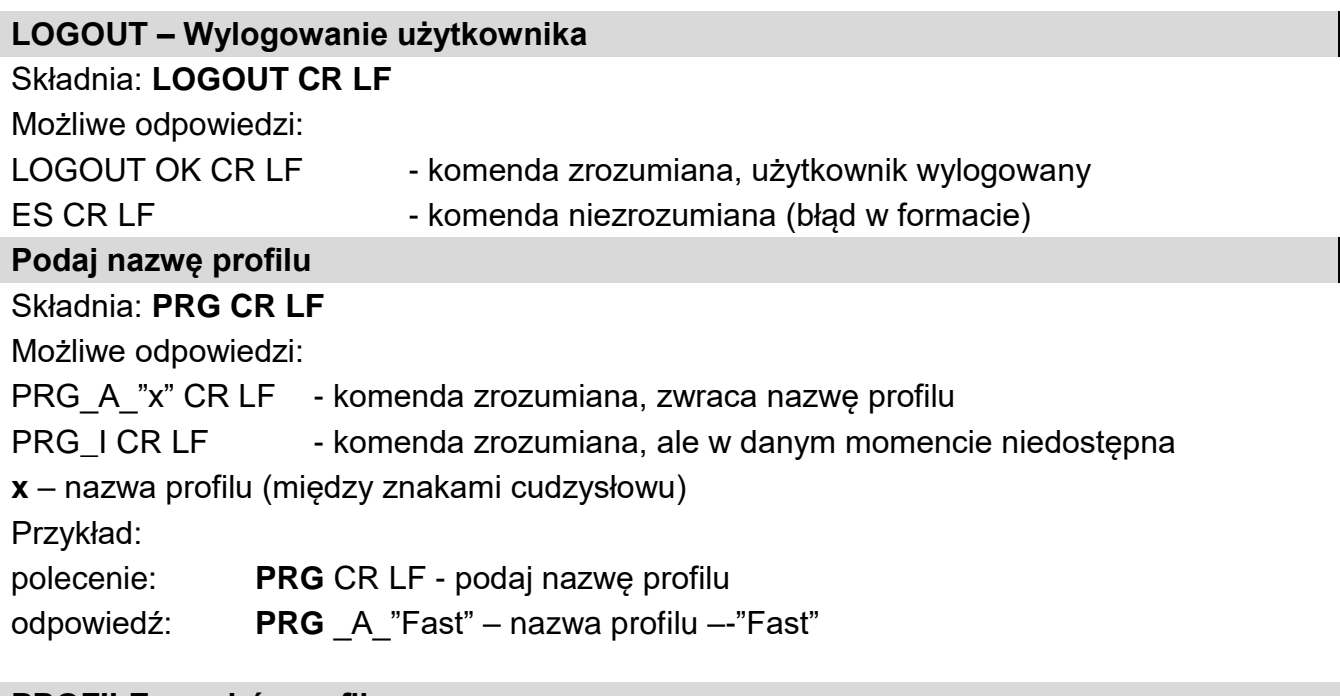

# **PROFILE – wybór profilu**

## Składnia: **PROFILE\_***Nazwa* **CR LF**

gdzie: **\_** - spacja (nazwa musi być wpisana zgodnie z formatem, jak w wadze – *małe, wielkie litery, spacje np. Fast; Fast dosing, User, Precision*). Możliwe odpowiedzi: PROFILE OK CR LF - komenda zrozumiana, nowy profil ustawiony LOGIN ERRROR CR LF - komenda zrozumiana, lecz błąd w nazwie, niemożliwe ustawienie profilu ES CR LF - komenda niezrozumiana (błąd w formacie)

Współpraca z głowicami PUE 7.1, PUE 10

## Składnia: **NT CR LF**

Możliwe odpowiedzi:

ES CR LF - komenda niezrozumiana (nieprawidłowy format masy)

RAMKA MASY - zwracana jest wartość masy w jednostce podstawowej Format ramki masy, jaką odpowiada waga:

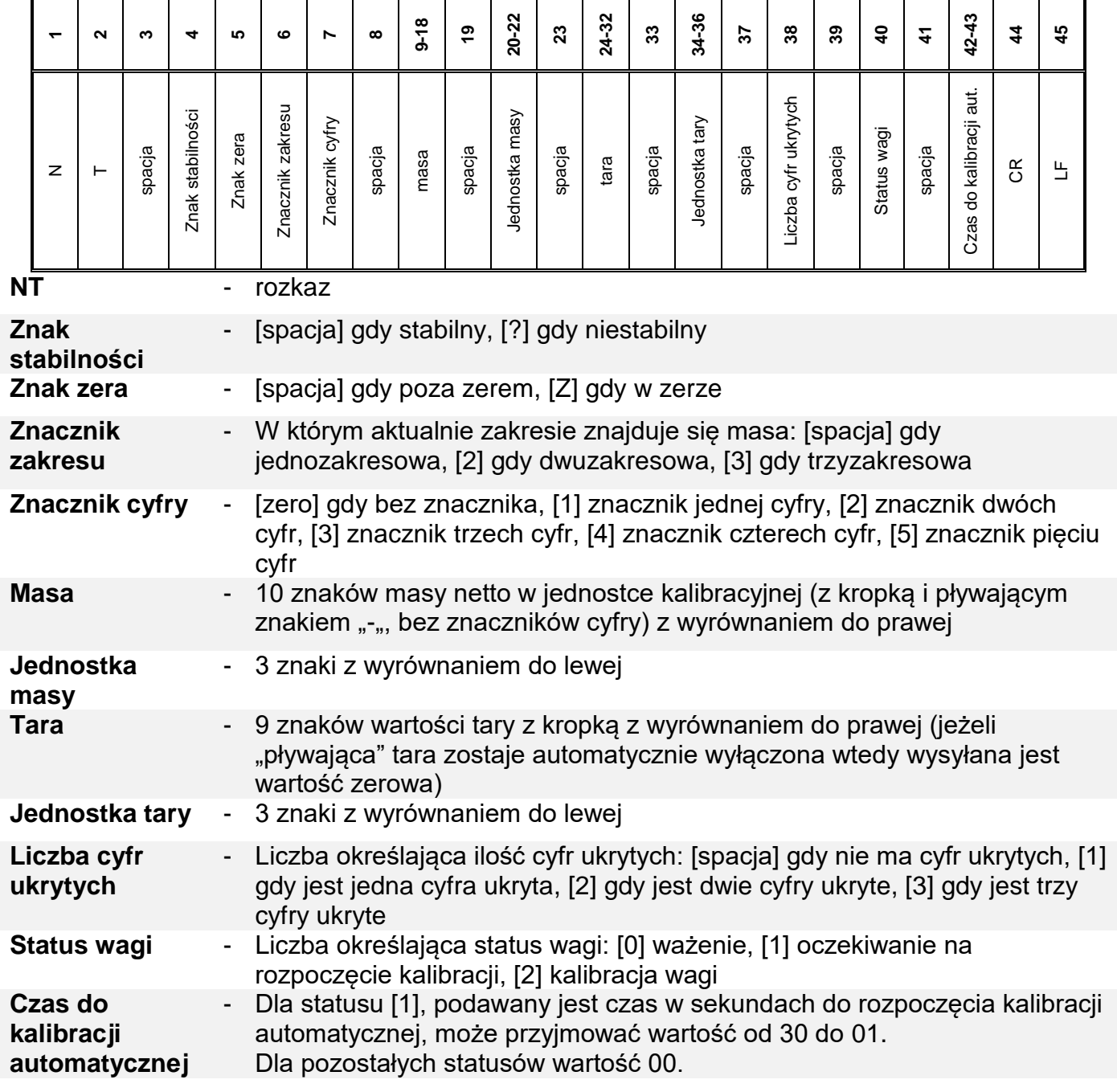

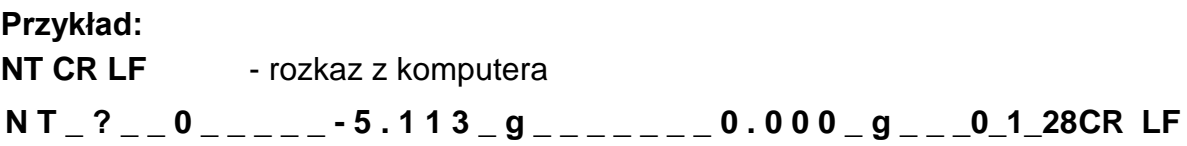

- komenda wykonana, zwracana jest wartość masy z pozostałymi danymi gdzie: **\_** - spacja

#### **34.3.Wydruk ręczny/wydruk automatyczny**

Użytkownik może generować z wagi wydruki ręcznie lub automatyczne.

- Wydruk ręczny: nacisnąć przycisk **po ustabilizowaniu się wskazania.**
- Wydruk automatyczny generowany jest automatycznie, zgodnie z ustawieniami jak dla wydruku automatycznego (patrz: pkt. 12).

Zawartość wydruku zależna jest od ustawień dla <Wydruk standardowy> - <Wydruk GLP> (patrz: pkt. 16).

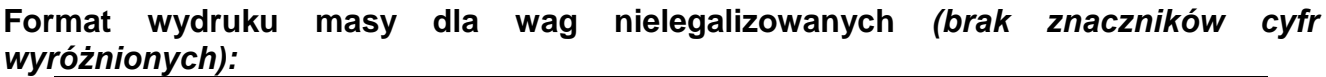

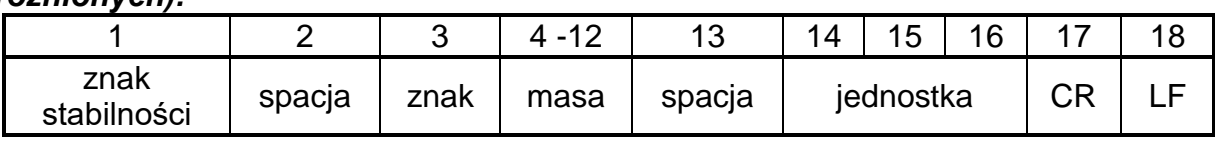

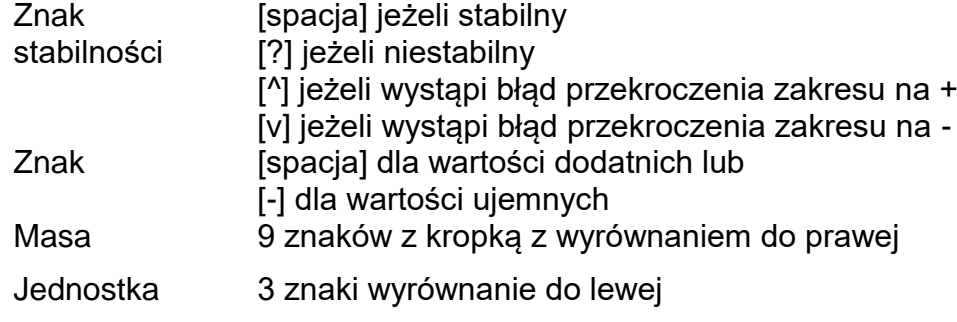

#### **Przykład:**

**\_\_\_\_\_\_1832.0\_g<sub>\_\_</sub>CR LF** - wydruk wygenerowany z wagi

po naciśnięciu przycisku  $\overline{\textcircled{2}}$  przy ustawieniach dla <Projekt wydruku GLP>:

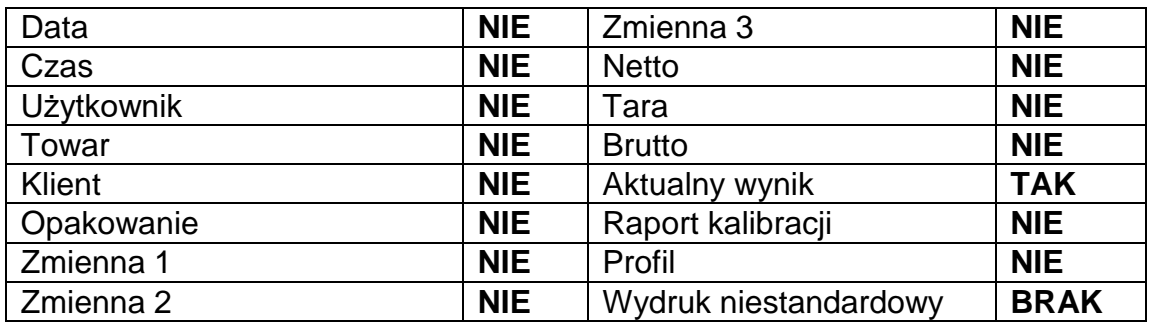

#### **Format wydruku masy dla wag legalizowanych z jednym miejscem wyróżnionym:**

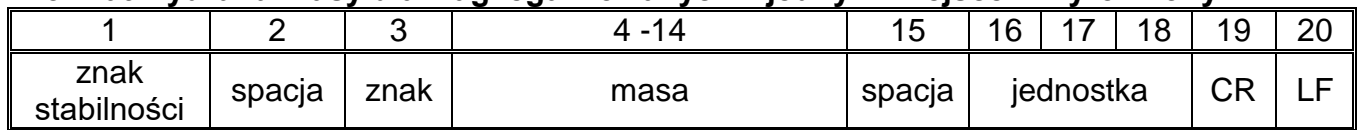

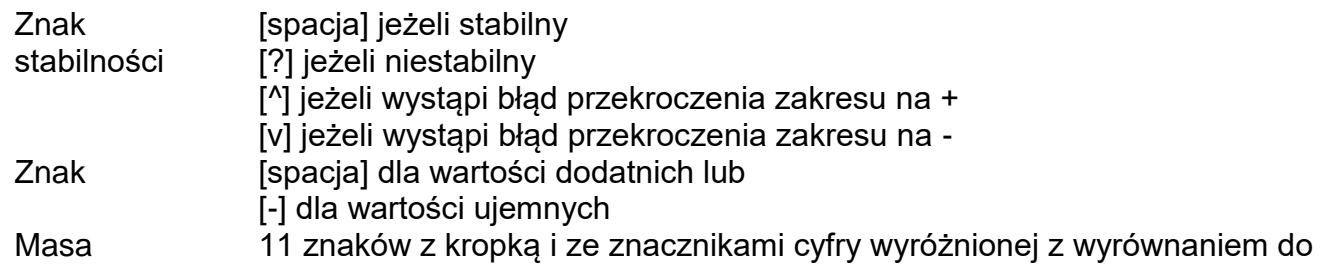

prawej

Jednostka 3 znaki wyrównanie do lewej

## **Przykład:**

**\_ \_ \_ \_ \_ \_ 1 8 3 2 . [ 0 ] \_ g \_ \_ CR LF** - wydruk wygenerowany z wagi po naciśnięciu

przycisku przy ustawieniach dla <Projekt wydruku GLP> jak w pierwszym przykładzie.

## **35. URZĄDZENIA PERYFERYJNE**

Waga może współpracować z następującymi urządzeniami:

- komputerem,
- drukarką paragonową EPSON,
- drukarką PCL,
- dowolnym urządzeniem peryferyjnym obsługującym protokół ASCII.

## **36. KOMUNIKATY O BŁĘDACH**

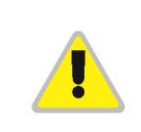

Przekroczony zakres masy startowej. Zdejmij obciążenie z szalki

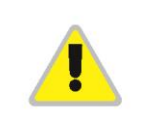

Przekroczony górny zakres ważenia Zdejmij obciążenie z szalki

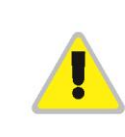

Wynik poniżej dolnego zakresu ważenia Zamontuj szalkę

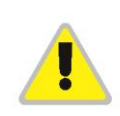

Przekroczony zakres zerowania Użyj przycisku tarowania lub zrestartuj wage

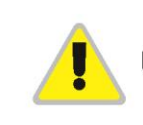

Przekroczony zakres tarowania Użyj przycisku zerowania lub zrestartuj wage

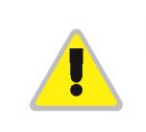

Przekroczony czas operacji zerowania/tarowania Brak stabilizacji wyniku ważenia

## **37. WYPOSAŻENIE DODATKOWE**

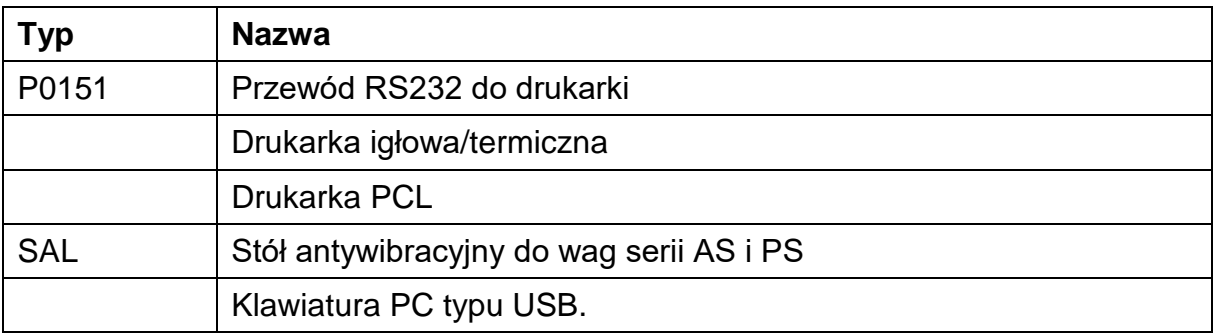

## **38. INFORMACJE O WADZE**

To menu zawiera informacje dotyczące wagi oraz programu. Parametry mają charakter informacyjny.

Wykaz parametrów:

- 1. Id wagi
- 2. Typ wagi
- 3. Wersja programu
- 4. Wersja programu wagowego
- 5. Kod produktu
- 6. Wydruk ustawień

Po wybraniu parametru <Wydruk ustawień> nastąpi wysłanie do portu drukarki ustawień wagi (wszystkie parametry).

## **39. DODATEK 01 - Ustawienie czytnika kodów kreskowych**

- 1. Wagi firmy RADWAG używają interfejsu RS232 z transmisją simpleks (w jednym kierunku), bez potwierdzenia do komunikacji z czytnikami kodów kreskowych. Do tego celu wystarczy użycie 2 linii kabla. Z tego powodu czytniki powinny być wyposażone w taki interfejs i mieć wyłączoną programową, jak i sprzętową kontrolę przepływu.
- 2. Zarówno wagi, jak i czytniki mają możliwość ustawiania parametrów transmisji. Oba urządzenia powinny zgadzać się co do: prędkości transmisji, ilości bitów danych, kontroli parzystości, ilości bitów stopu; np. 9600,8,N,1 – prędkość 9600 bit/s, 8-bitów danych, brak kontroli parzystości, 1 bit stopu.
- 3. Czytniki kodów kreskowych mogą wysyłać dodatkowe informacje, oprócz oczekiwanego kodu kreskowego, np. symbol oznaczający rodzaj kodu kreskowego. Ponieważ urządzenia firmy RADWAG nie używają tej informacji, zaleca się jej programowe wyłączanie.
- 4. Niektóre systemy firmy RADWAG mają możliwość pomijania nieistotnych informacji w kodzie poprzez parametry wyznaczające początek i długość kodu, podlegającego analizie.
- 5. Aby kod kreskowy mógł być odczytany przez wagę, musi posiadać szczególne cechy. Jest wymagane nadanie (zaprogramowanie) odpowiedniego przedrostka (*ang. prefix*) i przyrostka (*ang. sufix*). W standardzie przyjętym przez RADWAG przedrostkiem jest znak (bajt) 01 heksadecymalnie, a przyrostkiem jest znak (bajt) 0D heksadecymalnie.
- 6. Czytniki przeważnie mają możliwość włączania i wyłączania możliwości sczytywania różnych kodów.
- 7. Programowanie czytników kodów kreskowych odbywa się poprzez skanowanie odpowiednich kodów programujących.
- 8. Czytniki zakupione z systemami firmy RADWAG są odpowiednio skonfigurowane i sprawdzone.

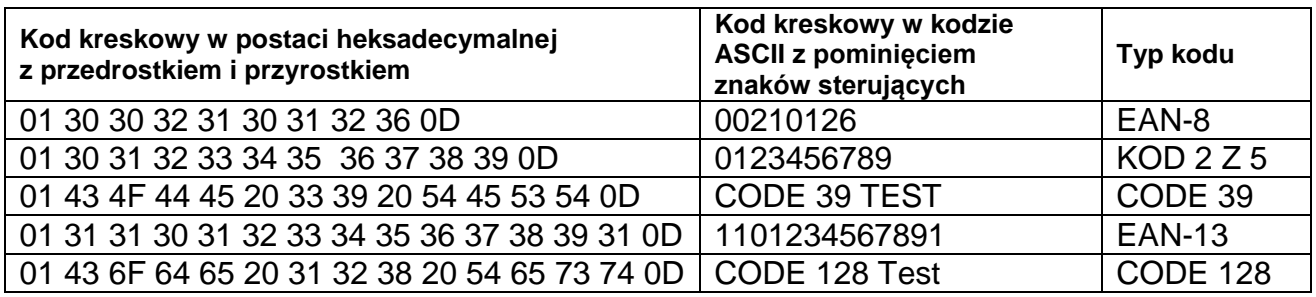

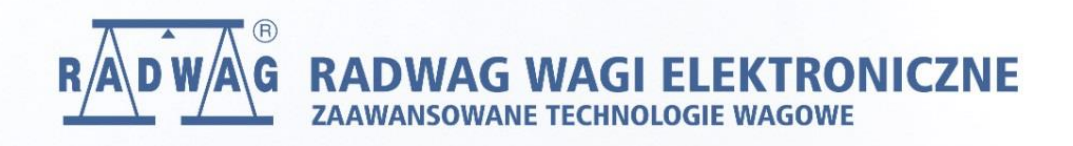

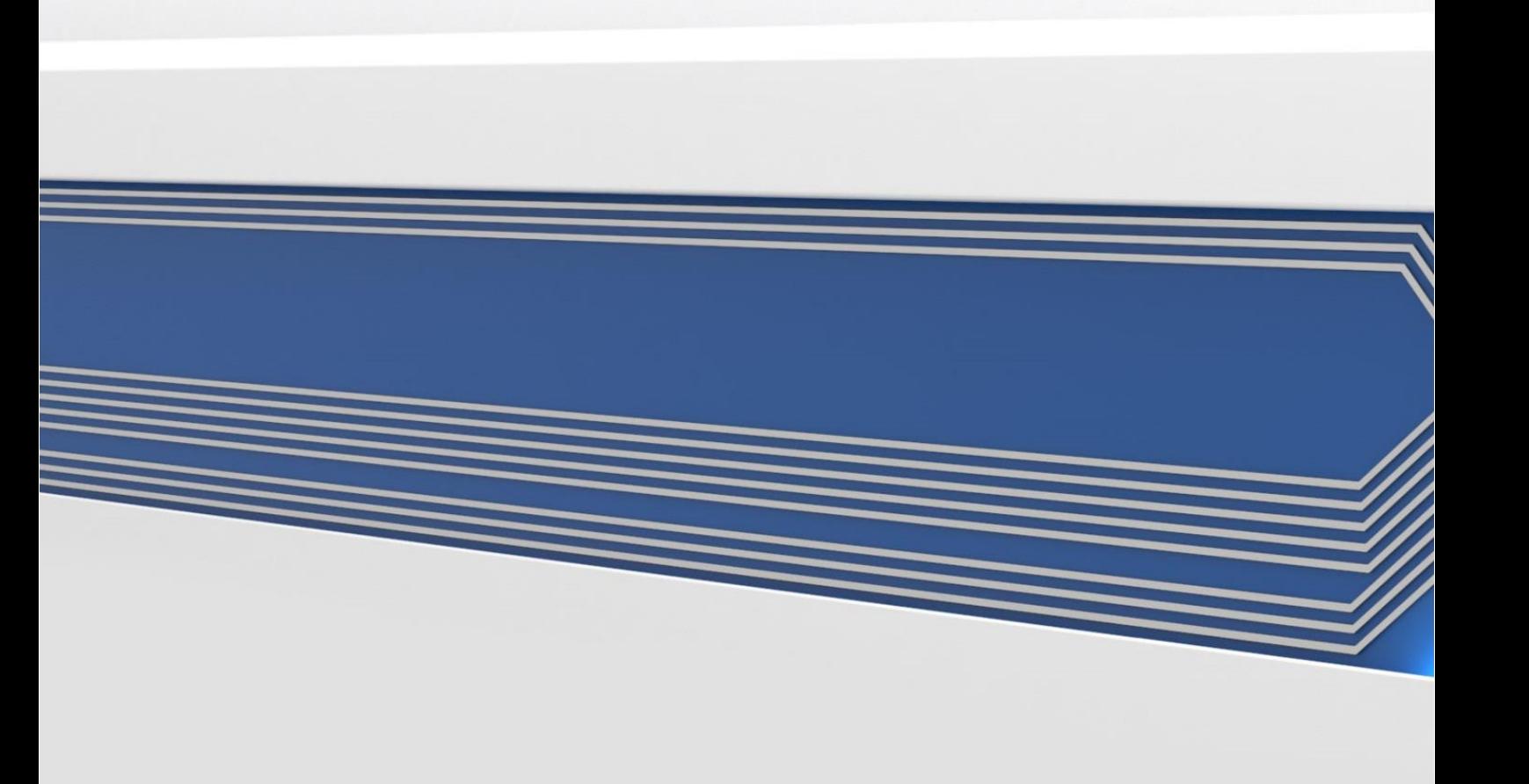